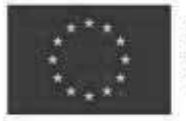

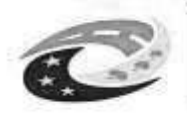

**ERSTVO** 

## INTEGROVANÝ REGIONÁLNÍ OPERAČNÍ PROGRAM

# SPECIFICKÁ PRAVIDLA PRO ŽADATELE A PŘÍJEMCE PRO INTEGROVANÉ PROJEKTY CLLD

SPECIFICKÝ CÍL 4.1 KOLOVÁ VÝZVA Č. <sup>53</sup>

PŘÍLOHA Č. 1

# **POSTUP PRO PODÁNÍ ŽÁDOSTI O PODPORU V MS2014+**

PLATNOST OD 8. 10. 2019

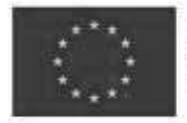

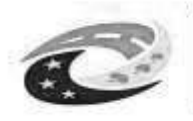

### Obsah

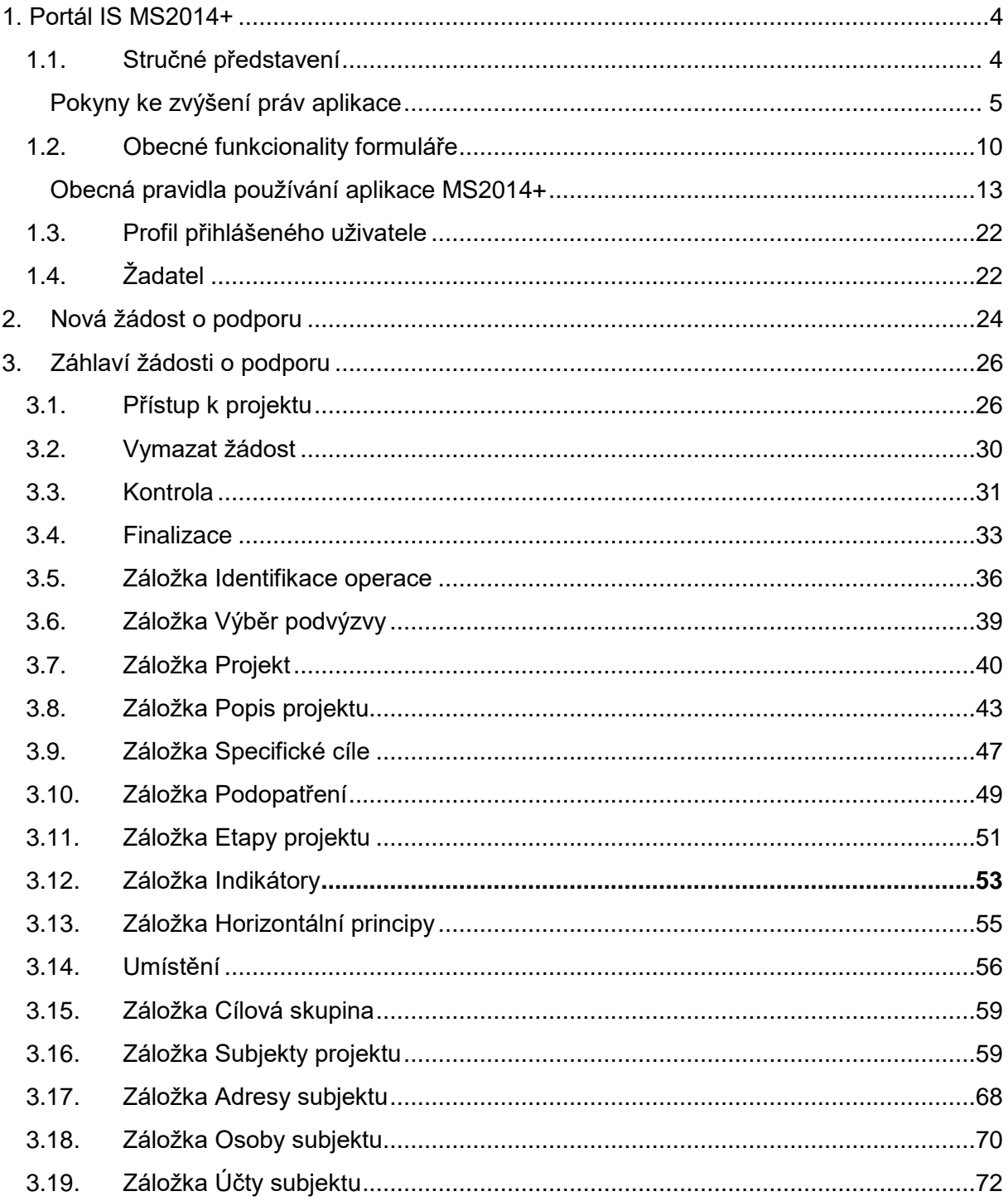

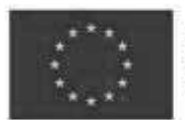

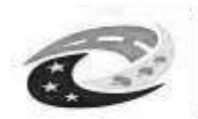

# MINISTERSTVO<br>PRO MÍSTNÍ<br>ROZVOJ ČR

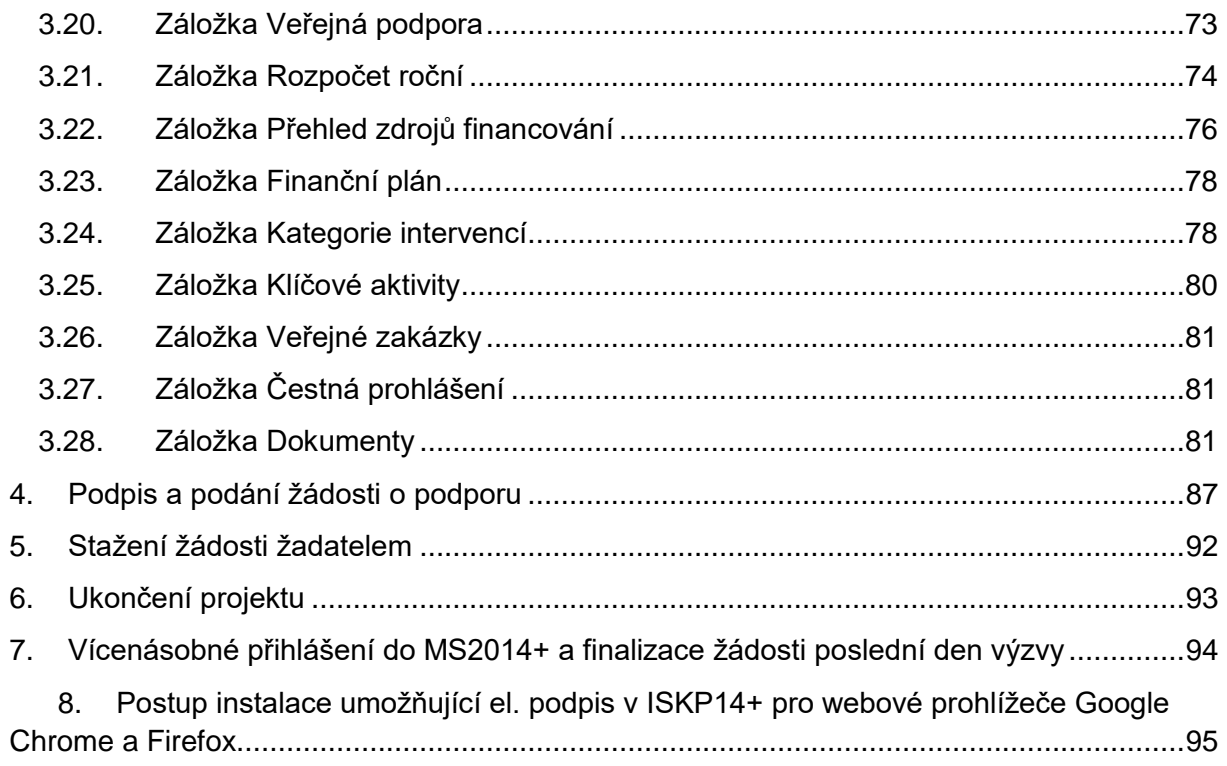

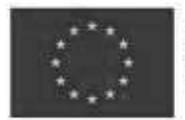

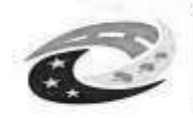

## <span id="page-3-0"></span>**1. PORTÁL IS MS2014+**

## <span id="page-3-1"></span>**1.1. Stručné představení**

Prostřednictvím webové aplikace MS2014+ probíhá elektronické podání žádosti o podporu, vypracování monitorovacích zpráv, žádostí o platbu a žádostí o změnu. Tyto dokumenty před elektronickým podáním musí být ověřené kvalifikovaným elektronickým podpisem v MS2014+. Bez jeho zřízení tedy nelze podat žádost o podporu.

Aplikace IS MS2014+ je dostupná na následující internetové adrese:

#### [https://mseu.mssf.cz](https://mseu.mssf.cz/)

Obrázky jsou pouze ilustrativní.

#### **Požadavky na softwarové a hardwarové vybavení**

Žádost se se vyplňuje pouze prostřednictvím internetového prohlížeče.

- Bezproblémové fungování aplikace MS2014+ je garantované pouze ve výrobcem podporovaných desktopových verzích operačních systémů MS Windows (a MAC OS ve verzi 10.5.7 a vyšší na platformě Intel) a v prohlížeči Internet Explorer. Aktuální verzi prohlížeče Internet Explorer stáhnete zdarma na stránkách firmy [Microsoft.](http://windows.microsoft.com/cs-cz/internet-explorer/products/ie/home) Nově je možné používat i prohlížeče Google Chrome a Mozilla Firefox, pokud si do nich nainstalujete elektronický podpis, viz kapitola Ř. P[OSTUP INSTALACE UMOŽNUJÍCÍ](#page-94-0)  EL. PODPIS V ISKP14+ [PRO WEBOVÉ PROHLÍŽEČE](#page-94-0) GOOGLE CHROME A FIREFOX.
- Pro zadávání dat do žádosti musí být v internetovém prohlížeči **zapnutý JavaScript**.
- V prohlížeči nesmí být nastavené vlastní styly vzhledu stránek ani nesmí být zapnutá žádná nastavení, která jakýmkoliv způsobem mění vzhled nebo styly písma.
- Pro tisk žádostí musí být na počítači nainstalovaná poslední verze [Adobe Acrobat](http://www.adobe.com/)  [Readeru.](http://www.adobe.com/)
- Pro podepsání žádosti o podporu je nutné mít nainstalován plugin [MS Silverlight](http://www.microsoft.com/getsilverlight)  v jeho nejnovější verzi.
- Windows 10 mají nastaven jako výchozí prohlížeč Microsft Edge, který nepodporuje instalaci pluginů jako je Silverlight. Internet explorer lze spustit kliknutím na tlačítko "Start" v levém dolním rohu a zadáním textu "Internet Explorer". Pokud si přejete, můžete si jej nastavit jako výchozí prohlížeč - viz [návod](http://windows.microsoft.com/cs-CZ/internet-explorer/make-ie-default-browser#ie=ie-11).
- Je zde také odkaz pro otestování kompatibility vašeho počítače a prohlížeče a validátor elektronického podpisu.
- Ohledně instalace elektronickému podpisu viz kapitola 8. POSTUP INSTALACE UMOŽNUJÍCÍ EL. PODPIS V ISKP14+ [PRO WEBOVÉ PROHLÍŽEČE](#page-94-0) GOOGLE CHROME A F[IREFOX](#page-94-0).

#### **Dostupnost**

Garance dostupnosti produkčního prostředí je  $365$  dní v roce v době 4:00 – 24:00.

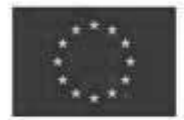

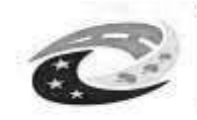

#### **Další požadavky**

Minimální rozlišení monitoru 1366 x 768 bodů.

#### <span id="page-4-0"></span>**Pokyny ke zvýšení práv aplikace**

 Aplikace dodávané společností Tesco SW využívají technologie Microsoft Silverlight, jenž pro některé pokročilé funkcionality vyžaduje nastavit tzv. zvýšená oprávnění na počítači. Těmito funkcionalitami jsou např. přístup k podpisovým certifikátům v úložišti certifikátů Windows nebo na čipové kartě. Zvýšená oprávnění lze nastavit pomocí instalačního balíčku [TescoSW Elevated Trust Tool](https://mseu-sandbox.mssf.cz/help/TescoSwElevatedTrustToolCZ.msi), který najdete na záložce HW a SW požadavky.

#### **Úvodní stránka**

Po spuštění aplikace pomocí webové adresy se otevře nabídka Úvod. Na této stránce jsou pravidelné aktuální provozní informace, které je nutno sledovat.

V levém uživatelském panelu jsou k dispozici základní nabídky: **Seznam programů a výzev, Informace TO, Kontakty, Odkazy, FAQ a HW a SW požadavky.** 

**Seznam programů a výzev** – odkaz dovoluje uživateli nahlížet na jednotlivé výzvy všech operačních programů bez přihlášení do MS2014+. K návratu do úvodní nabídky slouží tlačítko "Úvod".

**Informace ŘO** – v tomto okně jsou uvedeny pokyny ŘO všech operačních programů.

**FAQ** – v tomto okně jsou uvedeny nejčastější otázky žadatelů všech operačních programů a odpovědi na ně. Ve FAQ "elektronický podpis" naleznete dokument pro práci s certifikáty a předcházení problémů s certifikátem pro podpis v aplikaci MS2014+.

**HW a SW požadavky** – v tomto okně jsou uvedeny parametry hardwarového a softwarového vybavení, se kterými je možné aplikaci MS2014+ bez problémů používat. **Je zde také odkaz pro otestování kompatibility vašeho počítače a prohlížeče.**

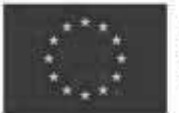

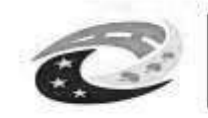

#### **Registrace a přihlášení uživatele**

Před podáním první žádosti o podporu je nutné provést registraci uživatele v aplikaci MS2014+. Registraci nového uživatele je možné provádět po otevření webové aplikace MS2014+ na záložce Registrace, kde je nutné vyplnit základní kontaktní údaje o uživateli.

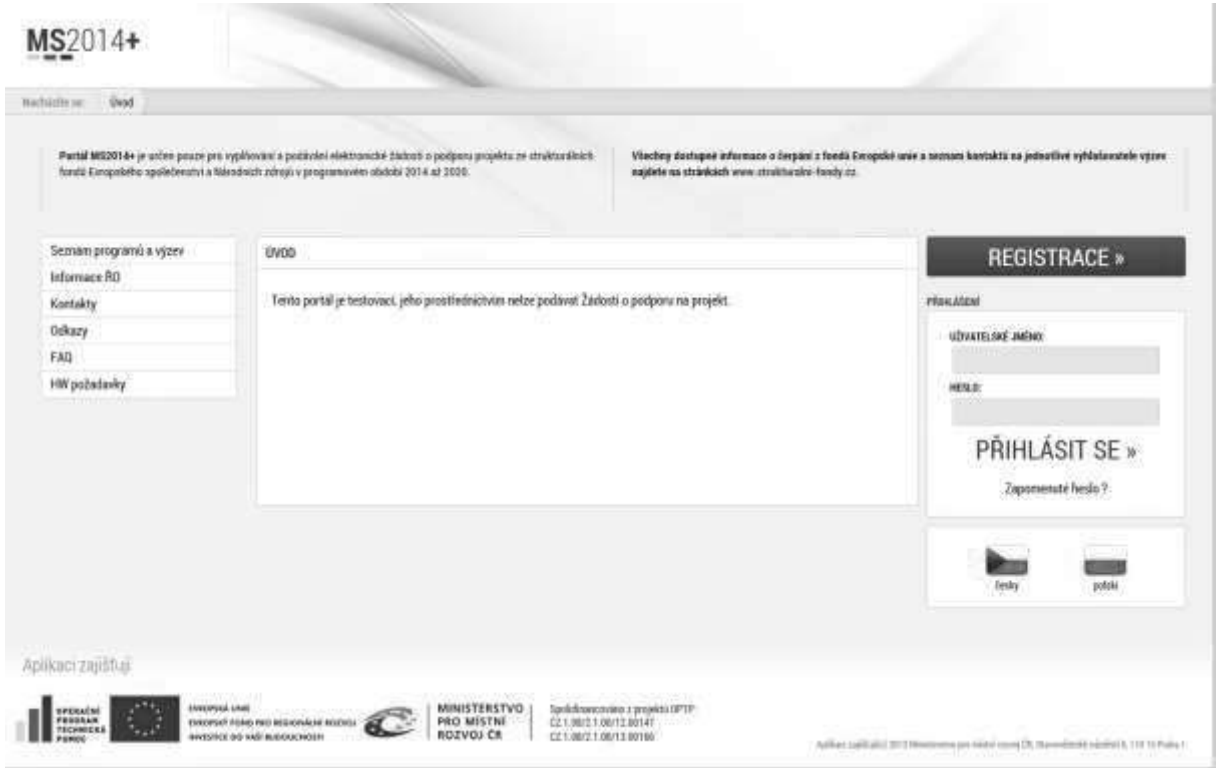

Uživatel vyplní všechna povinná pole. Povinná pole jsou podbarvena žlutou barvou. E-mailovou adresu a mobilní telefon vyplní **PODLE SKUTEČNOSTI,** protože k dokončení registrace musí být potvrzen aktivační klíč, který bude zaslán pomocí SMS zprávy na mobilní telefon. Po zadání aktivačního klíče do portálu zašle systém e-mail s aktivačním URL odkazem na zadanou emailovou adresu.

Po vyplnění registračních údajů, klikne uživatel na tlačítko "Odeslat registrační údaje".

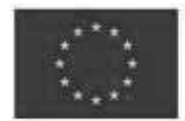

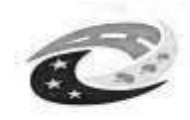

#### **MINISTERSTVO** PRO MÍSTNÍ ROZVOJ ČR

#### Registrační údaje

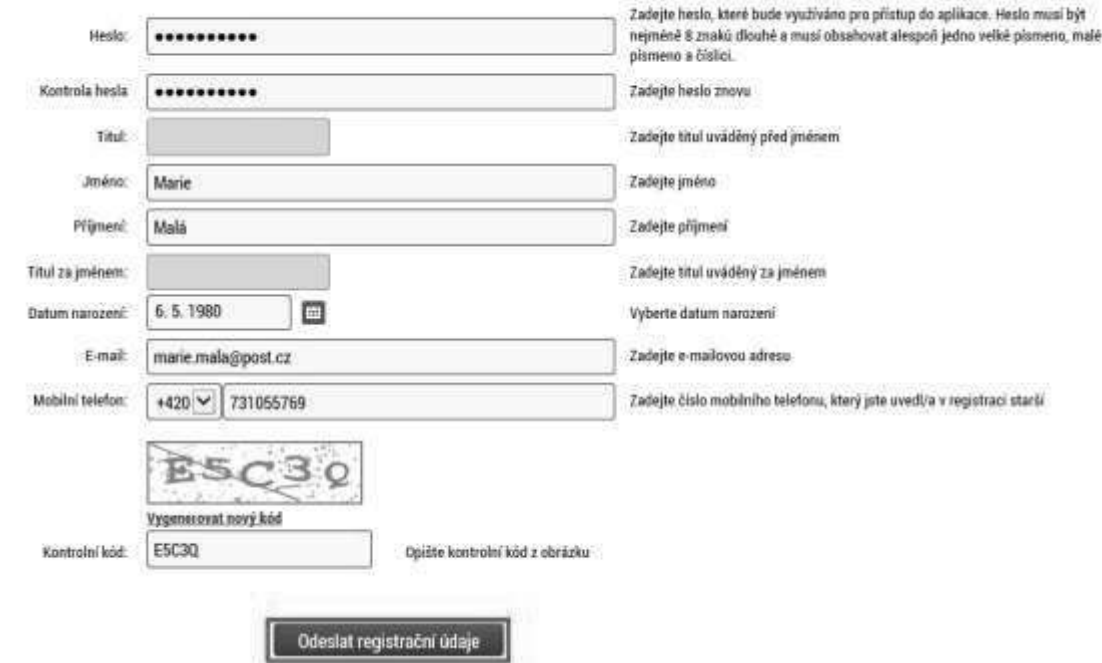

Po odeslání registračních údajů systém zašle na zadané telefonní číslo SMS s aktivačním klíčem a zobrazí v registračním formuláři nové pole "Aktivační klíč". Uživatel jej ze SMS do něj přepíše a klikne na tlačítko "Odeslat".

Na zadané telefonní číslo Vám byl zaslán aktivační klíč. Opište prosím tento aktivační klíč do pole Aktivační klíč a klikněte na tlačítko Odeslat

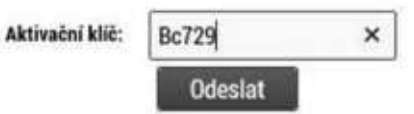

Po úspěšném odeslání aktivačního klíče se uživateli zobrazí oznámení o ověření mobilního telefonu a o zaslání e-mailu s aktivačním URL odkazem k dokončení registrace a zřízení přístupu do aplikace MS2014+. Aktivační URL odkaz je platný pouze 24 hodin. Pokud je uživatel v této lhůtě nepotvrdí, bude muset provést registraci znovu.

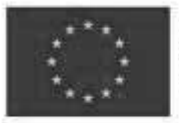

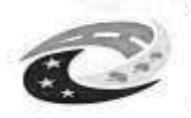

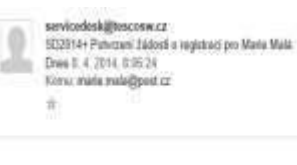

#### Dobry den Marie Malá.

děkujeme za Vaši žádost o registraci na portič žadatele o podporuz ESF. Pro její dokončení pokračujte proxim klikoutim na následující odbaz:

http://ms2814ud-he.text.loc/aktivace.aspx?activation00-94d6256cad9433dodd1e31c1655858

Platnost colluza je 24 hodin. Po vypršeni této Itály budate muset provést registraci znova. Po kilkrati na výše uvednej odkuz bude Váše registrace automaticky schválena a bude Vám zuské mali s vygmerovaným uživatelským jmé

Tento e-mail byl vygonerován automaticky aplikací SD2014+.

Po vytvoření uživatelského účtu bude uživateli zaslán nový e-mail s přihlašovacím jménem.

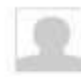

servicedesk@tescosw.cz SD2014+ Dokončení registrace pro Marie Malá Dnes 8. 4. 2014, 8:12:15 Komu: marie.mala@post.cz ÷

Požadavek s číslem: 000105/E/2014/REG Registrace pro: Marie Malá. Nové užívatelské jméno:DTMALMAR

Vaše registrace na portál žadatele o podporu z ESIF byla úspěšně dokončena. Vaše uživatelské jméno je DTMALMAR. Pro přihlášení použijte heslo, které jste zadali při registraci.

Přihlásit se můžete zde.

Tento e-mail byl vygenerován automaticky aplikací SD2014+.

Přihlášení do aplikace MS2014+ následně probíhá vyplněním uživatelského jména a hesla.

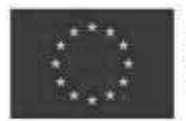

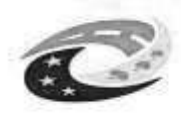

**MINISTERSTVO PRO MÍSTNÍ** ROZVOJ ČR

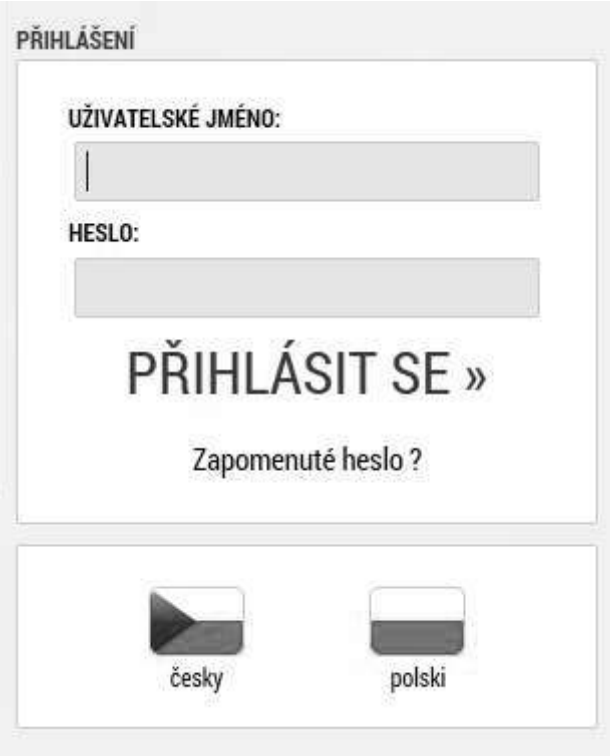

Po přihlášení se uživateli, v záhlaví okna v pravém horním rohu, zobrazí informace o časovém limitu, za který bude v případě nečinnosti z aplikace automaticky odhlášen.

Odhlášení za: 31:35

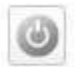

Automatické odhlášení probíhá z bezpečnostních důvodů po 60 minutách nečinnosti uživatele kvůli ochraně dat. Aktivitami uživatele v aplikaci (přechod mezi záložkami či spuštění některé akce) se limit pro automatické odhlášení obnovuje vždy zpět na 60 minut.

Pět minut před případným automatickým odhlášením z aplikace se zobrazí upozornění s volbou Pokračovat/Zrušit. V případě stisknutí tlačítka "Pokračovat" dojde k uložení rozpracovaných dat a obnovení limitu pro odhlášení. Tlačítkem *"Zrušit"* se uživatel vrátí do aplikace bez uložení dat, přičemž limit pro odhlášení stále běží.

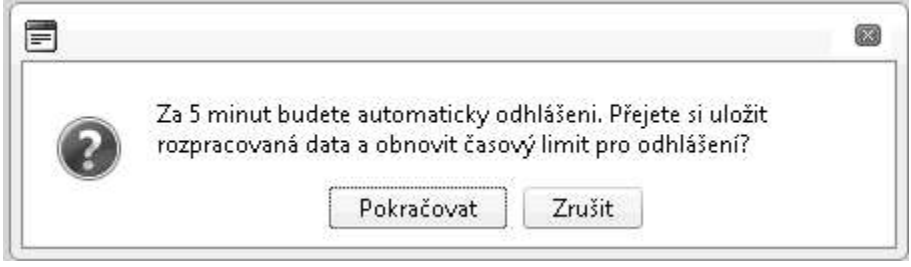

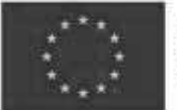

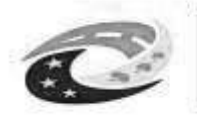

# **MINISTERSTVO**

Pokud uživatel do 5 minut na upozornění nezareaguje, rozpracovaná data se uloží. Uživatel bude z aplikace odhlášen a zobrazí se mu informativní hláška o odhlášení. Po jejím potvrzení volbou "Pokračovať" je přesměrován nastaven na úvodní stránku portálu.

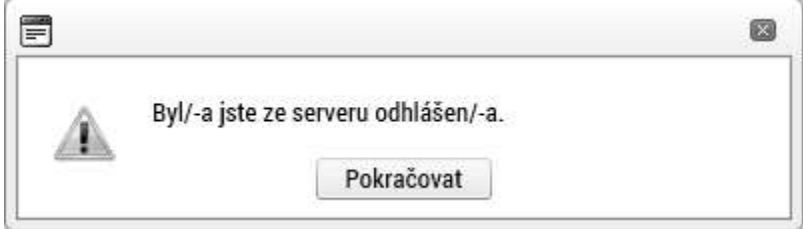

#### **Zapomenuté heslo**

Heslo lze obnovit následujícím postupem:

- 1. Na úvodní stránce je pod přihlašovacím formulářem odkaz Zapomenuté heslo. Kliknutím se zobrazí okno Zapomenuté heslo.
- 2. Uživatel vyplní dle pokynů příslušná pole (své uživatelské jméno a číslo mobilního telefonu, které zadal při registraci) a opíše znaky kontrolního kódu z uvedeného obrázku.
- 3. Po stisknutí tlačítka "Odeslat" přijde na váš mobilní telefon formou SMS aktivační klíč pro ověření správnosti uživatelova telefonního čísla.
- 4. Po zadání aktivačního klíče je nutné zadat nové heslo a stisknout tlačítko Dokončit.

#### <span id="page-9-0"></span>**1.2.** Obecné funkcionality formuláře

#### **Povinná a nepovinná pole**

Datové položky, které je uživatel povinen vyplnit pro úspěšnou finalizaci žádosti o podporu, jsou podbarveny žlutě a označeny vykřičníkem. Datové položky, které jsou podbarveny šedě, jsou nepovinné.

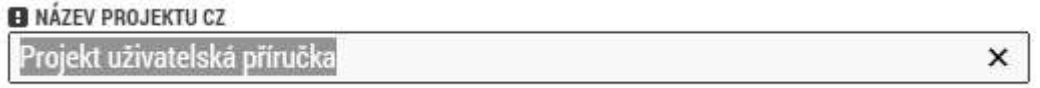

NÁZEV PROJEKTU EN

#### **Ruční vs. automatická plnEní a výbEr z číselníků**

Datové položky, které jsou podbarvené žlutou a šedou barvou (viz výše), vyplňuje uživatel sám jako textové pole nebo výběrem z předem vydefinovaného číselníku. U každého popisového okna je k dispozici údaj o počtu napsaných znaků a o maximálním možném počtu znaků (např. 35/500). Uživatel si celé pole může zobrazit ve velkém formátu v novém okně pomocí tlačítka "Otevřít v novém okně".

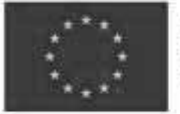

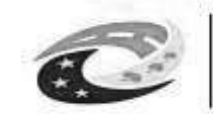

Číselník se zobrazí po stisku ikony **E** vedle příslušného datového pole.

Datová pole, která jsou bez podbarvení, vyplňuje systém automaticky.

#### **Nápověda**

V aplikaci MS2014+ jsou k dispozici dva typy nápovědy. Kontextová nápověda, která se uživateli objeví, pokud najede kurzorem na příslušné datové pole a nápověda, kterou si uživatel vyvolá stiskem tlačítka Nápověda v pravém horním rohu obrazovky.

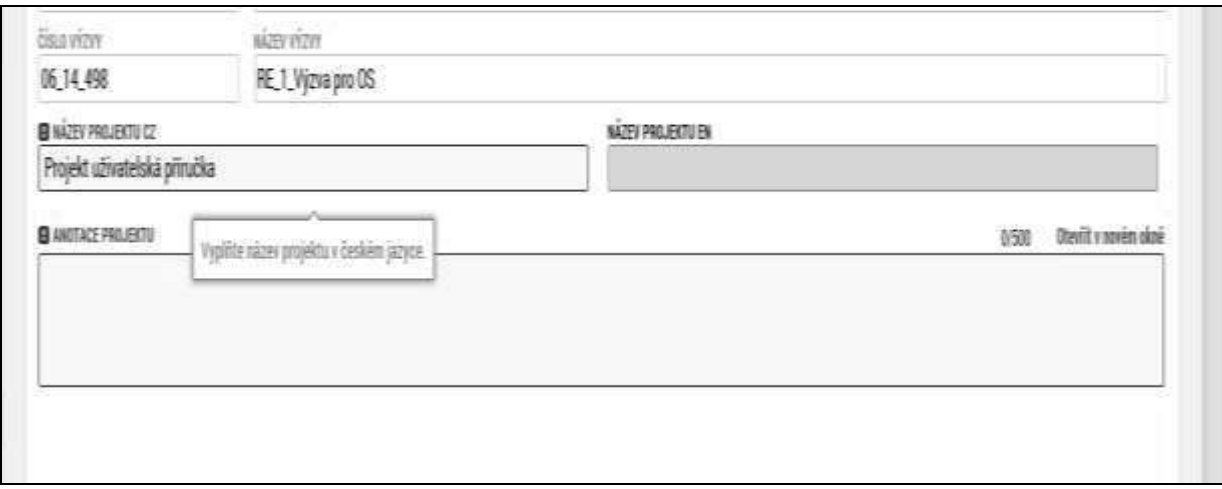

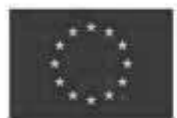

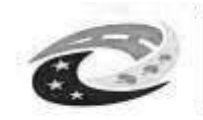

# MINISTERSTVO<br>PRO MÍSTNÍ<br>ROZVOJ ČR

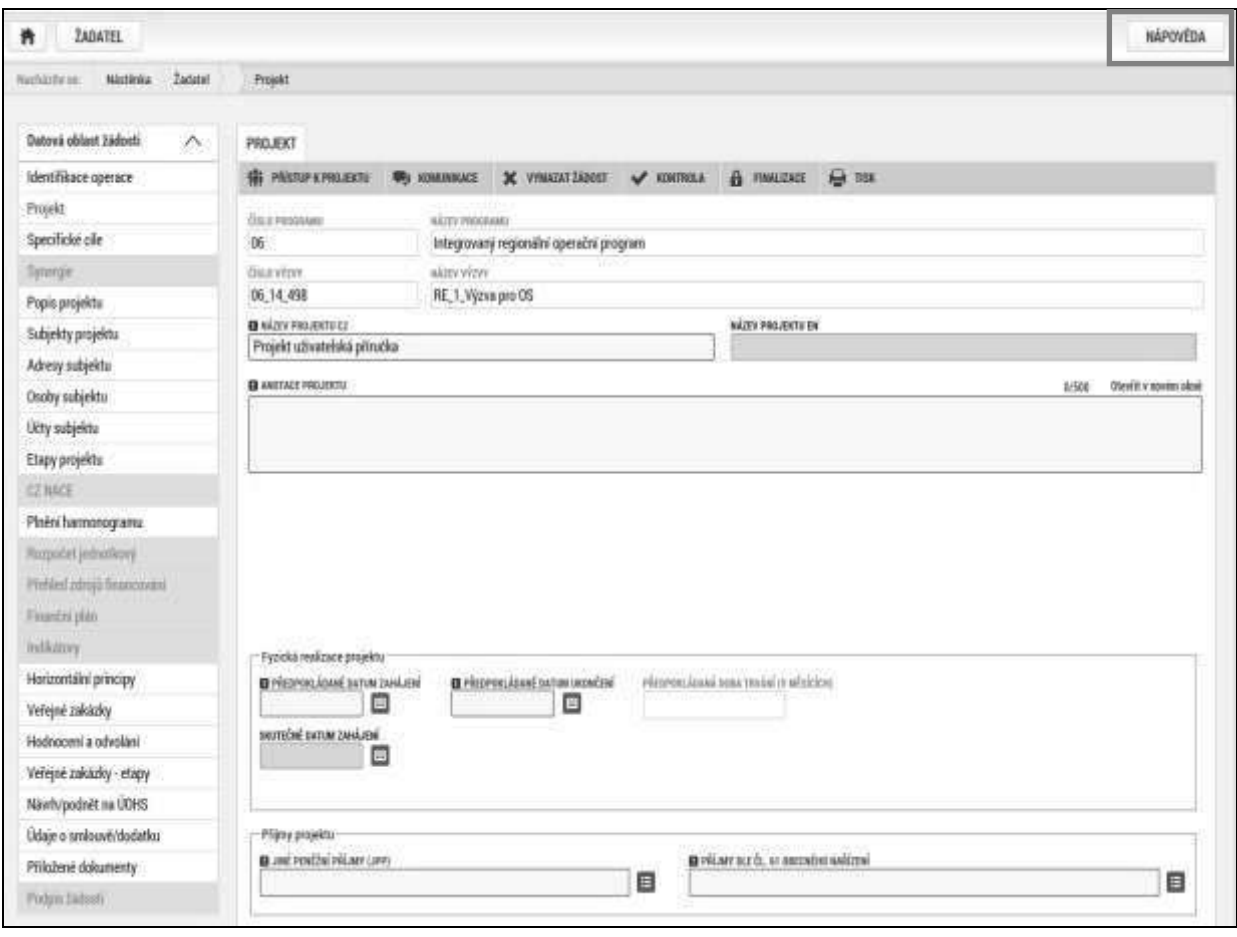

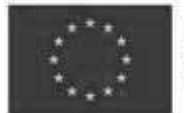

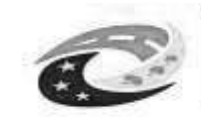

#### <span id="page-12-0"></span>**Obecná pravidla používání aplikace MS2014+**

#### **Uživatelská tlačítka aplikace**

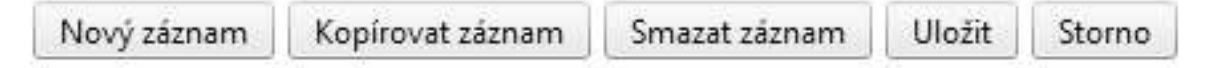

Tato tlačítka jsou hlavním nástrojem pro editaci polí.

Nový záznam – slouží k přidání další osoby, adresy apod. Tlačítko je nutné použít vždy, když uživatel potřebuje přidat další záznam. Bez jeho použití hrozí přepis původních údajů.

**Kopírovat záznam** – tato funkce se používá, pokud jsou zadávané údaje totožné či se mírně liší a lze je pouze jednoduše upravit.

**Smazat záznam** – toto tlačítko použije uživatel, když chce odstranit uložený záznam. Klikne na daný záznam v tabulce a poté na tlačítko "Smazat záznam". Údaje budou nenávratně smazány.

**Uložit** – toto tlačítko je nutné používat po každém zadání údajů.

**Storno** – toto tlačítko použije uživatel, když chce zrušit zadané údaje. Storno lze použít pouze v případě, že zadané údaje nejsou ještě uložené.

Upozornění: Používejte tlačítko "Uložit" v maximální možné míře. V případě výpadku **nebo nečekané technické chyby budou zachována pouze uložená data.**

#### **Filtry**

Některé záložky v aplikaci obsahují souhrnné tabulky či číselníky. Tabulky zobrazují všechny zadané údaje v dané záložce – např. osoby žadatele apod. Číselníky slouží pro výběr údaje např. město, ulice apod. a jsou k dispozici v polích s nabídkou.

Každá tabulka či číselník jsou opatřeny filtrem pro snadnější vyhledávání a výběr. Filtr je umístěn v řádku v záhlaví tabulky. Filtr nerozlišuje použití velkých a malých písmen. Kritéria lze zadat i v několika sloupcích najednou. Trychtýřem je možné zvolit více variant filtrování (menší než, větší, je nulový atd.). Do tohoto Uádku žadatel zadá několik písmen či slovo a stiskne klávesu Enter. Tím se v tabulce vyhledají všechny údaje, které odpovídají zadaným písmenům. V číselníku se listuje pomocí tlačítek umístěných pod tabulkou. Uživatel zvolí vybraný údaj (kliknutím myší údaj označí) a následně potvrdí výběr kliknutím na šipku vpravo, kdy je zvolený údaj vložen do tabulky napravo.

Zrušení zadaného filtru a návrat k původnímu zobrazení všech položek provede žadatel tak, že znaky, které do filtrovacího řádku napsal, smaže a stiskne klávesu Enter.

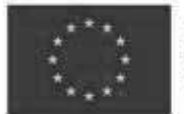

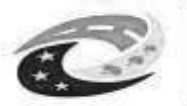

## **MINISTERSTVO** PRO MÍSTNÍ

#### *Příklad vyhledání obce Nový Bydžov při použití filtru (zadané slovo "Nový"*):

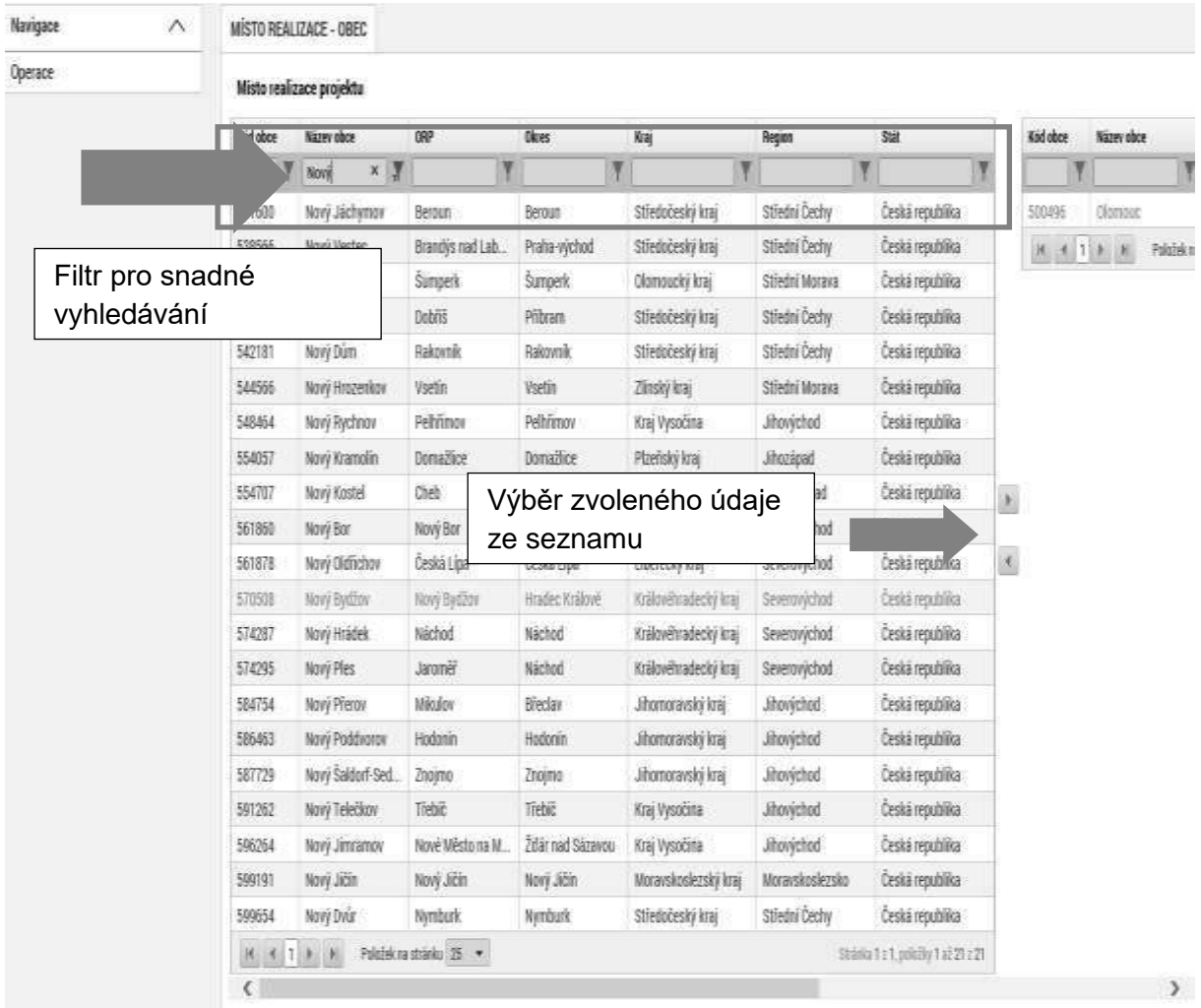

#### **Kalendář**

Po přihlášení máte možnost na hlavní stránce využít funkci Kalendář, ve kterém k jednotlivým dnům můžete navázat příslušnou událost. Toto upozornění se pak v kalendáři barevně zobrazí. Informace z kalendáře lze rovněž zobrazit pod záložkou "Moje úkoly", která je umístěna dole pod obrázkem kalendáře. Založení nového záznamu do kalendáře se provádí stiskem tlačítka Nový záznam a následně potvrdí volbou Uložit. Tyto úkoly se vztahují ke konkrétnímu uživatelskému iménu. Je také možné přidat úkol navázaný na příslušnou žádost o podporu/projekt, tyto úkoly vidí všichni uživatelé, kteří jsou k dané žádosti o podporu či projektu nasdíleni. Navázání úkolů k jednotlivým žádostem/projektům může žadatel učinit v rámci konkrétní žádosti/projektu na záložce Úkoly. To pak není navázané na kalendář uživatele na hlavní nástěnce.

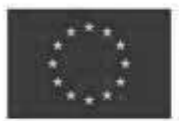

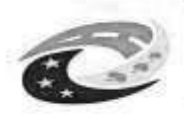

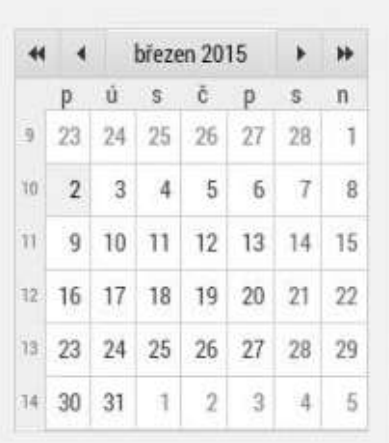

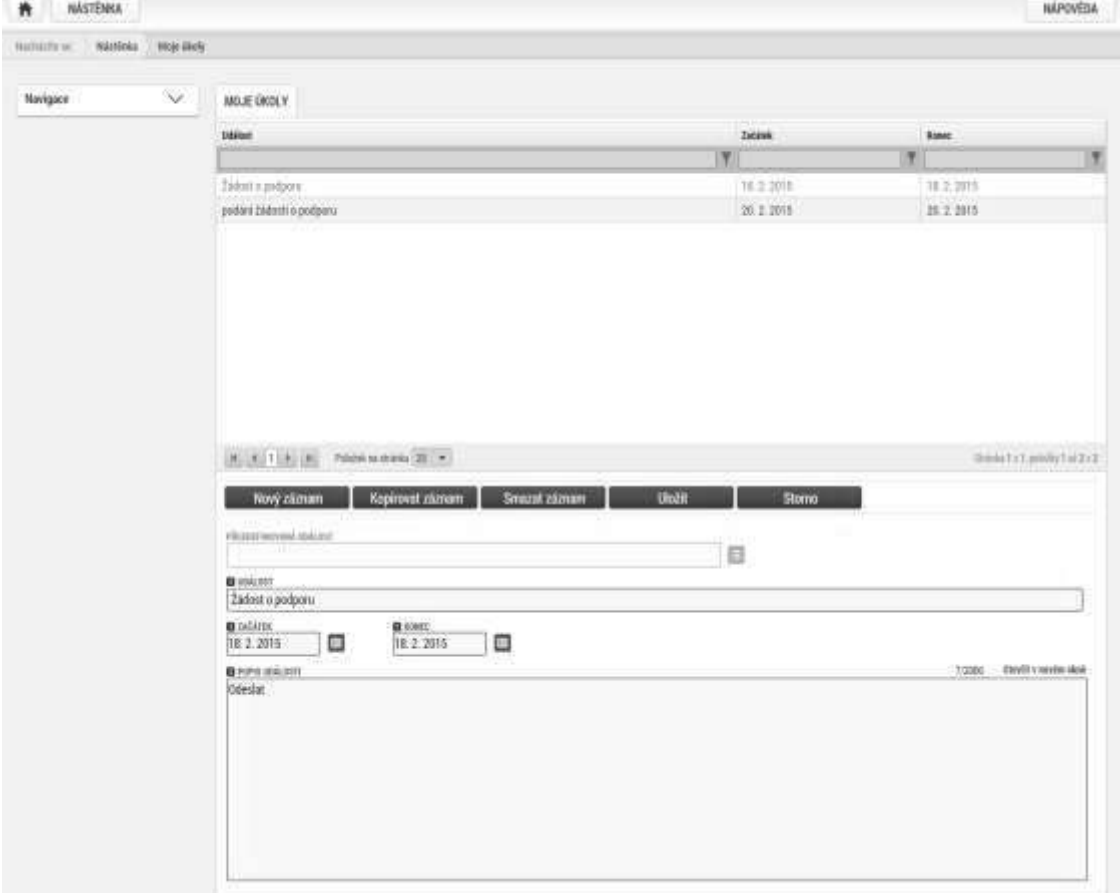

#### **Úvodní obrazovka MS2014+**

Na úvodní obrazovce po přihlášení uživatele jsou uvedeny poznámky, upozornění, depeše, které se vztahují ke konkrétnímu uživatelskému jménu. V případě, že uživatel chce vložit poznámku, upozornění či napsat depeši ke konkrétnímu projektu, musí to učinit v rámci konkrétní žádosti/projektu.

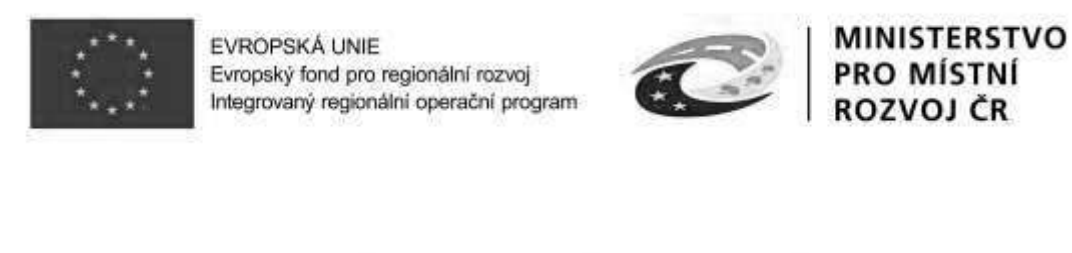

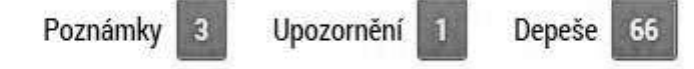

#### **•** Zprávy (depeše)

Po přihlášení do aplikace se žadateli zobrazí úvodní obrazovka, na které žadatel vidí všechny systémové zprávy nebo přijaté zprávy vztahující se ke všem žádostem o podporu/projektům, ke kterým má uživatel přístup.

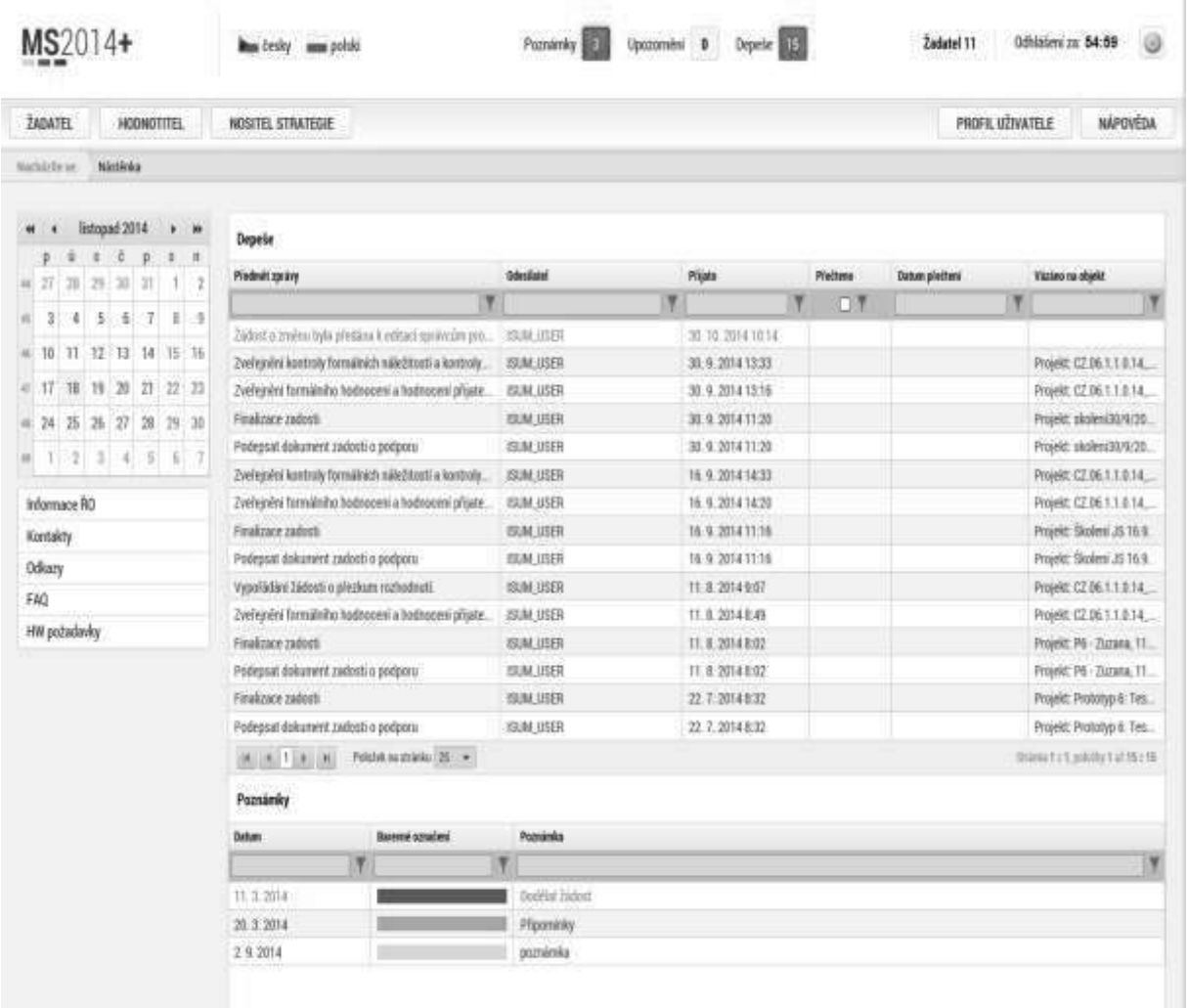

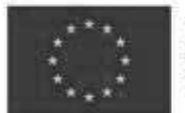

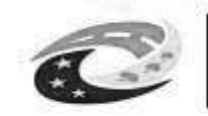

#### **Poznámky**

Nástroj "Poznámky" plní funkci poznámkového bloku, kde uživatel může spravovat a zakládat své záznamy. Tyto poznámky se vztahují ke konkrétnímu uživatelskému jménu nebo se zde zobrazují i poznámky navázané na příslušnou žádost o podporu/projekt – tuto poznámku pak vidí všichni uživatelé, kteří jsou k danému projektu nasdíleni. V případě potřeby navázat poznámku na jednotlivé žádosti/projekty tak může uživatel učinit v rámci konkrétní žádosti/projektu.

Založení nové poznámky provedete stiskem tlačítka Nový záznam a následně volbou Uložit.

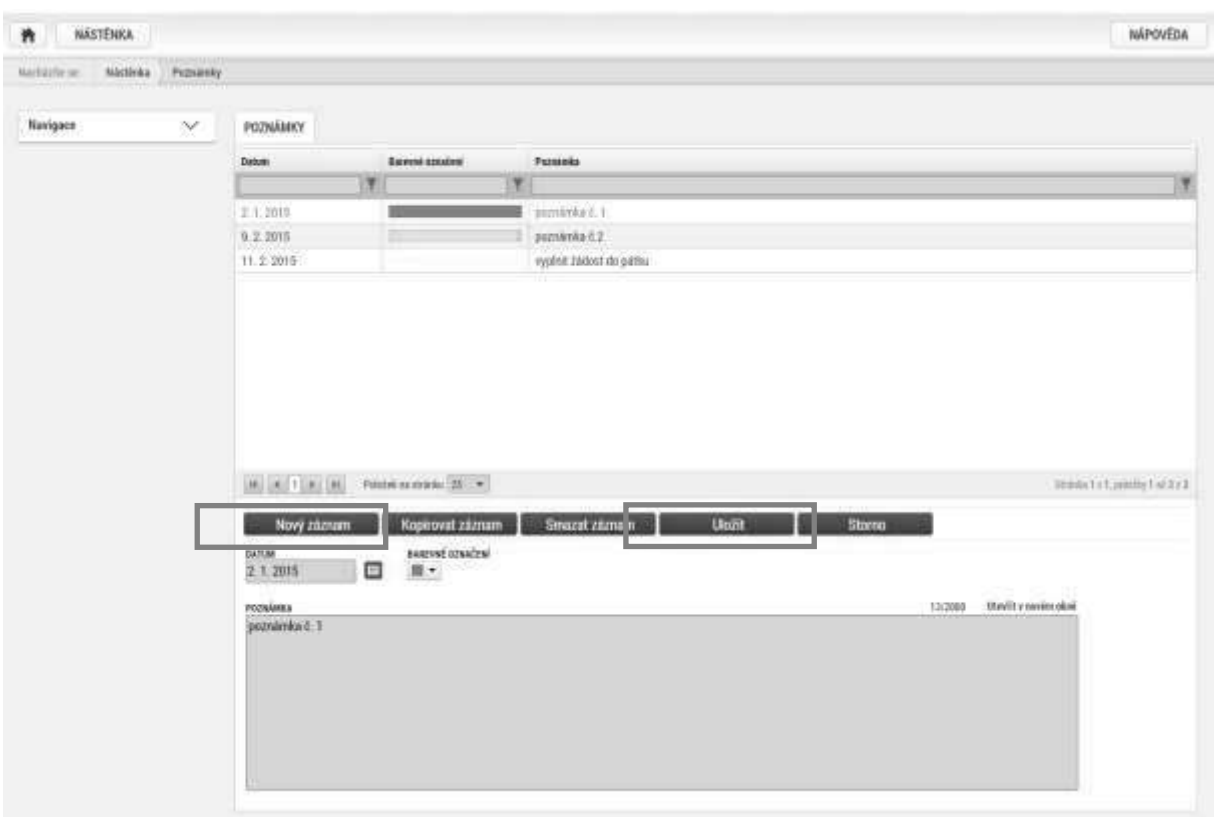

#### **•** Upozornění

V rámci obrazovky "Upozornění" jsou uživateli zobrazována upozornění automaticky generovaná systémem, např. informace o mimořádných odstávkách systému nebo upozornění z úrovně TO/ZS. Správa a editace zpráv zde není žadateli umožněna, upozornění mají pouze informační charakter. Upozornění je zasíláno ke konkrétnímu uživatelskému jménu.

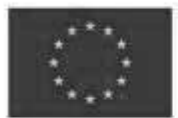

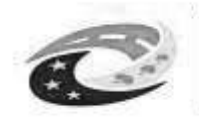

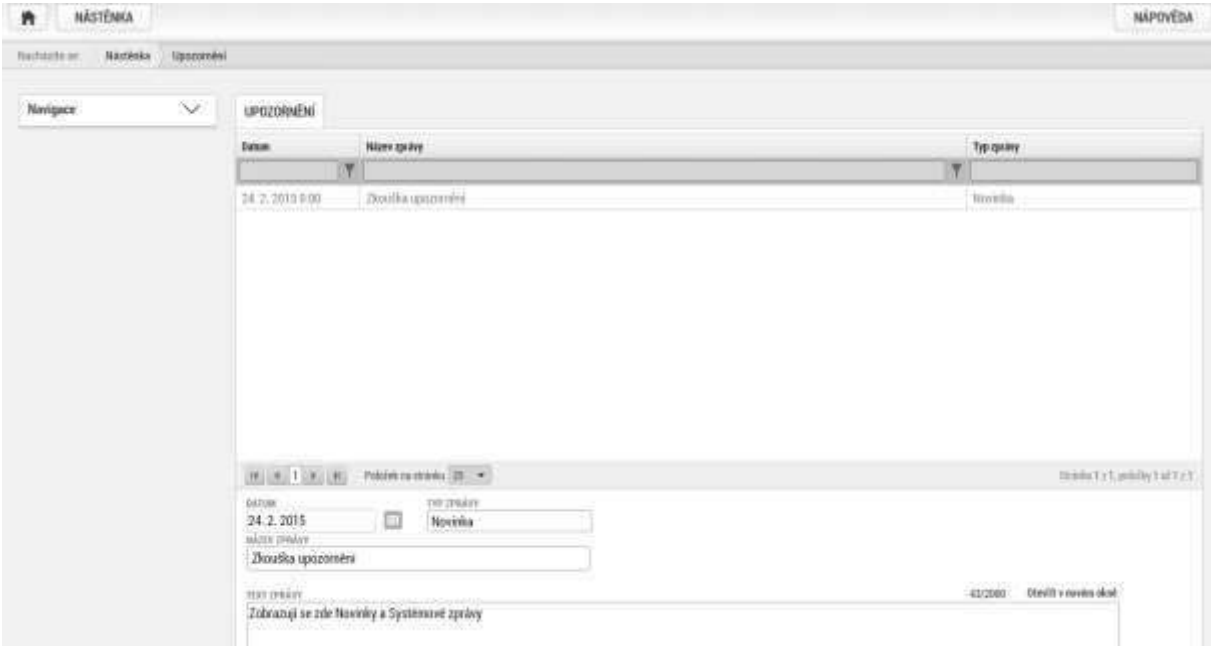

#### **•** Depeše (zprávy)

Před podáním žádosti je možné využít e-mailových kontaktů uvedených ve specifických pravidlech. Po podání je nutné komunikovat přes MS2014+ formou depeší. Depeše (zprávy) mohou být předávány jednak mezi jednotlivými uživateli MS2014+, tak i mezi žadatelem a příslušným kontaktním pracovníkem na straně ŘO/ZS. Depeši na pracovníka ŘO/ZS žadatel odesílá z žádosti/projektu/ ze záložky Komunikace. Tím budou všechny depeše vázané na konkrétní žádost/projekt.

Depeše je odesílána i automaticky na základě změny stavu projektu.

Do jednotlivých složek v rámci administrace zpráv uživatel vstupuje přes projekt stiskem příslušného tlačítka – Přehled depeší, nová depeše a koncepty.

Stiskem tlačítka Nová depeše a Koncepty se žadatel dostane na obrazovku, kde může zakládat nové depeše (zprávy). Žadatel zvolí Nový záznam, vypíše příslušné informace a stiskne tlačítko **Uložit.** 

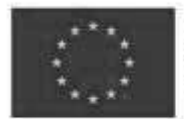

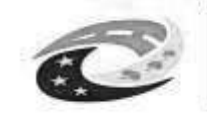

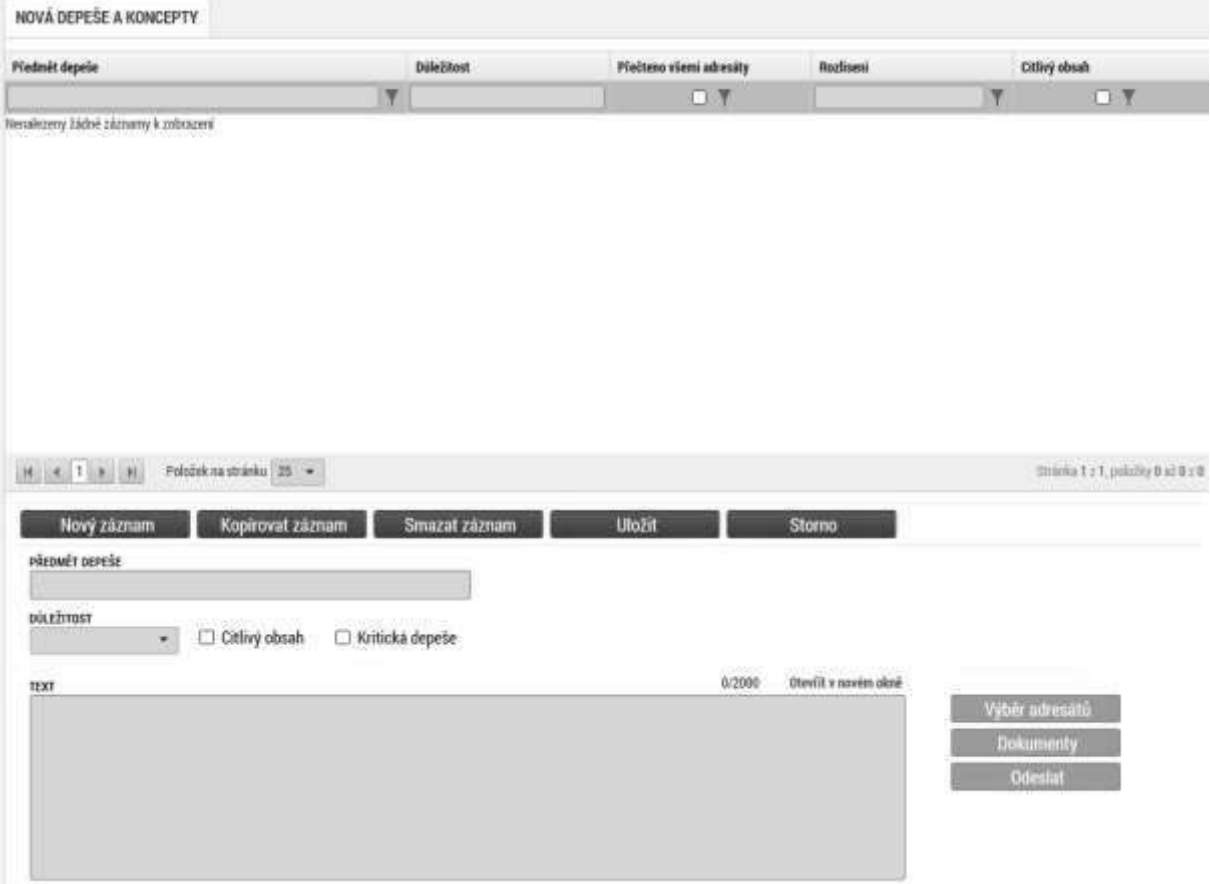

Po uložení zprávy se zaktivní tlačítko Výběr adresátů, po jeho stisknutí je možné ze seznamu uživatelů vybrat konkrétního adresáta. Vybraný adresát se musí přesunout do pravé tabulky. K depeši je možné přes tlačítko dokumenty přiložit přílohu.

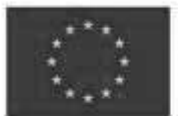

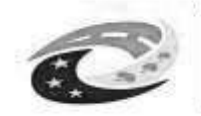

# MINISTERSTVO<br>PRO MÍSTNÍ<br>ROZVOJ ČR

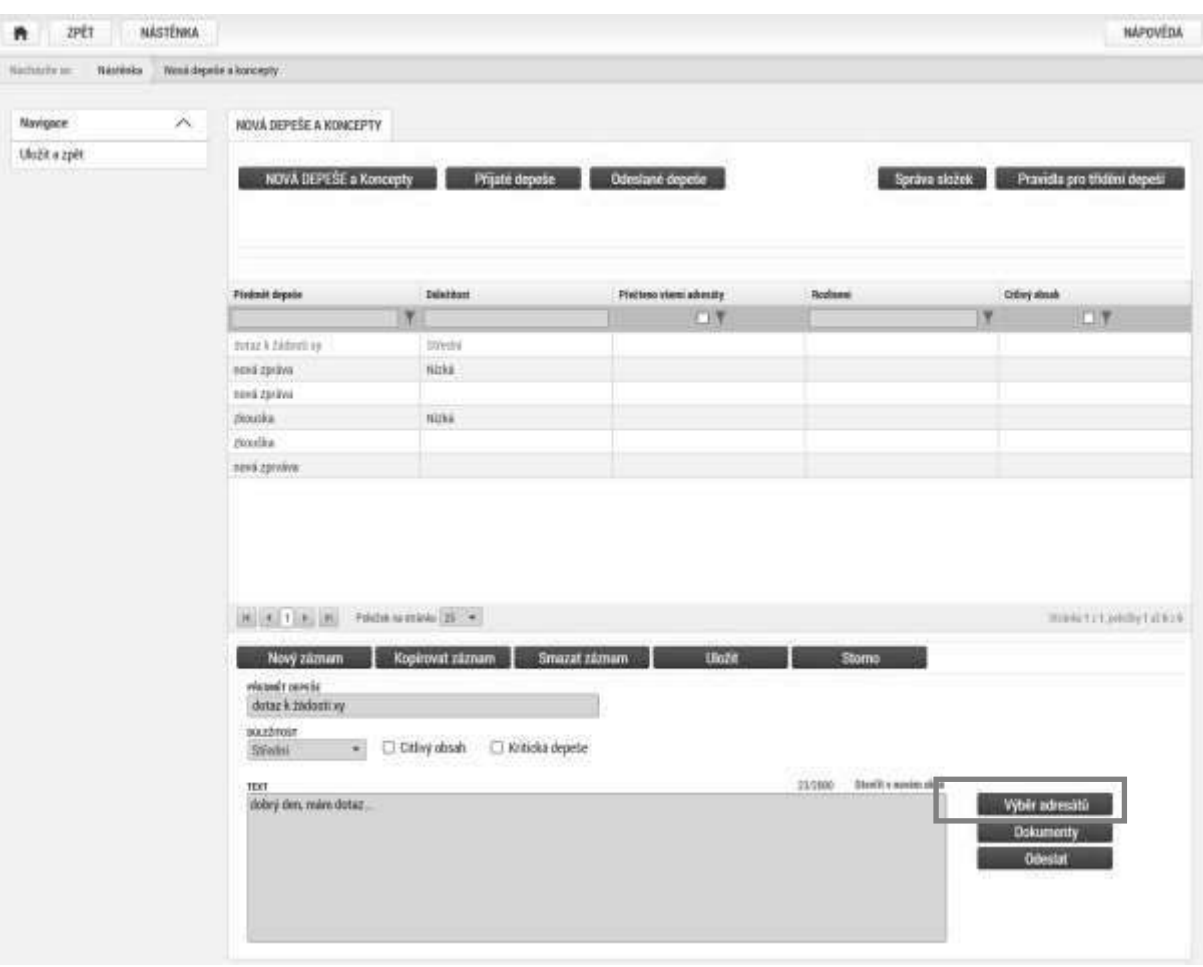

#### VÝBĚR ADRESÁTŮ

#### Adresy uživatelů

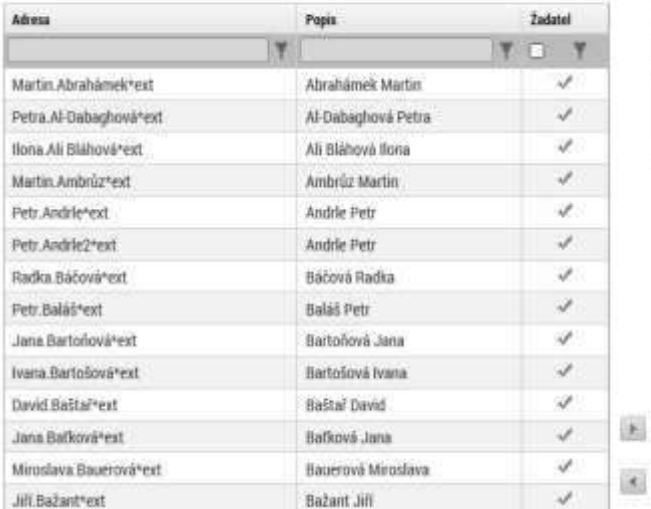

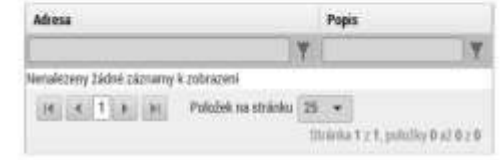

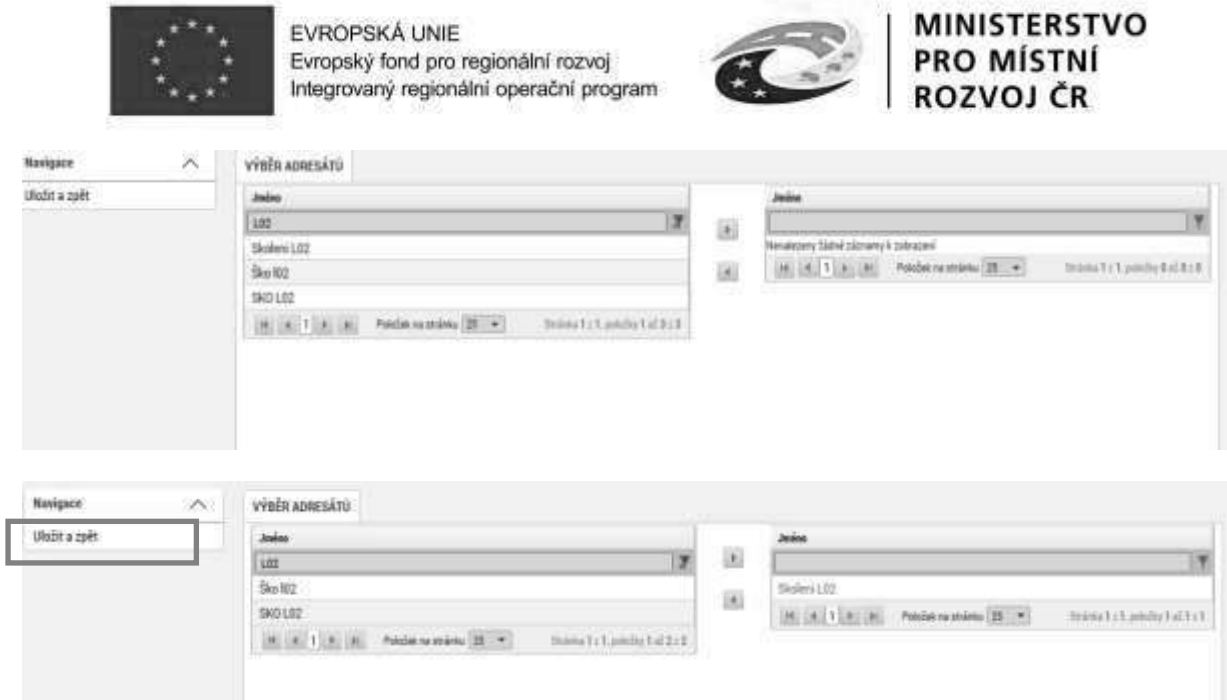

Po zvolení příslušného adresáta se uživatel vrátí na obrazovku Nová depeše a koncepty stiskem tlačítka Uložit a zpět. Zprávu odešle stiskem tlačítka Odeslat. Systém odeslání depeše potvrdí.

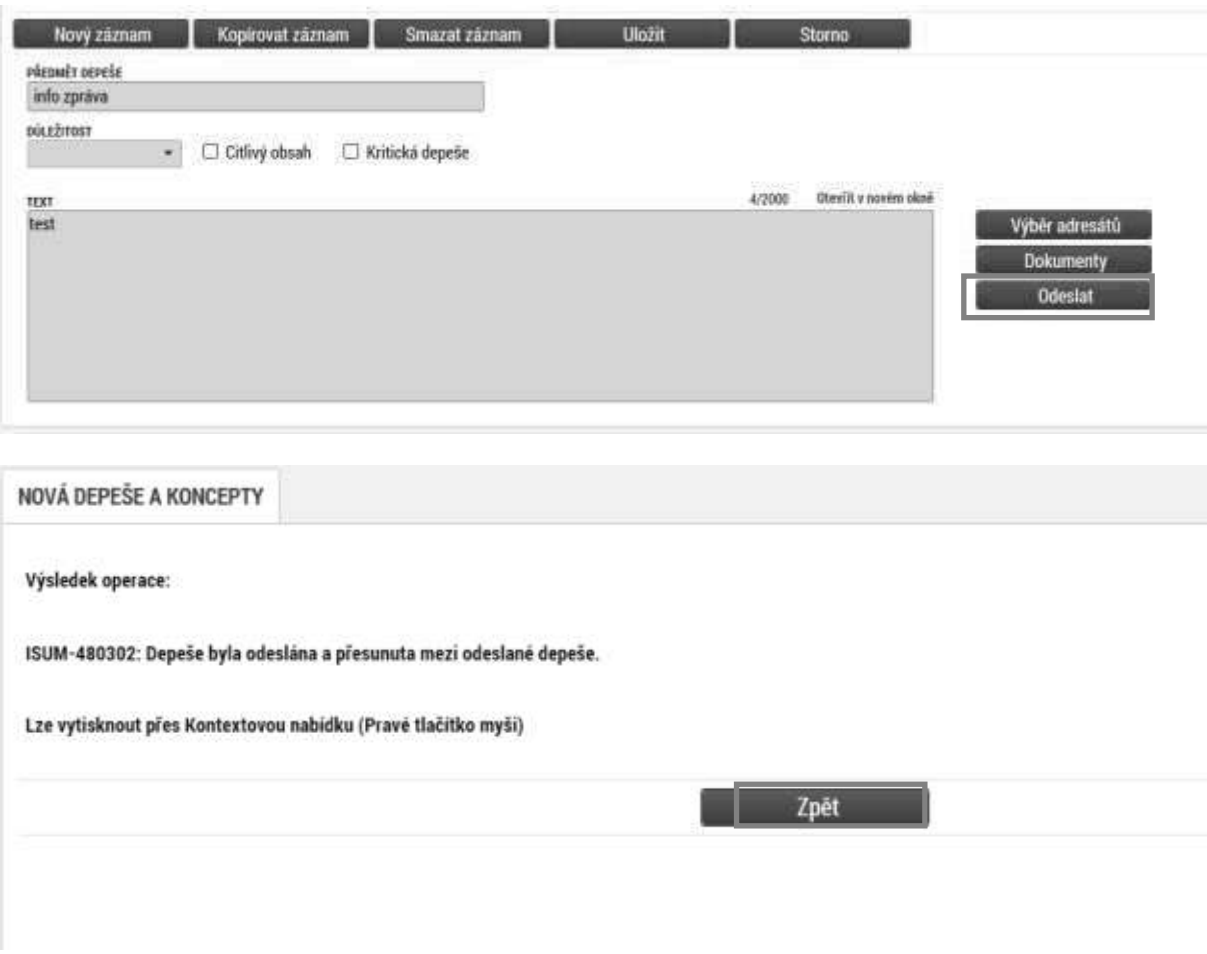

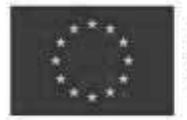

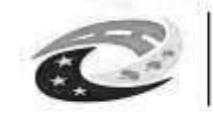

Tlačítkem Zpět se uživatel vrátí na seznam depeší. Depeše, která byla odeslána, byla přesunuta do složky Přehled depeší.

Depeše, která již byla **odeslána**, **nemůže** být **smazána.** Smazat lze jen neodeslané depeše tzv. koncepty (rozepsané zprávy).

## <span id="page-21-0"></span>1.3. Profil přihlášeného uživatele

Stiskem tlačítka **Profil uživatele**, může uživatel upravovat své osobní údaje či kontaktní údaje pro zasílání notifikací. Na záložce kontaktní údaje může žadatel vložit své kontaktní údaje, které budou sloužit k zasílání notifikací. Pokud vám přijde v rámci příslušného projektu zpráva, upozornění nebo depeše, systém vás upozorní přes e-mail nebo SMS. Uživatel zadá zvolenou formu notifikace, číslo telefonu (v mezinárodním formátu +420xxxxxxxxx) nebo email a potvrdí stiskem tlačítka Uložit. Na záložce Profil uživatele jsou k dispozici údaje o subjektech. Při vyplňování žádosti o podporu je možné založené subjekty uložit do profilu a použít je tak opětovně při vytváření nové žádosti o podporu. Na záložce Osobní údaje se mění osobní a kontaktní údaje uživatele včetně hesla uživatele do MS2014+.

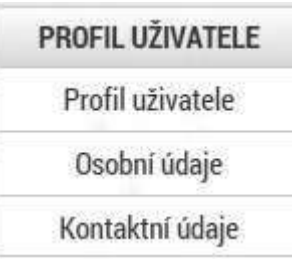

## <span id="page-21-1"></span>**1.4. Žadatel**

Po přihlášení do MS2014+ se stisknutím tlačítka ŽADATEL dostanete na seznam žádostí o podporu/projektů, ke kterým máte v rámci svého konta přístup.

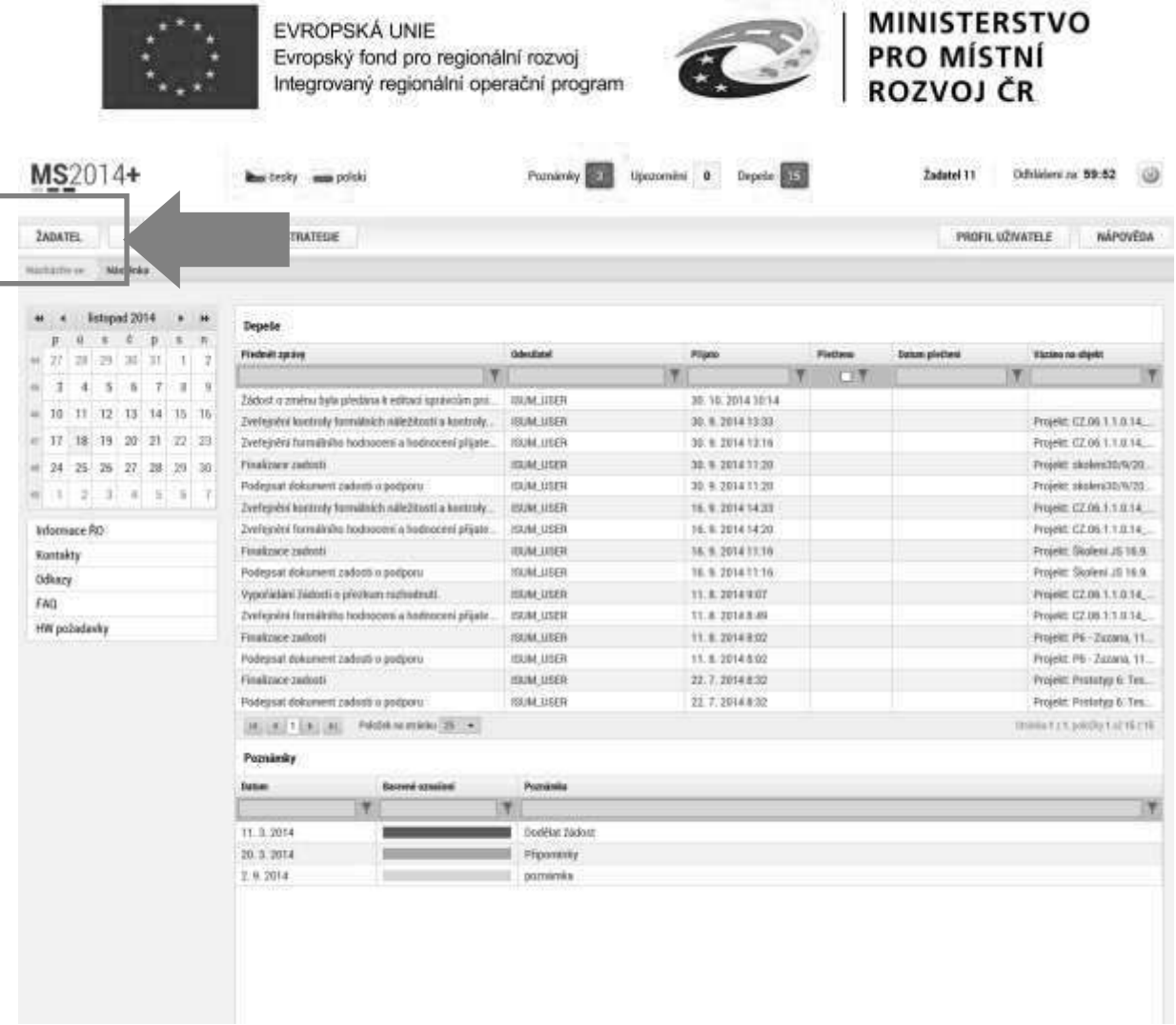

Tyto žádosti o podporu/projekty jsou zobrazeny jako "Moje projekty".

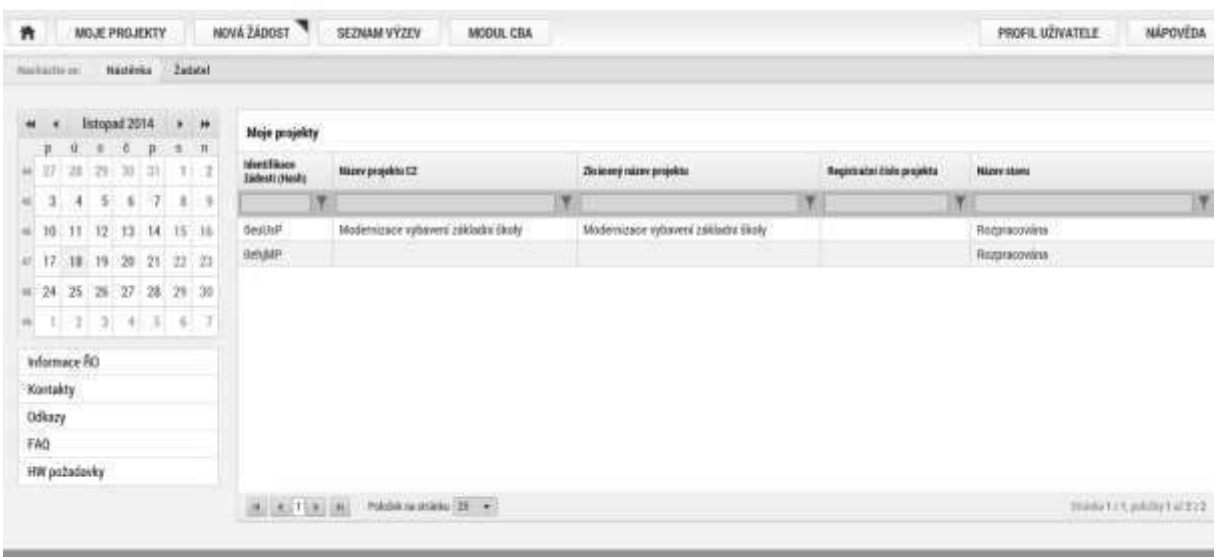

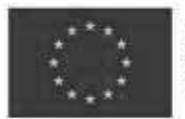

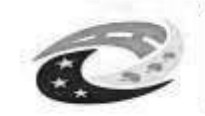

## <span id="page-23-0"></span>**2. NOVÁ ŽÁDOST O PODPORU**

Stiskem tlačítka **Nová žádost** vstoupíte na obrazovku, kde vyberete operační program, v rámci kterého chcete podat žádost o podporu. V tomto případě Integrovaný regionální operační program.

Po výběru programu je zobrazen seznam aktuálně otevřených výzev daného programu, v rámci nichž lze žádost o podporu založit. Vyberte výzvu číslo 53. Výzva – UDRŽITELNÁ DOPRAVA – INTEGROVANÉ PROJEKTY CLLD - SC 4.1.

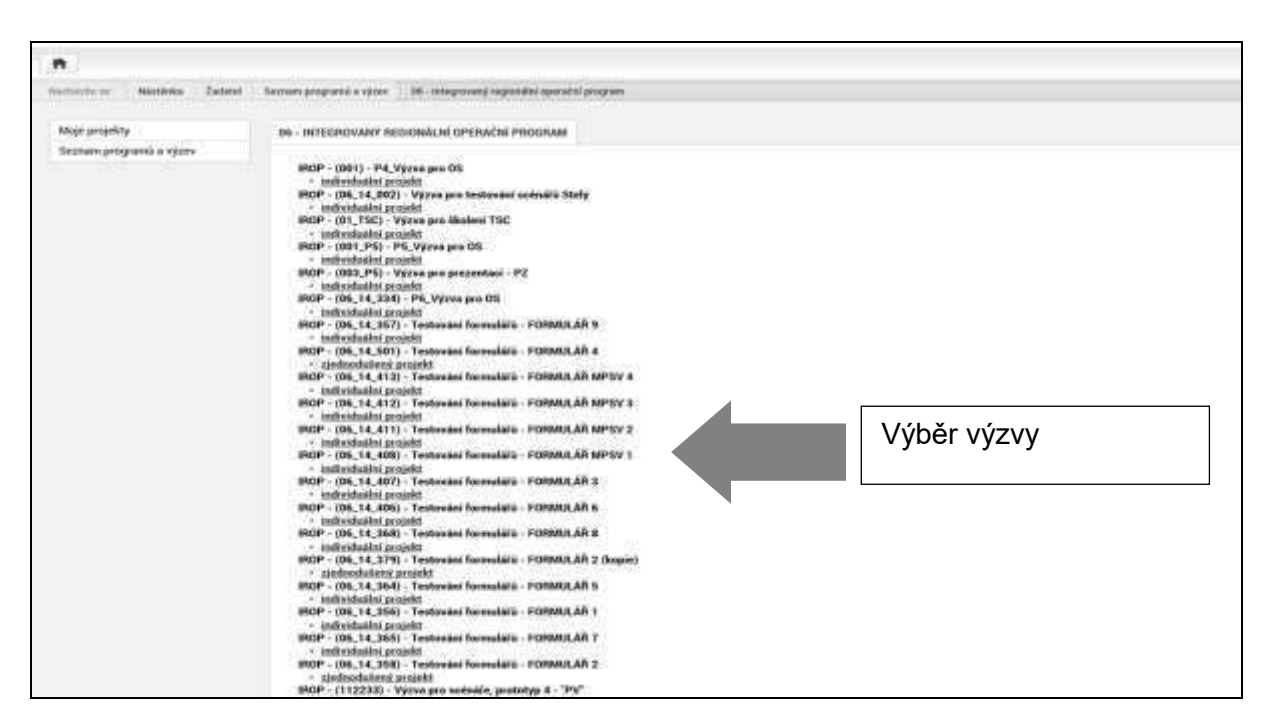

Po výběru příslušné výzvy se zobrazí obrazovka formuláře žádosti o podporu.

V rámci této obrazovky jsou zpřístupněny k editaci datové oblasti definované ŘO ve výzvě. Datové oblasti, resp. záložky se liší v závislosti na konkrétní výzvě.

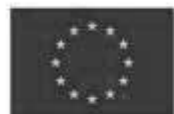

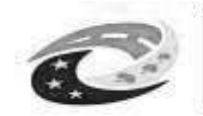

# MINISTERSTVO<br>PRO MÍSTNÍ<br>ROZVOJ ČR

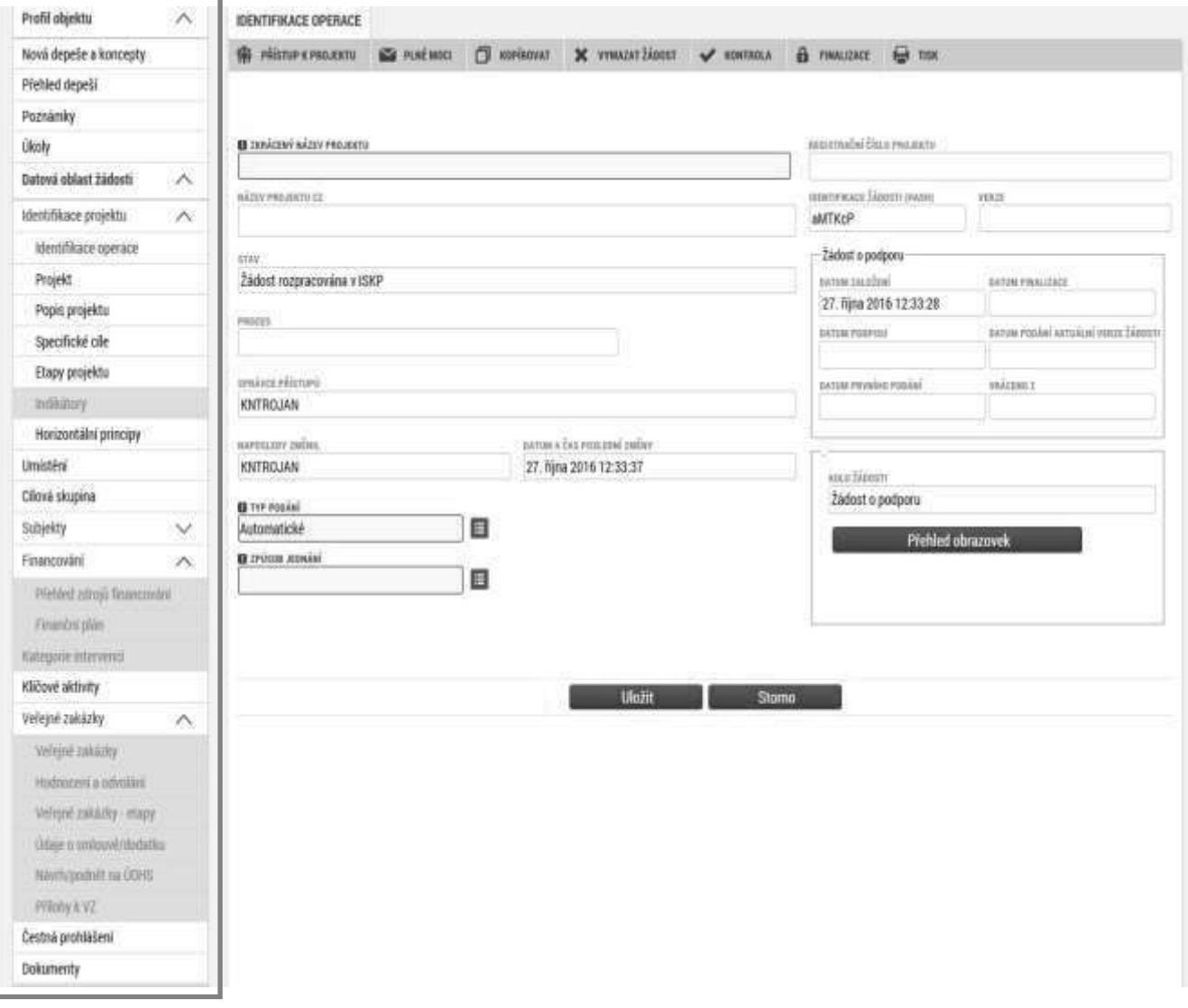

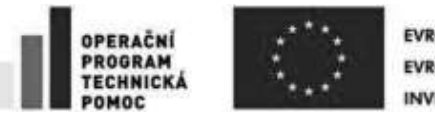

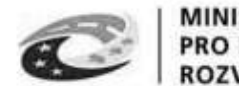

**MINISTERSTVO** PRO MÍSTNÍ **COZVOLČR** 

## <span id="page-25-0"></span>**3. ZÁHLAVÍ ŽÁDOSTI O PODPORU**

Záhlaví formuláře žádosti o podporu je přístupné z jakékoli záložky.

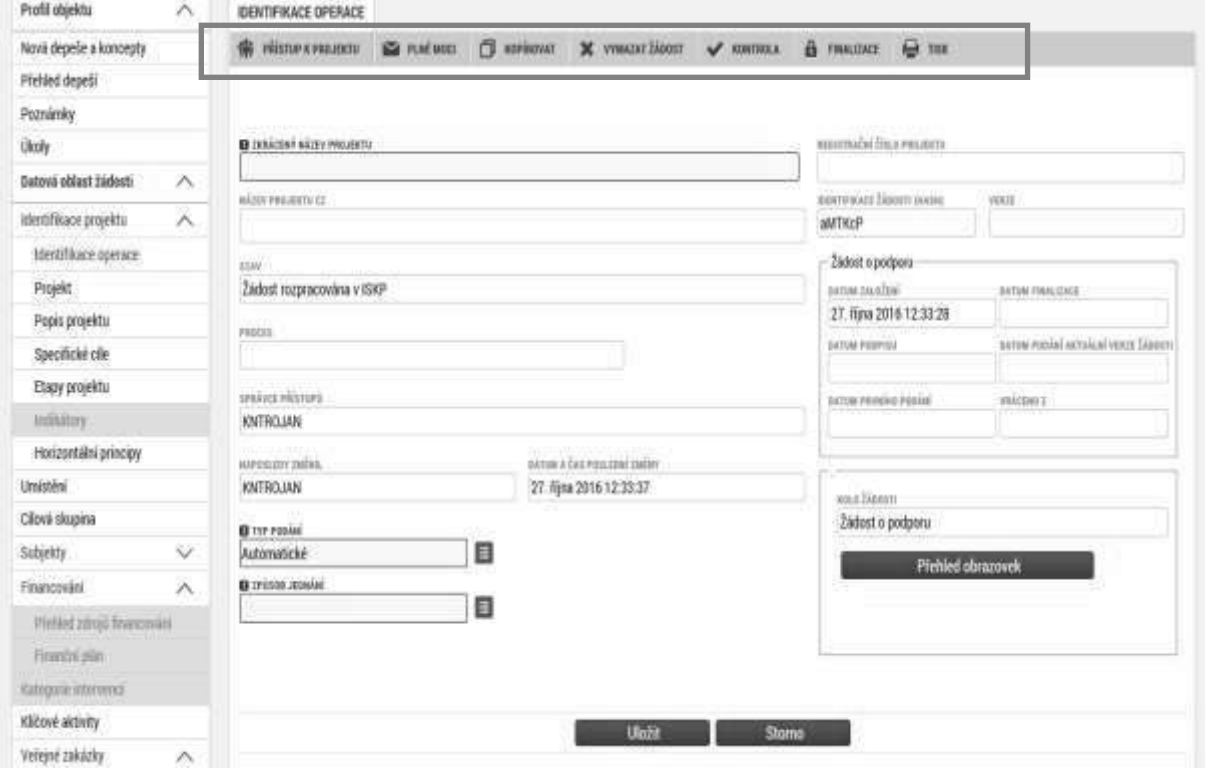

## <span id="page-25-1"></span>**3.1.** Přístup k projektu

Stisknutím tlačítka Přístup k projektu se zobrazí obrazovka, na které lze přidělit/odebrat role v rámci dané žádosti o podporu konkrétním uživatelům.

Uživatel, který žádost o podporu založil, je určen jako **Správce přístupů** a následně má právo přidělit/odebrat k dané žádosti dalším uživatelům příslušné role. Rozlišujeme role čtenář (data jsou zobrazena pouze k náhledu), editor (možnost zápisu změn) a signatář (podepisování předem definovaných úkonů v rámci dané žádosti).

#### Doporučení: V případě, že žádost o podporu za žadatele bude zpracovávat externí firma, měl by mít k žádosti o podporu přidělen přístup s rolí správce přístupů i žadatel/příjemce projektu. Externí firma by měla mít roli zástupce správce přístupů.

Chcete-li nastavit přístupová práva k žádosti dalším osobám, musíte nejprve prostřednictvím tlačítka "Nový záznam" přidat prázdný formulář. V tomto formuláři zadejte kód uživatelského jména, kterému chcete přidělit přístup k žádosti.

#### **Pozor! Tato osoba musí již být v aplikaci MS2014+ zaregistrována. Pokud není, nebude možné**  údaje o osobě uložit.

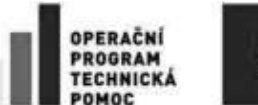

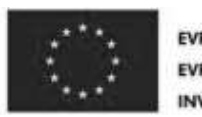

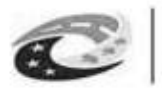

**MINISTERSTVO PRO MÍSTNÍ** ROZVOJ ČR

Nový uživatel může mít buď editační právo či jen povolení ke čtení žádosti. Po zadání uživatelského jména nového uživatele a editačních práv je nutné celou záložku uložit (tlačítko "Uložit").

V případě, že sdílíte svou žádost, je nutné, aby další uživatel potvrdil, že žádost přijímá. V okně "Přístup k žádosti" ve sloupci "Odmítnutá žádost" vidíte stav žádosti. V případě, že uživatel se sdílením souhlasil, je ve sloupci zobrazena fajfka (ANO), v opačném případě je zobrazeno X (NE).

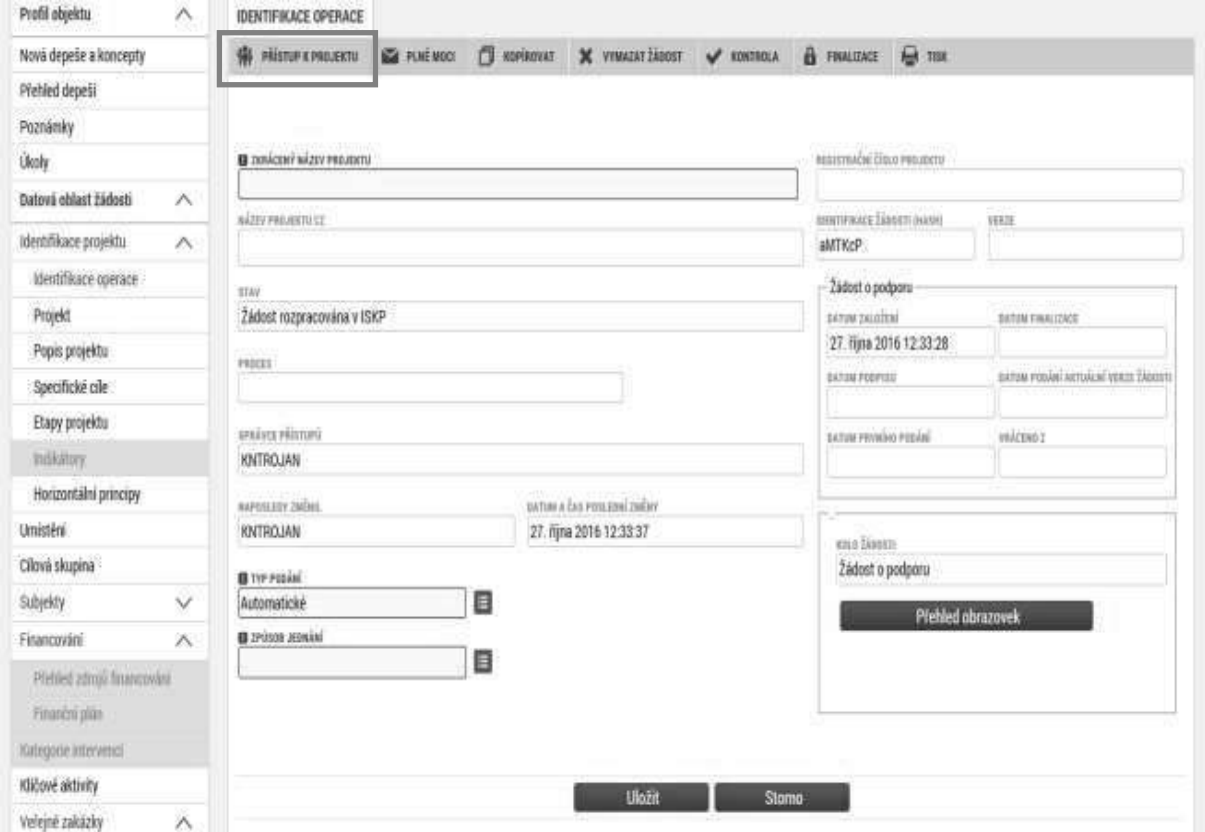

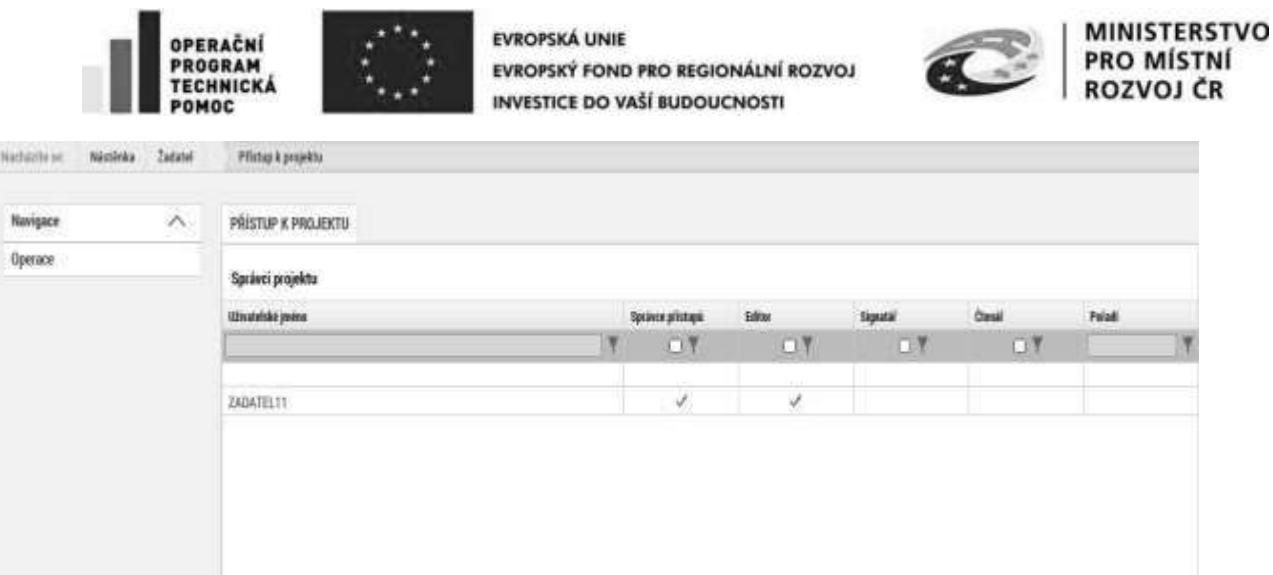

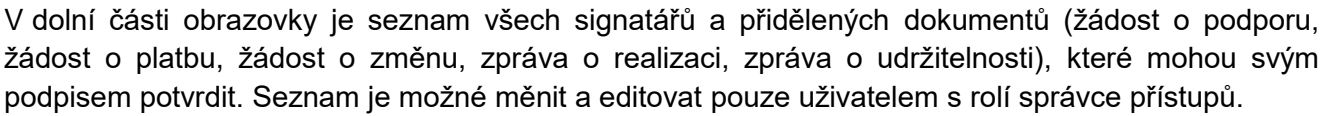

triude rillisto?

 $\Box$  Signatiat

ZADATEL11

 $\square$  Editor

Vložení uživatelského jména osoby, které se má přidělit

**D** Ctenar

metatashiqtiztat

přístup k žádosti

Zároveň je možné určit pořadí, ve kterém budou signatáři podepisovat jednotlivé dokumenty. V případě, že bude pouze jeden signatář, není nutné pořadí vyplňovat.

C (ONNE SEL AGNO (ONNELL KITEGN) CHEFTE PRIGELY PRETUR & 25000

Novy zá

MATY POSSIBILITY

shvimat adso

Projekt uživatelská přínička

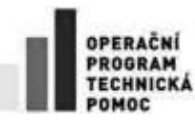

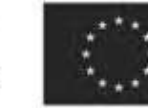

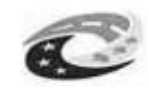

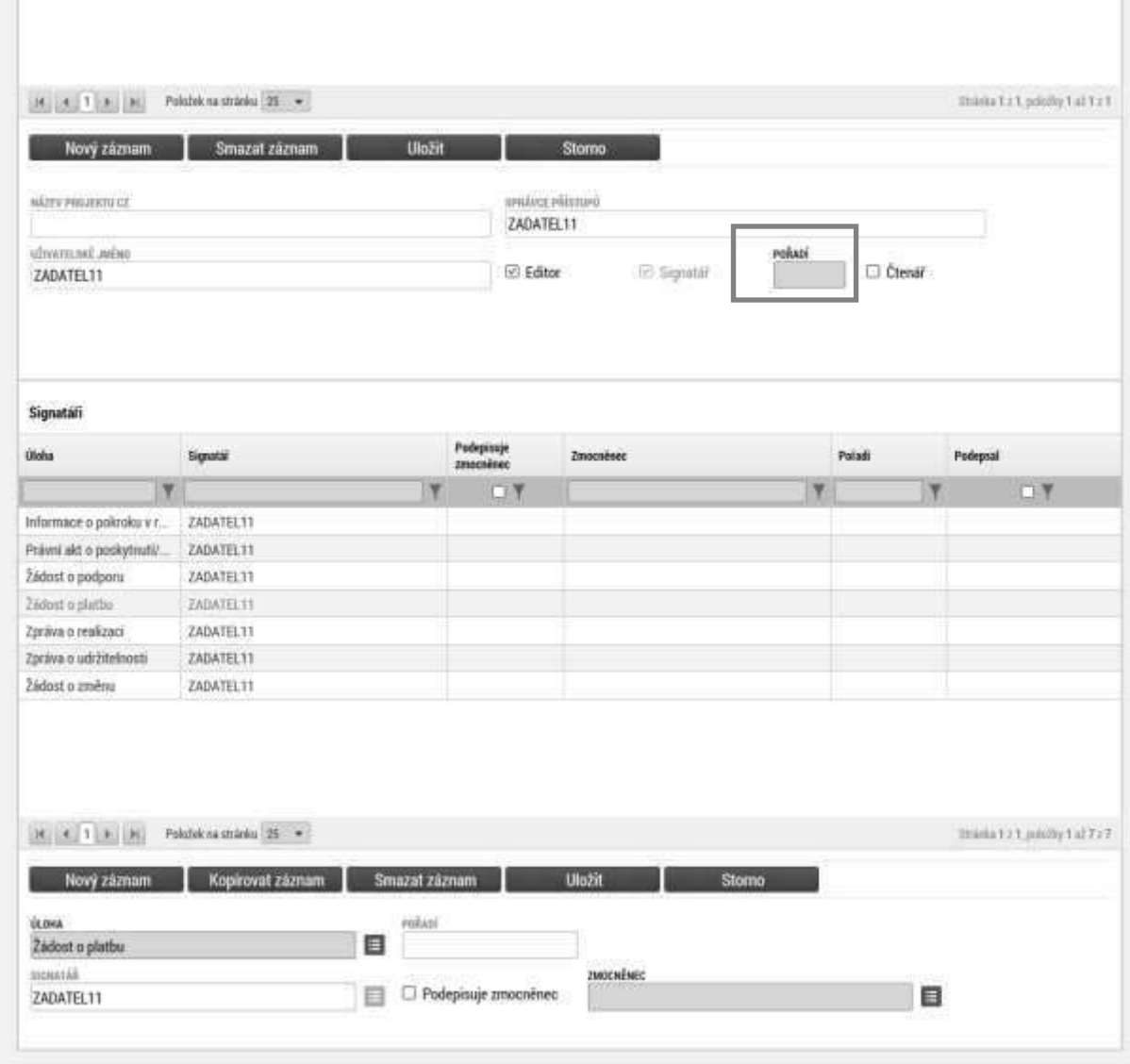

#### **• Předání role "Správce přístupů" na jiného uživatele**

Správce přístupů se aktuálně může svých práv vzdát tak, že označení ,Správce přístupů' předá na některého z editorů projektu. Správce projektu musí mít zároveň přiřazenou roli editor projektu.

Správce přístupů vybere záznam editora, kterého chce zvolit správcem přístupů, zaškrtne checkbox Správce přístupů a klikne na tlačítko "Předat vlastnická práva tomuto správci'. Tímto je změněn správce přístupů. Dokud mu novým správcem přístupů není role editora odebrána, pak má roli editora původní správce přístupů na žádosti o podporu/projektu v MS2014+.

#### **• Přidělení role "Zástupce správce přístupů" jinému uživateli**

Na projektu mohou figurovat až dva uživatelé s rolí Správce přístupů. Prvním správcem přístupů je automaticky určen uživatel, který žádost o podporu založil. Ten má následně právo zvolit svého

Stránka 29 z 122 Postup instalace umožňující el. podpis v IS KP14+

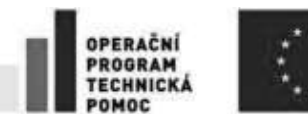

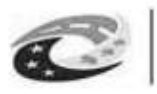

**MINISTERSTVO** PRO MÍSTNÍ

zástupce. Tento "druhý" Správce přístupů má stejná práva, která z této role plynou, může přidělit/odebrat k dané žádosti/projektu dalším uživatelům příslušné role (editor, čtenář, signatář). Správce přístupů může svého zástupce správce přístupů odebrat. Zástupce správce přístupů ale nemůže odebrat správce přístupů.

Správce přístupů vybere příslušného uživatele s rolí editora zaškrtnutím checkboxu "Zástupce správce přístupů" určí daného uživatele jako svého zástupce.

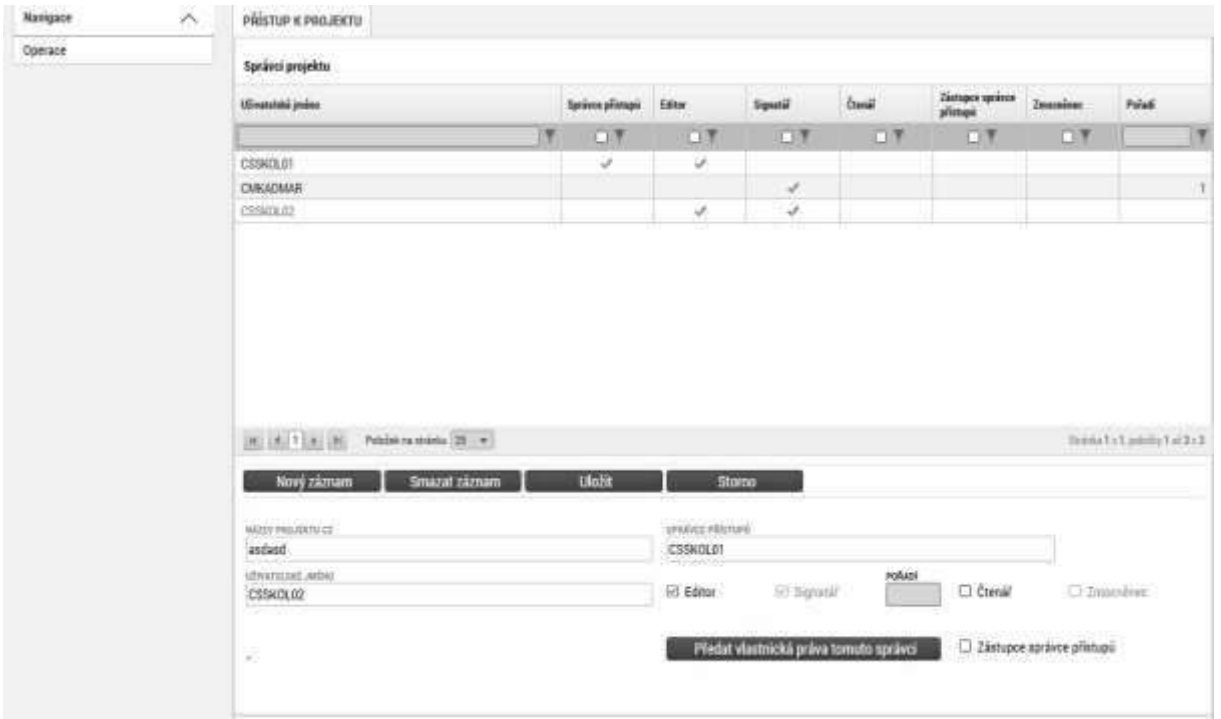

### <span id="page-29-0"></span>**3.2. Vymazat žádost**

Tlačítko Vymazat žádost slouží k odstranění žádosti. Žádost o podporu lze vymazat pouze, je-li ve stavu "rozpracována". Je-li žádost již ve stavu "finalizována", je nutné nejprve provést Storno finalizace žádosti o podporu a až následně žádost smazat.

Stiskem tlačítka Vymazat žádost a po následném potvrzení dojde k vymazání žádosti.

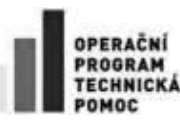

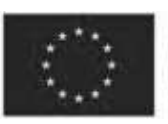

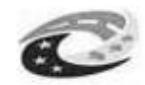

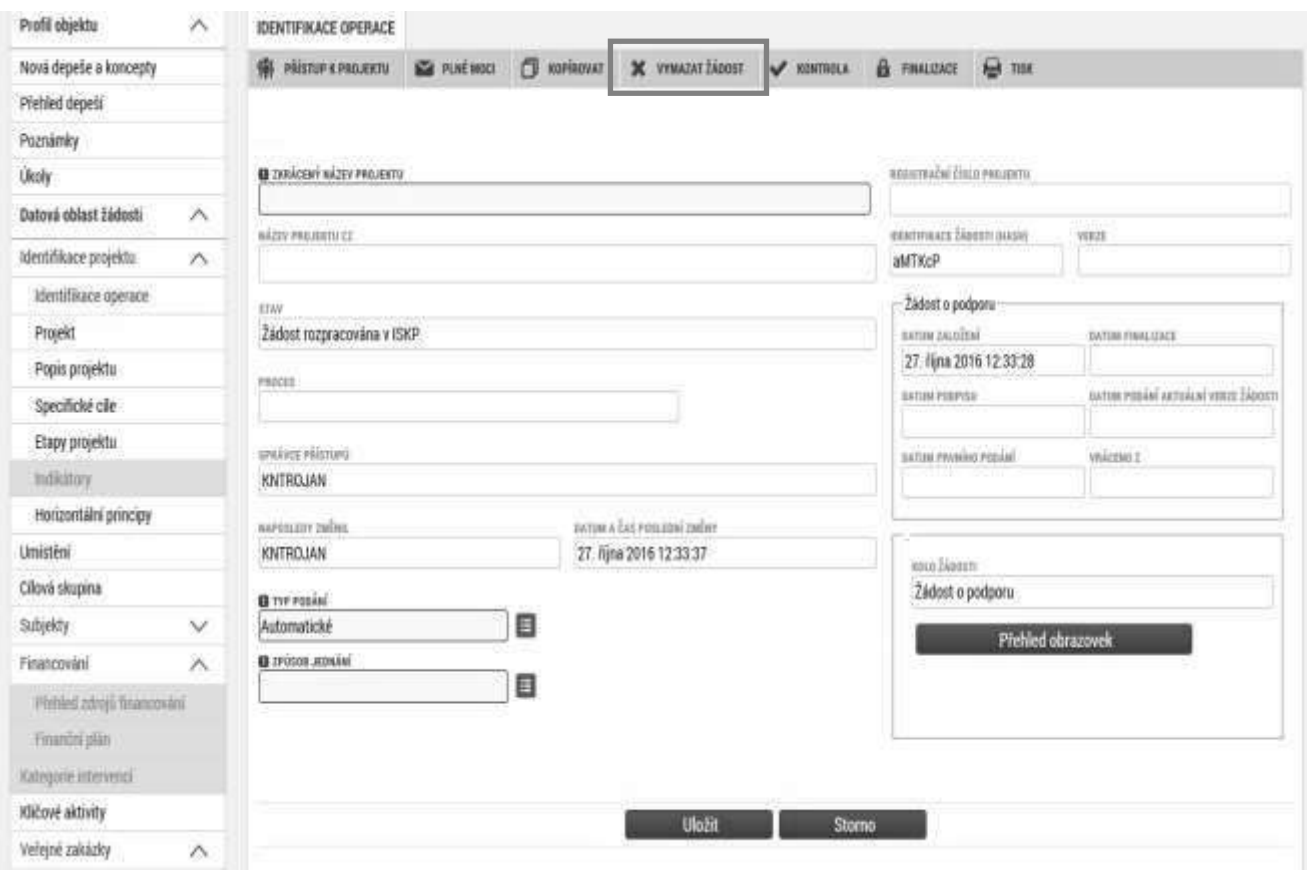

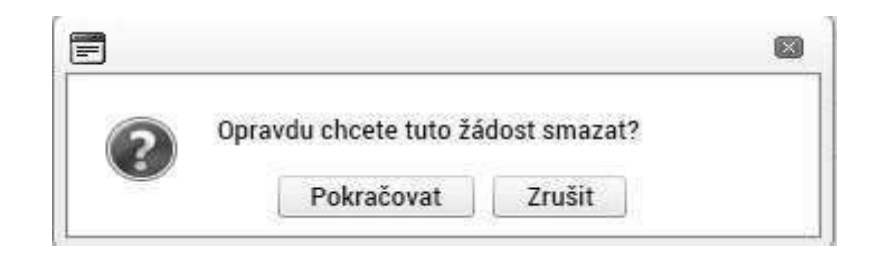

### <span id="page-30-0"></span>**3.3. Kontrola**

Tlačítko Kontrola slouží k ověření, zda jsou vyplněny všechny požadované údaje. Systém automaticky dle předem definovaných kontrol ŘO ověří, zda jsou všechna povinná data vyplněna a žádost je možné finalizovat. Pokud nejsou všechna data vyplněna, zobrazí se odkaz na danou záložku, kde je možné příslušná data doplnit. Kontrolu si můžete průběžně kdykoliv spustit během procesu vyplňování formuláře žádosti o podporu.

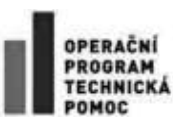

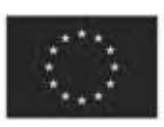

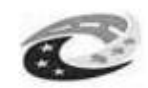

MINISTERSTVO<br>PRO MÍSTNÍ<br>ROZVOJ ČR

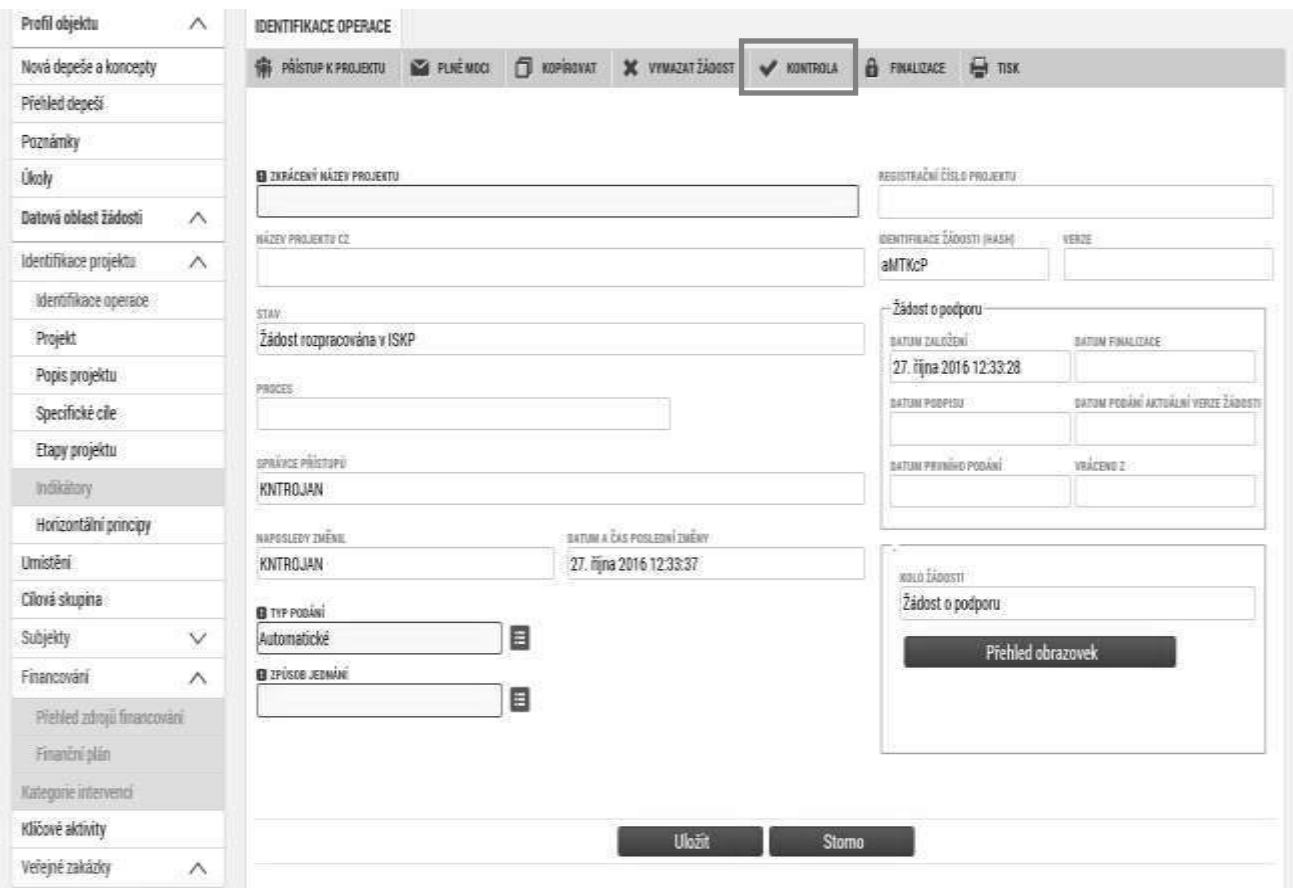

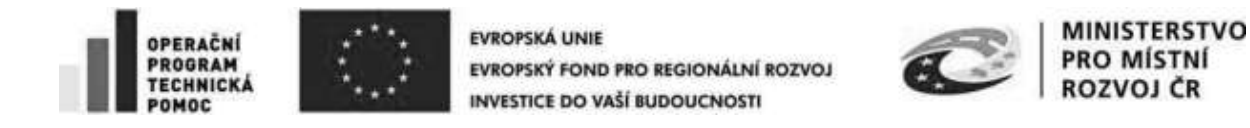

Výsledek kontroly:

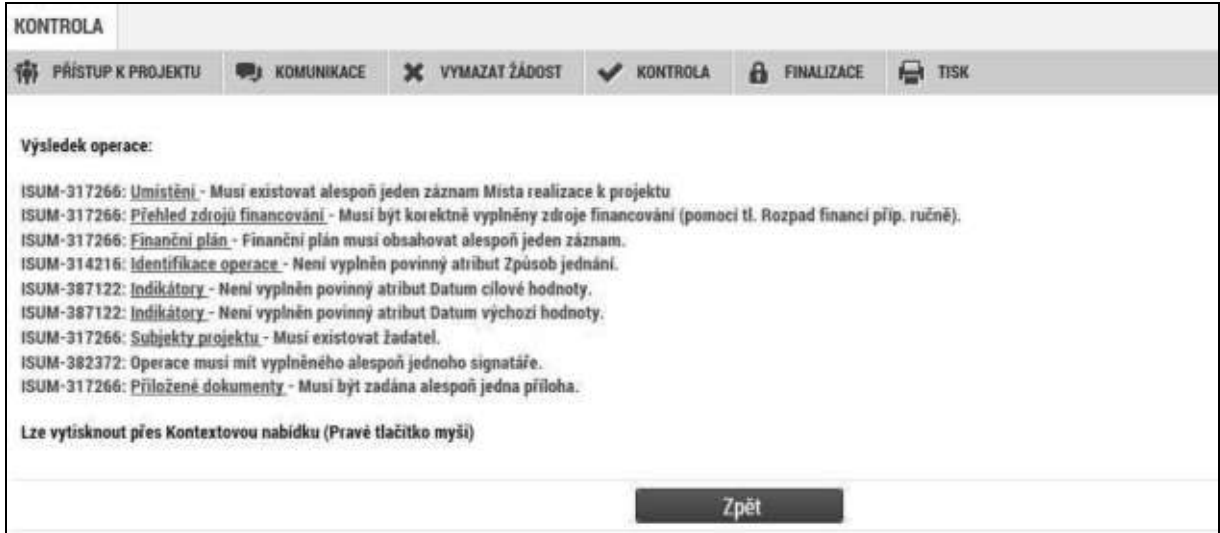

### <span id="page-32-0"></span>**3.4. Finalizace**

Stiskem tlačítka Finalizace se žádost uzamkne a je připravena k podpisu prostřednictvím kvalifikovaného elektronického podpisu. I během procesu finalizace jsou spuštěny předem definované kontroly vyplnění všech povinných údajů formuláře žádosti o podporu. Tedy i v případě, kdy zapomenete kontrolu provést stiskem tlačítka Kontrola, při finalizaci ji automaticky provede systém.

Není tedy možné finalizovat nekompletní žádost.

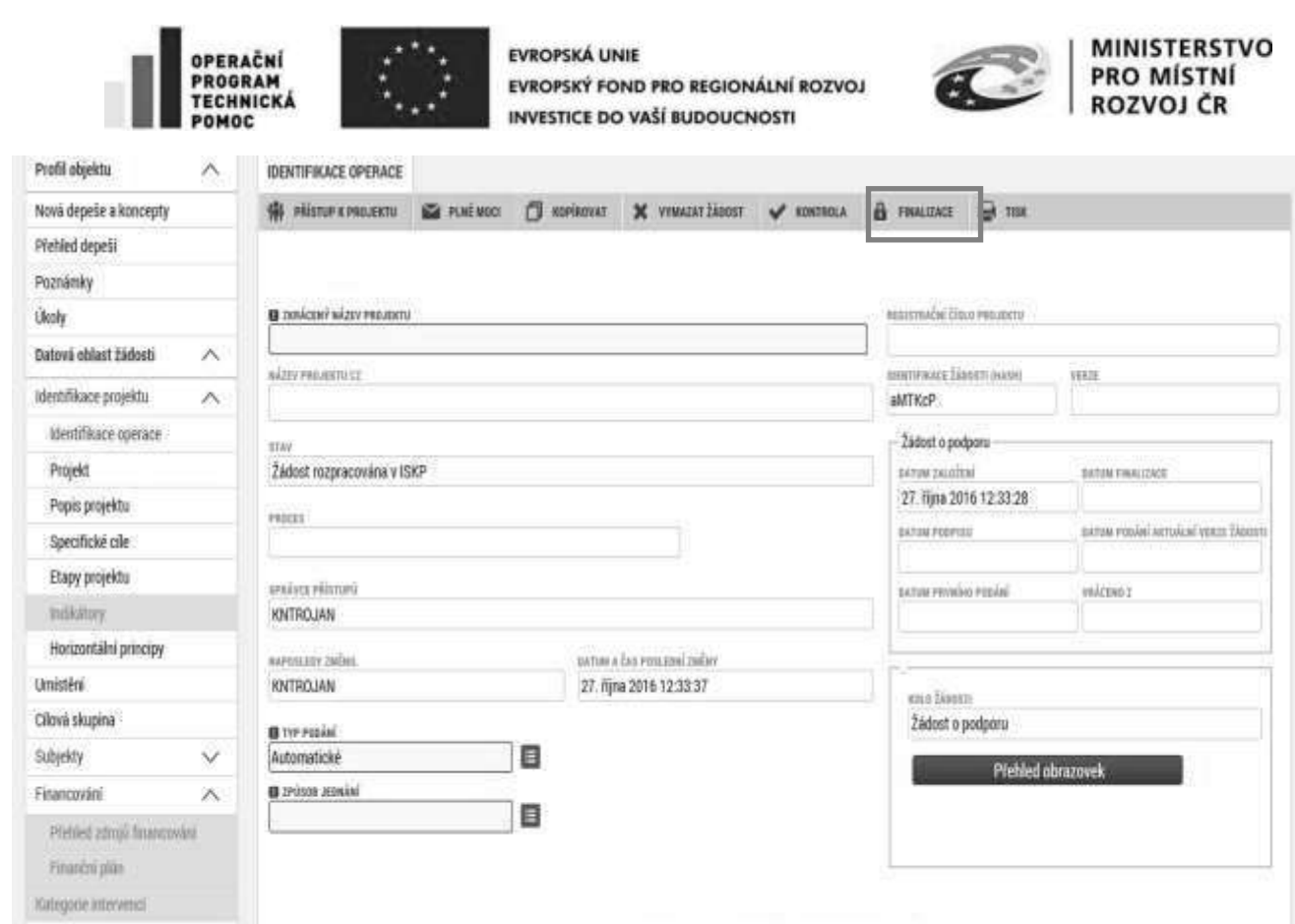

Po stisku tlačítka Finalizace se objeví upozornění, zda chcete opravdu finalizaci provést. Provedením finalizace dojde k uzamčení všech záznamů a jejich editace je nadále znemožněna.

Uložit Stamo

Stiskem tlačítka Pokračovat je finalizace dokončena, stiskem tlačítka Zrušit je finalizace stornována.

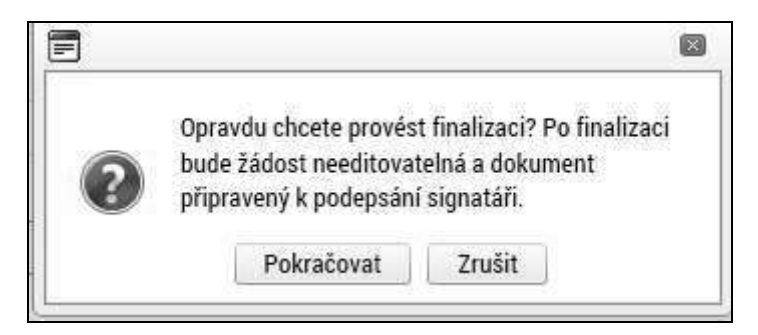

Po výběru možnosti Pokračovat je na žádosti provedena finalizace. Stiskem tlačítka Zpět se dostanete zpátky na žádost. Finalizaci lze před podpisem žádosti o podporu stornovat stiskem tlačítka **Storno finalizace**. Žádost lze následně opět editovat a opravit zadané údaje.

Kličové aktivity

Veřejně zakázky

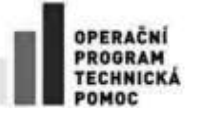

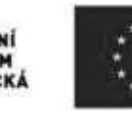

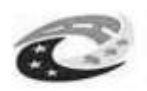

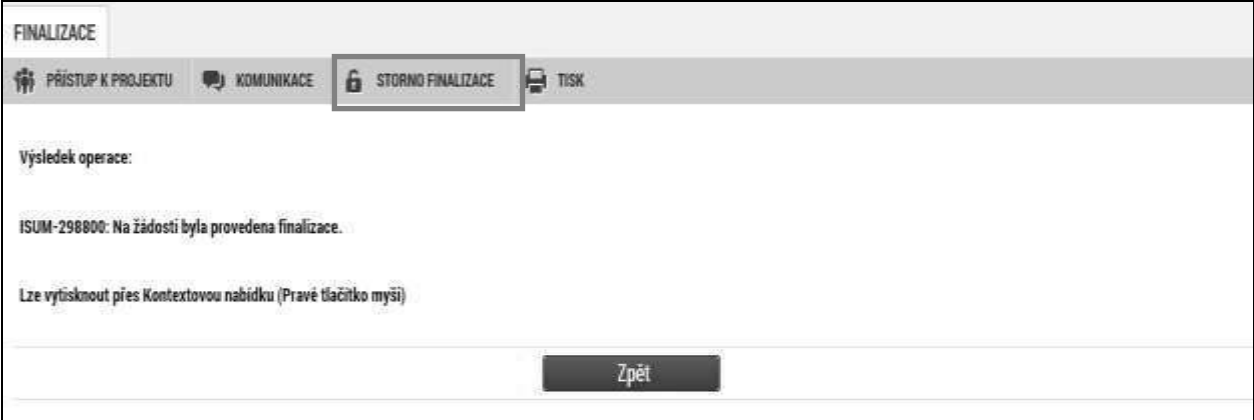

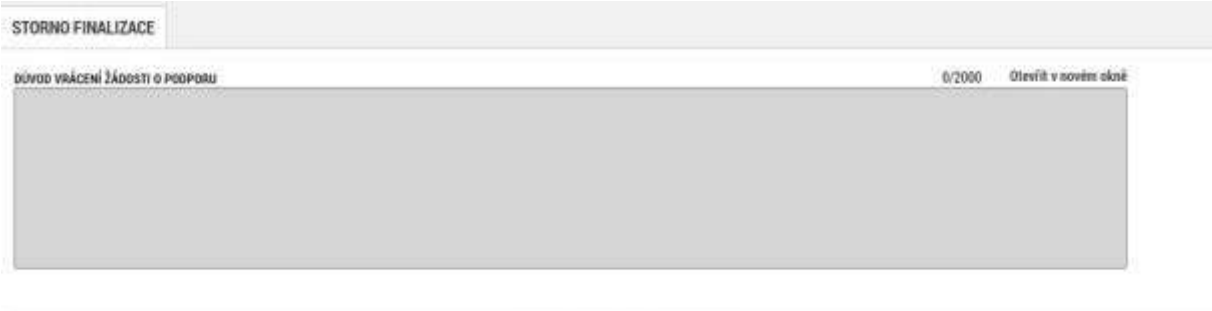

Storno finalizace

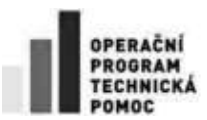

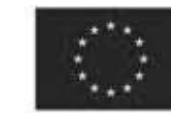

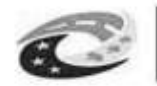

### **MINISTERSTVO** PRO MÍSTNÍ

### <span id="page-35-0"></span>**3.5. Záložka Identifikace operace**

Do záložky Identifikace operace vyplňte příslušná základní data vztahující se k žádosti o podporu.

Mezi data zadávaná na této záložce patří i určení, zda žádost podepisuje jeden signatář nebo všichni signatáři přiřazení k projektu.

Dále je důležité vybrat typ podání žádosti o podporu. Při *automatickém podání* je žádost odeslána na CRR automaticky po podpisu signatářem nebo posledním signatářem v řadě (v případě volby podpisu všemi signatáři). Při *ručním podání* je žádost odeslána na CRR až po stisknutí tlačítka "Podat" po podpisu žádosti o podporu signatářem.

*Následující pole se doplní automaticky:*

**Zkrácený název projektu** - vyplňte vlastní uživatelské označení žádosti, které se nebude nikam předávat, slouží pro lepší orientaci při práci se žádostmi.

**Název projektu** – vyplní se název projektu, který je uveden na záložce Projekt.

**Identifikace žádosti** (hash) – automaticky generovaný textový řetězec, kterým je žádost opatřena při založení žádosti. Tento klíč je unikátní.

**Verze** - založí se po vyplnění žádosti a její finalizaci. Po stornu a nové finalizaci se číslo verze změní.

**Registrační číslo** - generovaný textový a číselný řetězec, který je v době založení žádosti prázdný. Vyplní se až v okamžiku elektronického podání žádosti o podporu na CRR.

**Datum založení žádosti** - datum a čas založení žádosti o podporu.

**Datum finalizace** - datum, kdy došlo k finalizaci žádosti o podporu.

**Datum podpisu –** datum, kdy byla žádost o podporu podepsána.

**Správce přístupů** - uživatelské jméno správce přístupu k žádosti o podporu.

**Stav** - informace o tom, ve které fázi zpracování se žádost o podporu právě nachází.

Poslední změna žádosti - datum a čas, kdy byl záznam žádosti o podporu naposledy změněn.

**Naposledy zmEnil** – uživatelské jméno uživatele, který změnil záznam jako poslední.
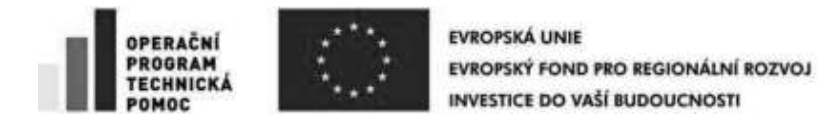

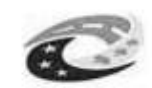

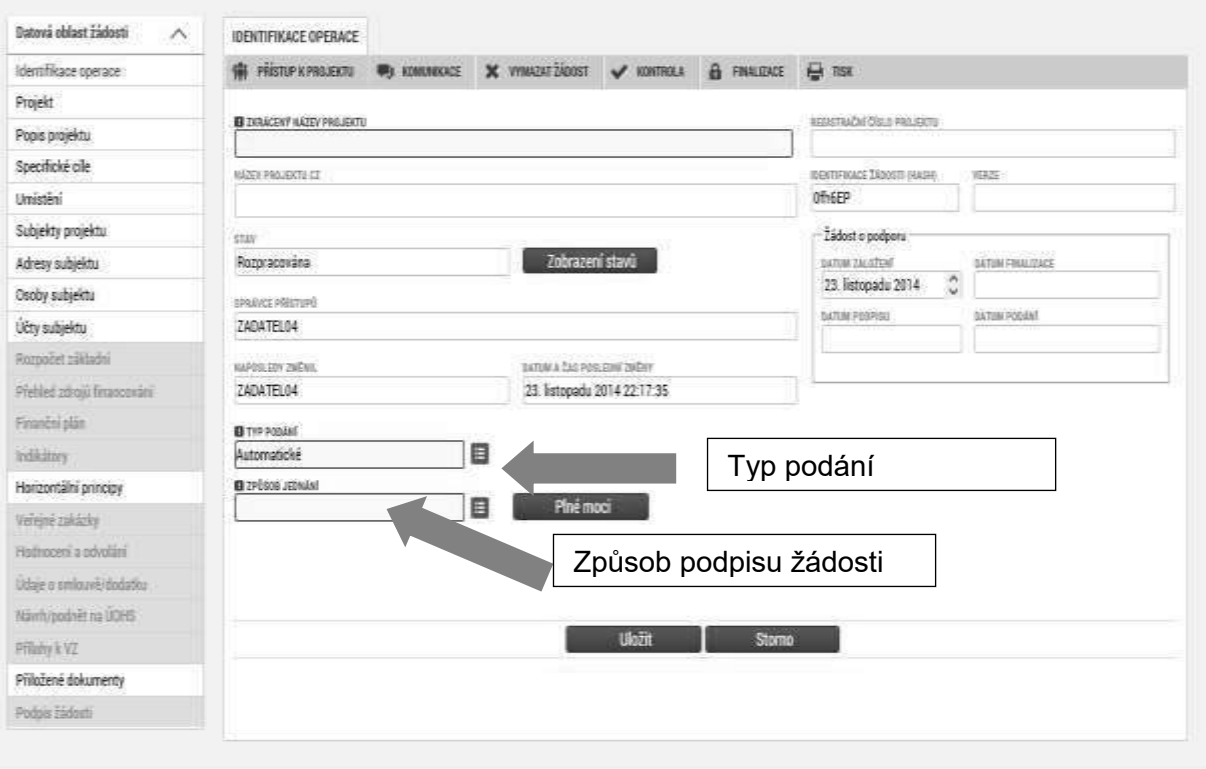

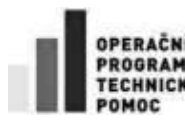

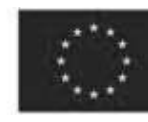

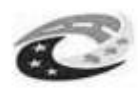

### **Plná moc**

V systému MS2014+ je zapracována funkcionalita umožňující zmocniteli pověřit podepsáním vybraných úloh zmocněnce**.** 

V rámci výběru typu plné moci vyberte, zda se jedná o papírovou/elektronickou plnou moc/pověření. Podepsanou papírovou plnou moc/pověření, je nutné naskenovat a tento soubor připojit v poli Plná moc. Takovou plnou moc/pověření již elektronicky nepodepisuje zmocnitel, podpis připojí pouze zmocněnec. Zmocněnec musí být registrován v MS2014+ a musí mít přiřazenou roli signatář. V případě, že přikládáte elektronickou plnou moc/pověření, je nutné v poli Plná moc připojit soubor a plnou moc/pověření musí elektronicky podepsat jak zmocněnec, tak zmocnitel. Podpis na přiloženém dokumentu pak není uveden. Zmocněnec a zmocnitel musí být registrováni v MS2014+ a musí mít přiřazenou roli signatář. Vzor plné moci naleznete v obecných pravidlech pro žadatele a příjemce. Vzor pověření není přílohou obecných pravidel, ale musí obsahovat kdo je kým pověřen, co je předmětem pověření, dobu účinnosti a zánik. Vzor uvedený pod tlačítkem "Plná moc" není možné použít.

Dále je nutné na záložce Plné moci vybrat typ dokumentu, k jejímuž podpisu zmocnitel zmocněnce pověřuje (např. žádost o podporu, žádost o změnu, žádost o platbu, zpráva o realizaci, zpráva o udržitelnosti, žádost o přezkum rozhodnutí). Výběr se provádí tlačítkem Vybrat předmět zmocnění. Stisknutím tlačítka shift a označením všech záznamů (zeleně) se přiřadí více úloh najednou.

Plná moc/pověření se váže na uživatelské jméno zmocněnce a systém kontroluje správnost přiřazení signatáře na danou úlohu a platnost plné moci/pověření při podepisování jednotlivých úloh v rámci žádosti.

Aby byla plná moc/pověření platné, je třeba vyplnit její platnost od a do. V případě, že je pověření/plná moc udělena na dobu neurčitou, pole "platí do" nevyplňujte.

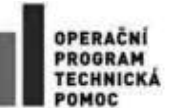

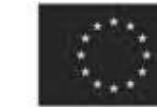

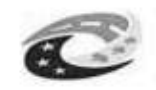

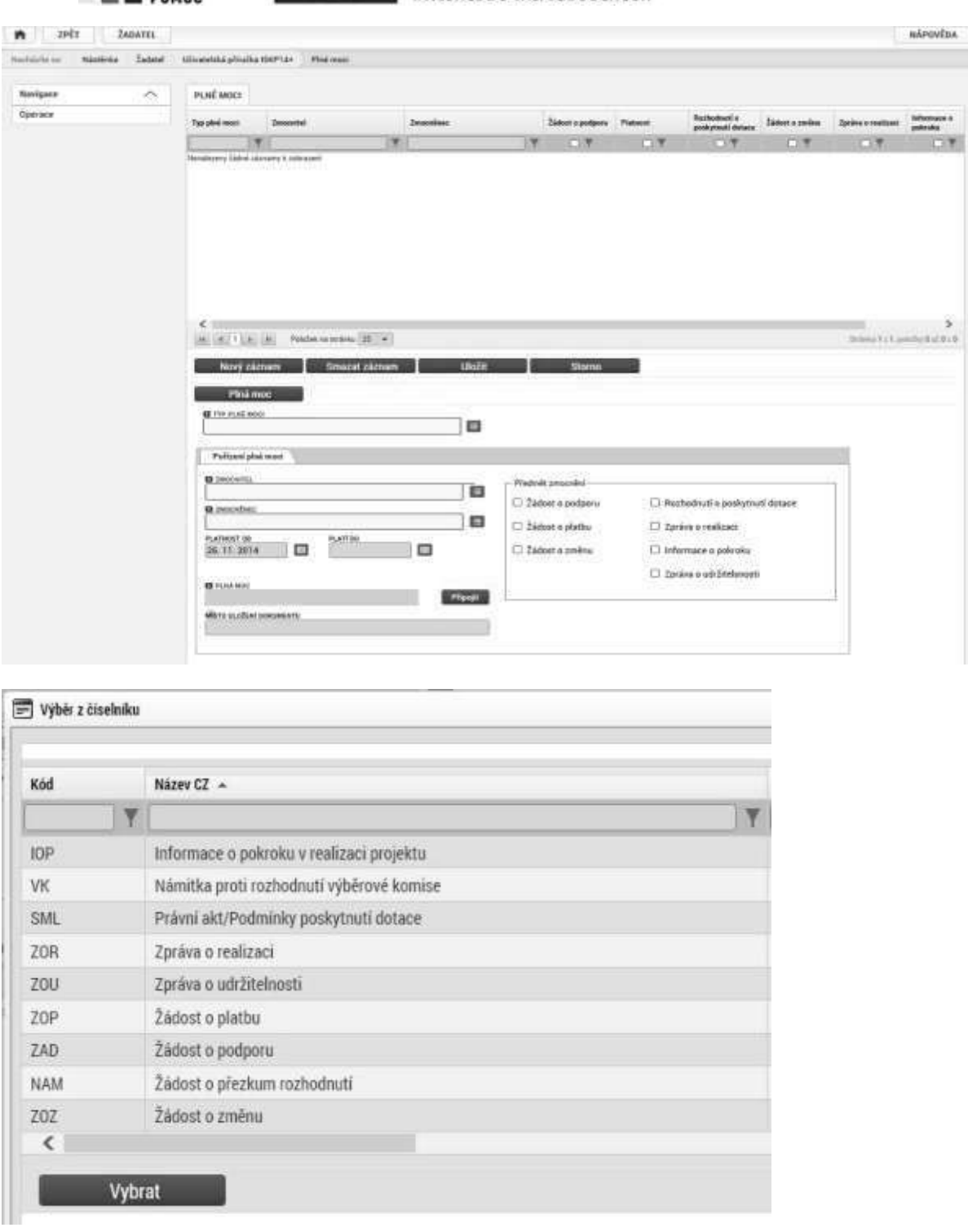

**Důležité**: pro žadatele v IROP jsou položky IOP, VK a SML nerelevantní.

# 3.6. Záložka Výběr podvýzvy

Na záložce Výběr podvýzvy žadatel vybere z číselníku konkrétní podvýzvu, tj. příslušnou výzvu **MAS**, ke které se žádost vztahuje, a uloží pomocí tlačítka Potvrdit výběr.

Stránka 39 z 122 Postup instalace umožňující el. podpis v IS KP14+

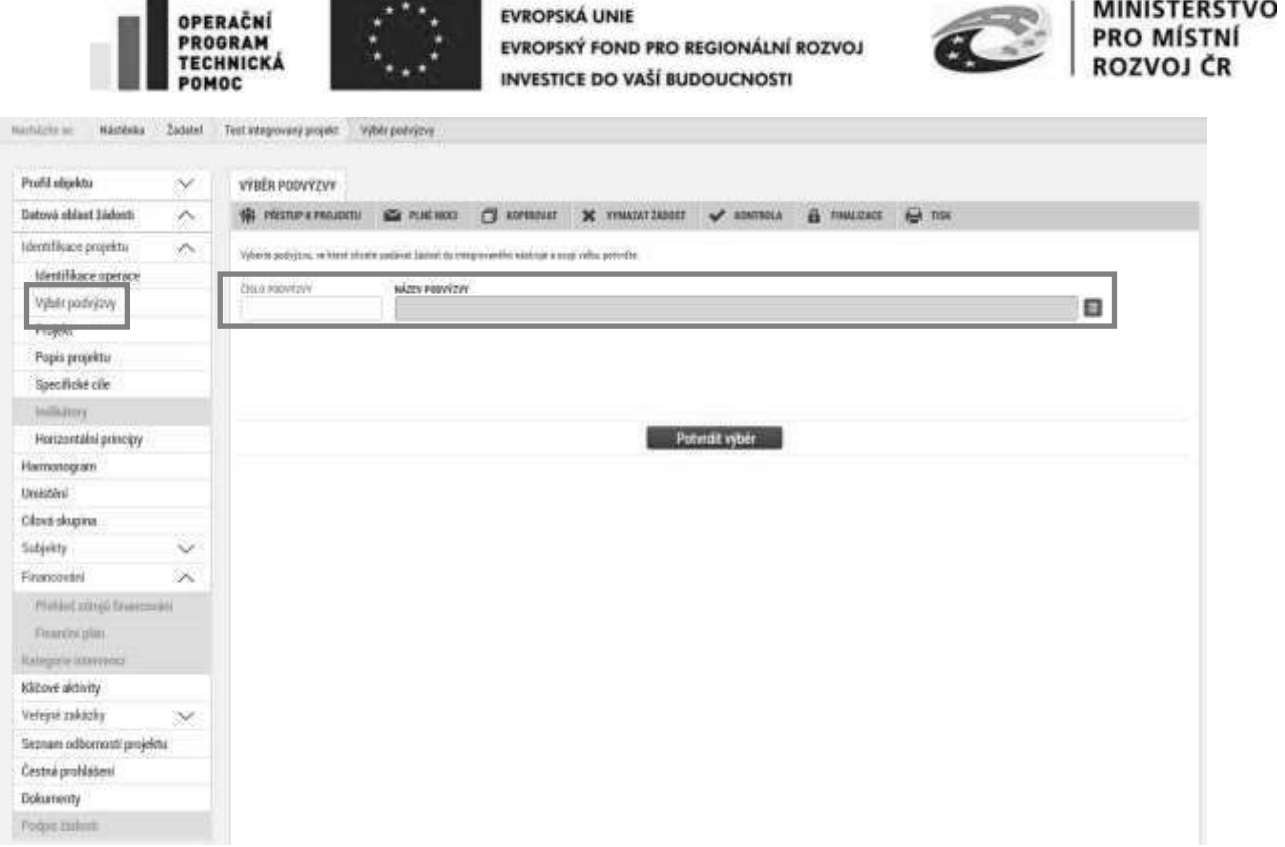

## **3.7. Záložka Projekt**

Na záložce Projekt žadatel vyplňuje informace o projektu, ke kterému se žádost vztahuje.

Editace pole Anotace projektu je možná jak ze záložky Projekt, tak i ze záložky Popis projektu, kam je obsah textového pole automaticky po uložení záznamu přenášen.

**Číslo programu** – údaj se doplní automaticky. Číslo operačního programu, do kterého je žádost o podporu podána.

**Název programu** - údaj se doplní automaticky. Název operačního programu, do kterého je žádost o podporu podána.

**Číslo výzvy** - údaj se doplní automaticky. Číslo výzvy **operačního programu,** ve které je žádost o podporu předkládána.

Název výzvy - údaj se doplní automaticky. Název výzvy operačního programu, do které patří žádost o podporu.

**Název projektu CZ** – uveďte název projektu. Název projektu by měl být stručný a výstižný.

**Název projektu EN** – uveďte překlad názvu projektu v anglickém jazyce.

**Anotace projektu** – popište stručně obsah projektu, proč je nutné projekt realizovat, pro koho je projekt určen, čeho chce projekt dosáhnout, jakým způsobem chcete dosáhnout cílů projektu, realizované aktivity, předpoklady a rizika projektu v délce maximálně 500 znaků. Tlačítko "Otevřít v novém okně" umožňuje toto pole otevřít ve větším měřítku pro lepší práci s textem.

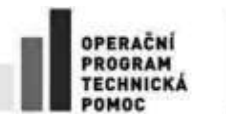

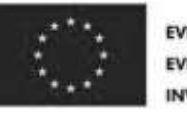

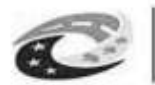

**MINISTERSTVO** PRO MÍSTNÍ ROZVOJ ČR

**Typ integrovaného nástroje** – údaj se doplní automaticky

**Číslo integrovaného nástroje** – údaj se doplní automaticky

**Název integrované strategie** – údaj se doplní automaticky

## *Fyzická realizace projektu*

**Předpokládané datum zahájení realizace projektu – žadatel vyplní předpokládané datum zahájení** realizace projektu, určené v souladu s textem výzvy.

Předpokládané datum ukončení realizace projektu – žadatel vyplní předpokládané datum uzavření všech aktivit projektu. Realizace projektu musí být ukončena nejpozději 30. 6. 2023.

**Skutečné datum zahájení realizace projektu –** vyplňte skutečné datum zahájení realizace projektu, určené v souladu s textem výzvy.

**Předpokládaná doba trvání v měsících** - údaj se doplní automaticky po vyplnění předpokládaného data zahájení a předpokládaného data ukončení realizace projektu. Doba je vyjádřená počtem měsíců, po které bude projekt realizován.

**UPOZORNĚNÍ!** Realizace projektu může být zahájena před podáním žádosti, výdaje jsou způsobilé od 1. 1. 2014. Realizace projektu však nesmí být ke dni podání žádosti ukončena. Realizace projektu musí být ukončena nejpozději 30. 6. 2023.

**Příjmy projektu** – vyberte dle aktivit:

- Terminály a parkovací systémy a Vozidla: v poli Jiné peněžní příjmy vyberte hodnotu "Projekt nevytváří jiné peněžní příjmy" a v poli Příjmy dle čl. 61 obecného nařízení vyberte hodnotu "Projekt nevytváří příjmy dle článku 61".
- Telematika pro veřejnou dopravu, Bezpečnost dopravy a Cyklodoprava: v poli Jiné peněžní příjmy vyberte hodnotu "Projekt nevytváří jiné peněžní příjmy" nebo "Projekt vytváří jiné peněžní příjmy v případě, že projekt generuje JPP. V poli Příjmy dle čl. 61 obecného nařízení vyberte hodnotu "Projekt nevytváří příjmy dle článku 61".

*Dále je nutné se vyjádřit k zaškrtávaným polím. Uživatel zaškrtne pole, která se vztahují k* jeho projektu.

**Realizace zadávacích řízení na projektu** – zaškrtněte v případě, že součástí projektu jsou zakázky podle zákona č. 137/2006 Sb., o veřejných zakázkách, ve znění pozdějších předpisů, zákona č. 134/2016 Sb., o zadávání veřejných zakázek, nebo podle Metodického pokynu pro oblast zadávání zakázek pro programové období 2014–2020.

## **Liniová stavba** – nezaškrtávejte

## **Další podpory ve vztahu k projektu z jiných veřejných zdrojů – nezaškrtávejte.**

**Veřejná podpora –** vyberte dle aktivit: Terminály a parkovací systémy a Vozidla: zaškrtněte. Telematika pro veřejnou dopravu, Bezpečnost dopravy a Cyklodoprava: nezaškrtávejte

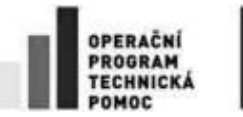

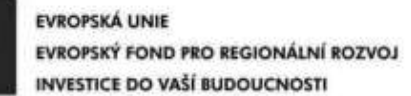

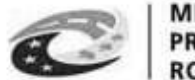

**Společný akční plán** – nezaškrtávejte.

### Partnerství veřejného a soukromého sektoru – nezaškrtávejte.

#### **CBA –** vyberte dle aktivit:

Terminály a parkovací systémy: vyplní se automaticky po vyplnění finanční analýzy projektu. Telematika pro veřejnou dopravu, Bezpečnost dopravy, Cyklodoprava a Vozidla: vyplní se automaticky po vyplnění finanční a ekonomické analýzy projektu.

#### Projekt je zaměřen na orgány veřejné správy a veřejné služby na celostátní, regionální nebo **místní úrovni** - nezaškrtávejte.

**Režim financování** – vyberte Ex-post financování.

#### **Fázovaný projekt** – nezaškrtávejte.

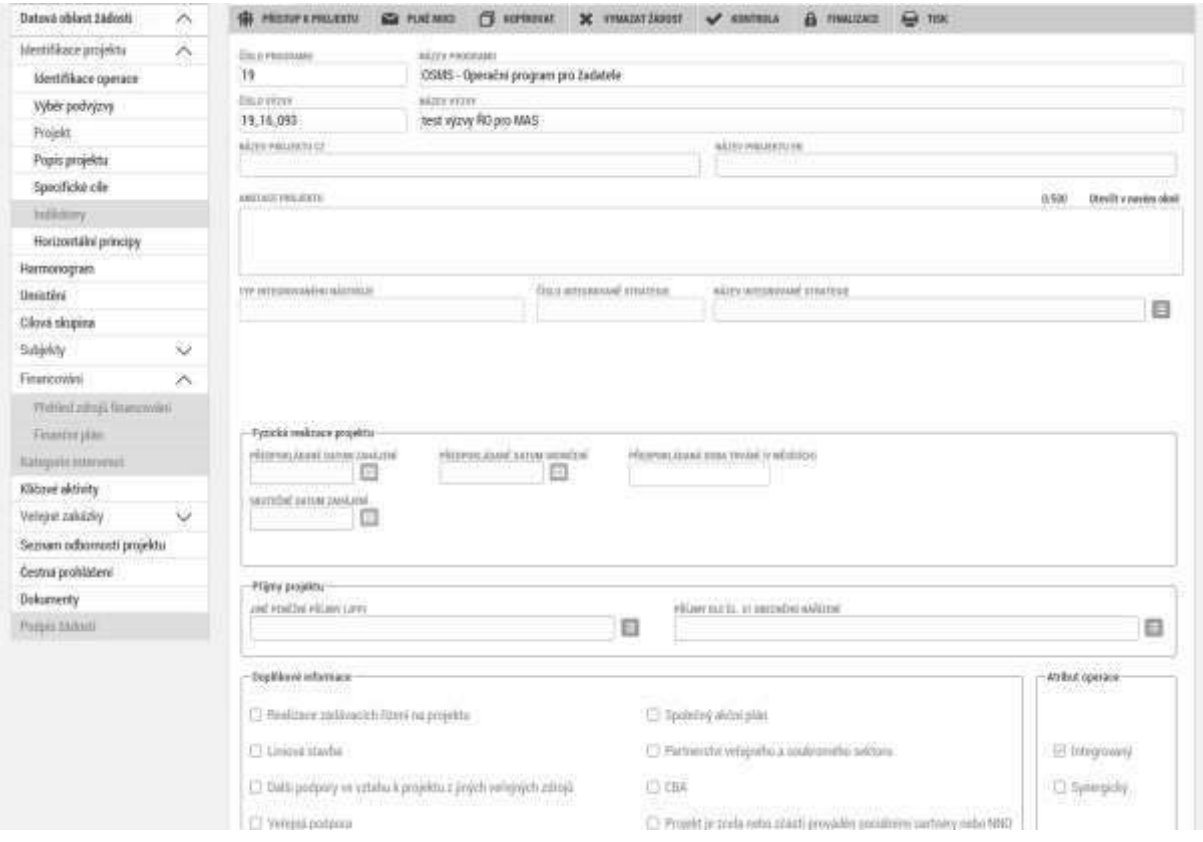

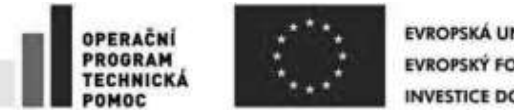

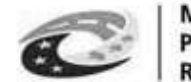

# **3.8. Záložka Popis projektu**

V rámci této záložky žadatel vyplní vše týkající se žádosti o podporu. Údaje v poli Anotace projektu se načítají automaticky ze záložky Projekt.

Tlačítko "Otevřít v novém okně" umožňuje pracovat s textem na celé obrazovce. Současně je v tomto okně možnost kontroly pravopisu. Záložku je nutné po vyplnění zavřít (tlačítko "Zavřít").

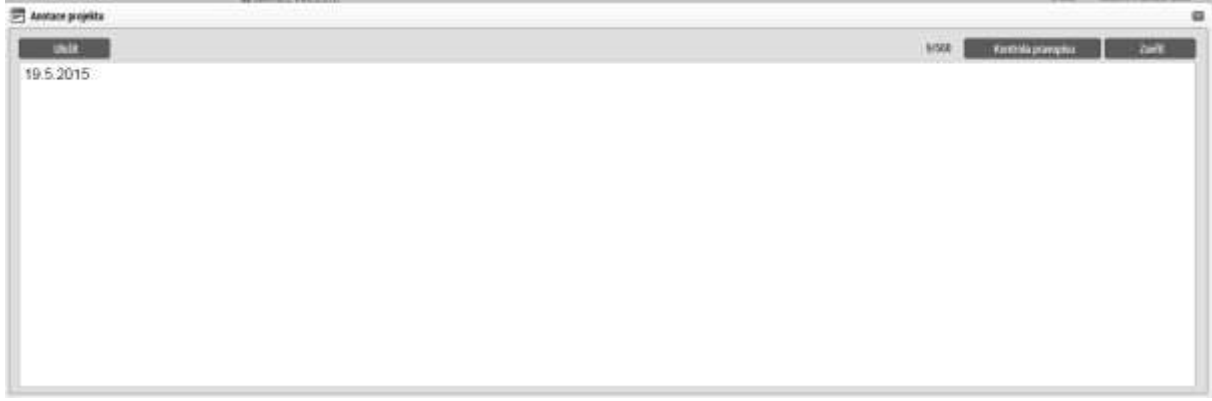

## **Jaký problém projekt řeší?**

## Žadatel v příslušné záložce uvede pouze odkaz na příslušnou kapitolu ve Studii **proveditelnosti, kde tuto oblast blíže popisuje.**

## Aktivita Terminály a parkovací systémy

Popište současný stav systému veřejné dopravy, stávající uplatnění nebo absenci přestupních uzlů nebo návazných parkovacích systémů, s důrazem na nedostatky v přestupních vazbách, kapacitě, atraktivitě pro cestující a potenciálu přispívat ke snížení využívání individuální automobilové dopravy, případně další problémy, které chce v rámci projektu vyřešit.

## Aktivita Telematika

Popište současný stav systému veřejné dopravy a roli inteligentních dopravních systémů v něm, s důrazem na nedostatky v informování a odbavování cestujících, komplexnosti a integraci veřejné dopravy, a další problémy, které chce v rámci projektu vyřešit.

### Aktivita Nízkoemisní a bezemisní vozidla

Popište současný stav vozového parku veřejné linkové nebo městské drážní dopravy s důrazem na znečištění ovzduší dopravou, omezenou kapacitu vozidel pro osoby s omezenou schopností pohybu a orientace a další problémy, které chce v rámci projektu vyřešit).

### Aktivita Bezpečnost dopravy a Cyklodoprava

Popište současný stav projektem řešené komunikace/trasy pro pěší nebo cyklisty s důrazem na bezpečnostní rizika a další problémy, které chce v rámci projektu vyřešit.

## **Jaké jsou pUíčiny problému?**

Stránka 43 z 122 Postup instalace umožňující el. podpis v IS KP14+

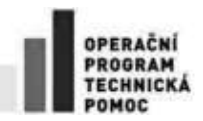

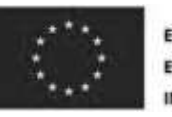

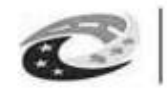

### Aktivita Terminály a parkovací systémy

Popište příčiny současných problémů systému veřejné dopravy a multimodality.

### Aktivita Telematika

Žadatel popíše příčiny současných problémů systému veřejné dopravy.

### Aktivita Nízkoemisní a bezemisní vozidla

Popište příčiny současných problémů vozového parku veřejné dopravy.

### Aktivita Bezpečnost dopravy a Cyklodoprava

Popište příčiny současných rizik a problémů na dotčené komunikační síti.

### **Co je cílem projektu?**

### Aktivita Terminály a parkovací systémy

Popíše cíle projektu – stavební výstupy projektu terminálu nebo samostatného parkovacího systému.

### Aktivita Telematika

Popište cíle projektu – základní charakteristiku projektem pořizovaného inteligentního dopravního systému včetně všech jeho funkcionalit.

#### Aktivita Nízkoemisní a bezemisní vozidla

Popište cíle projektu – základní charakteristiku projektem pořizovaných vozidel pro veřejnou dopravu.

### Aktivita Bezpečnost dopravy a Cyklodoprava

Popište cíle projektu – stavební výstupy projektu.

### **Jaká zmEna/y jsou v důsledku projektu očekávána/y?**

### Aktivita Terminály a parkovací systémy

Popište, jak významně se realizace projektu projeví na atraktivitě, dostupnosti či přepravní kapacitě veřejné dopravy a jaký vliv bude mít na využívání individuální automobilové dopravy v dotčené lokalitě nebo regionu.

#### Aktivita Telematika

Popište, jak významně se realizace projektu projeví na atraktivitě, dostupnosti či přepravní kapacitě veřejné dopravy.

### Aktivita Nízkoemisní a bezemisní vozidla

Popište, jak významně se realizace projektu projeví na stavu ovzduší v dotčeném území, jak se změní přepravní kapacita a dostupnost veřejné dopravy.

### Aktivita Bezpečnost dopravy a Cyklodoprava

Stránka 44 z 122 Postup instalace umožňující el. podpis v IS KP14+

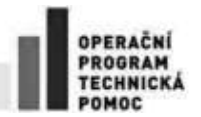

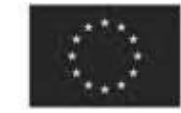

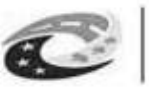

Popište, jak významně se realizace projektu projeví na síti komunikací pro pěší nebo cyklisty, jak se změní dostupnost veřejné dopravy a dostupnost významných cílů každodenní dojížďky – pracovních míst, škol a služeb.

## **Jaké aktivity v projektu budou realizovány?**

## Žadatel v příslušné záložce uvede pouze odkaz na příslušnou kap. ve Studii proveditelnosti, **kde tuto oblast blíže popisuje.**

### Aktivita Terminály a parkovací systémy

Stručně popište hlavní (stavební práce, pořízení majetku) a vedlejší aktivity projektu (stavbou vyvolané investice, projektové dokumentace, nákup pozemků a staveb, zabezpečení výstavby).

### Aktivita Telematika

Stručně popište hlavní (pořízení majetku, stavební práce) a vedlejší aktivity projektu (pořízení služeb bezprostředně souvisejících s realizací projektu).

### Aktivita Nízkoemisní a bezemisní vozidla

Stručně popište hlavní (nákup majetku) a vedlejší aktivity projektu (pořízení služeb bezprostředně souvisejících s realizací projektu).

### Aktivita Bezpečnost dopravy a Cyklodoprava

Popište stručně hlavní (stavba) a vedlejší aktivity projektu (stavbou vyvolané investice, projektové dokumentace, nákup pozemků a staveb, zabezpečení výstavby).

### **Popis realizačního týmu projektu**

## $\overline{Z}$ adatel v příslušné záložce uvede pouze odkaz na příslušnou kap. ve Studii proveditelnosti, **kde tuto oblast blíže popisuje.**

### Aktivita Terminály a parkovací systémy

Popište činnosti a role jednotlivých členů projektového týmu podílejícího se na přípravě a realizaci projektu v jeho jednotlivých fázích.

### Aktivita Telematika

Popište činnosti a role jednotlivých členů projektového týmu podílejícího se na přípravě a realizaci projektu v jeho jednotlivých fázích.

### Aktivita Nízkoemisní a bezemisní vozidla

Popište činnosti a role jednotlivých členů projektového týmu podílejícího se na přípravě a realizaci projektu v jeho jednotlivých fázích.

### Aktivita Bezpečnost dopravy a Cyklodoprava

Popište činnosti a role jednotlivých členů projektového týmu, podílejících se na přípravě a realizaci projektu v jeho jednotlivých fázích.

Stránka 45 z 122 Postup instalace umožňující el. podpis v IS KP14+

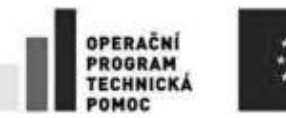

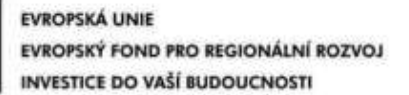

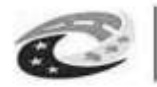

### Jak bude zajištěno šíření výstupů projektu?

#### Aktivita Terminály a parkovací systémy

Uveďte informační a propagační nástroje, které použije pro informování veřejnosti o podpoře projektu včetně adresy svých internetových stránek.

#### Aktivita Telematika

Uveďte informační a propagační nástroje, které použijete pro informování veřejnosti o podpoře projektu včetně adresy svých internetových stránek.

#### Aktivita Nízkoemisní a bezemisní vozidla

Uveďte informační a propagační nástroje, které použije pro informování veřejnosti o podpoře projektu včetně adresy svých internetových stránek.

#### Aktivita Bezpečnost dopravy a Cyklodoprava

Uveďte informační a propagační nástroje, které použije pro informování veřejnosti o podpoře projektu včetně adresy svých internetových stránek.

### **V čem je navržené Uešení inovativní?**

#### Aktivita Terminály a parkovací systémy

Popište inovativní technologie, které projekt přináší do veřejné dopravy, nebo jiný inovativní přístup využitý při realizaci projektu, pokud je relevantní.

#### Aktivita Telematika

Popište inovativní technologie, které projekt přináší do veřejné dopravy, nebo jiný inovativní přístup využitý při realizaci projektu inteligentního dopravního systému.

#### Aktivita Nízkoemisní a bezemisní vozidla

Popište inovativní technologie, které projekt přináší do veřejné dopravy, nebo jiný inovativní přístup při realizaci projektu, pokud je relevantní.

#### Aktivita Bezpečnost dopravy a Cyklodoprava

Popište inovativní přístup při realizaci projektu, pokud je relevantní.

#### **Jaká existují rizika projektu**

#### Aktivita Terminály a parkovací systémy

Popište hlavní rizika při realizaci projektu a při provozu terminálu nebo parkovacího systému, vyhodnocená při analýze rizik ve studii proveditelnosti.

#### Aktivita Telematika

Popište hlavní rizika při realizaci projektu a při provozu projektu (vlastním provozu inteligentního dopravního systému), vyhodnocená při analýze rizik ve studii proveditelnosti.

Stránka 46 z 122 Postup instalace umožňující el. podpis v IS KP14+

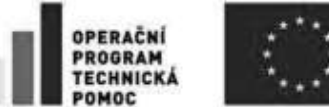

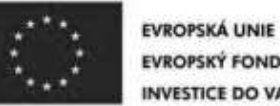

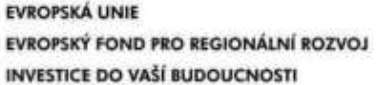

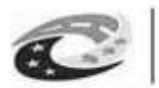

## Aktivita Nízkoemisní a bezemisní vozidla

Popište hlavní rizika při realizaci projektu a provozu projektu (vozidel pro veřejnou dopravu), vyhodnocená při analýze rizik ve studii proveditelnosti.

## Aktivita Bezpečnost dopravy a Cyklodoprava

Popište hlavní rizika při realizaci, případně provozu projektu (komunikace pro pěší nebo cyklisty), vyhodnocená při analýze rizik ve studii proveditelnosti.

## **3.9. Záložka Specifické cíle**

Specifický cíl se načte automaticky po kliknutí na záložku Specifické cíle. Ve výzvě se jedná o specifický cíl "Posílení komunitně vedeného místního rozvoje za účelem zvýšení kvality života ve venkovských oblastech a aktivizace místního potenciálu".

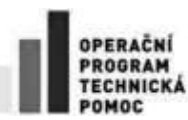

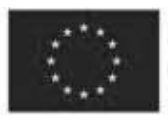

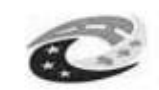

MINISTERSTVO<br>PRO MÍSTNÍ<br>ROZVOJ ČR

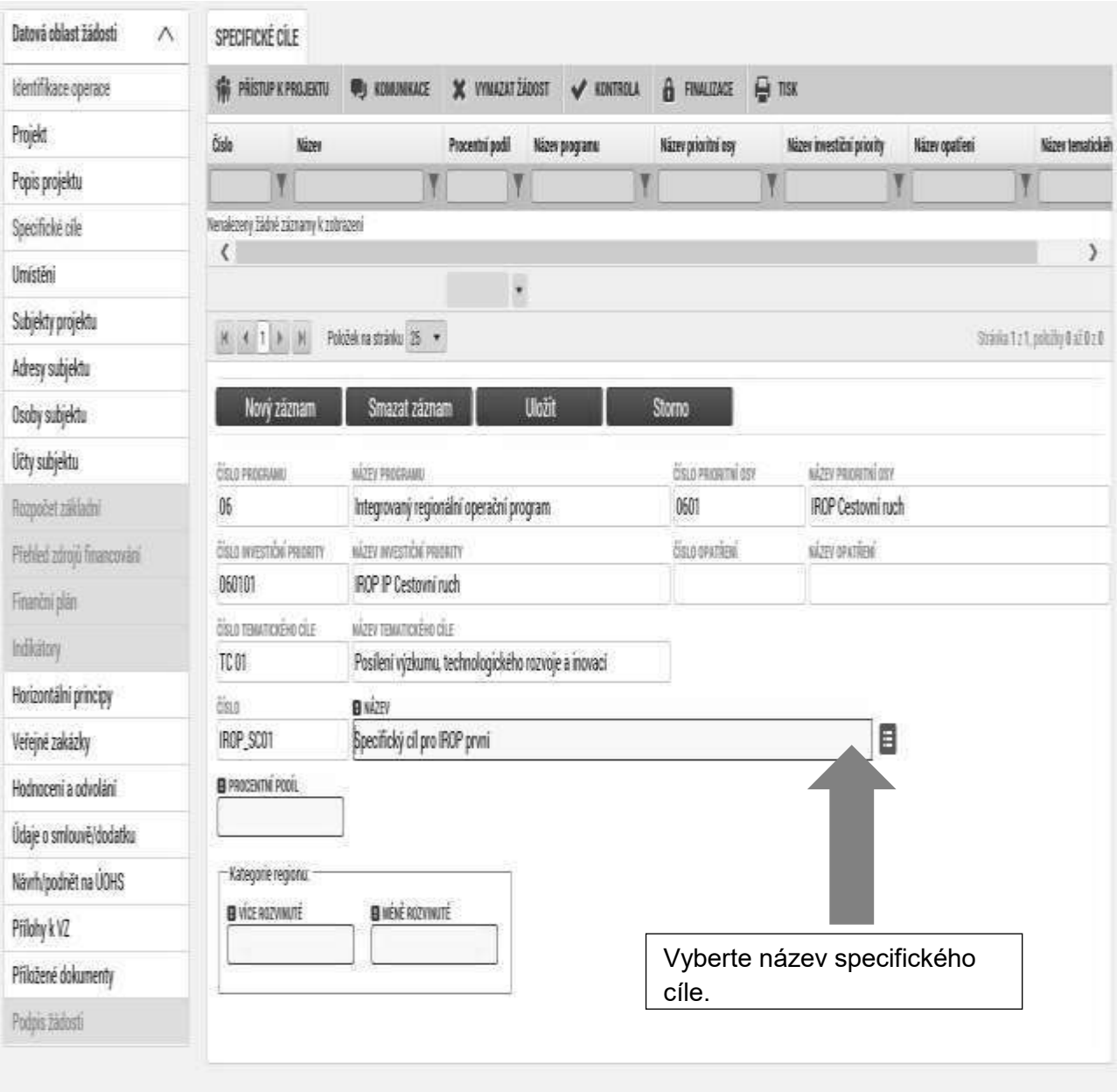

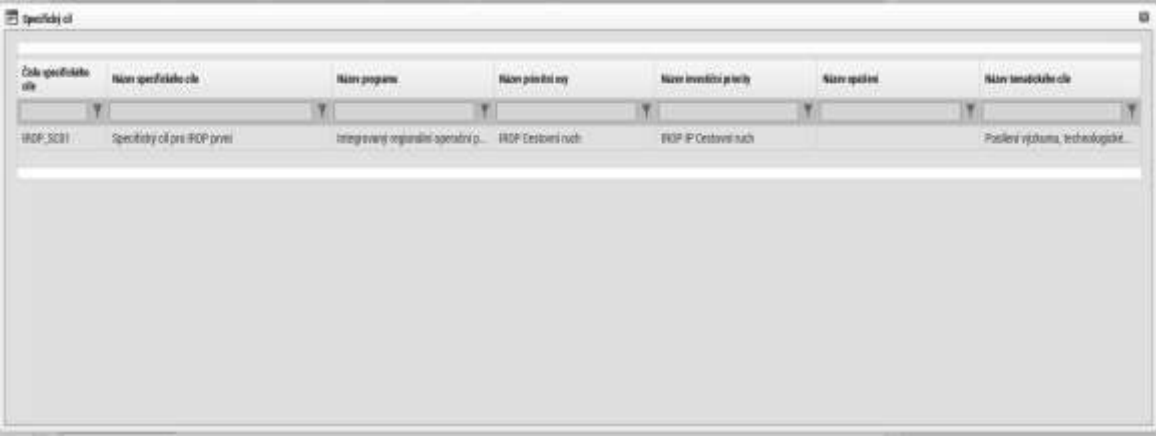

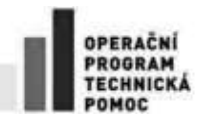

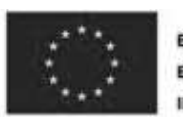

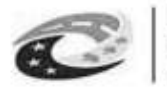

**MINISTERSTVO** PRO MÍSTNÍ

Po výběru specifického cíle jsou ostatní bíle podbarvená pole automaticky doplněna systémem. Automaticky bude doplněna hodnota 100 % do pole "Méně rozvinuté" kategorie regionu.

Na základě zadání tohoto podílu proběhnou automatické rozpady v oblasti finančního plánu, indikátorů a kategorie intervencí.

Po každém zadání procentního podílu specifického cíle (i po prvním zadání) se objeví hláška o jeho přepočtu.

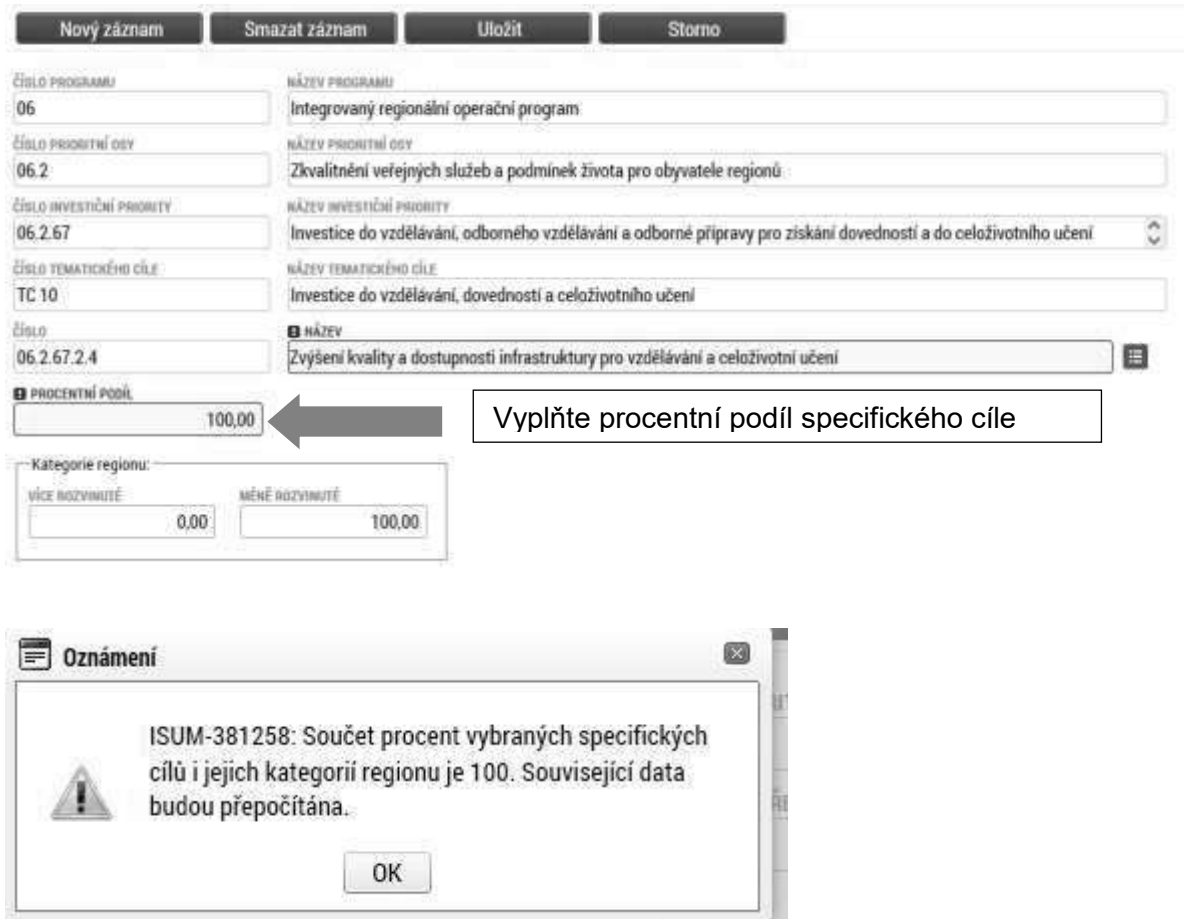

## **3.10. Záložka Podopatření**

Podopatření integrované strategie – vyberte z nabídky Podopatření týkající se Vaší žádosti

**Procentní podíl aktivit na daném podopatření integrované strategie** – Pokud předložený projekt naplňuje pouze jedno podopatření integrované strategie, do procentuálního podílu se vyplňuje 100 %. Pokud se projekt váže na více podopatření, vyplňuje se dle procentuálního podílu na každé podopatření.

Informaci, jaké podopatření má žadatel vyplnit, získá z textu výzvy (viz níže). Kde je podopatření nerelevantní, doplňuje se text ze záložky Opatření.

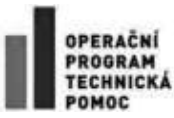

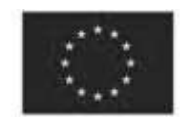

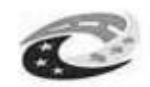

MINISTERSTVO<br>PRO MÍSTNÍ<br>ROZVOJ ČR

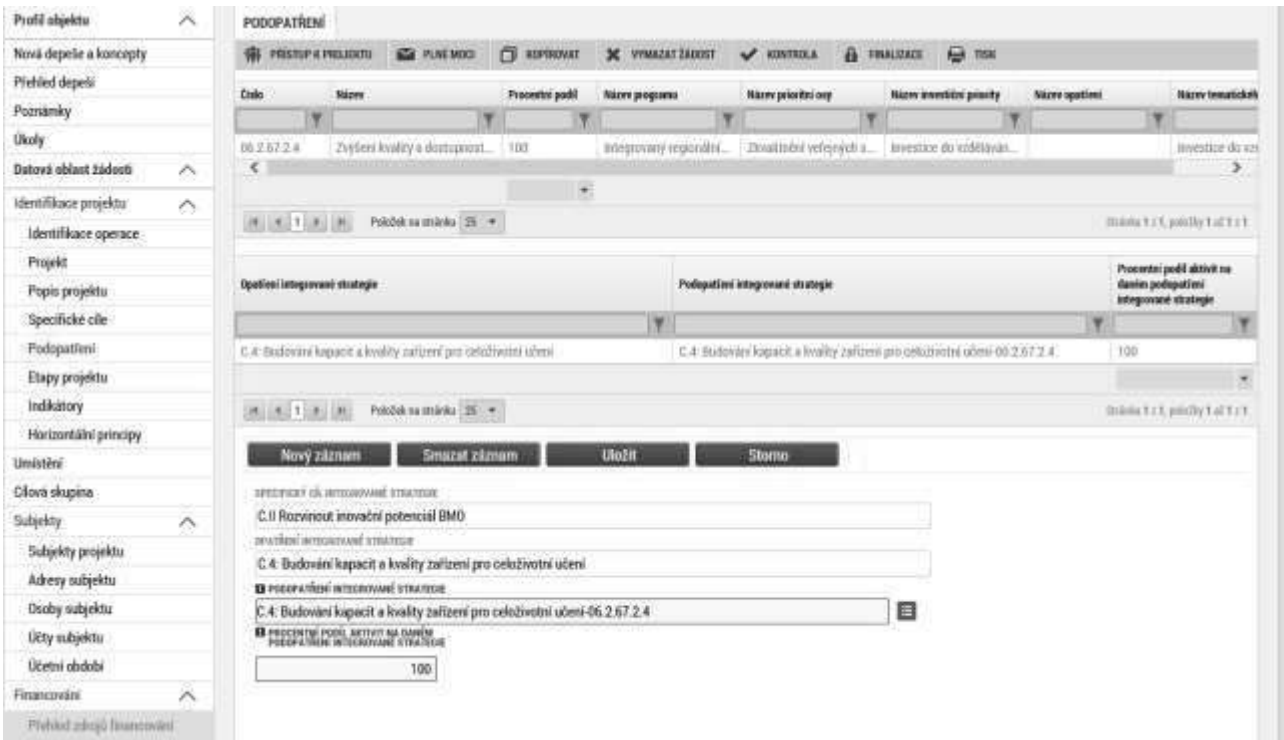

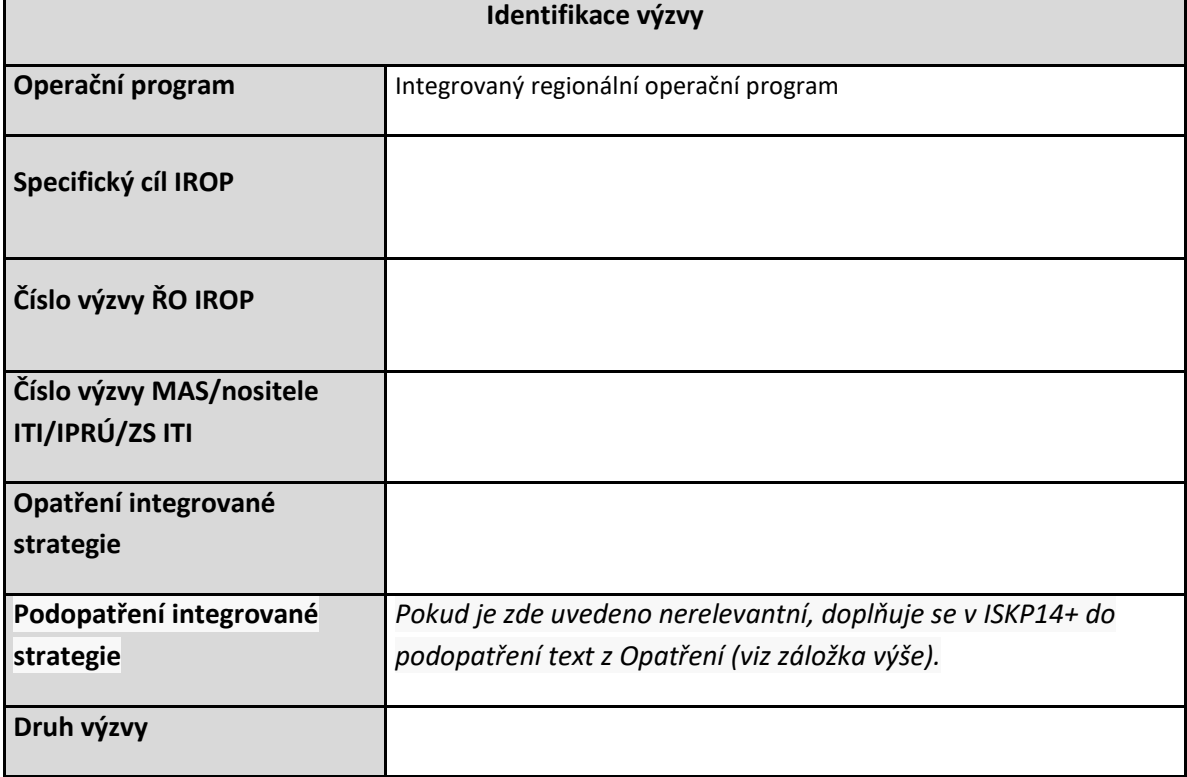

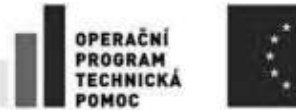

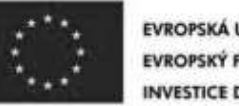

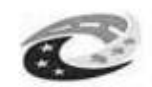

# **3.11. Záložka Etapy projektu**

Projekty mohou být jednoetapové nebo víceetapové. Jednoetapové projekty jsou vymezeny dnem zahájení realizace projektu a dnem ukončení realizace projektu. Víceetapové projekty jsou rozdělené do více časových úseků, aby etapy byly uzavřeným logickým celkem, byly ukončeny výstupem a byly kontrolovatelné, aby bylo možno ověřit jejich splnění v souladu s výstupem a termíny stanovenými v žádosti o podporu. Etapy na sebe musí časově navazovat a nesmí se překrývat. Údaje na této záložce musí být vyplněny v souladu s údaji na záložce Projekt. Etapa nesmí začínat dříve, než začíná realizace celého projektu, resp. končit později než končí realizace celého projektu. Etapa nesmí být kratší než tři měsíce.

**Upozornění pro žadatele:** V případě, že dojde k ukončení jedné nebo více etap před vydáním prvního právního aktu, postupuje příjemce podle kap. 14.3 Obecných pravidel.

Pořadí etapy - údaj se doplní automaticky po vyplnění povinných údajů a jejich uložení.

**Název etapy** – žadatel uvede název etapy projektu.

**Předpokládané datum zahájení etapy** – žadatel uvede datum zahájení realizace etapy. Datum zahájení první etapy musí být shodné s datem zahájení projektu.

**Skutečné datum zahájení etapy** – žadatel uvede skutečný datum zahájení realizace etapy.

Předpokládané datum ukončení etapy – žadatel uvede datum ukončení realizace etapy. Datum ukončení poslední etapy musí být shodné s datem ukončení realizace projektu.

Předpokládané doba trvání v měsících - údaj se doplní automaticky po vyplnění povinných údajů a jejich uložení.

**Popis etapy** – žadatel uvede stručnou charakteristiku etapy (realizované aktivity v etapě, předpoklady a rizika etapy).

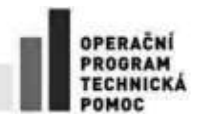

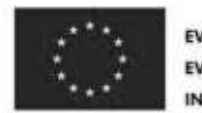

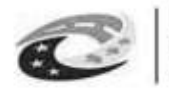

**MINISTERSTVO** PRO MÍSTNÍ **ROZVOJ ČR** 

Po vyplnění všech povinných polí k dané etapě je nezbytné údaje uložit prostřednictvím tlačítka "Uložit". Chcete-li zadat údaje pro další etapu, použijte tlačítko "Nový záznam". Zadané informace se načítají do tabulky.

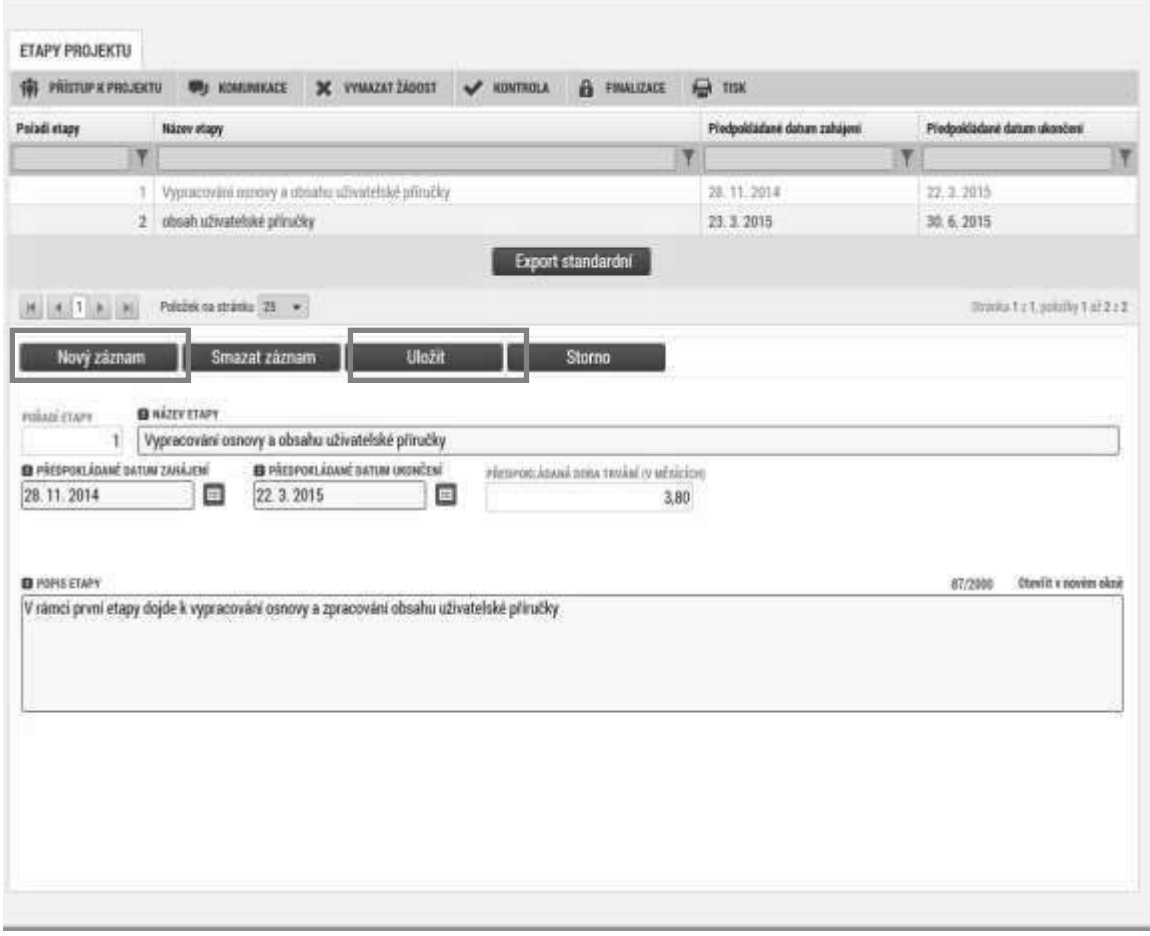

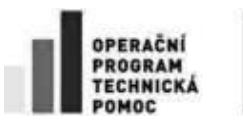

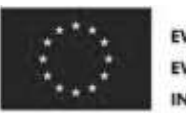

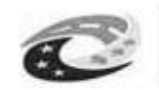

## **3.12. Záložka Indikátory**

Pro každý projekt je žadatel povinen se zavázat k výběru a naplnění indikátoru uvedeného v metodickém listě (příloha č. 3 specifických pravidel pro žadatele a příjemce v 53. výzvě).

V horní polovině záložky je seznam obsahující indikátory, které jsou povinné pro všechny projekty výzvy, a žadatel si je tedy vždy musí vybrat. Po kliknutí na jeden ze záznamů se zpřístupní (zežloutnou) datová pole ve spodní části obrazovky a je možné je vyplnit a poté uložit tlačítkem "Uložit".

Indikátory, které jsou povinné jen pro některé projekty výzvy viz příloha č. 3 - Metodické listy indikátorů), je nutné do seznamu přidat ručně přes tlačítko Nový záznam. Podrobný postup přidání je následující:

- 1) Kliknutím na tlačítko nový záznam zpřístupníte v dolní části stránky formulář (editovatelná pole budou žlutá)
- 2) Kliknout na tlačítko vpravo od pole KÓD INDIKÁTORU
- 3) Po otevření nového okna vyberete požadovaný ze seznamu kliknutím
- 4) Okno zmizí a formulář ve spodní části stránky bude obsahovat předvyplněné údaje tohoto indikátoru
- 5) V tuto chvíli můžete kliknutím na tlačítko uložit záznam přidat do seznamu v horní části obrazovky. Hodnoty do jednotlivých datových polí můžete vyplnit nyní, nebo později tak, že záznam vyberete kliknutím v seznamu v horní polovině stránky.

Po výběru indikátoru ze seznamu kliknutím, je možné vyplňovat následující datová pole:

- Výchozí hodnota v případě výstupového indikátoru se výchozí hodnota nevyplňuje.
- **Cílová hodnota** uveďte hodnotu indikátoru, kterou se žadatel v projektu zavazuje dosáhnout. U indikátorů 75110 a 36111 stanovte orientační cílovou hodnotu.
- Datum výchozí hodnoty datum výchozí hodnoty vyplňte plánované/skutečné datum zahájení projektu. Upozorňujeme, že stanovené datum výchozí hodnoty indikátoru se musí nově ve všech případech rovnat datu podání žádosti o podporu / projektu, nebo mu předcházet.
- Datum cílové hodnoty u výstupových indikátorů a environmentálního indikátoru 36111 uveďte datum plánovaného dosažení cílové hodnoty indikátoru – datum ukončení realizace projektu. U environmentálního indikátoru 75110 uveďte jako datum cílové hodnoty datum, které následuje 12 měsíců od plánovaného data ukončení realizace projektu.
- **Definice indikátoru** automaticky po vybrání názvu indikátoru se vyplní definice indikátoru.
- **•** Popis hodnoty doplňte stručný popis naplnění cílové hodnoty indikátoru.

Po vyplnění všech povinných polí k danému indikátoru je nezbytné údaje uložit prostřednictvím tlačítka "Uložit".

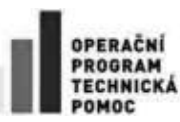

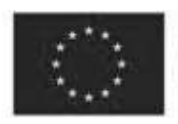

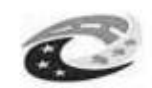

MINISTERSTVO<br>PRO MÍSTNÍ<br>ROZVOJ ČR

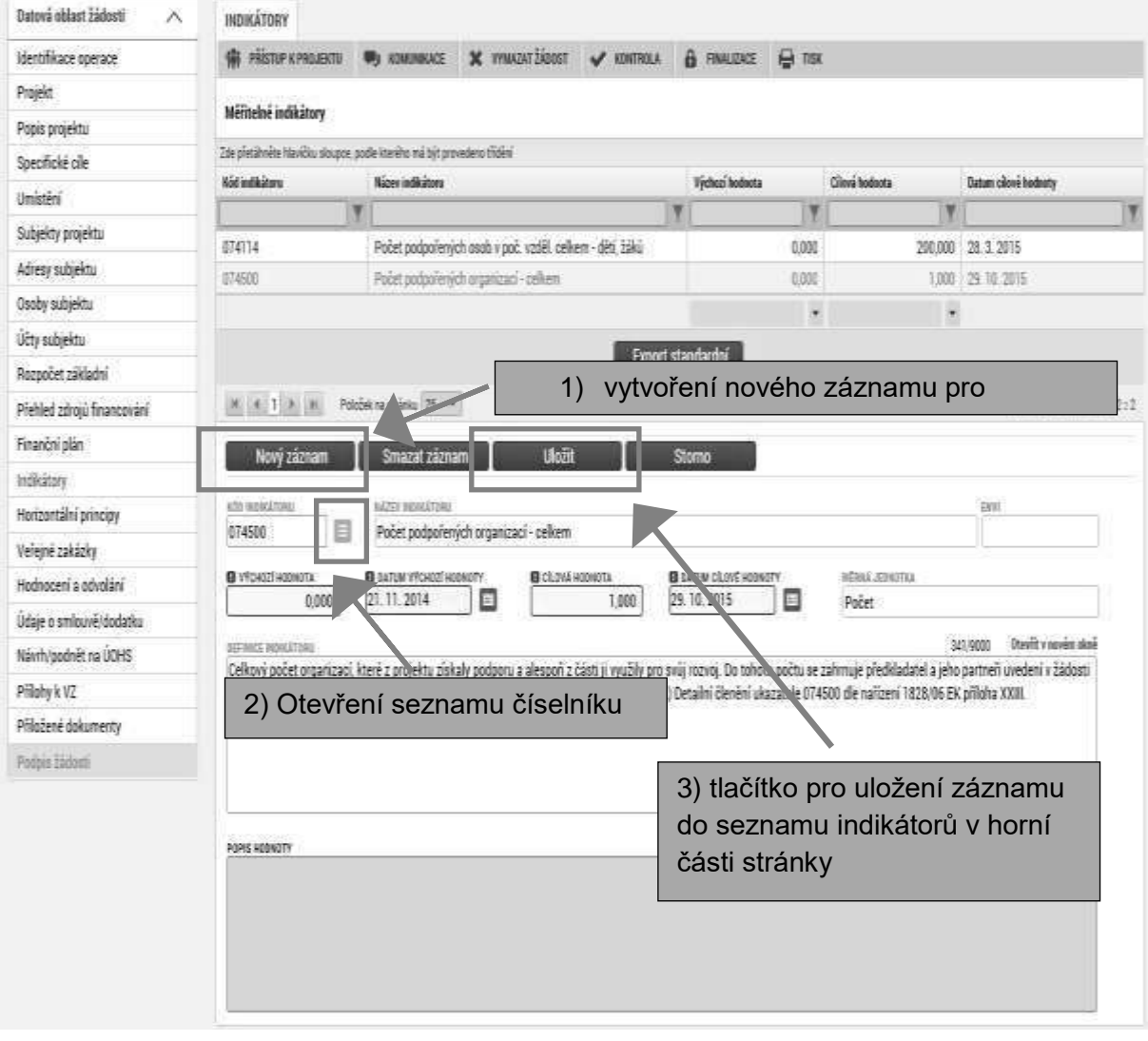

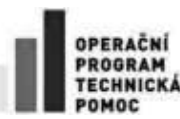

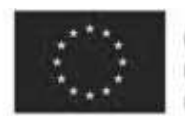

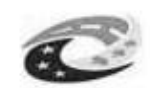

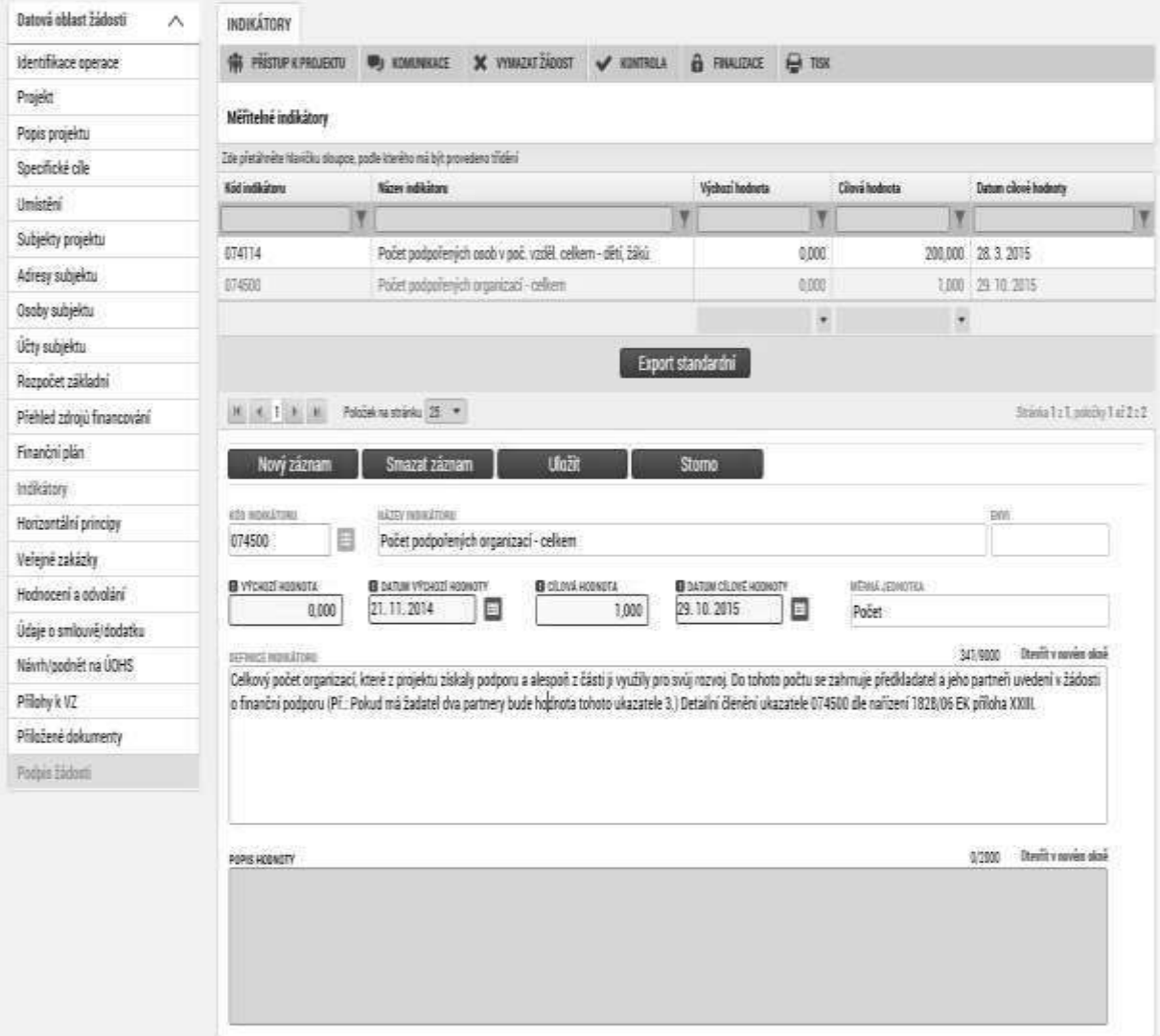

# **3.13. Záložka Horizontální principy**

Žadatel záložku Horizontální principy vyplní v souladu se studií proveditelnosti. Vše se uloží stiskem tlačítka Uložit. V případě neutrálního vlivu se popis a zdůvodnění vlivu projektu na horizontální princip nevyplňuje.

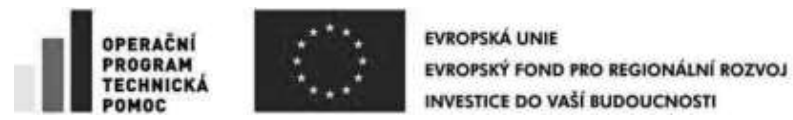

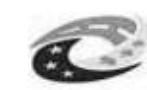

HORIZONTÁLNÍ PRINCIPY

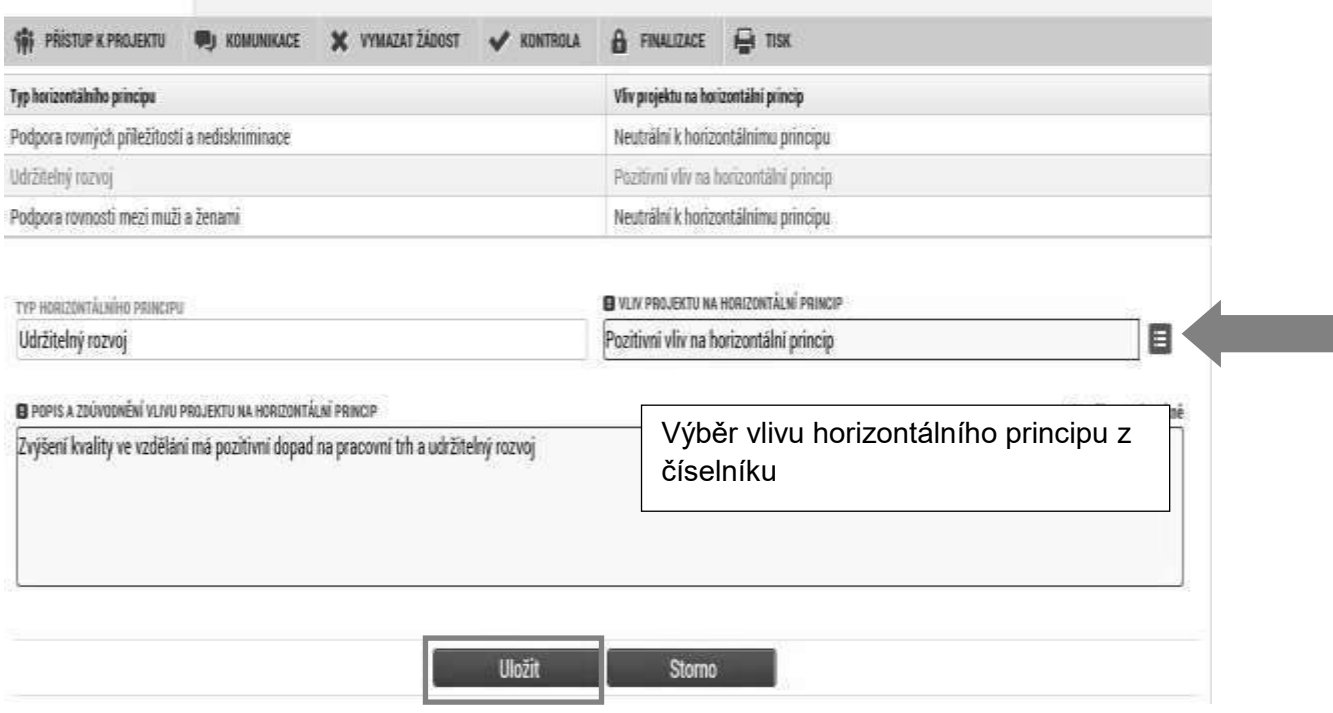

# 3.14. **Umístění**

V rámci záložky Umístění je nutné určit, kde bude projekt realizován a na jaká území bude mít realizace projektu dopad (území, jehož se dotknou přínosy případně negativa projektu).

Způsob zadávání je v obou případech stejný.

Místo realizace uveďte obec, kde bude projekt realizován. Místo dopadu uveďte do úrovně kraje, kam spadají dané obce z místa realizace.

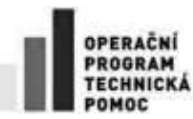

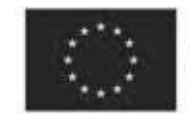

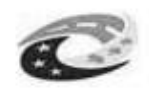

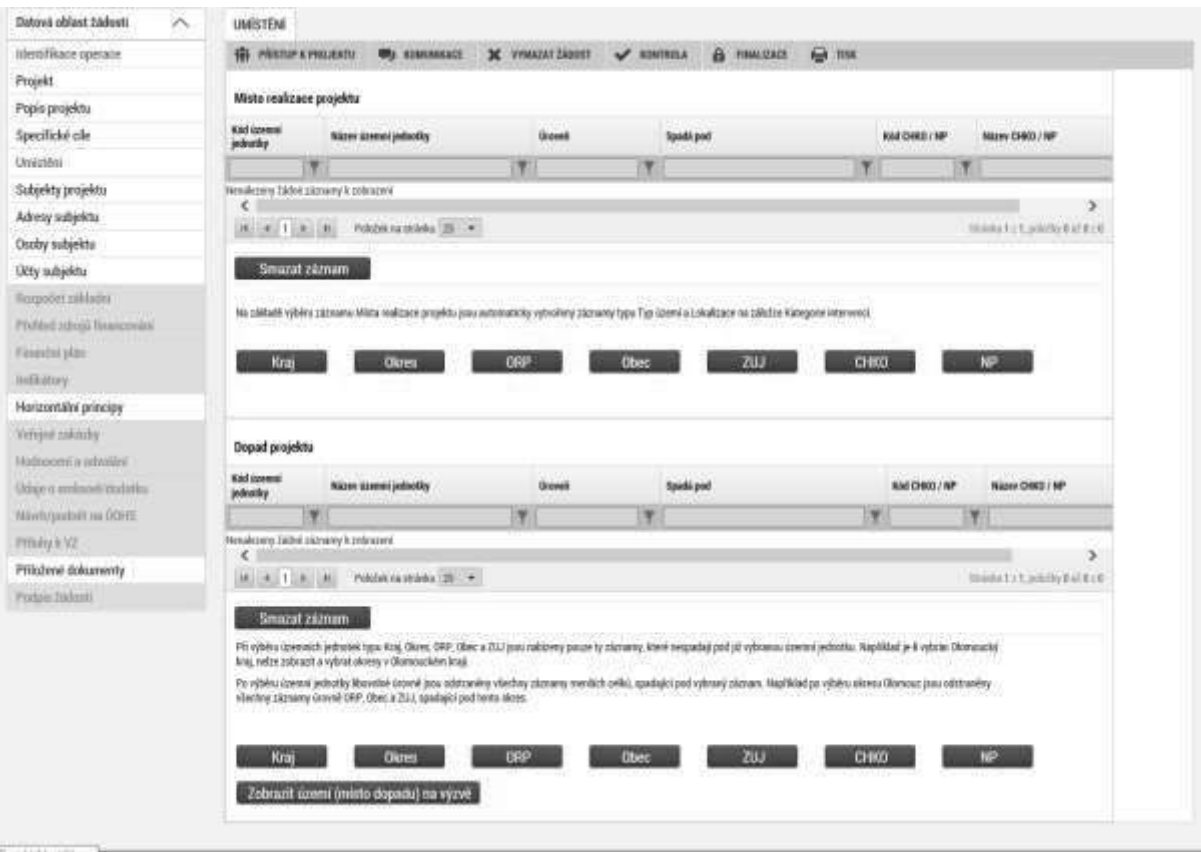

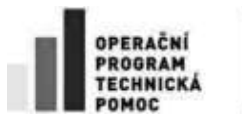

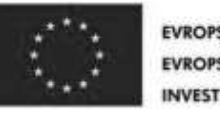

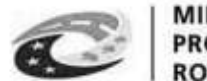

**MINISTERSTVO PRO MÍSTNÍ** ROZVOJ ČR

Zvolením atributů a jejich kombinací lze v číselníku území filtrovat.

V následujícím příkladu je do filtru zadán název obce Olomouc. Po stisknutí klávesy Enter v příslušném poli filtru jsou zobrazeny pouze záznamy odpovídající zadání.

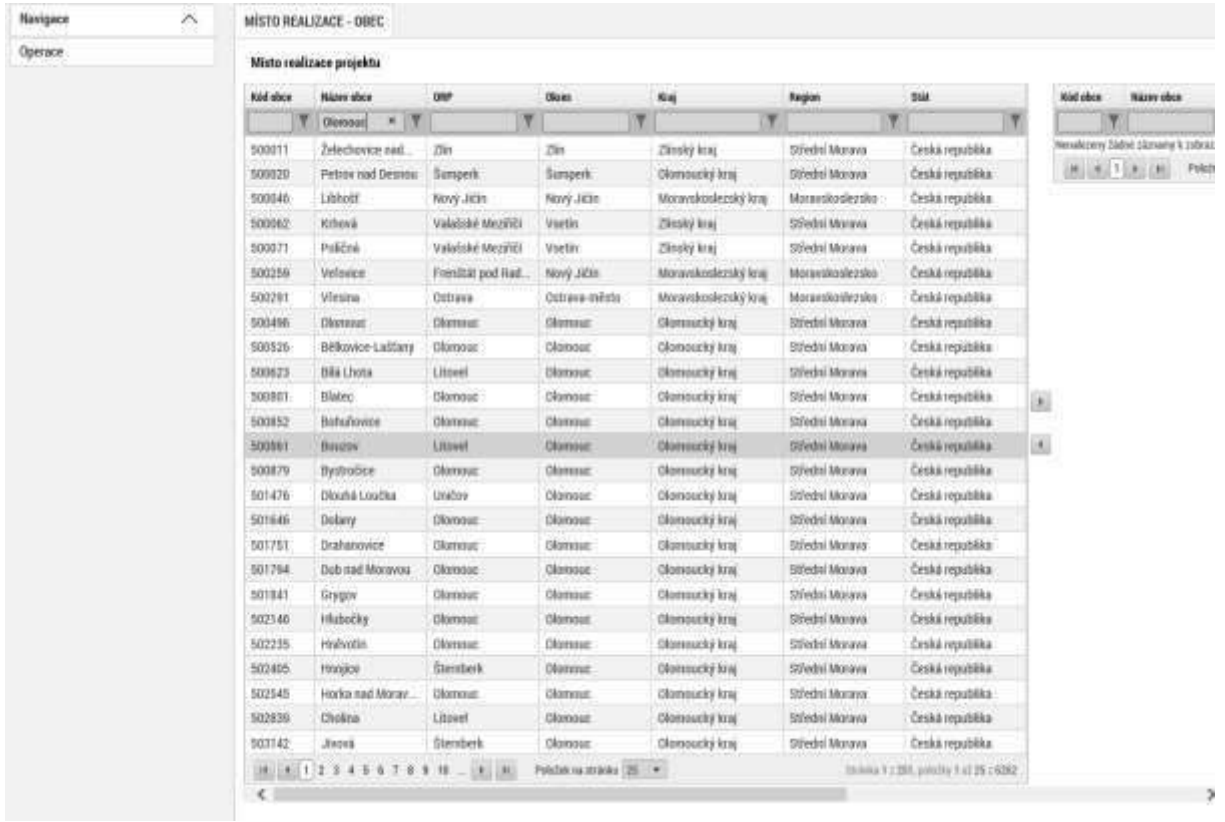

Záznam lze označit (po označení se řádek záznamu zaktivní, tedy zezelená) a vybrat jako místo realizace projektu. Výběr probíhá přesunutím záznamu pomocí šipek do pravé části obrazovky.

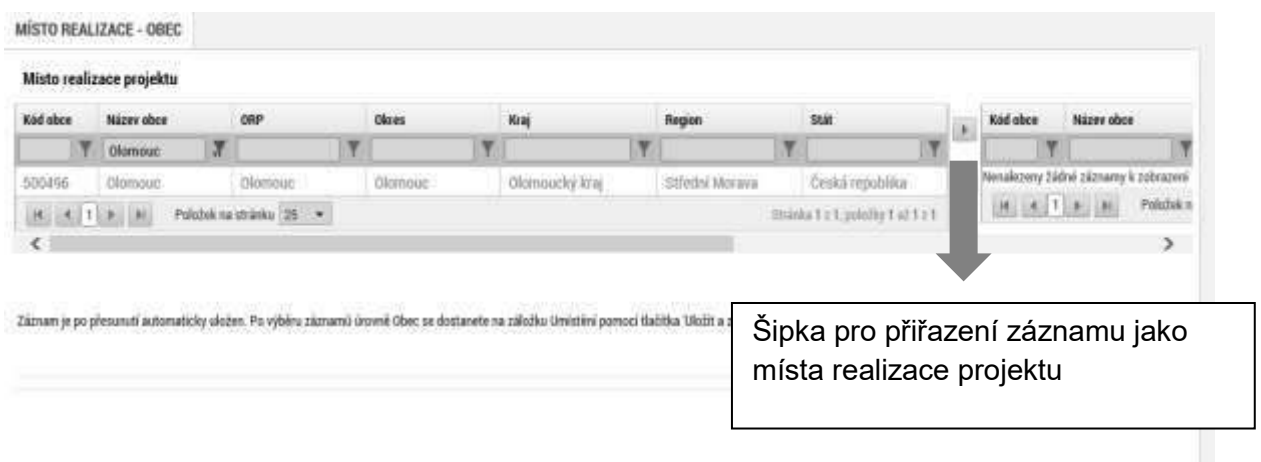

Chybně přiřazený záznam je možno z místa realizace vyřadit.

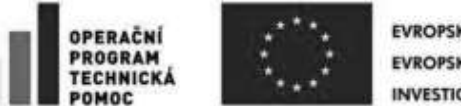

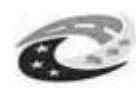

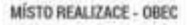

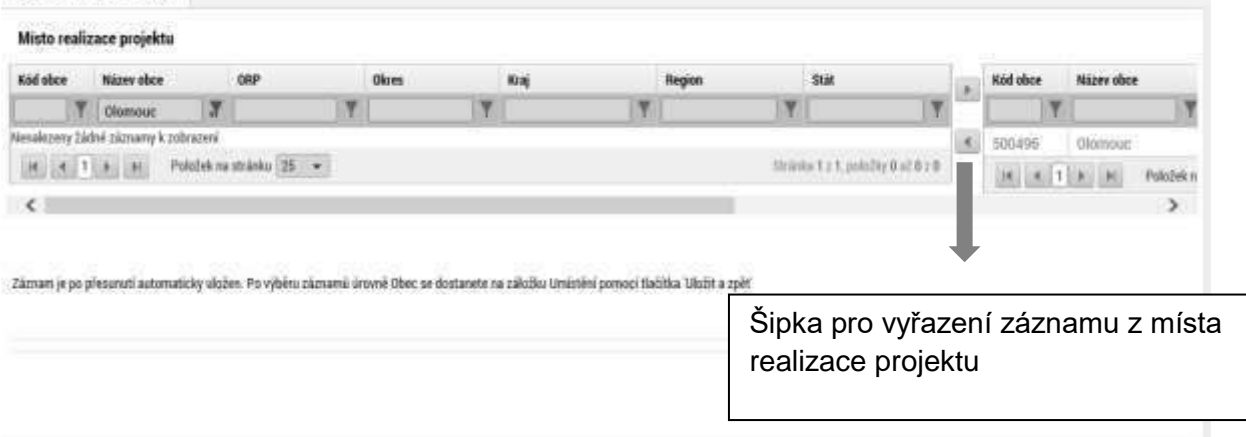

Analogicky lze postupovat v případě určení místa dopadu projektu.

# **3.15. Záložka Cílová skupina**

Vyberte a popište cílovou skupinu, na kterou směřují výsledky projektu. Tuto cílovou skupinu projektu vymezte a uveďte, jaké jsou pro ni hlavní přínosy a jaký má prospěch z realizovaného projektu. Přes tlačítko Nový záznam je možné vybrat více cílových skupin.

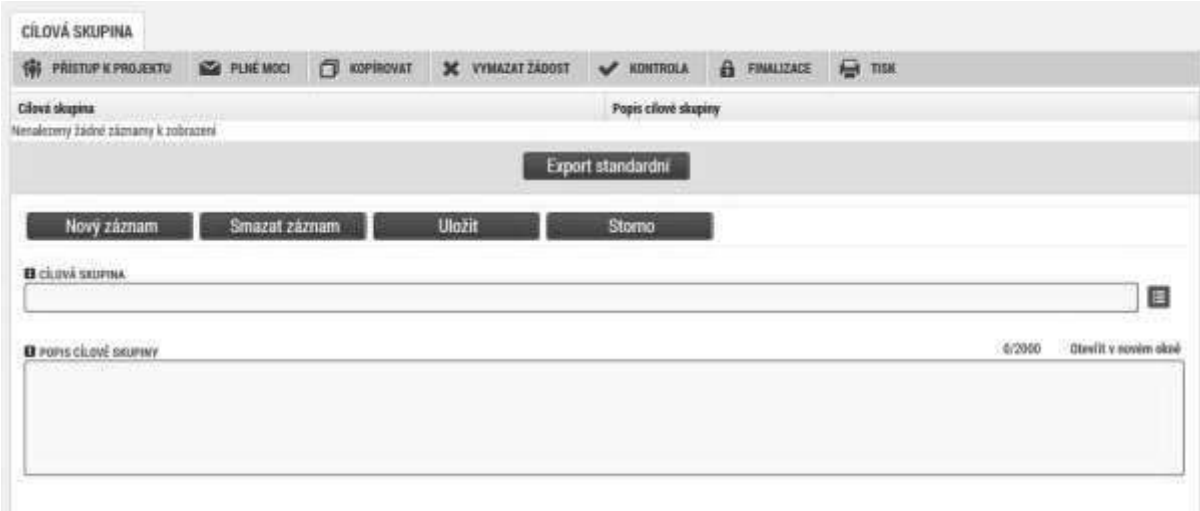

# **3.16. Záložka Subjekty projektu**

V rámci záložky Subjekty projektu vyplňte údaje o subjektech, které se k projektu vztahují – žadatele; dodavatelé VŘ, zástupce žadatele (osoba jednající jménem účastníka), financující kapitolu SR).

V případě, že žadatel dá plnou moc/pověření k podepisování úloh jiné osobě, vyberte typ subjektu zástupce žadatele (osoba jednající jménem účastníka) a na záložce Osoby subjektu vyplňte identifikační a kontaktní údaje všech osob k podepisování úloh (žádost o podporu, žádost o změnu, žádost o platbu, zpráva o realizaci, zpráva o udržitelnosti, žádost o přezkum rozhodnutí). Osoby, v nichž má žadatel/příjemce podíl (definice jednoho podniku) v žádosti o podporu nevyplňujte, k

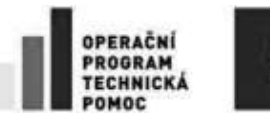

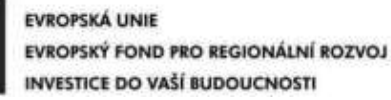

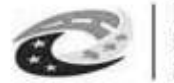

vyplnění budete případně vyzváni CRR po kontrole ex-ante analýzy rizik. Budete vyplňovat na základě podání žádosti o změnu. Týká se podpory de-minimis.

Pole Kód státu je předvyplněno – CZE/Česká republika. (lze změnit výběrem z číselníku).

**Typ subjektu** – vyberte typ subjektu, který zadáváte

**IČ –** uveďte identifikační číslo.

**Důležité upozornění**: po vložení IČ je nutné nejprve provést uložení a až poté provést validaci. Jinak se záznam ztratí, neuloží se a validace se neprovede.

Poté prostřednictvím tlačítka Validace proveďte validaci. Po úspěšné validaci se objeví potvrzení, že se podařilo úspěšně převzít data ze systému IZSR. Toto okno je třeba uzavřít přes tlačítko Zpět a zkontrolovat údaje doplněné na záložce Subjekty projektu.

Aby mohla být provedena validace v MS2014+, je nutné, aby subjekt byl zanesen do registru osob (ROS). Správcem registru je Český statistický úřad. Databáze ROS neobsahuje validní data k poměrně velké skupině škol a nemocnic v ČR, proto při zadání těchto IČ, neproběhne validace. Protože nelze odhadnout, za jak dlouhou dobu bude žádost o zapsání do registru ROS vyřízena (seznam editorů je na adrese: <https://www.czso.cz/csu/czso/editori-ros>), existuje možnost zadat v MS2014+ údaje, které dosud v registru neexistují. Je k tomu zapotřebí heslo, které vám na vyžádání sdělí kontaktní osoba pro příslušnou výzvu. Heslo zadejte do pole "Heslo ROS". Po zadání hesla a stiskněte tlačítko "Ověření hesla ROS" a zadejte nevalidní údaje subjektu.

Právnické osoby (netýká veřejnoprávních právnických osob) musí vyplnit v souladu se zákonem č. 218/2000 Sb., o rozpočtových pravidlech a o změně souvisejících zákonů (rozpočtová pravidla) ve znění pozdějších předpisů, informace o své vlastnické a ovládací struktuře v rozsahu § 14 odst. 3 písm. e) rozpočtových pravidel. Tyto žadatelé vyberou v poli typ subjektu z nabídky:

- 1) osoby s podílem v právnické osobě žadatele/příjemce
- 2) osoby, v nichž má žadatel/příjemce podíl
- 3) osoby, v nichž má žadatel podíl, a výši tohoto podílu

Následně na záložce Osoby subjektu vyberte typ subjektu, ke které vyplňte údaje o osobě.

V případě žadatele státní příspěvková organizace ze zákona/ostatní vyberte typ subjektu "Financují kapitola SR", v případě žadatele s právní formou příspěvková organizace zřízená územním samosprávným celkem vyberte typ subjektu zřizovatel obec (pro organizace zřizované obcemi)/nadřízený kraj (pro organizace zřizované kraji) a vyplňte identifikační údaje zřizovatele a na záložce účty účet zřizovatele. Osoba subjektu se u financující kapitoly nezadává.

**DIČ** – údaj vyplní žadatel

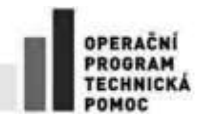

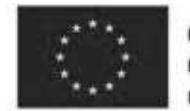

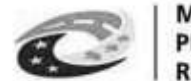

**Název subjektu** - údaj se doplní automaticky.

**Právní forma** - údaj se doplní automaticky.

## **Počet zaměstnanců/Roční obrat (EUR)/Bilanční suma roční rozvahy (EUR) – viz níže**

**Velikost podniku** – viz níže

**Typ plátce DPH** – zvolte jednu ze tří hodnot.

**Je plátcem DPH a mám/nemám nárok na odpočet DPH ve vztahu k aktivitám projektu** – vyberte, jestliže budete nebo nebudete uplatňovat nárok na odpočet DPH na vstupu jako způsobilý výdaj. V případě, že jste neplátce DPH, vyberte hodnotu "Nejsem plátcem DPH".

**Zahrnout subjekt do definice jednoho podniku -** zaškrtněte NE.

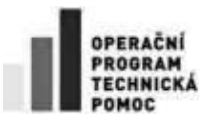

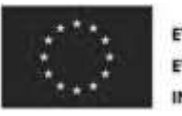

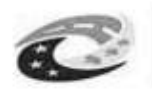

## V případě aktivity Terminály a parkovací systémy je nutné vyplnit i údaje týkající se velikosti podniku. U ostatních aktivit se tato část nevyplňuje.

Žadatel v žádosti o podporu vybere hodnotu "velikost podniku" z číselníku na základě hodnot uvedených v tabulce. Dále vyplní pole "Počet zaměstnanců", "Roční obrat" nebo Bilanční suma roční rozvahy".

Územně samosprávné celky a státní podniky jsou vždy považovány za "Velký podnik".

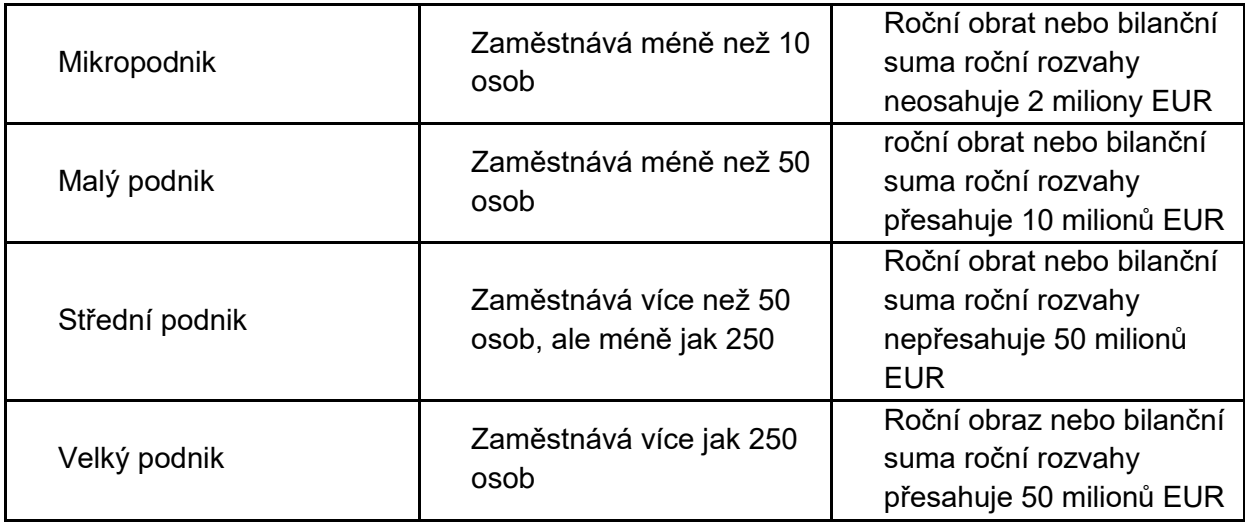

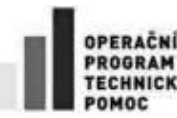

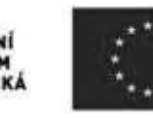

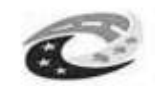

#### **MINISTERSTVO** PRO MÍSTNÍ ROZVOJ ČR

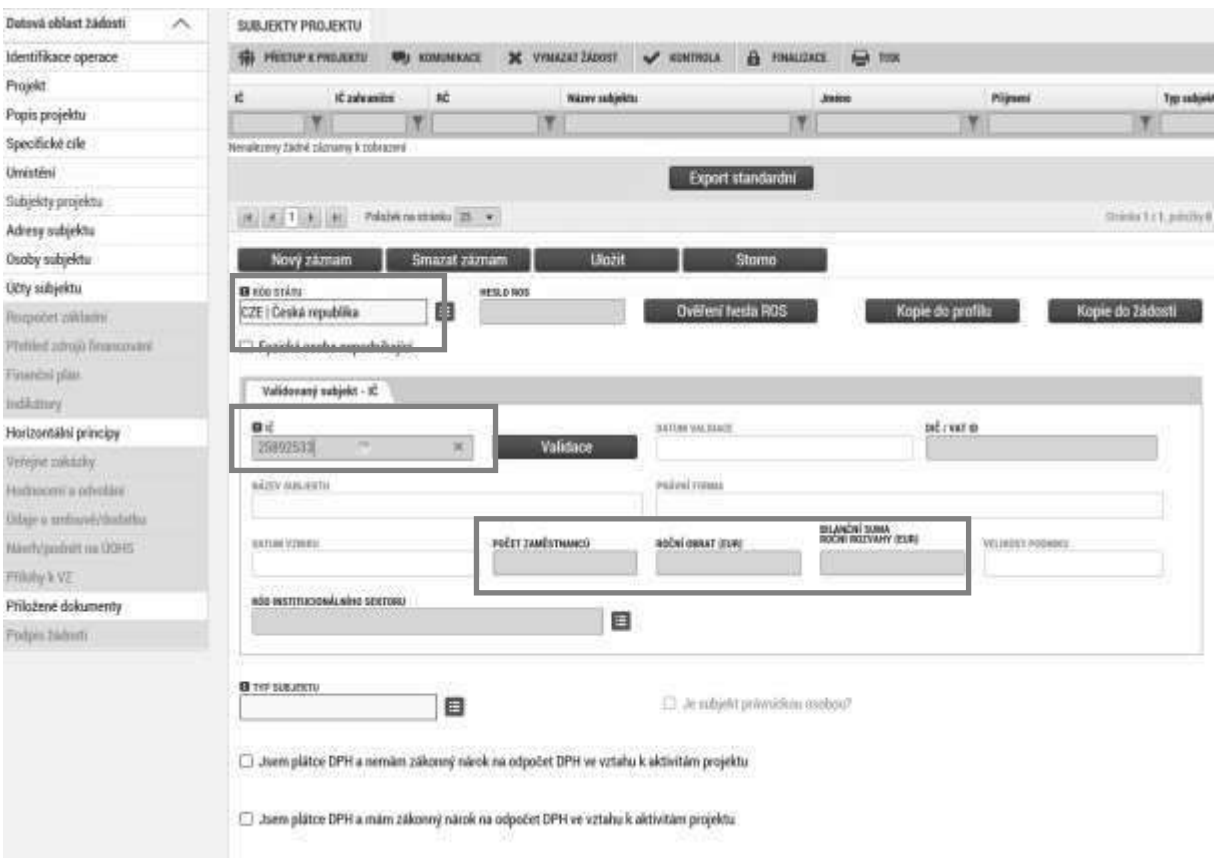

Výsledek validace:

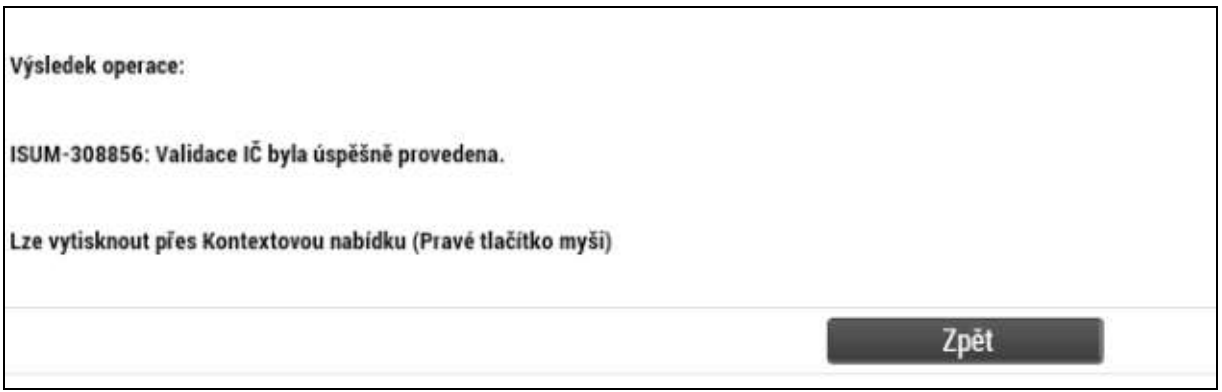

V dolní části obrazovky je pak zobrazen seznam statutárních zástupců, který se automaticky vyplní na základě provedené validace. Tento seznam není propojen se záložkou osoby žadatele, kde se zadává statutární zástupce žadatele.

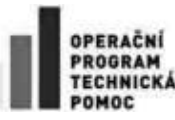

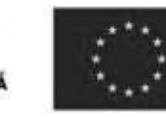

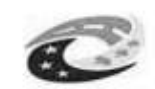

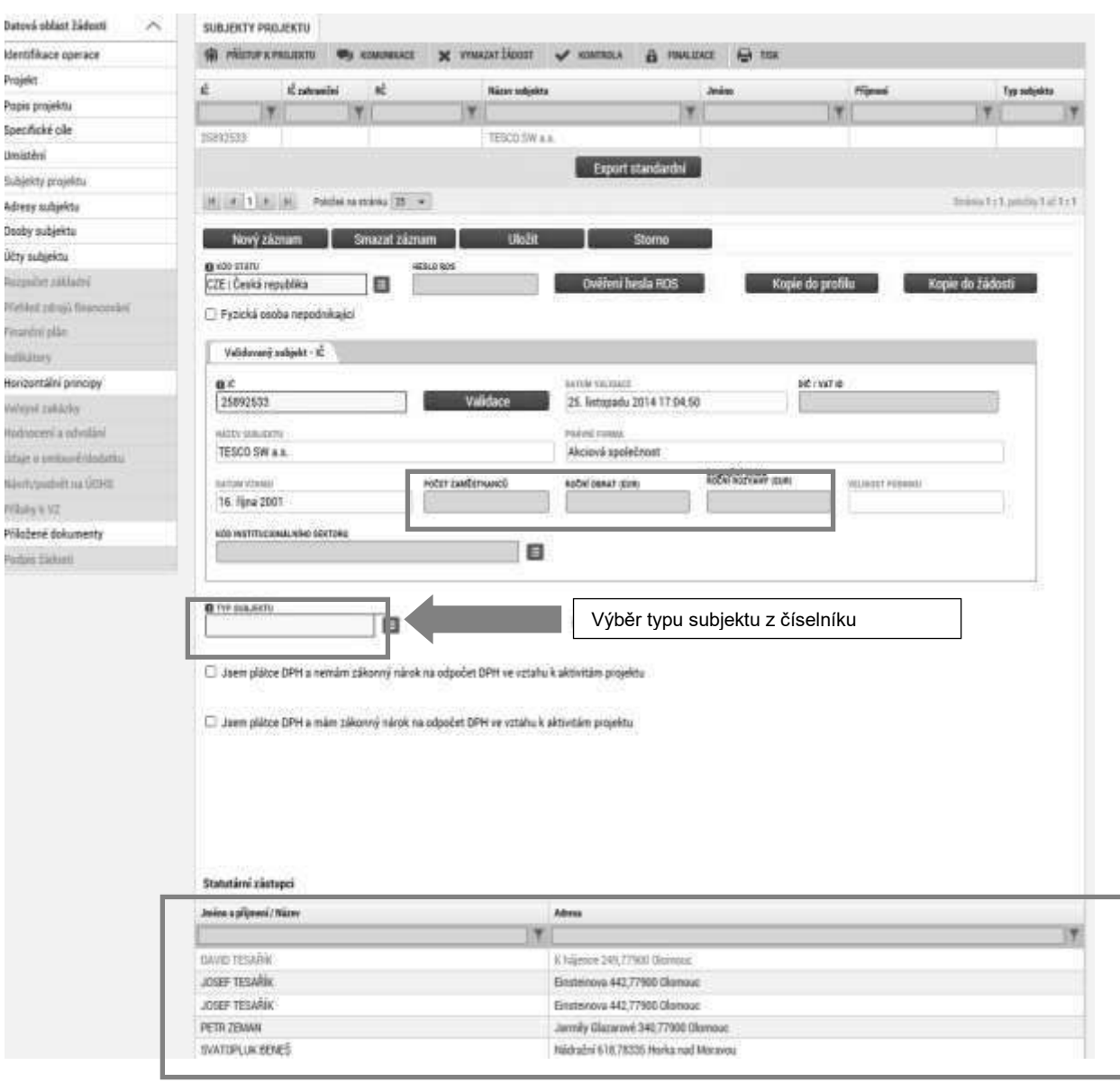

### **Funkce Kopie do profilu**

Stiskem tlačítka Kopie do profilu lze jednoduše kopírovat informace o příslušném subjektu pro možnosti využití v další žádosti bez nutnosti znovu vkládat data.

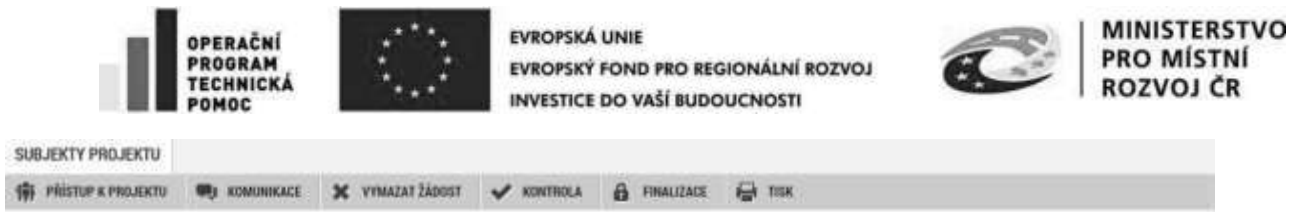

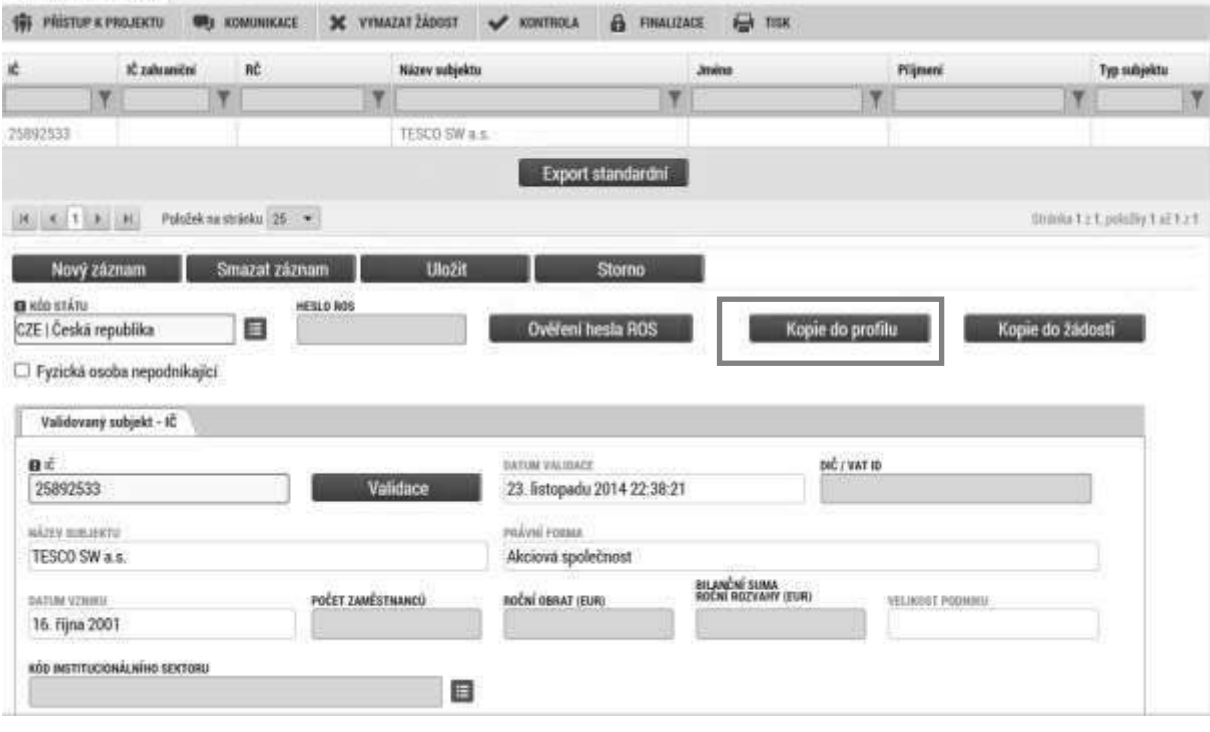

Do pole "Název nového profilu" uživatele" vyplňte název subjektu, jehož údaje si chcete uložit pro pozdější využití a stiskněte tlačítko Použít.

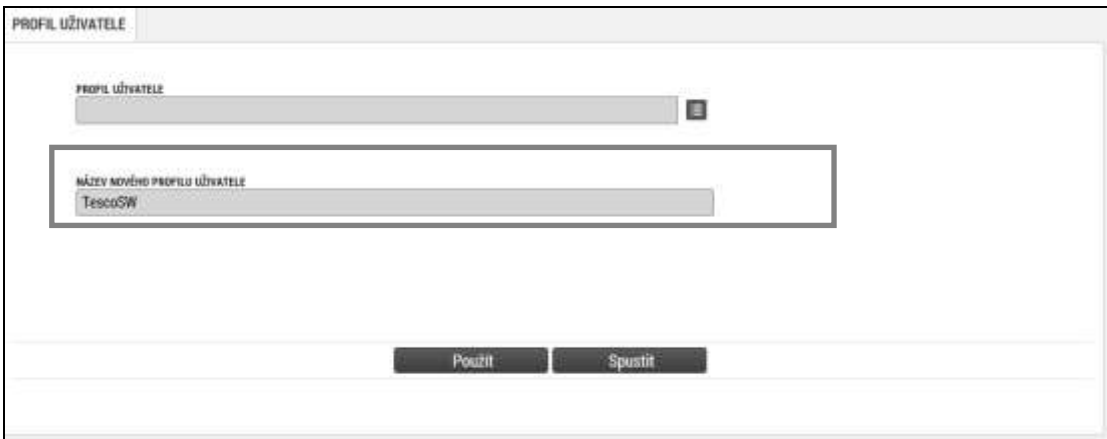

Systém potvrdí, že akce proběhla úspěšně.

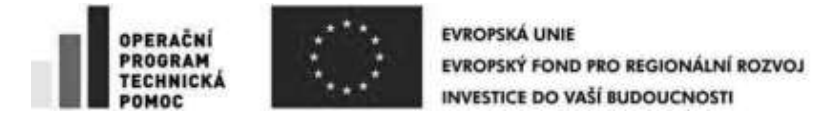

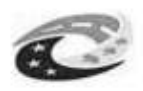

**MINISTERSTVO** PRO MÍSTNÍ **ROZVOJ ČR** 

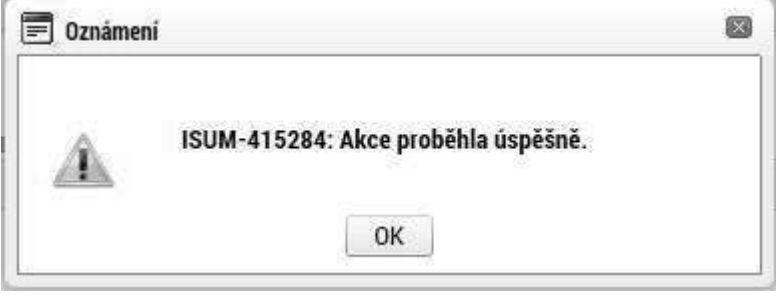

### **Funkce Kopie do žádosti**

Pokud chcete v budoucnu uložené údaje o subjektu znovu využít, např. při zakládání další žádosti o podporu, můžete data o příslušném subjektu, která má uložená ve svém profilu vyvolat stiskem tlačítka Kopie do žádosti.

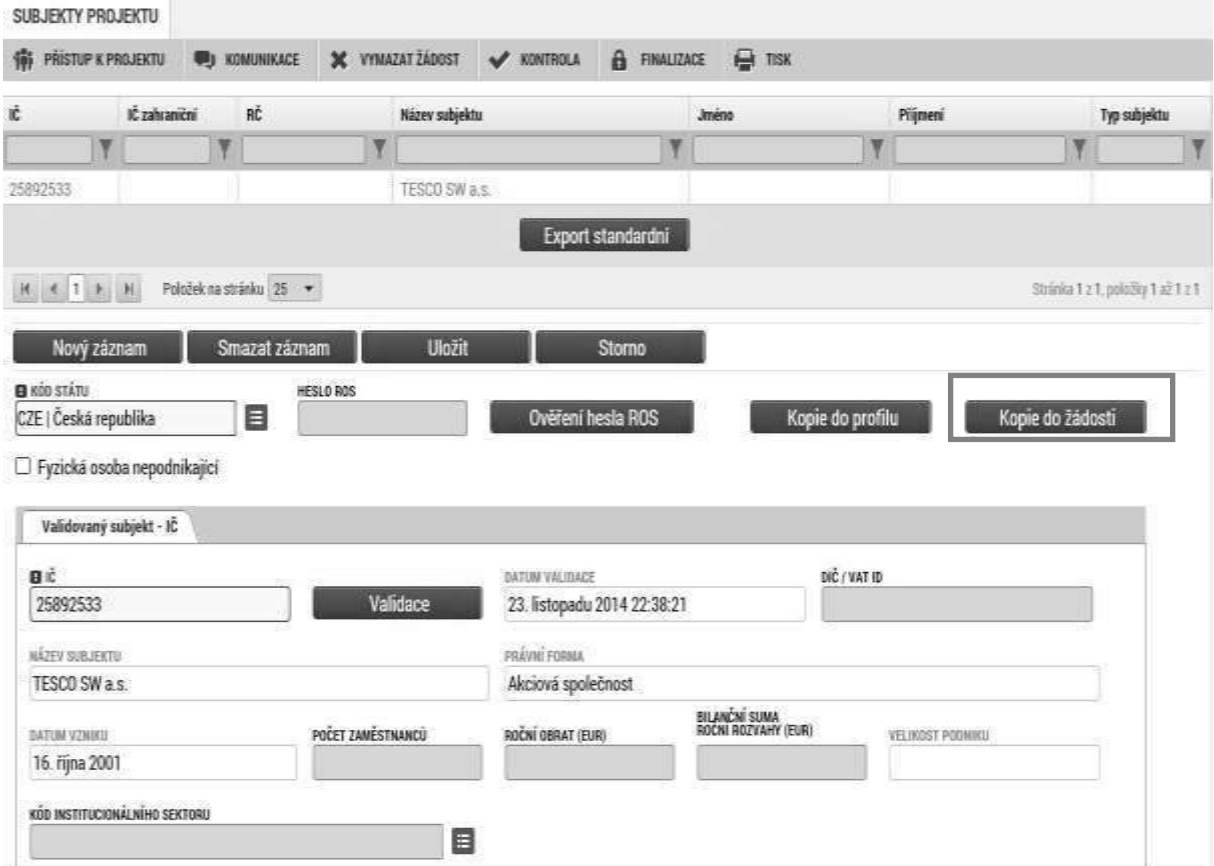

Z číselníku přes tlačítko Profil uživatele vyberte svůj profil.

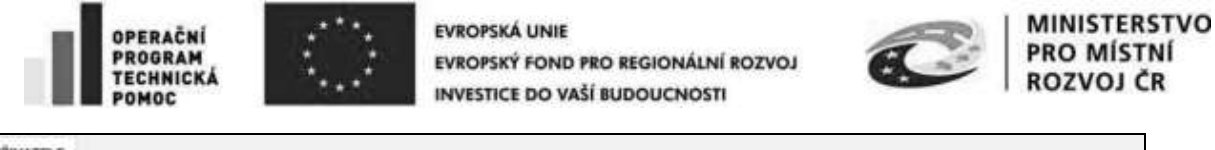

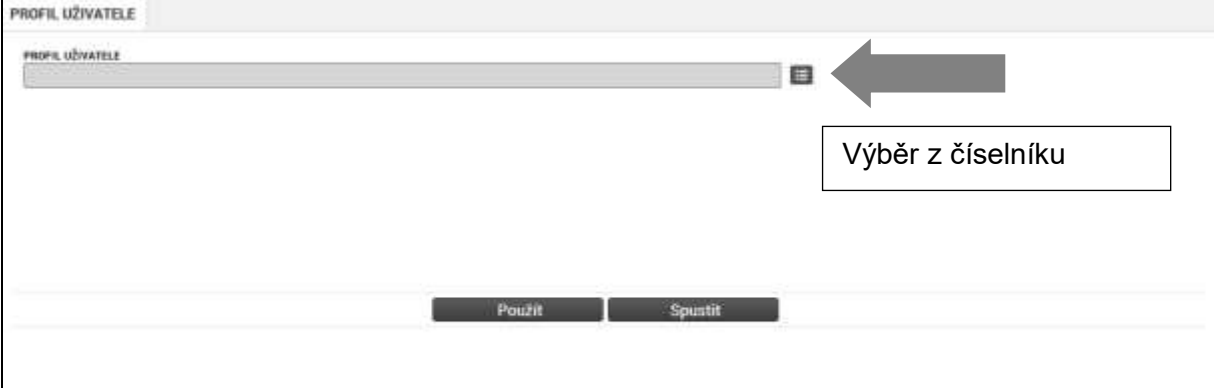

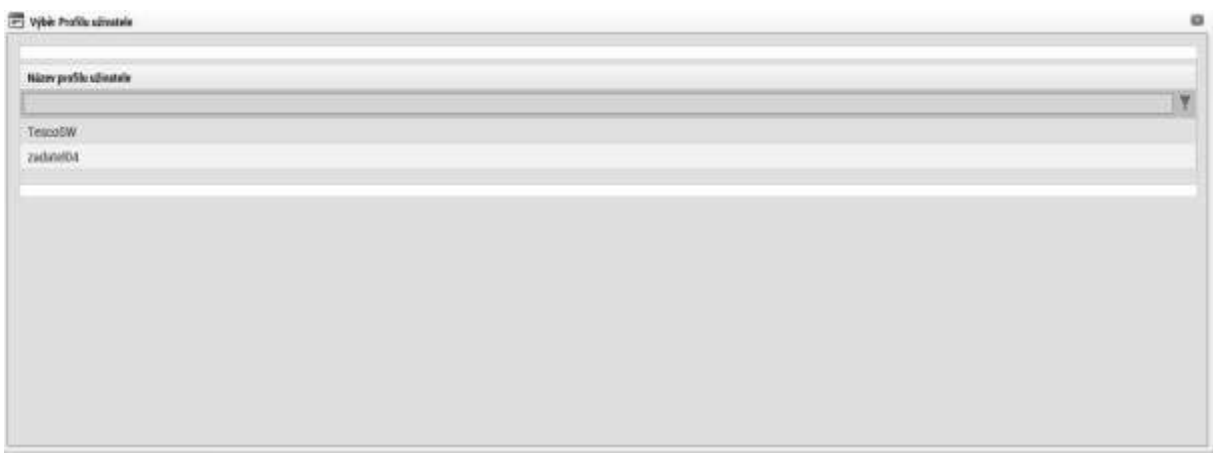

Následně se vám zpřístupní pole pro výběr názvu subjektu, kde výběrem z číselníku provedete volbu příslušného subjektu.

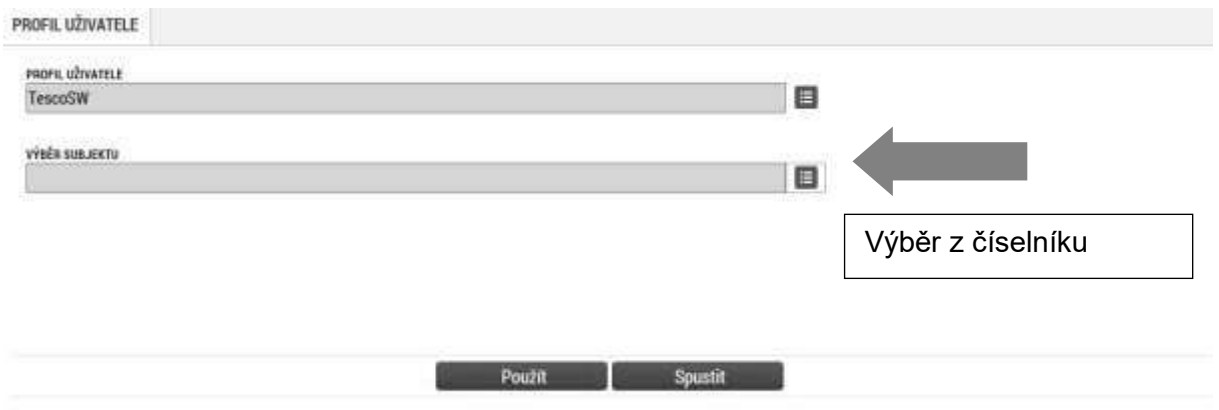

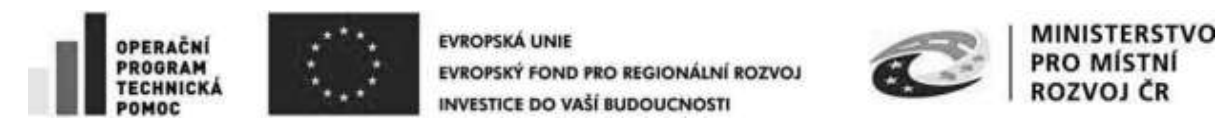

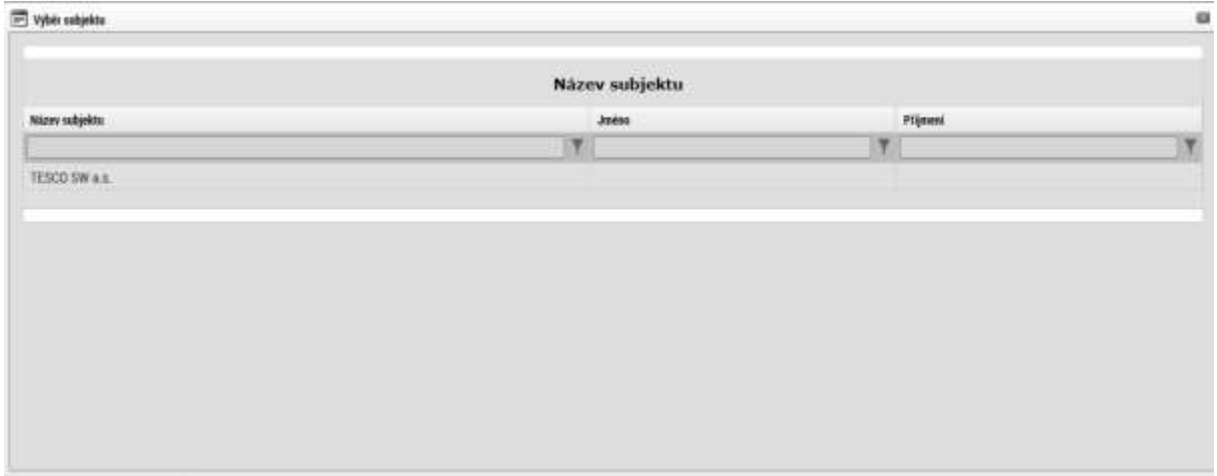

Tlačítkem Použít následně potvrďte akci. Data se zkopírují do žádosti o podporu bez nutnosti znovu vkládat IČO.

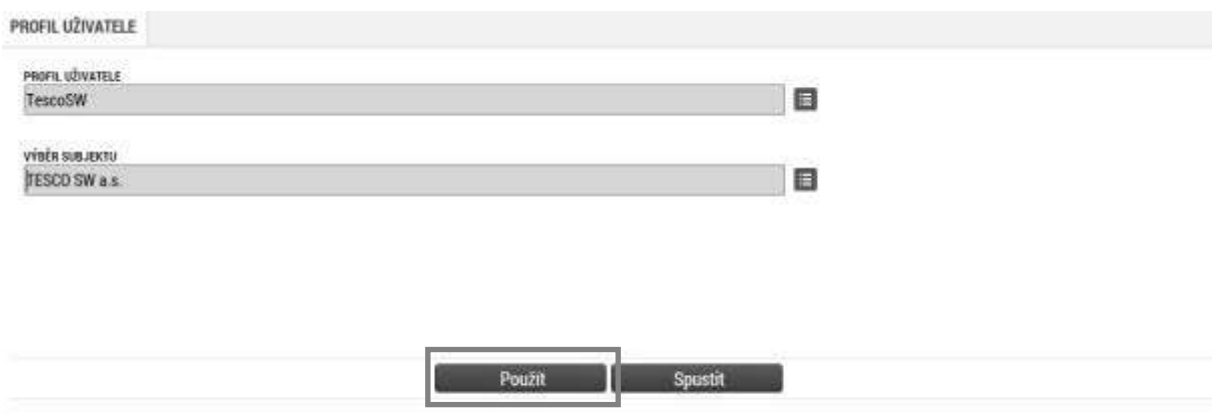

# **3.17. Záložka Adresy subjektu**

Oficiální adresa žadatele je načtena automaticky při správném zadání žadatele a jeho úspěšné validaci na záložce Subjekty projektu. Adresu pro doručení je třeba doplnit prostřednictvím tlačítka "Nový záznam". V případě, že se oficiální adresa shoduje s adresou pro doručení, provede se pouze přiřazení typu adresy v dolní části obrazovky. Adresy k ostatním subjektům se nezadávají.

Pokud systém po validaci zobrazí nesprávnou adresu, je nutné přiložit do záložky Dokumenty přílohu, ve které žadatel na tento fakt upozorní a uvede v ní správnou adresu.

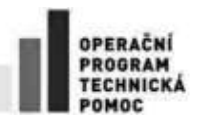

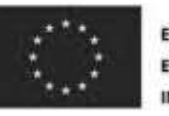

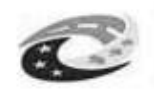

**MINISTERSTVO** PRO MÍSTNÍ

Výběr obce – vyberte název obce.

**Výběr – adresa (PSČ)** – vyberte adresu.

**Název kraje** - údaj se doplní automaticky po vybrání názvu obce.

**Název okresu** - údaj se doplní automaticky po vybrání názvu obce.

**Část obce** - údaj se doplní automaticky po vybrání adresy v poli "Výběr – adresa (PSČ)".

Městská část - údaj se doplní automaticky po vybrání adresy v poli "Výběr – adresa (PSČ)".

**Ulice** – doplňte název ulice.

**Číslo orientační** – doplňte číslo orientační.

**Číslo popisné** – doplňte číslo popisné.

**Datum validace** - údaj se doplní automaticky. Objeví se datum a čas, kdy byla validace provedena.

**WWW** – vyplnění údaje není povinné. Uveďte internetové stránky žadatele.

**Typ adresy** – vyberte, zda se zadané údaje vztahují k adrese pro doručování či k oficiální adrese.

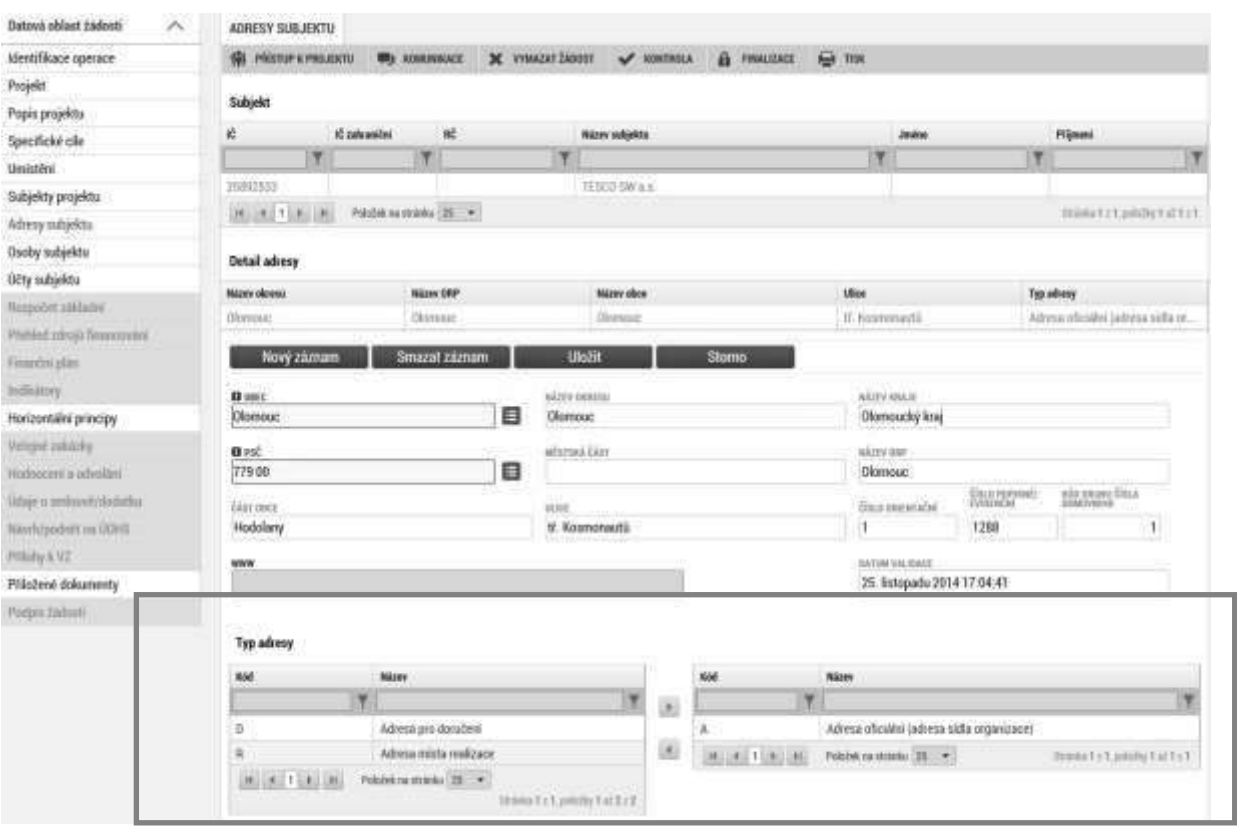

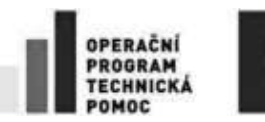

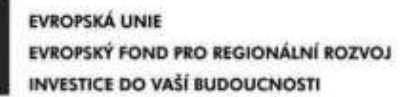

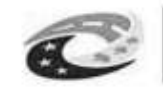

# **3.18. Záložka Osoby subjektu**

Do této záložky se uvádějí osoby k zadanému typu subjektu. Statutární zástupce a kontaktní osobu žadatele, osobu jednající jménem žadatele/příjemce.

V případě, že žadatel dá plnou moc/pověření k podepisování úloh jiné osobě, vyberte typ subjektu zástupce žadatele (osoba jednající jménem účastníka) a na záložce Osoby subjektu vyplňte identifikační a kontaktní údaje všech osob oprávněných k podepisování úloh (žádost o podporu, žádost o změnu, žádost o platbu, zpráva o realizaci, zpráva o udržitelnosti, žádost o přezkum rozhodnutí).

Zaškrtnutím checkboxu potvrďte, zda se jedná o kontaktní osobu nebo statutárního zástupce žadatele. Je možné zaškrtnout oba checkboxy. Stiskem tlačítka Uložit žadatel údaje uloží. Tyto údaje se musí vyplnit pouze u žadatele.

Právnické osoby (netýká veřejnoprávních právnických osob) zadají:

1) jména osob s podílem v právnické osobě žadatele/příjemce

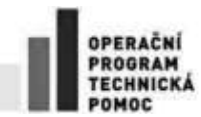

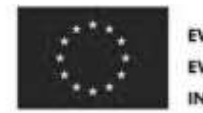

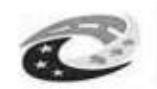

**MINISTERSTVO PRO MÍSTNÍ** ROZVOJ ČR

- 2) jména osob, v nichž má žadatel/příjemce podíl
- 3) osoby, v nichž má žadatel podíl, a výši tohoto podílu

Výběr subjektu – v horní tabulce vyberte subjekt, ke kterému chcete přiřadit osobu subjektu.

Vyplňte údaje o osobě žadatele:

### **Příjmení**

**Jméno**

Titul před – vyplnění údaje není povinné.

- **Titul za** vyplnění údaje není povinné.
- **Telefon**  telefonní číslo je nutné uvádět bez mezer.

**Mobil** – telefonní číslo je nutné uvádět bez mezer.

### **E-mail**

Po vyplnění všech povinných polí k osobě žadatele je nezbytné údaje uložit prostřednictvím tlačítka "Uložit". Chcete-li zadat údaje pro další osobu žadatele, použijte tlačítko "Nový záznam". Všechny uložené osoby se zobrazí v tabulce spolu s informací, zda se jedná o kontaktní osobu či statutárního zástupce.

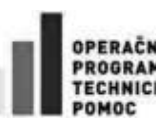

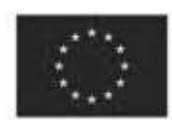

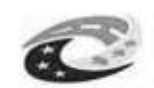

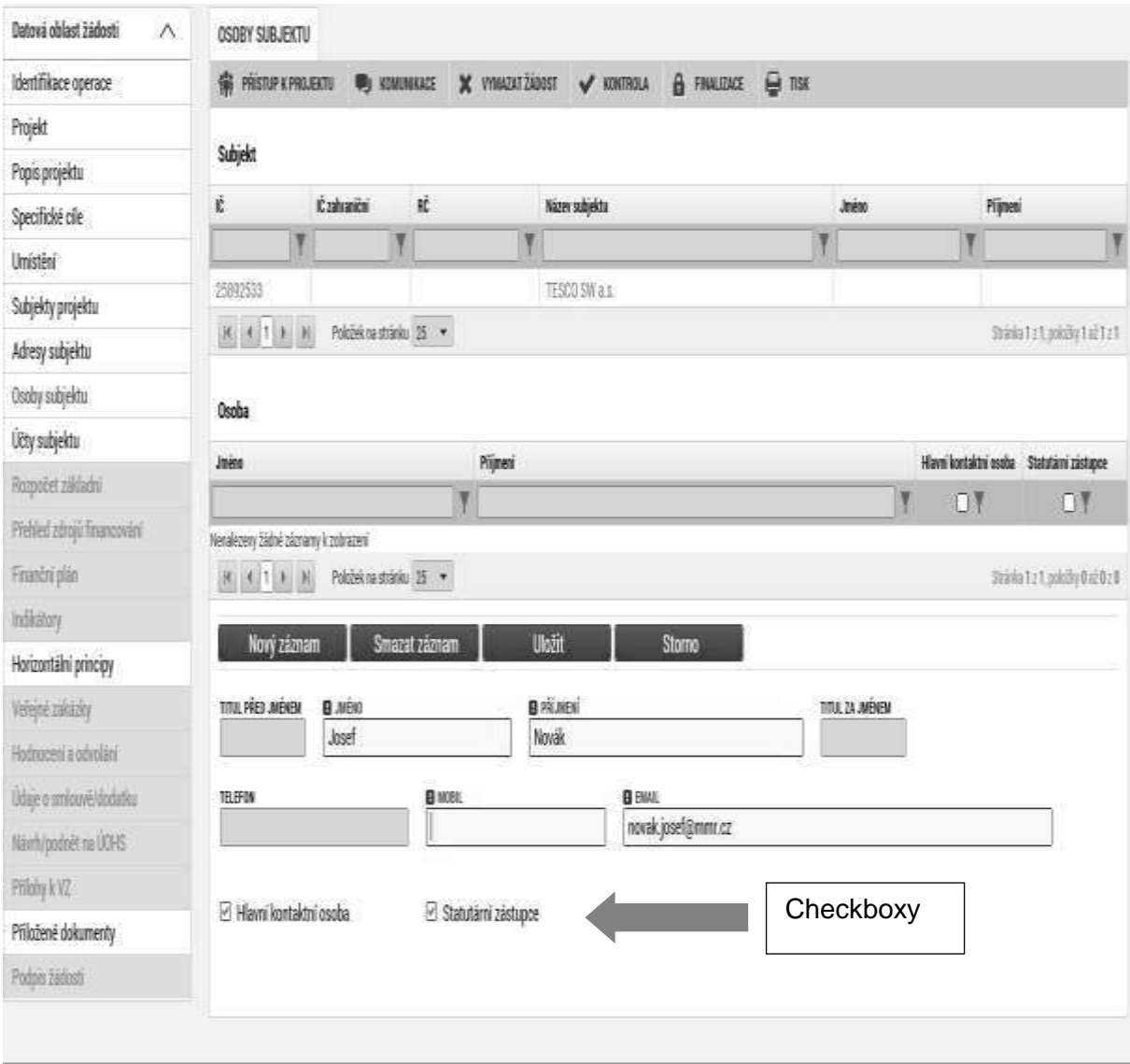

# **3.19. Záložka Účty subjektu**

Na záložce Účty subjektu vyberte z tabulky IČO žadatele a k němu následně doplňte účet žadatele. Stiskem tlačítka Uložit údaje uložíte. Účet musí být veden v českých korunách.

V případě, že žadatel dá plnou moc/pověření k podepisování úloh jiné osobě, vyberte typ subjektu zástupce žadatele (osoba jednající jménem účastníka) a na záložce Osoby subjektu vyplňte identifikační a kontaktní údaje všech osob oprávněných k podepisování úloh (žádost o podporu,

Stránka 72 z 122 Postup instalace umožňující el. podpis v IS KP14+
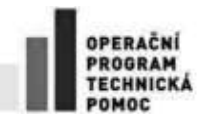

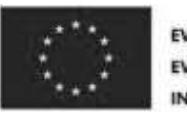

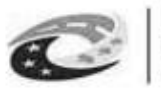

žádost o změnu, žádost o platbu, zpráva o realizaci, zpráva o udržitelnosti, žádost o přezkum rozhodnutí).

Zaškrtnutím checkboxu potvrďte, zda se jedná o kontaktní osobu nebo statutárního zástupce žadatele. Je možné zaškrtnout oba checkboxy. Stiskem tlačítka Uložit žadatel údaje uloží. Tyto údaje se musí vyplnit pouze u žadatele.

Právnické osoby (netýká veřejnoprávních právnických osob) zadají osoby:

- 1) jména osob s podílem v právnické osobě žadatele/příjemce
- 2) jména osob, v nichž má žadatel/příjemce podíl
- 3) osoby, v nichž má žadatel podíl, a výši tohoto podílu

Dále v případě žadatele s právní formou "Příspěvková organizace zřízená územním samosprávným celkem" zvolte IČO zřizovatele a vyplňte účet zřizovatele obce/kraje. U ostatních subjektů se účet nevyplňuje.

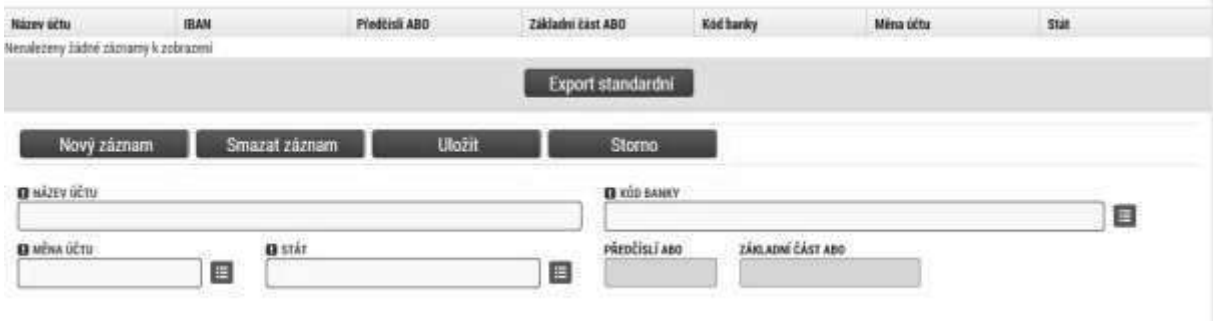

### **3.20. Záložka Veřejná podpora**

**Tuto** 

záložku vyplňují pouze žadatelé aktivit Terminály a parkovací systémy a Vozidla. Ostatní aktivity nemají veřejnou podporu.

**Pole Kombinace veřejné podpory – závisí dle aktivit:** 

v případě aktivity **Terminály a parkovací systémy** vyberte hodnotu "Obecné nařízení o blokových výjimkách (Nařízení Komise (EU) č. 651/2014). Kód této položky je 256721755.

V poli Režim podpory se automaticky doplní "Obecné nařízení o blokových výjimkách (Nařízení Komise (EU) č. 651/2014)".

V poli "Kategorie podpory dle GBER" se automaticky doplní "Podpora na místní infrastrukturu".

Ostatní pole nevyplňujte.

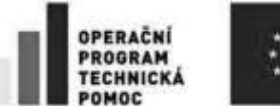

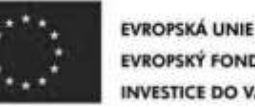

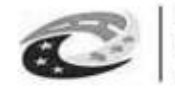

v případě aktivity **Vozidla** vyberte hodnotu "Slučitelná veřejná podpora v souladu s Nařízením č. 1370/2007". Kód této položky je 282154357. V poli Režim podpory se automaticky doplní "Nařízení o veřejných službách v přepravě cestujících (č. 1370/2007)".

#### Ostatní pole nevyplňujte.

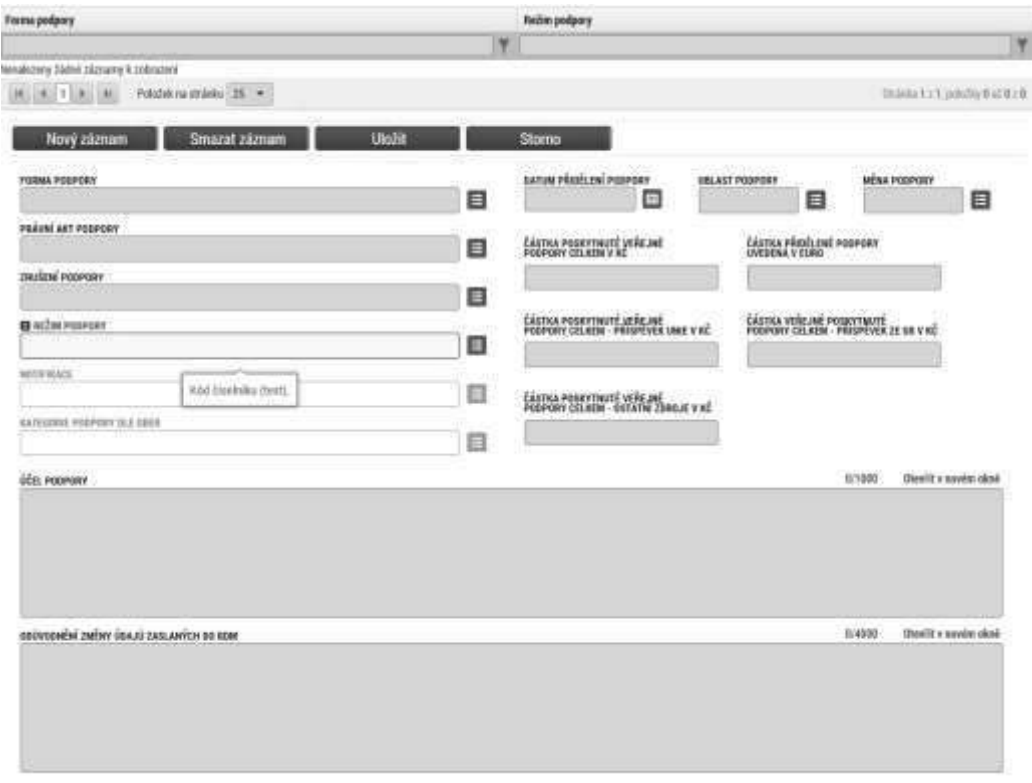

### **3.21. Záložka Rozpočet roční**

Pro aktivaci záložky Rozpočet je nutné mít vyplněné údaje na záložce Specifický cíl, určený typ subjektu žadatele a provedenou validaci na záložce Subjekty projektu a doplněný typ režimu financování na záložce Projekt.

Z předvyplněné nabídky struktury rozpočtu vybíráte pouze ty typy výdajů, které jsou relevantní pro projekt.

Do připraveného rozpočtu vyplňujte výdaje po letech do jednotlivých rozpočtových položek. Po kliknutí na jednotlivou položku rozpočtu vyplňujte do povinného pole "Částka celkem" nebo přes tlačítko "Editovat vše" částky nesoučtových položek rozpočtu. Zadání částek uložíte tlačítkem "Uložit", resp. "Uložit vše". Pole Částka za 1. rok představuje rok, v kterém započala fyzická realizace projektu, 2. rok je následující rok, atd. V případě ex-post financování způsobilé výdaje se neuvádí do roku, kdy byly skutečně vynaloženy, ale do roku, kdy budou v rámci žádosti o platbu proplaceny. Platí, že pokud projekt/etapa skončí do 30. 9. kalendářního roku budou způsobilé výdaje uvedeny v

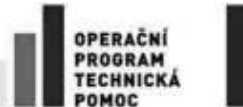

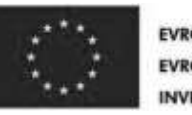

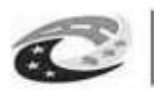

**MINISTERSTVO** PRO MÍSTNÍ ROZVOJ ČR

roce, kdy končí projekt/etapa. V případě ukončení projektu/etapy po 30. 9., je nutné počítat s proplácením dotace v následujícím roce a uvést to tak i na rozpočtu a finančním plánu. Neplatí pro žadatele s právní formou organizační složka státu, státní příspěvková organizace ostatní/ze zákona, zde vyplňte výdaje do roku, kdy byly skutečně vynaloženy. V případě, že výdaje byly vynaloženy v předchozím roce, než je aktuální rok, vyplňte výdaje do aktuálního roku.

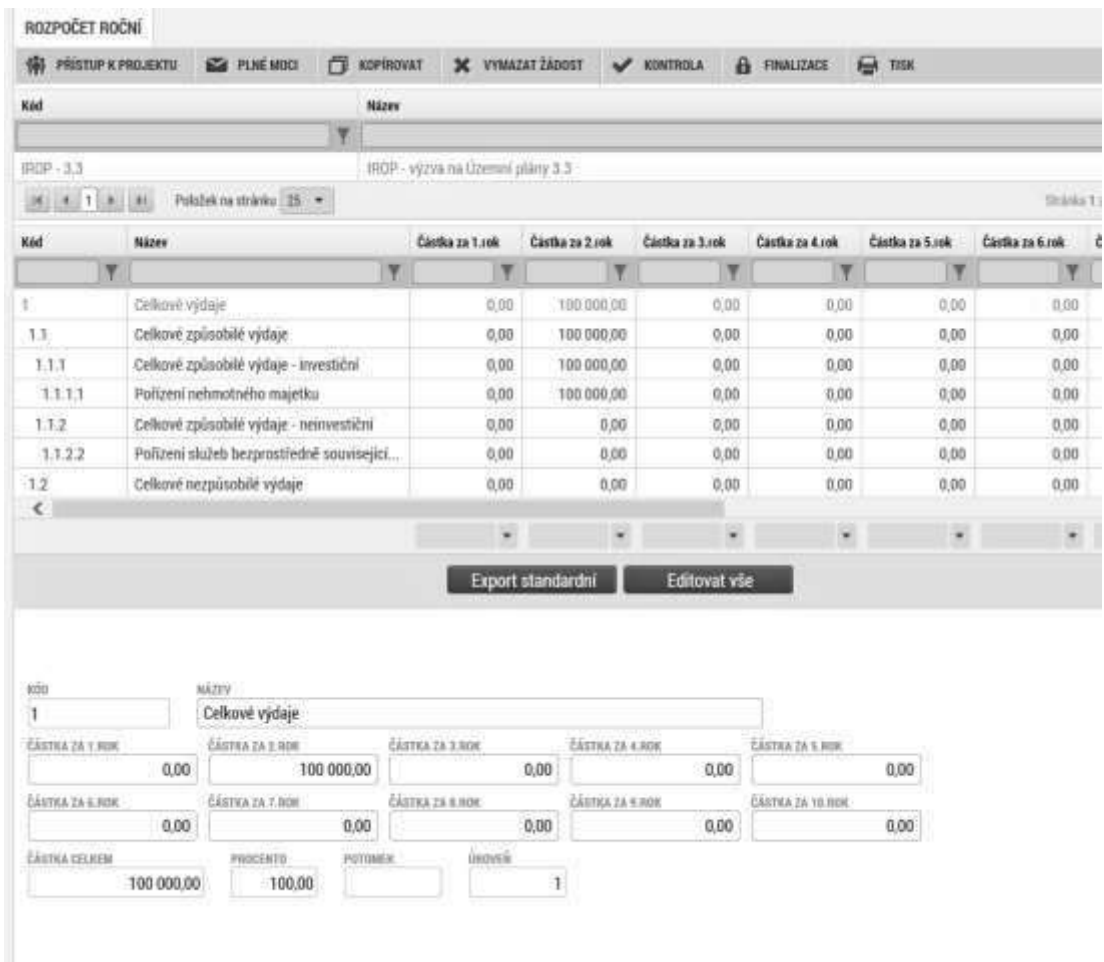

V případě, že projekt generuje příjmy mimo čl. 61 Obecného nařízení tzv. jiné peněžní příjmy, budou se na této záložce zadávat výdaje očištěné o jiné peněžní příjmy.

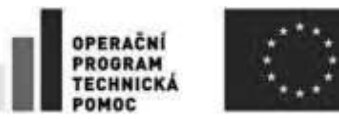

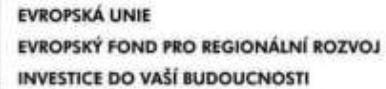

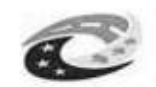

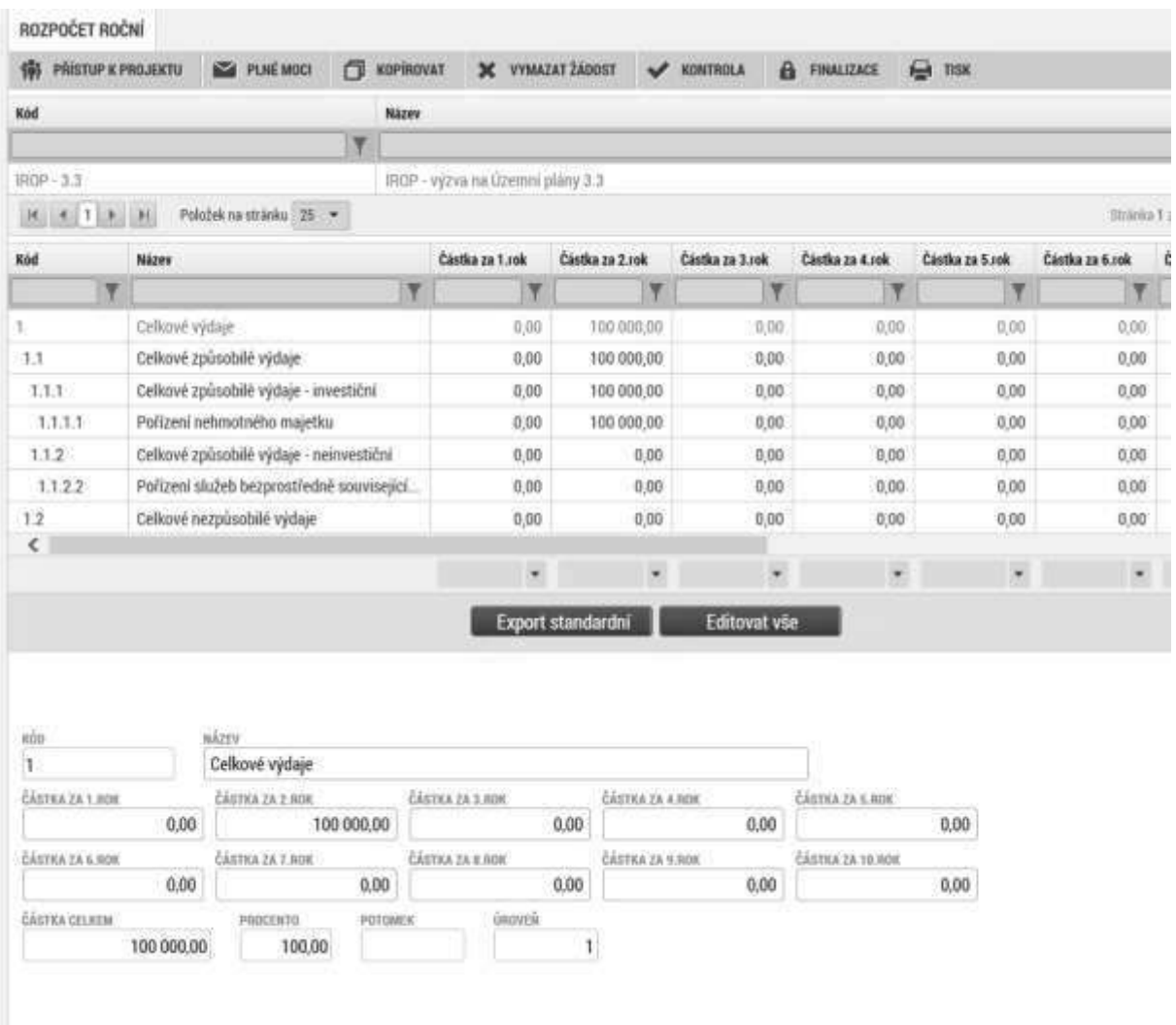

## **3.22. Záložka PUehled zdrojů financování**

Vyplněný rozpočet na žádosti o podporu je podkladem pro Přehled zdrojů financování. Rozpad na jednotlivé zdroje financování provádí systém automaticky po stisknutí tlačítka Rozpad financování. Zdrojová částka pro rozpad se zjišťuje z celkových způsobilých výdajů uvedených v rozpočtu žádosti

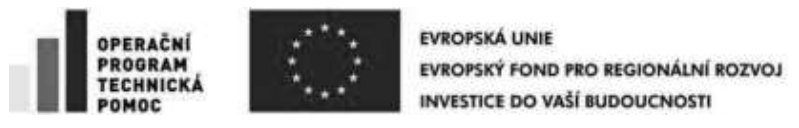

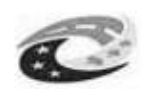

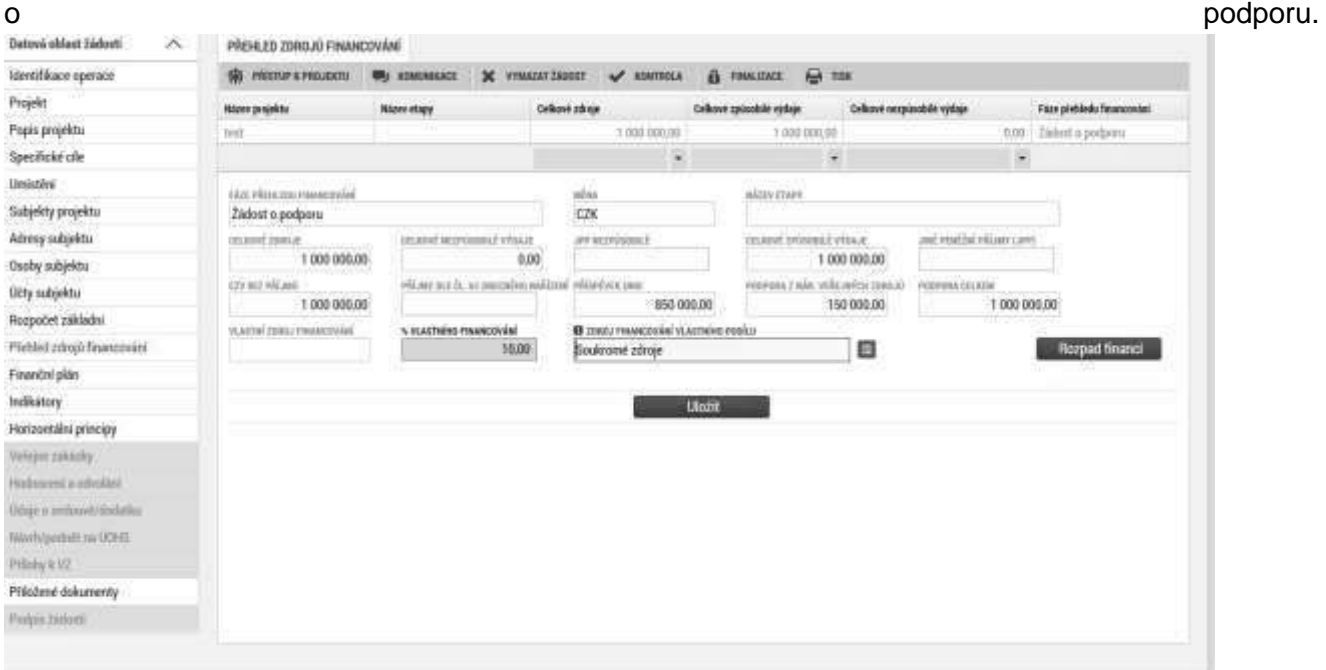

V případě žadatele s právní formou "Příspěvková organizace zřízená územním samosprávním celkem" a "dobrovolný svazek obcí" vyplňte vlastní zdroj v poli "Zdroj financování vlastního podílu" a % vlastního podílu 10% v poli "% vlastního financování".

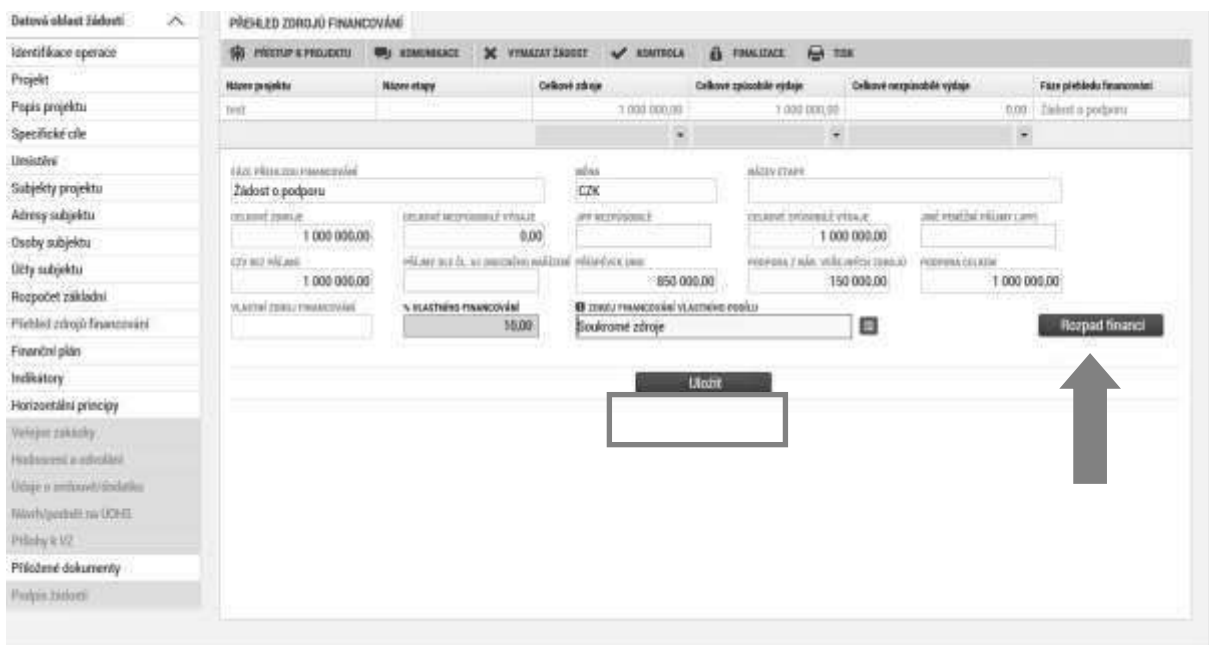

**Důležité**: Pokud se rozpad nepovede, je to většinou z důvodů chybného zaškrtnutí/nezaškrtnutí pole "Veřejná podpora (ANO/NE) na záložce Projekt, případně chybného vyplnění pole "Velikost podniku" na záložce Subjekty projektu. Prosím tedy případně o kontrolu příslušných kapitol.

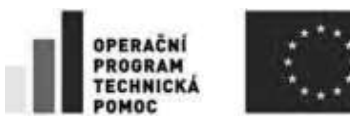

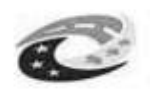

## **3.23. Záložka Finanční plán**

Založte tolik finančních plánů, kolik má projekt etap. Ke každé etapě musí být založen jeden záznam finančního plánu. Přes tlačítko Etapy vyplňte, k jaké etapě se vztahuje finanční plán, Přes tlačítko Nový je nutné zadat finanční plán předkládání žádostí o platbu a zpráv o realizaci. Žádost o platbu a zprávu o realizaci projektu je nutné vždy předložit do 20 pracovních dnů po ukončení etapy. Vyplňte požadovanou částku rozdělenou na investice/neivestice v poli vyúčtování investice/vyúčtování neinvestice. Suma částek na záložce finanční plán se musí rovnat s částkou celkových způsobilých výdajů na záložce Rozpočet projektu.

Plánované způsobilé výdaje nesmí být nulové.

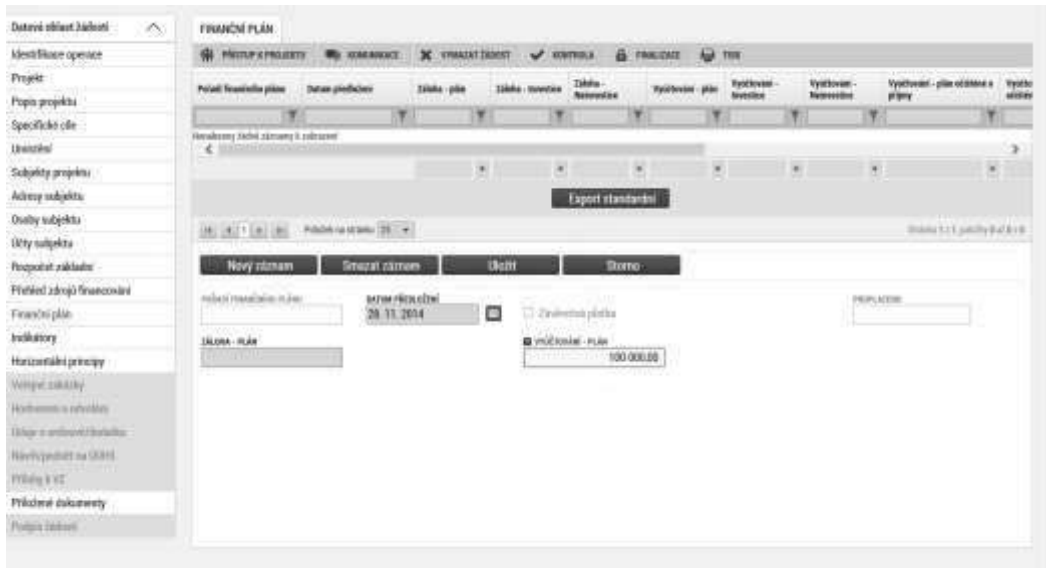

### **3.24. Záložka Kategorie intervencí**

**Oblast intervence -** vyplňte z nabídky specifický cíl výzvy a v poli Název hodnotu "Inteligentní dopravní systémy". Procentuální podíl vyplňte 100%.

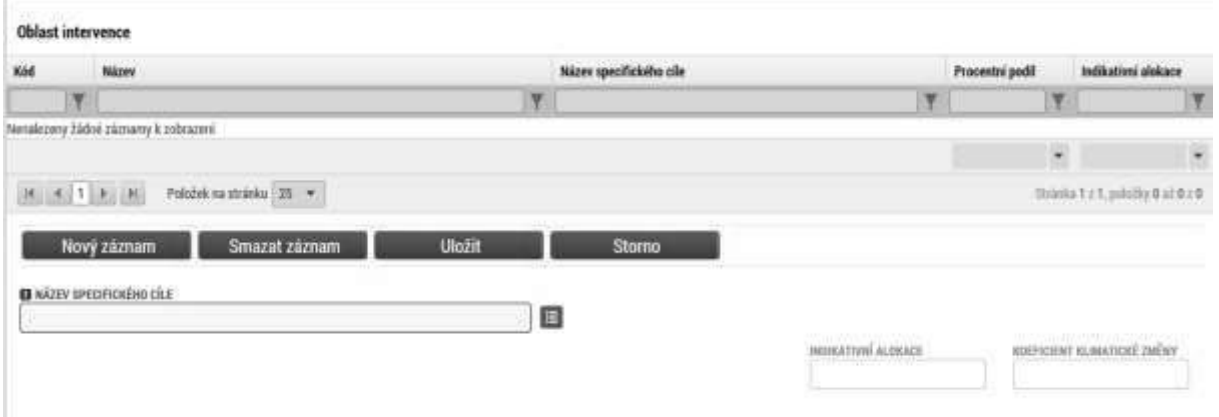

**Vedlejší téma ESF** – nevyplňujte.

Stránka 78 z 122 Postup instalace umožňující el. podpis v IS KP14+

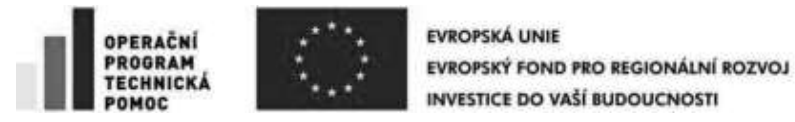

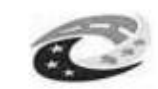

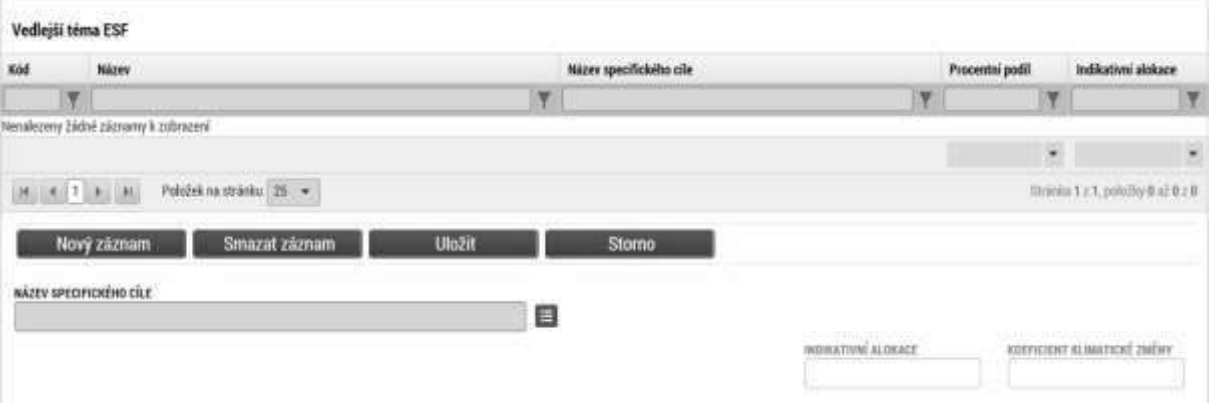

**Forma financování** – vyberte hodnotu "Nevratný grant". Procentuální podíl bude 100%.

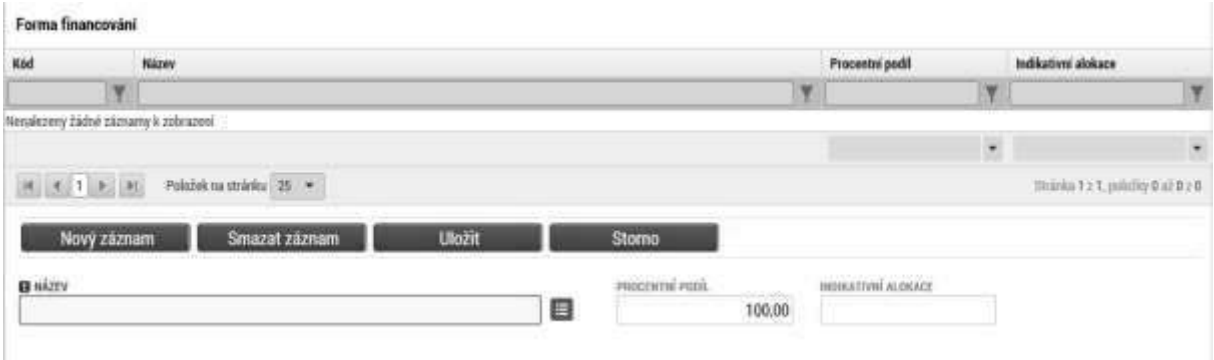

**Ekonomická aktivita** – v případě aktivit Terminály a parkovací systémy, Telematika pro veřejnou dopravu, Bezpečnost dopravy a Cyklodoprava vyberte hodnotu "Stavebnictví". V případě aktivity Nízkoemisní a bezemisní vozidla vyberte "Doprava a skladování". Procentuální podíl bude 100%.

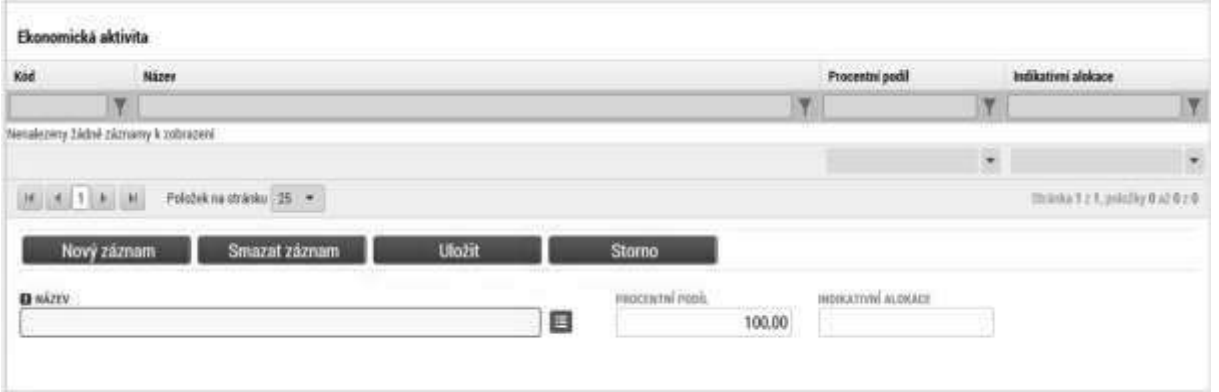

Mechanismus územního plnění – vyberte hodnotu "Nepoužije se". Procentuální podíl bude 100%.

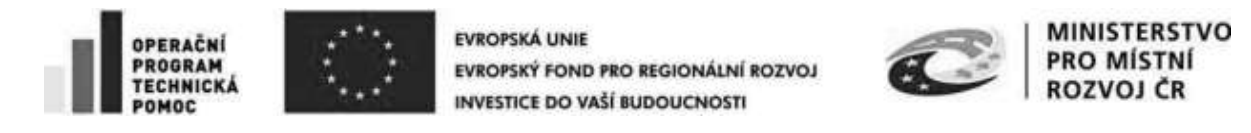

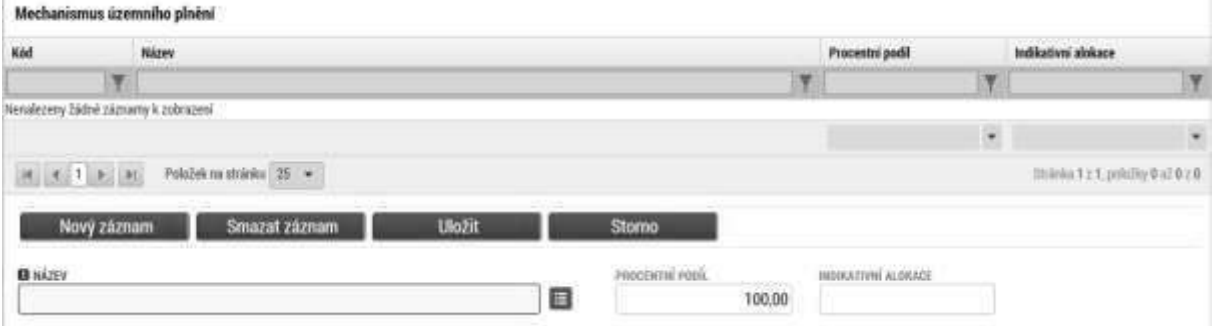

Lokalizace – údaj se vyplní automaticky podle vyplnění záložky Umístění z místa realizace. Doplňte procentuální podíl. V případě jednoho záznamu bude procentuální podíl roven 100%. V případě více záznamů musí být součet za všechny hodnoty roven 100%.

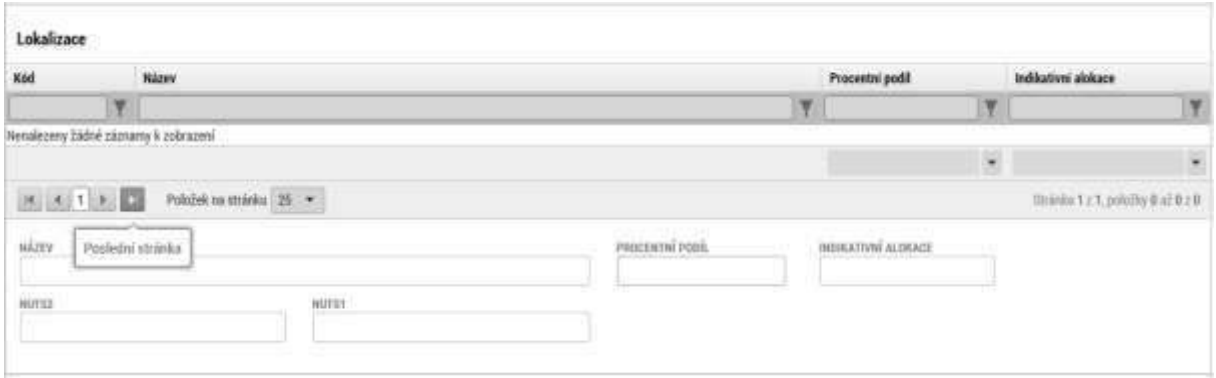

**Typ území** – údaj se vyplní automaticky po vyplnění záložky Umístění. Doplňte procentuální podíl. V případě jednoho záznamu bude procentuální podíl roven 100%. V případě více záznamů musí být součet za všechny hodnoty roven 100%.

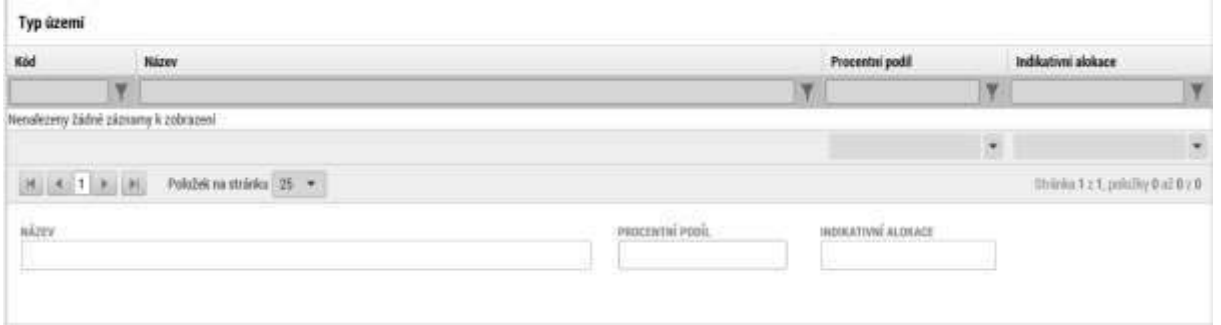

### **3.25. Záložka Klíčové aktivity**

Záložka slouží k výběru podporovaných aktivit projektu. Vyplnění záložky je povinné.

**Název klíčové aktivity –** vyberte z nabídky podporované aktivity projektu.

Popis klíčové aktivity projektu. V případě nutnosti zadání více záznamů, stiskněte tlačítko "Nový záznam". Vybranou hodnotu uložíte stisknutím tlačítka "Uložit".

Stránka 80 z 122 Postup instalace umožňující el. podpis v IS KP14+

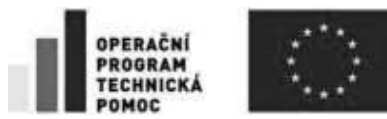

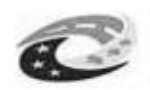

## **3.26. Záložka VeUejné zakázky**

Informace a záložky o veřejných zakázkách pro zjednodušení jejich administrace byly přesunuty do samostatného modulu. Tento modul je pro všechny projekty zobrazen v levém navigačním menu v části "Informování o realizaci". Všechny nové záznamy zakázek, vykazování změn na zakázkách stávajících a jejich administrace nyní probíhá na nově vytvořených záložkách modulu Veřejné zakázky.

Postup pro práci s modulem Veřejné zakázky je popsán v příloze č. 35 Obecných pravidel pro žadatele a příjemce.

## **3.27. Záložka Čestná prohlášení**

Na záložce Čestná prohlášení vyberte všechna čestná prohlášení a zaškrtnutím checkboxu "Souhlasím s čestným prohlášením" potvrďte svůj souhlas s jeho zněním. Pokud nebude u prohlášení zaškrtnuto, že souhlasíte, není možné žádost finalizovat.

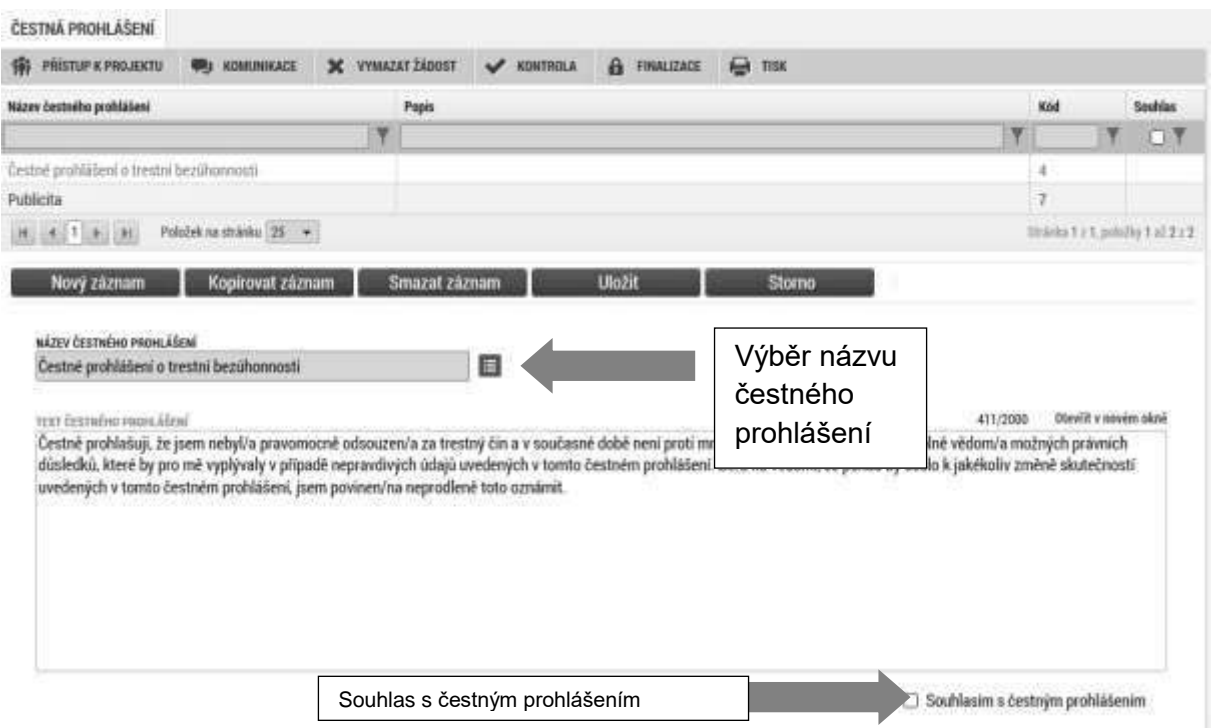

## **3.28. Záložka Dokumenty**

Tato záložka obsahuje seznam příloh předkládaných k žádosti. V případě zadání nových příloh stiskněte tlačítko Nový záznam. U povinných příloh, které nejsou relevantní, přiložte dokument s odůvodněním, proč pro tento typ příjemce není příloha relevantní.

Stránka 81 z 122 Postup instalace umožňující el. podpis v IS KP14+

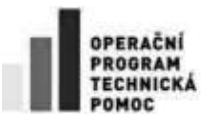

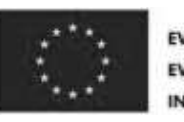

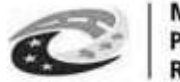

**MINISTERSTVO** PRO MÍSTNÍ

Kapacita jedné přílohy je cca 100 MB. V případě zadání většího souboru, je nutné přílohu rozdělit. Kapacita všech příloh je neomezená.

Pořadí přílohy - údaj se doplní automaticky.

**Číslo přílohy** - údaj se doplní automaticky. Upozorňujeme, že číslo přílohy v MS2014+ a pořadí přílohy ve specifických pravidlech výzvy se liší.

**Název dokumentu** – v případě předdefinovaných příloh se údaj vyplní automaticky. V případě ostatních příloh vyplňte stručný a výstižný název přílohy.

**Dokument zadal** - údaj se doplní automaticky.

**Datum vložení** – údaj se doplní automaticky

**Popis dokumentu** – vyplnění údaje není povinné. Popište stručně přiložený dokument.

**Příloha** – zde je nutné vložit přílohu v elektronické podobě. Prostřednictvím tlačítka "Připojit" můžete vybrat soubor, který chcete přiložit. Do MS2014+ je možné nahrát dokument do velikosti 100 MB. V případě, že dokument je větší než 100 MB, musíte přiloženou přílohu rozdělit do několika menších souborů. K rozdělení příloh je možné použít jakýkoliv kompresní program (například 7zip, winzip. WinRAR, PowerArchiver apod.).

Jednotlivé přílohy se elektronickým podpisem nepodepisují, podepisuje se celá žádost na záložce Podpis žádosti.

### **Postup rozdělení přílohy větší než 100 MB**

Velikost dokumentu zjistíte v okně "Tento počítač" kliknutím na daný dokument (soubor) pravým tlačítkem myši a vyberete nabídku "vlastnosti" nebo přímo v kompresním programu. Pokud je velikost souboru vyšší než 100 MB, doporučujeme postupovat následovně:

- 1) Otevřete např: program 7-zip
- 2) Vyhledejte soubor, který chcete rozdělit
- 3) Vyberte pravým tlačítkem myši možnost "rozdělit soubor"

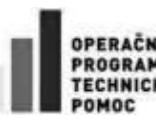

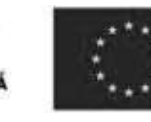

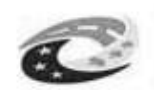

**MINISTERSTVO PRO MÍSTNÍ ROZVOJ ČR** 

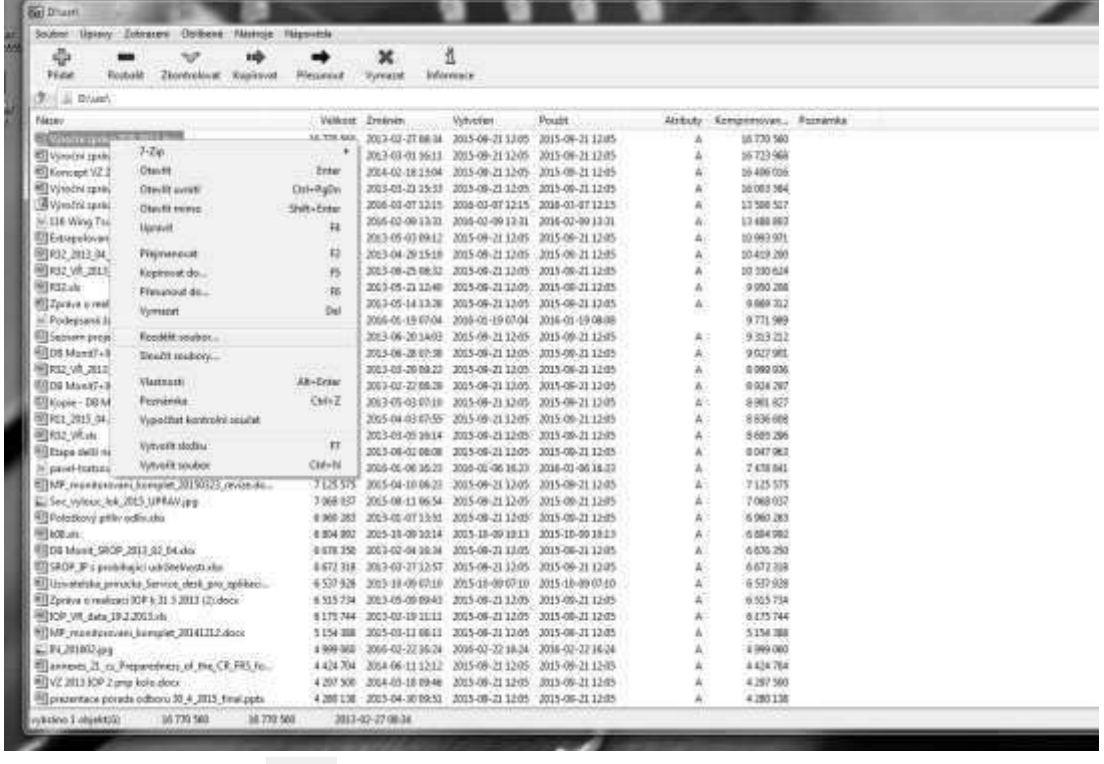

a) přes tlačítko můžete zvolit složku (umístění) pro rozdělení souboru.

b) V poli "Rozdělit na díly, bajtů" vyplňte 100MB v případě, že dokument (soubor) je vyšší než 200 MB. V případě, že je menší než 200 MB, vydělte velikost dokumentu (souboru) dvěma a zadejte výši souboru v MB.

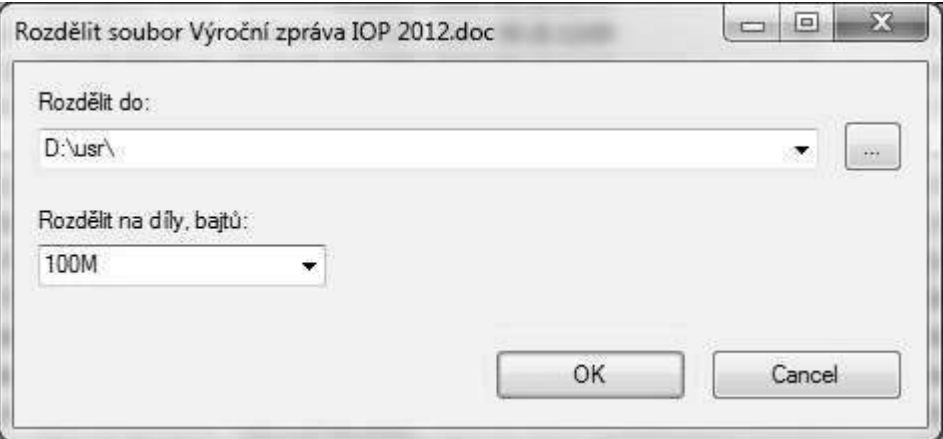

4) Rozdělený soubor zabalte (doporučujeme zip). Pravé tlačítko myši a zvolte nabídku "Přidat do "název souboru".zip.

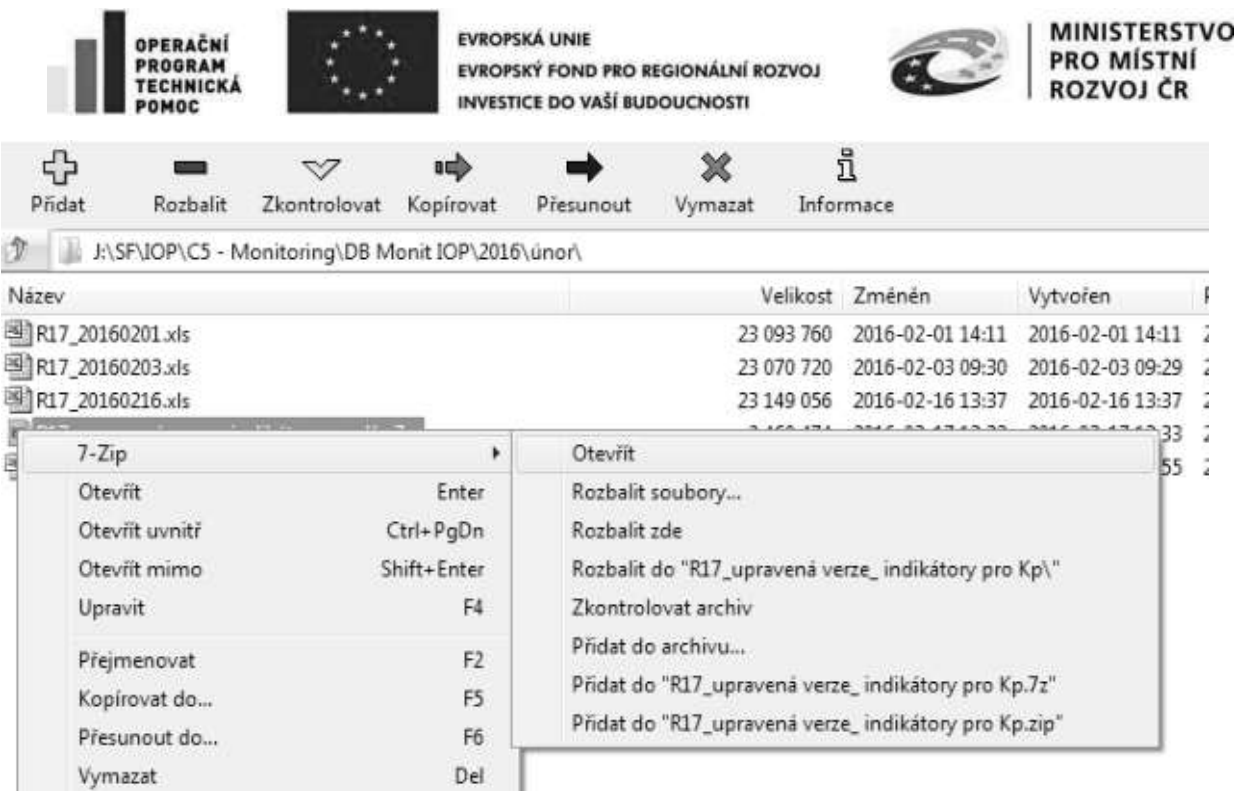

5) Přejděte do MS2014+ například na záložku "Dokumenty" nebo "Přílohy k VZ" (při podání žádosti o podporu), kde zabalený dokument (soubor) vyberete v poli "příloha". Jednotlivé přílohy přikládejte (načítejte) postupně podle částí. První 001, pak 002 atd. Načítání může trvat několik minut i déle v závislosti na rychlosti internetového připojení. Pro vložení druhé a následující části je nutné založit nový záznam přílohy přes tlačítko "Nový záznam". Název přílohy bude odpovídat názvu povinné přílohy s označením, o jakou část se jedná např.: 7 Studie proveditelnosti - 2.část atd.

Pozn: Některé typy souboru nejsou povoleny. V případě, že soubor nebude povolen, budete informováni systémovou hláškou "Soubor má nepovolenou příponu nebo obsah souboru neodpovídá jeho příponě".

Povolené soubory jsou s přílohou: .7z; .avi; .bmp; .doc; .docx; .dot; .dotx; .eml; .gif; .jpeg; .jpg; .mkv; ;mp3; .mpg; .msg; .ods; .odt; .pdf; .pfx; .png; .ppt; .pptx; .rar; .rtf; .tif; .txt; .vsd; .xls; .xlsx; .xltx; .xml; .zfo; .zip

Jednotlivé přílohy se elektronickým podpisem nepodepisují, podepisuje se celá žádost na záložce Podpis žádosti.

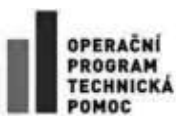

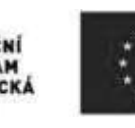

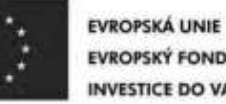

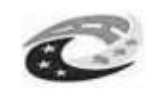

MINISTERSTVO<br>PRO MÍSTNÍ<br>ROZVOJ ČR

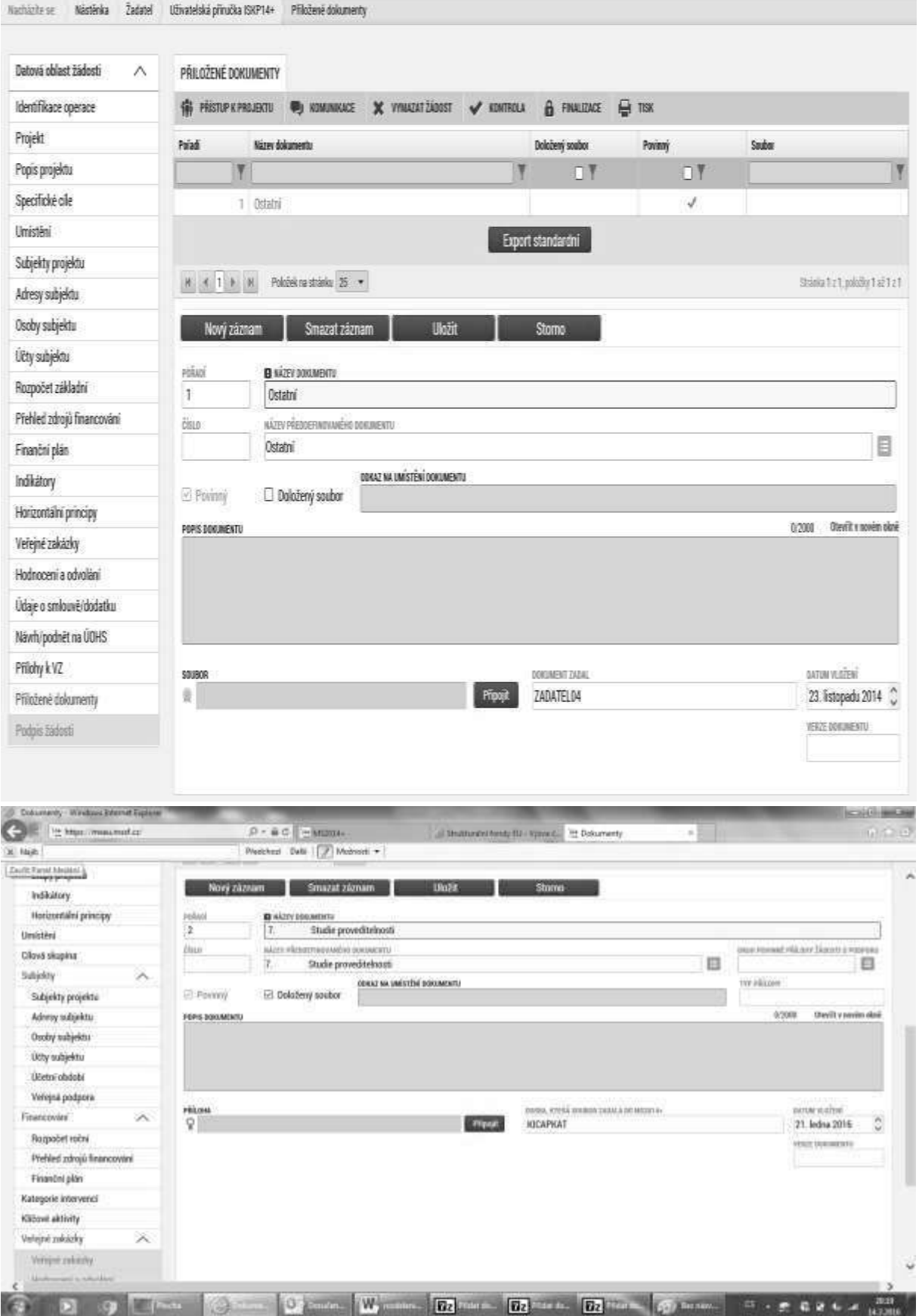

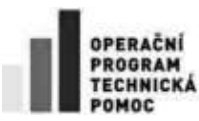

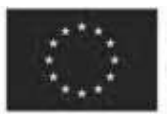

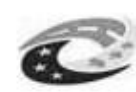

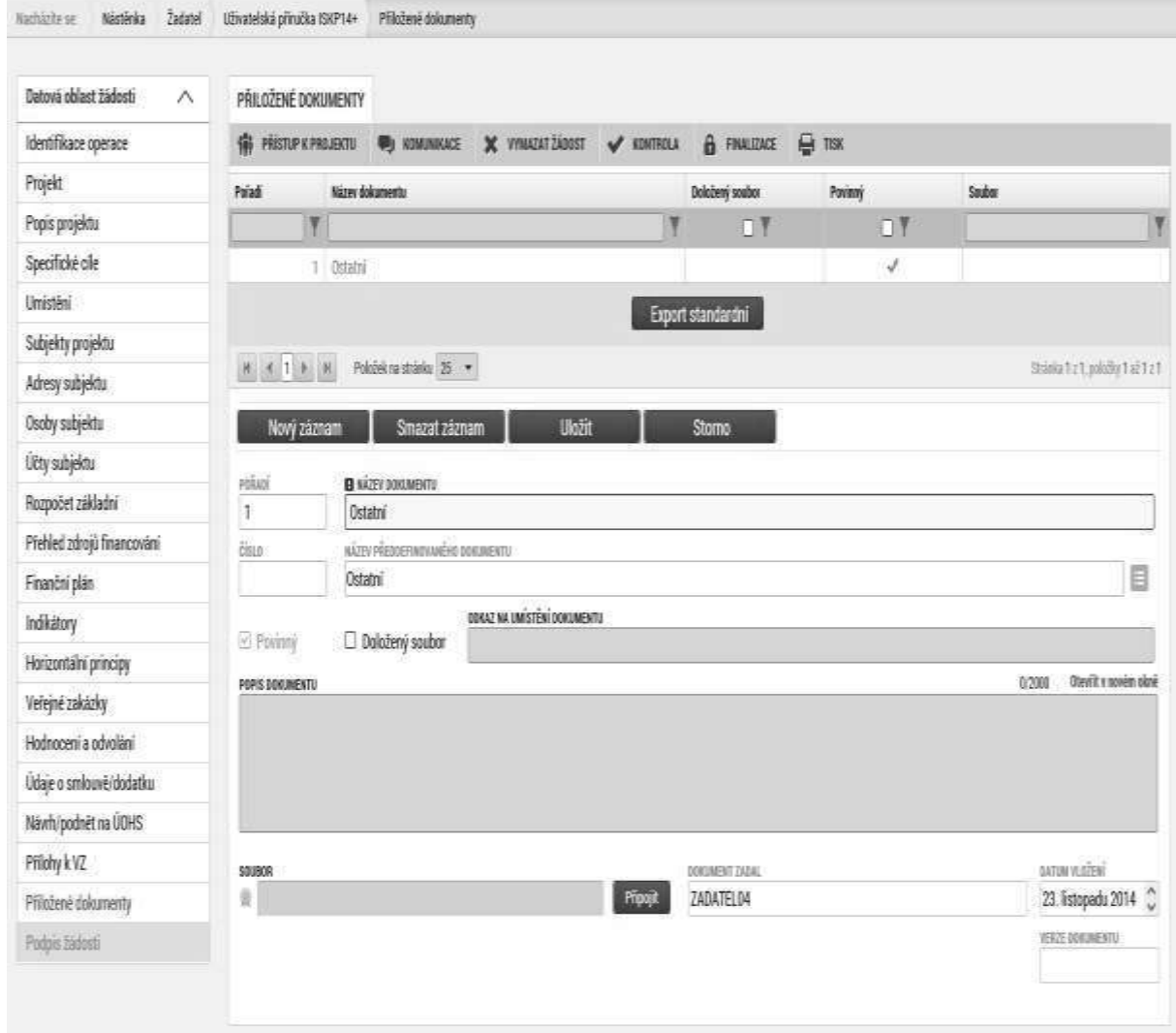

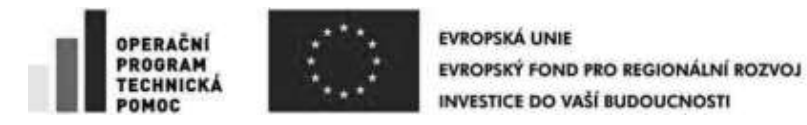

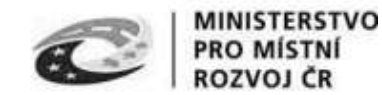

## **4. PODPIS A PODÁNÍ ŽÁDOSTI O PODPORU**

Po vyplnění všech relevantních údajů a jejich kontrole proveďte finalizaci žádosti o podporu. Po finalizaci žádosti o podporu dochází k aktivaci záložky Podpis žádosti.

V poli Soubor se nabízí tisková verze žádosti o podporu, kterou je možné zobrazit stiskem tlačítka Otevřít.

Podpis žádosti o podporu probíhá prostřednictvím kvalifikovaného elektronického podpisu. Stiskem ikony pečetě se zobrazí okno, kde následně vyberte certifikát pro podepisování.

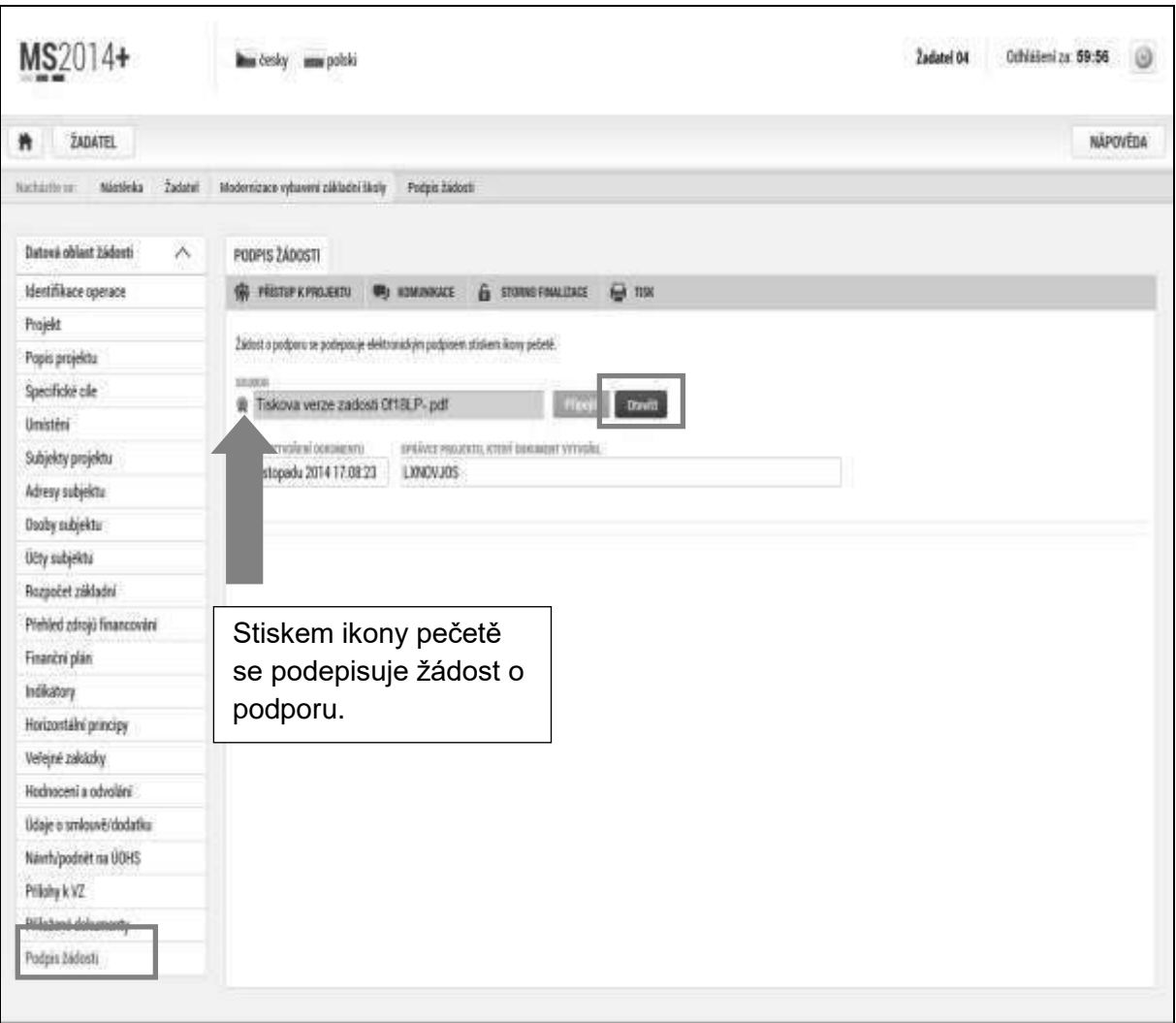

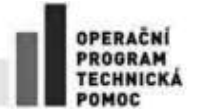

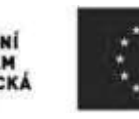

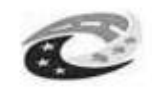

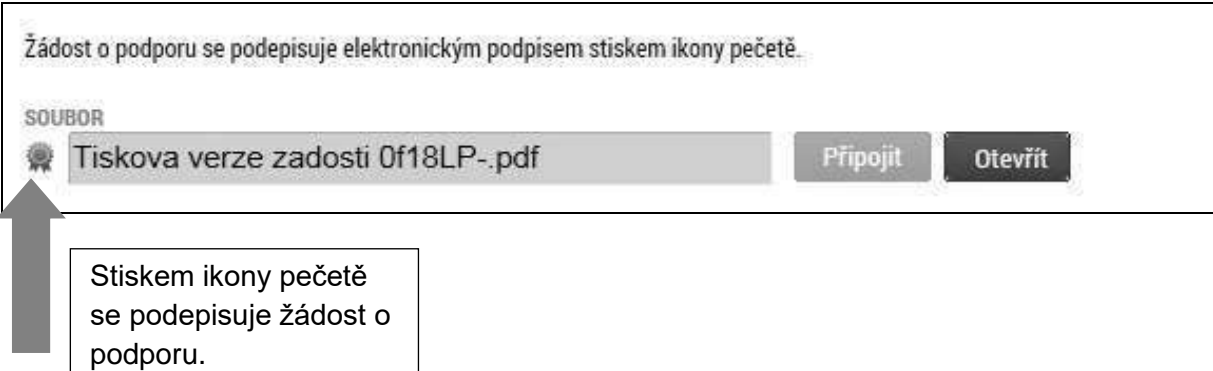

### Stiskem tlačítka Disk a následným výběrem příslušného souboru připojte certifikát pro podepisování.

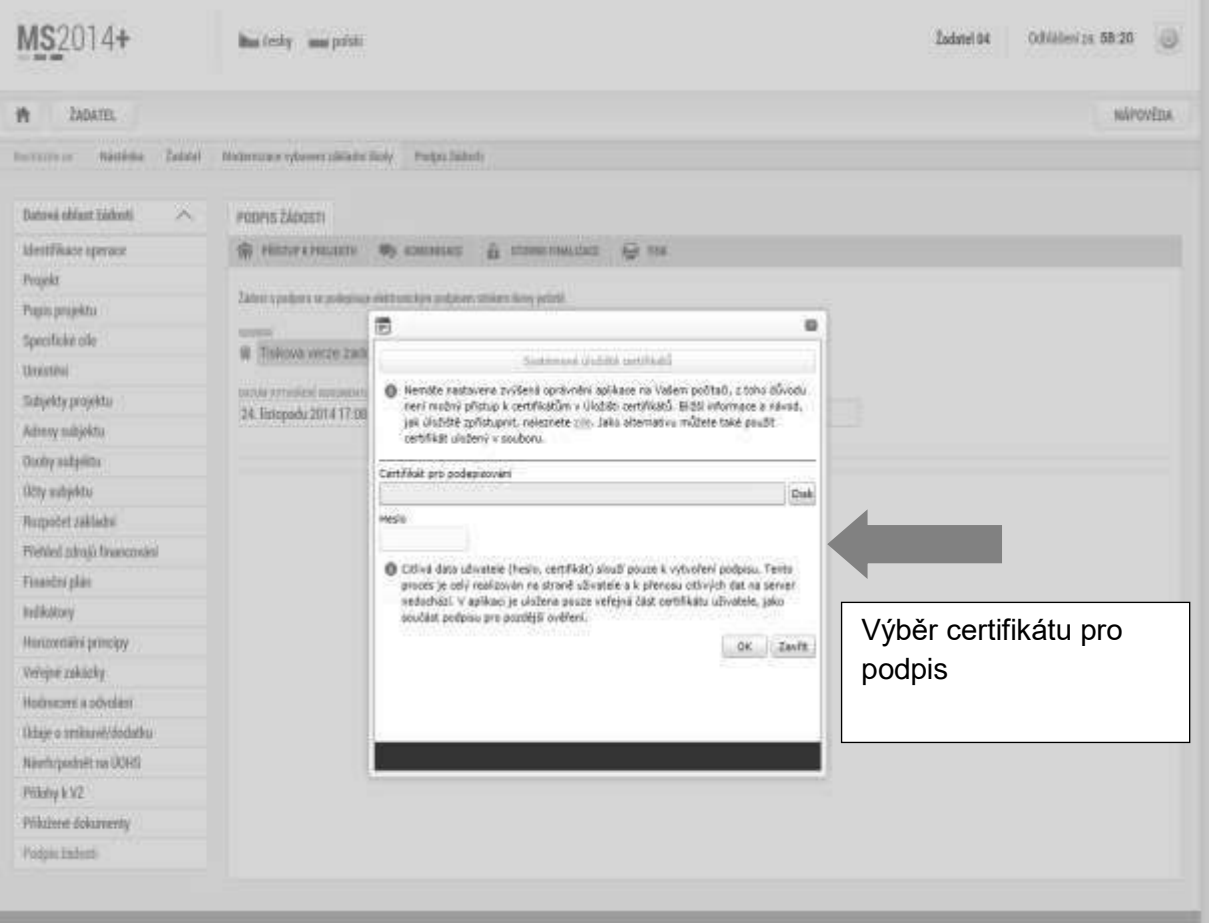

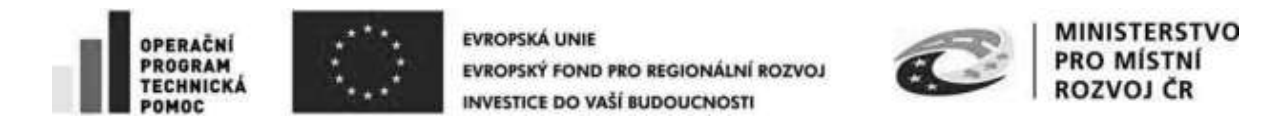

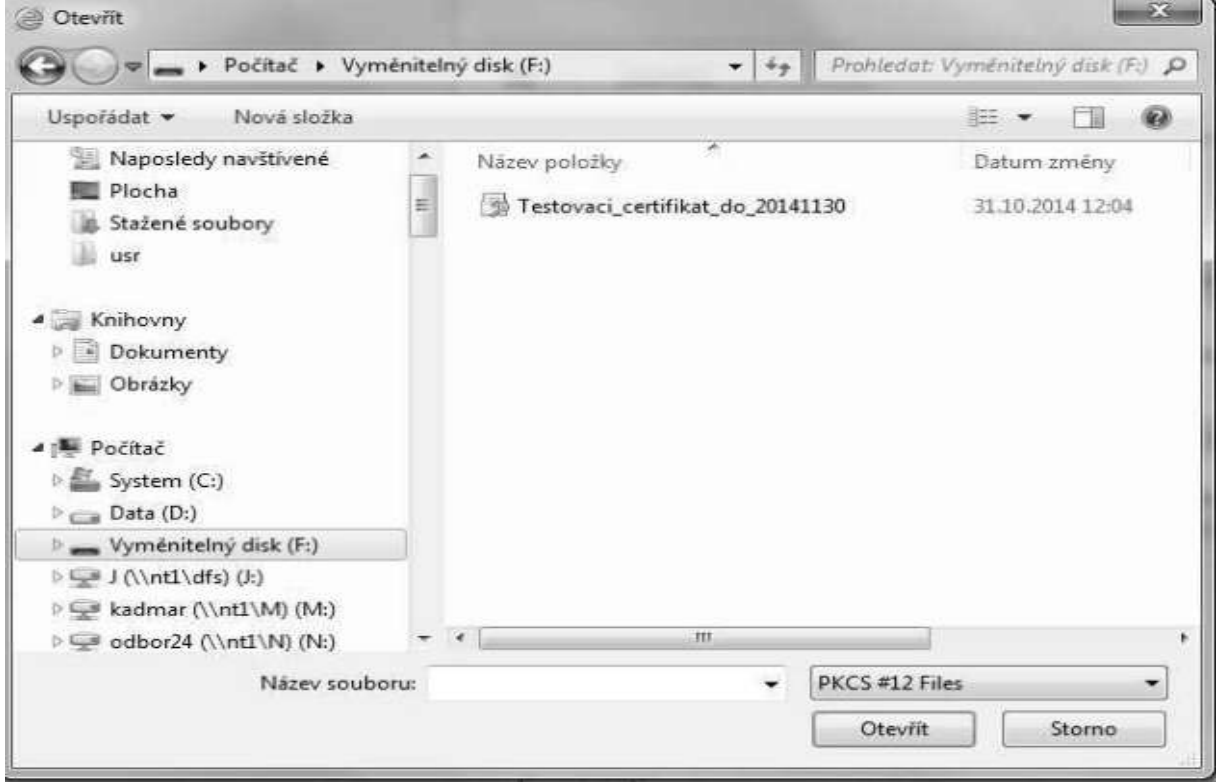

Následně vložte heslo a stiskem tlačítka OK potvrďte akci, resp. prostřednictvím elektronického podpisu dojde k podepsání žádosti o podporu.

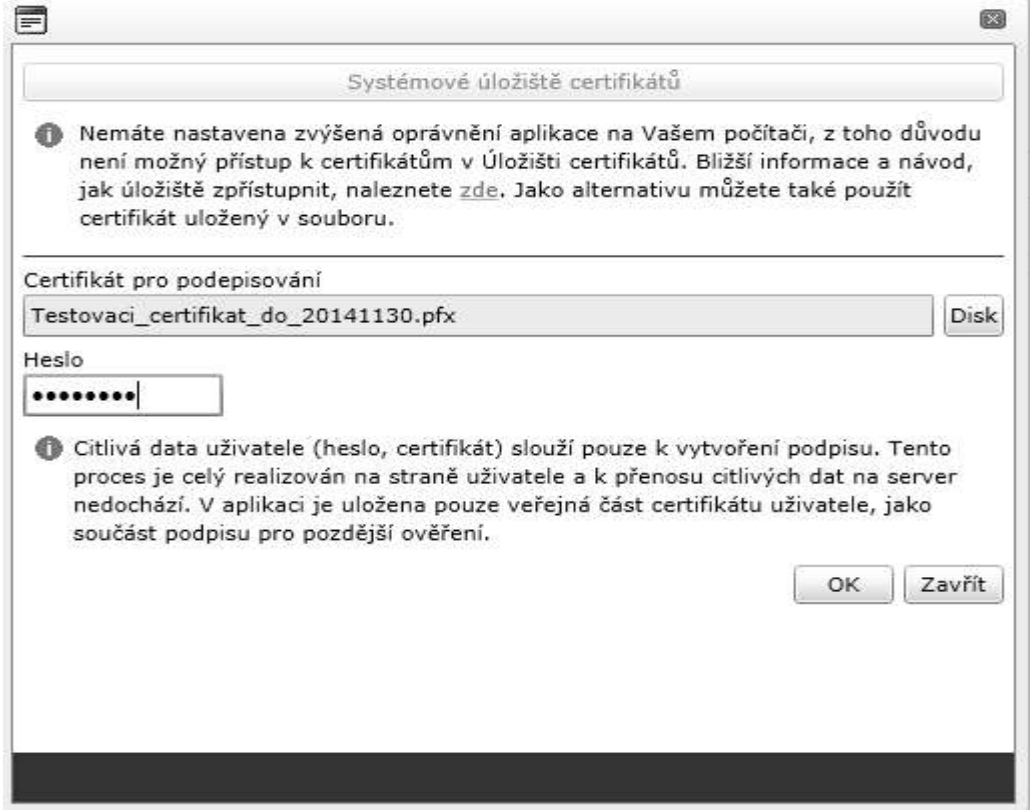

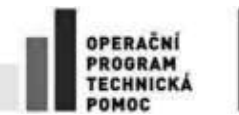

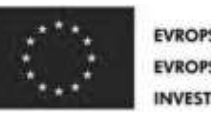

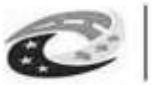

**MINISTERSTVO** PRO MÍSTNÍ ROZVOJ ČR

Po úspěšném ověření platnosti elektronického podpisu je zobrazena informace o úspěšném podepsání žádosti. Žádost o podporu je nyní podepsána a následně podána MS2014+.V závislosti na zvoleném typu podání na záložce Projekt probíhá podání automaticky nebo ručně.

Při automatickém podání vyskočí infomační hláška, že žádost byla podepsána (viz informace o podepsaném dokumentu níže).

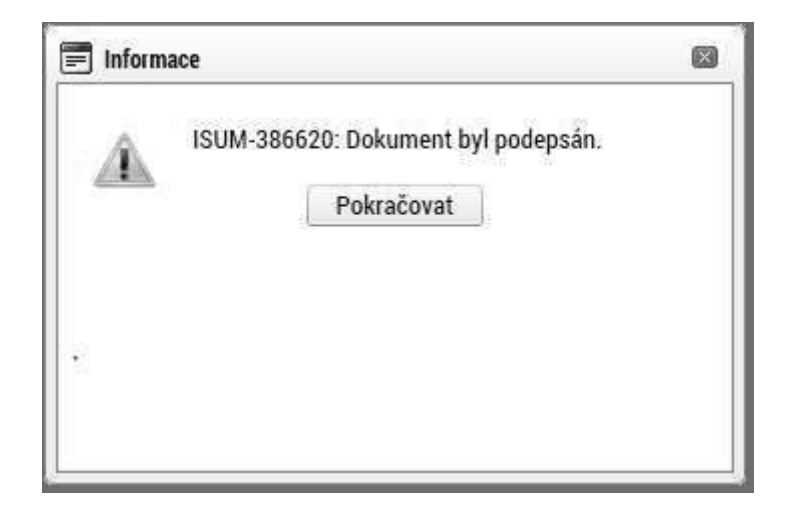

V případě ručního typu podání je podání žádosti o podporu provedeno na základě aktivní volby uživatele. V záhlaví žádosti o podporu se objeví nové tlačítko – Podání.

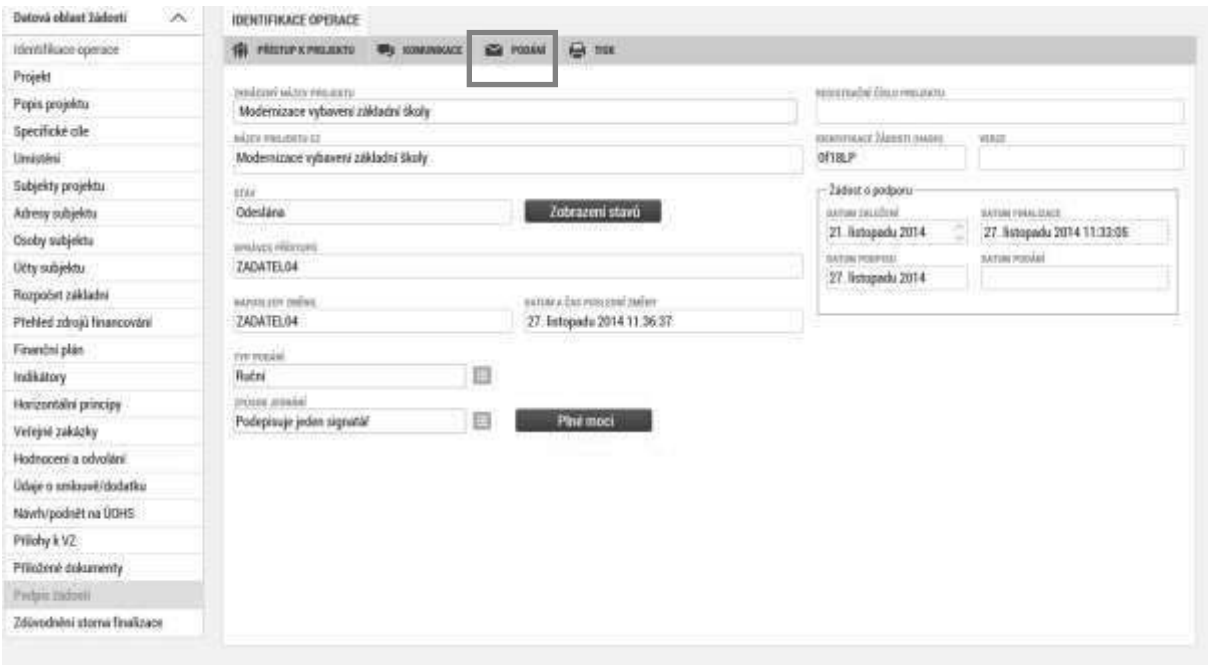

Po stisku tlačítka Podání se objeví informace o tom, zda chcete pokračovat v procesu podání žádosti. Stiskem tlačítka Pokračovat akci potvrďte. Žádost je tímto podána.

Stránka 90 z 122 Postup instalace umožňující el. podpis v IS KP14+

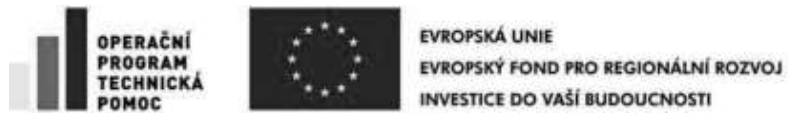

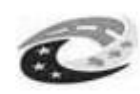

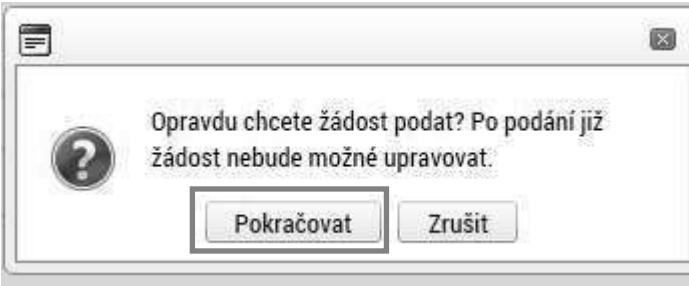

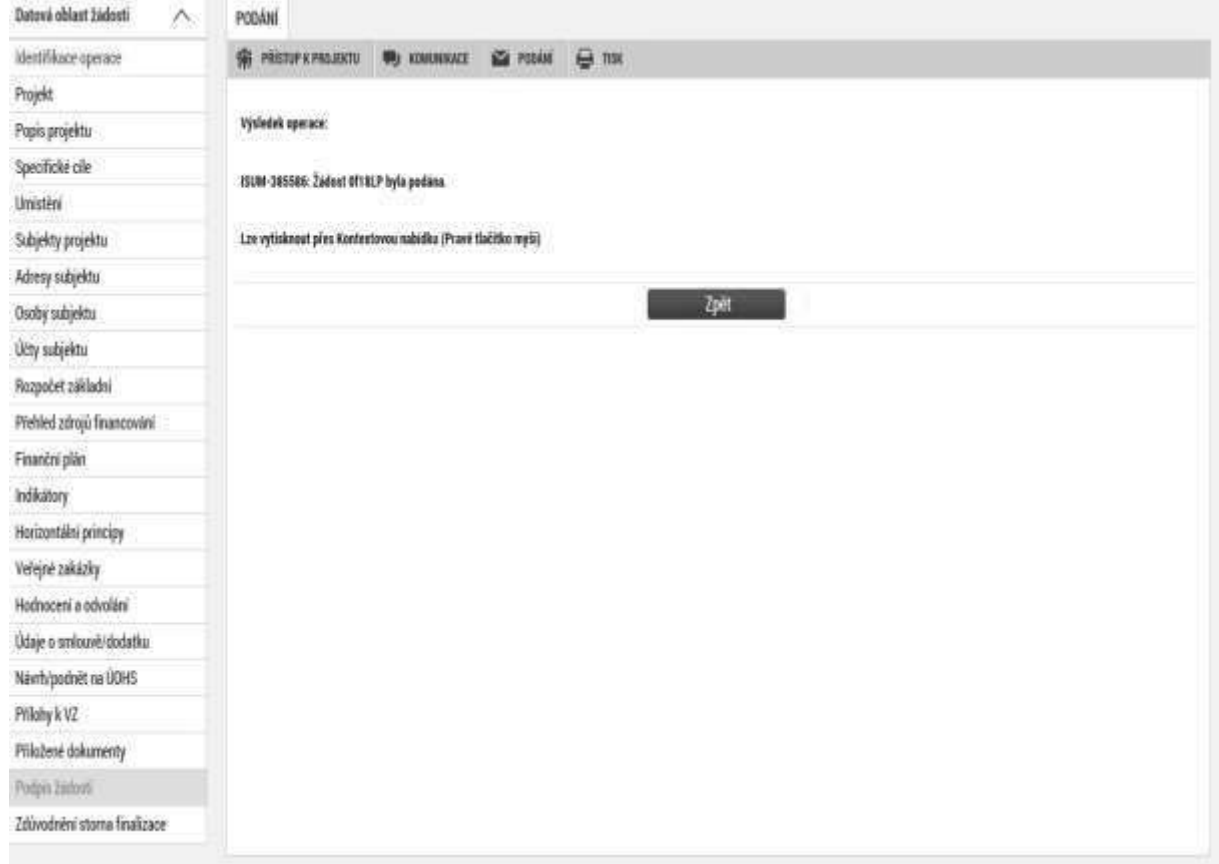

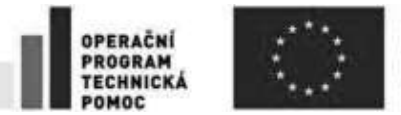

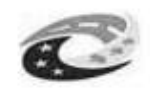

**MINISTERSTVO PRO MÍSTNÍ** ROZVOJ ČR

## **5. STAŽENÍ ŽÁDOSTI ŽADATELEM**

V případě, že žadatel chce podanou žádost o podporu stáhnout, čímž ji vyřadí z procesu hodnocení, stiskněte v horní liště tlačítko "Odvolat žádosť" a vyplňte důvod stažení. Tento úkon je vázán žádostí žádosti o podporu. Je to vázané na roli "Signatář", proto stáhnout žádost o podporu může pouze uživatel s rolí signatář. V případě, že žádost o podporu podepisuje více signatářů, žádost o podporu může stáhnout jakýkoliv signatář bez ohledu na pořadí podepisování žádosti o podporu.

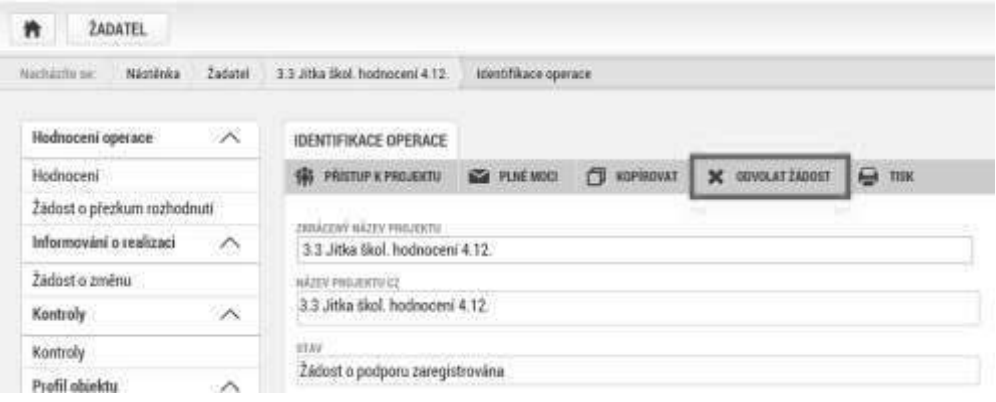

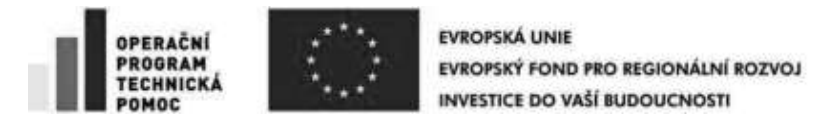

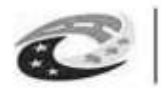

## **6. UKONČENÍ PROJEKTU**

V případě, že byl vydán právní akt, projekt již nelze odvolat, ale pouze ukončit stisknutím tlačítka "Ukončit projekt" a doplnit důvod ukončení projektu. Postupujte v souladu s kapitolou 19 Obecných pravidel.

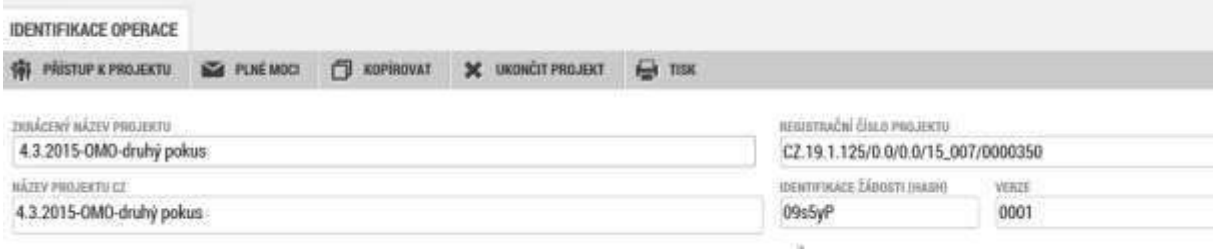

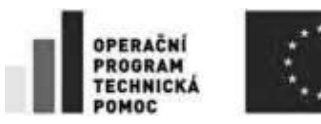

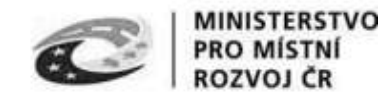

# **7. VÍCENÁSOBNÉ PTIHLÁŠENÍ DO MS2014+ A FINALIZACE ŽÁDOSTI POSLEDNÍ DEN VÝZVY**

Důrazně upozorňujeme, aby žadatelé nepoužívali vícenásobné přihlášení k žádosti pod jedním uživatelským účtem, a to jak z jednoho počítače přes více prohlížečů (oken), tak z více počítačů. Toto vícenásobné přihlášení totiž může způsobit nestandardní chování aplikace a potažmo technické problémy s vyplněním a předložením žádosti.

Rovněž doporučujeme, aby žadatelé nenechávali finalizaci žádosti na poslední den výzvy z důvodu možných problémů při vyplňování v MS2014+. Bohužel je časově velmi obtížné řešit případné problémy těsně před ukončením výzvy a je zde vysoké riziko, že se žádost nestihne podat včas.

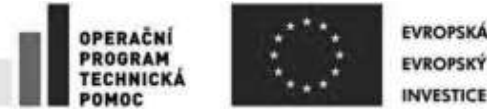

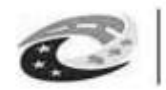

# **8. POSTUP INSTALACE UMOŽNUJÍCÍ EL. PODPIS V ISKP14+ PRO WEBOVÉ PROHLÍŽEČE GOOGLE CHROME A FIREFOX**

V jednotlivých kapitolách je uveden postup, jak po krocích nainstalovat komponenty Crypto Native App a Crypto Web Extension, které umožní elektronický podpis v IS KP14+ ve vybraných internetových prohlížečích.

### **Důležité!:**

Pro instalaci Crypto Native App je třeba mít na počítači nastavena administrátorská **práva.** 

Pozn.:

*Crypto Native App stačí instalovat jen jednou pro uživatelský účet na počítači.* 

*Crypto Web Extension je třeba nainstalovat do každého prohlížeče, pokud přes něj chcete v*  IS KP14+ el. podepisovat.

### **INSTALACE V GOOGLE CHROME**

- 1. V Google Chrome spustit IS KP14+, přihlásit se, otevřít žádost o podporu a kliknout na zál. "Přiložené dokumenty".
- 2. U fyzického souboru kliknout na "Vytvořit podpis".

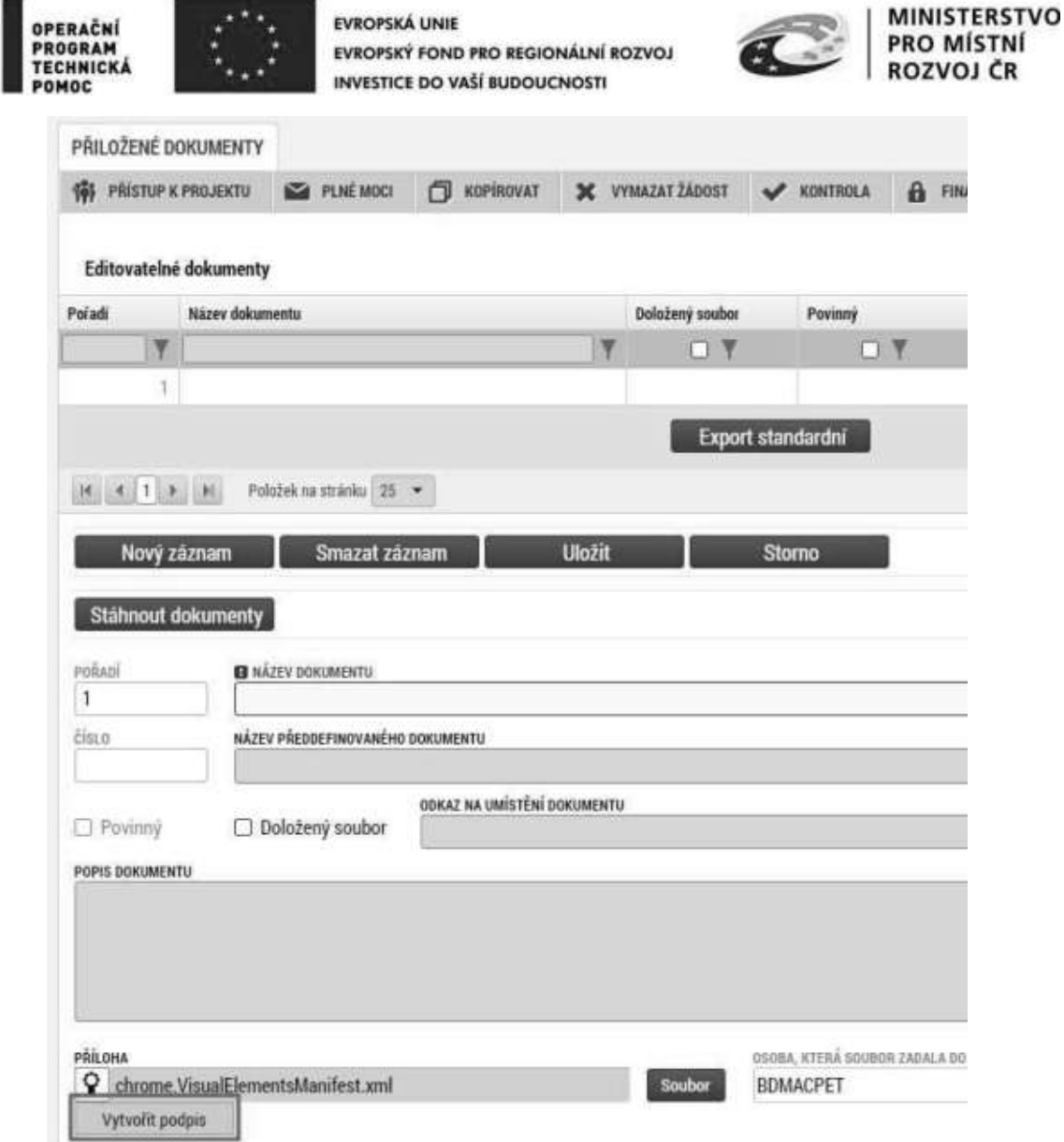

3. Otevře se nové okno a v něm kliknout na odkaz pro instalaci doplňku "**Crypto Web Extension**".

I,

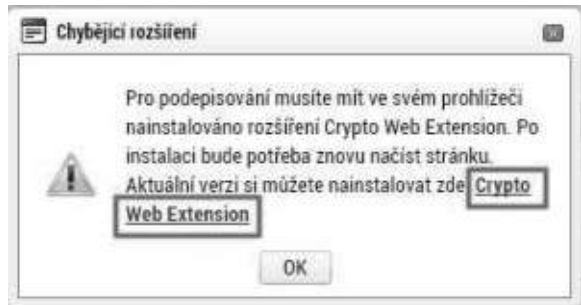

- 4. Přidat doplněk do Chromu:
	- a. Kliknout na tlačítko "Přidat do Chromu".

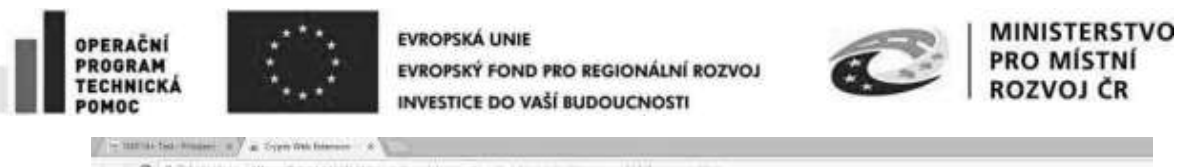

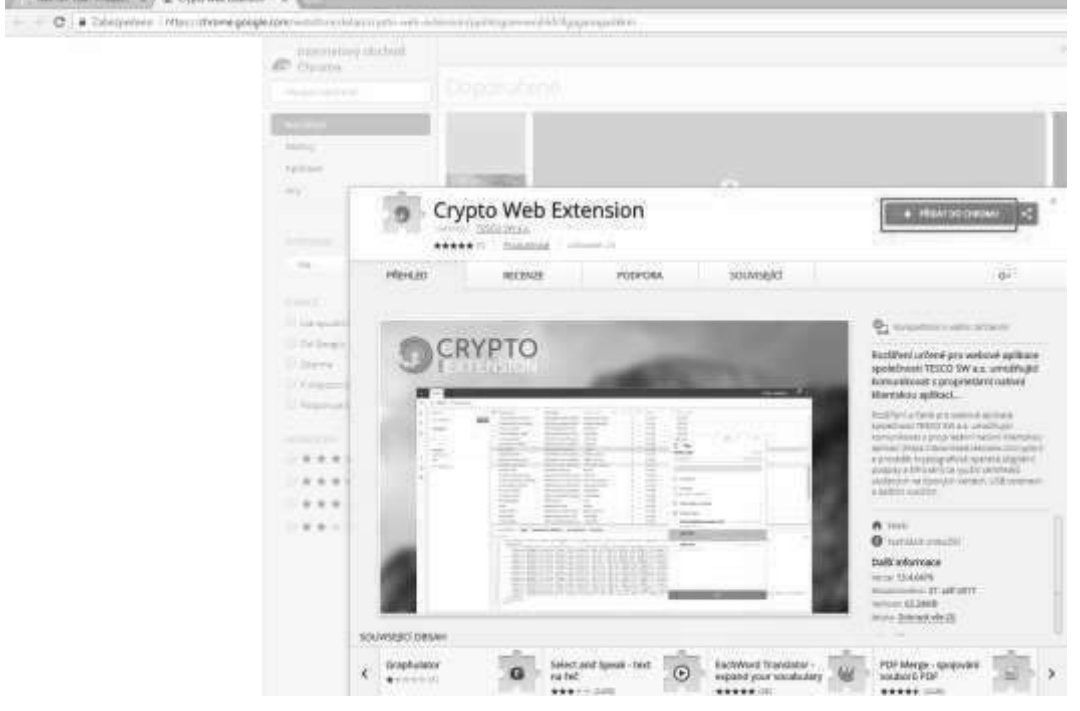

b. Kliknout na tlačítko "Přidat rozšíření".

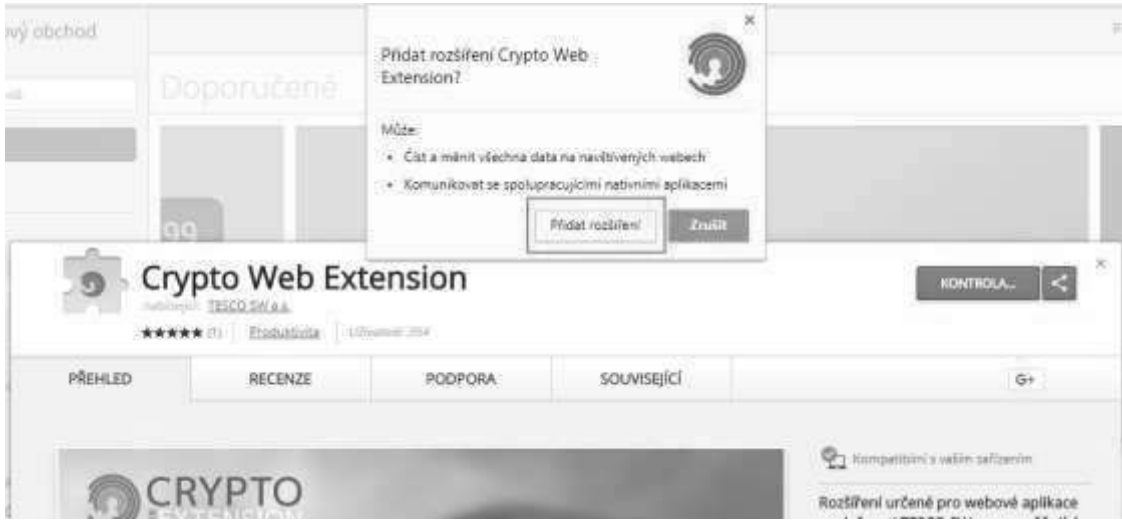

I,

Následně se zobrazí informace o přidání.

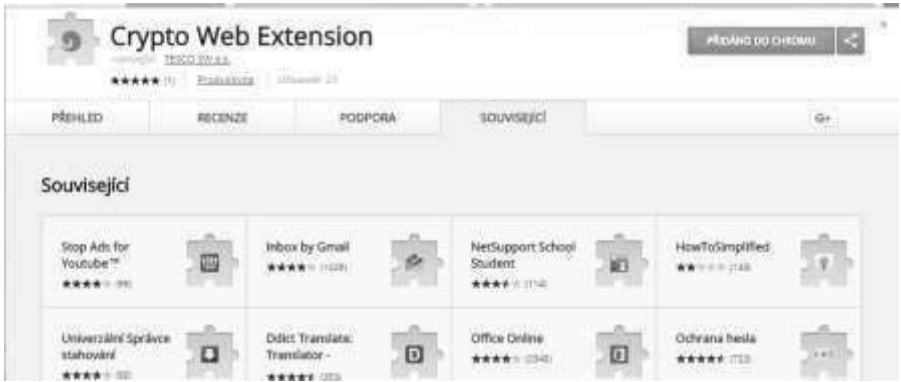

Stránka 97 z 122 Postup instalace umožňující el. podpis v IS KP14+

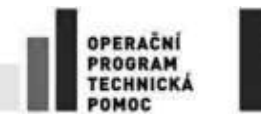

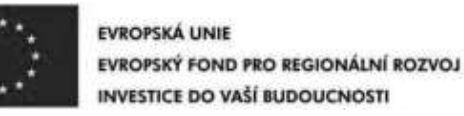

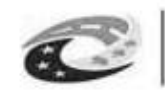

- 5. Vrátit se zpět do IS KP14+. Aby se načetl do prohlížeče nově nainstalovaný doplněk je třeba překliknout na jinou záložku a následně se vrátit zpět na zál. "Přiložené **dokumenty**".
- 6. U fyzického souboru kliknout na "Vytvořit podpis".
- 7. Pozn.: Pokud ji*ž máte nainstalovanou aplikaci "***Crypto Native App***", pokračujte*  bodem 10.

Otevře se nové okno a v něm kliknout na odkaz pro instalaci aplikace "Crypto Native

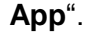

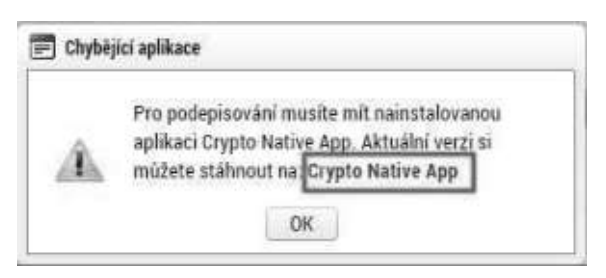

8. Stáhnout a nainstalovat aplikaci do operačního systému. *Pozn.: Je třeba mít*  administr*átorská práva.* 

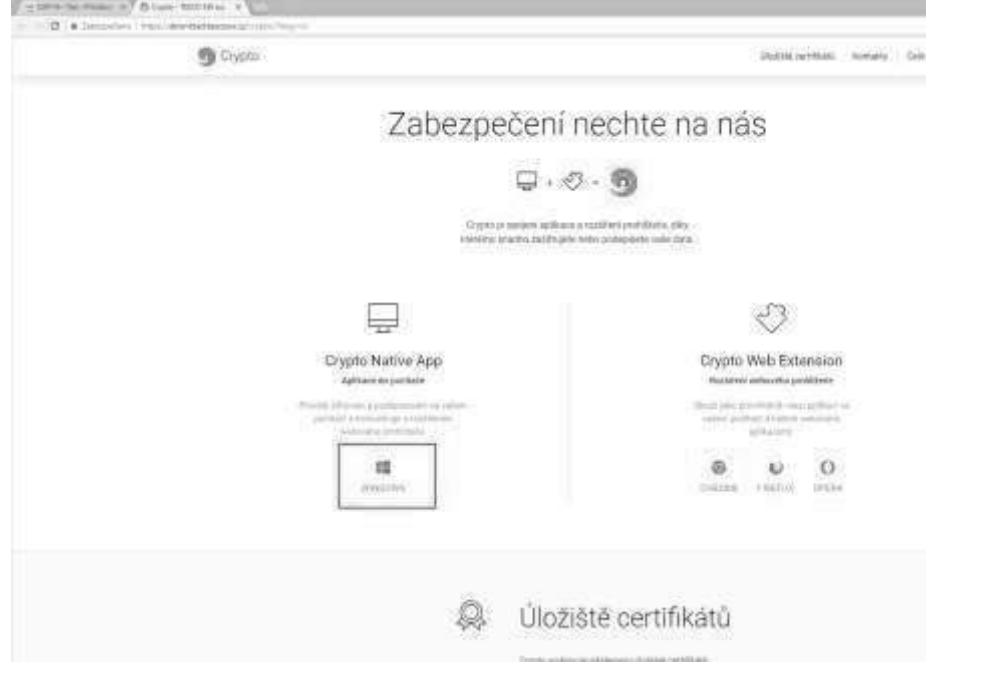

#### Vybrat verzi Windows:

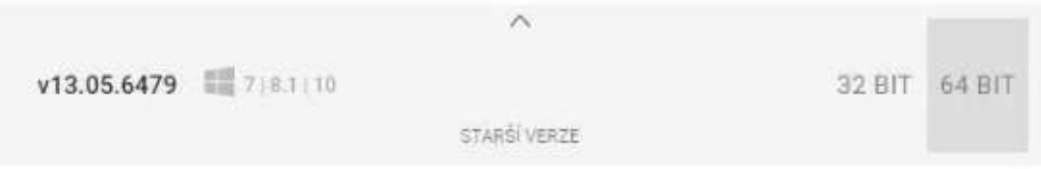

Po stažení souboru provést instalaci:

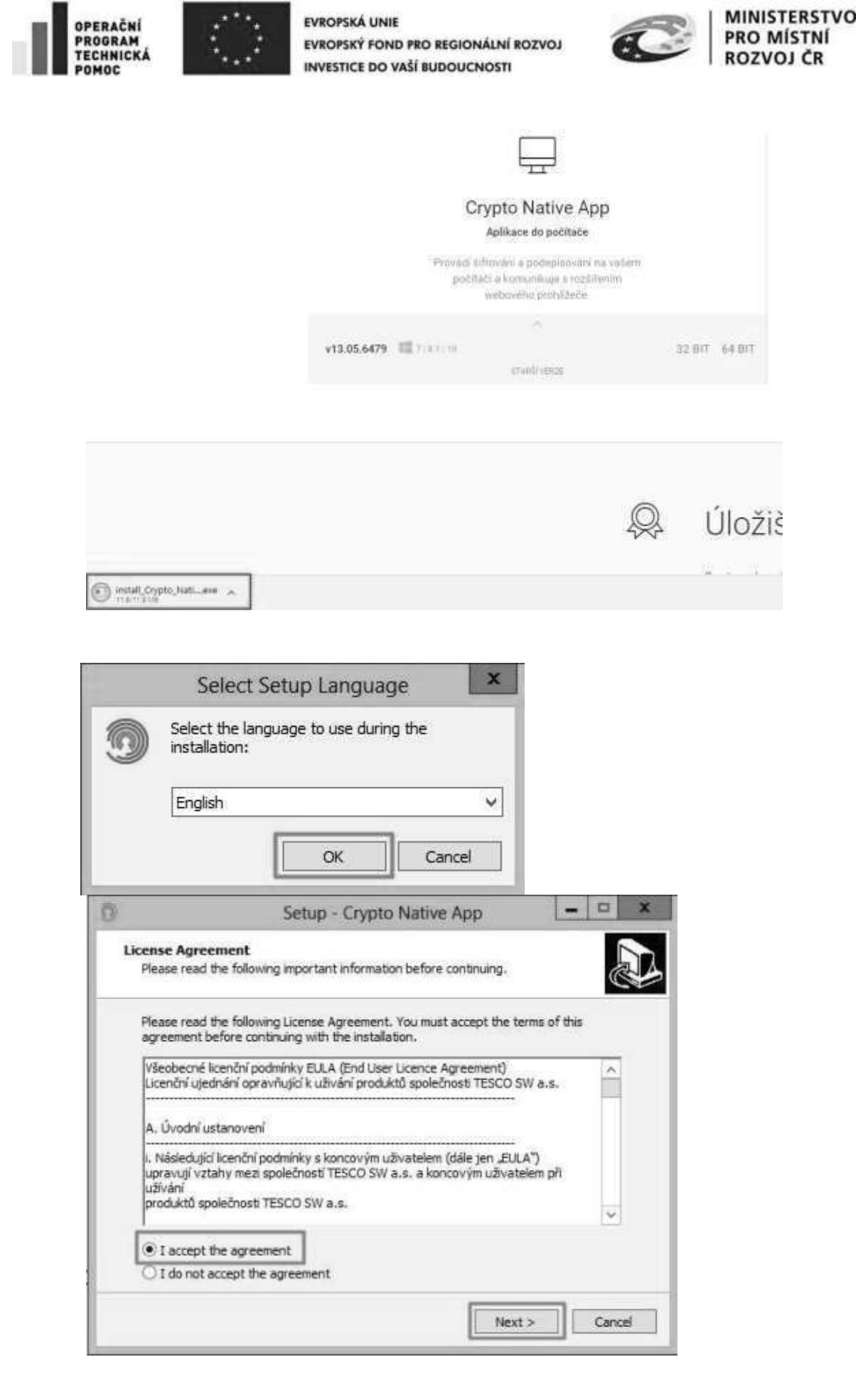

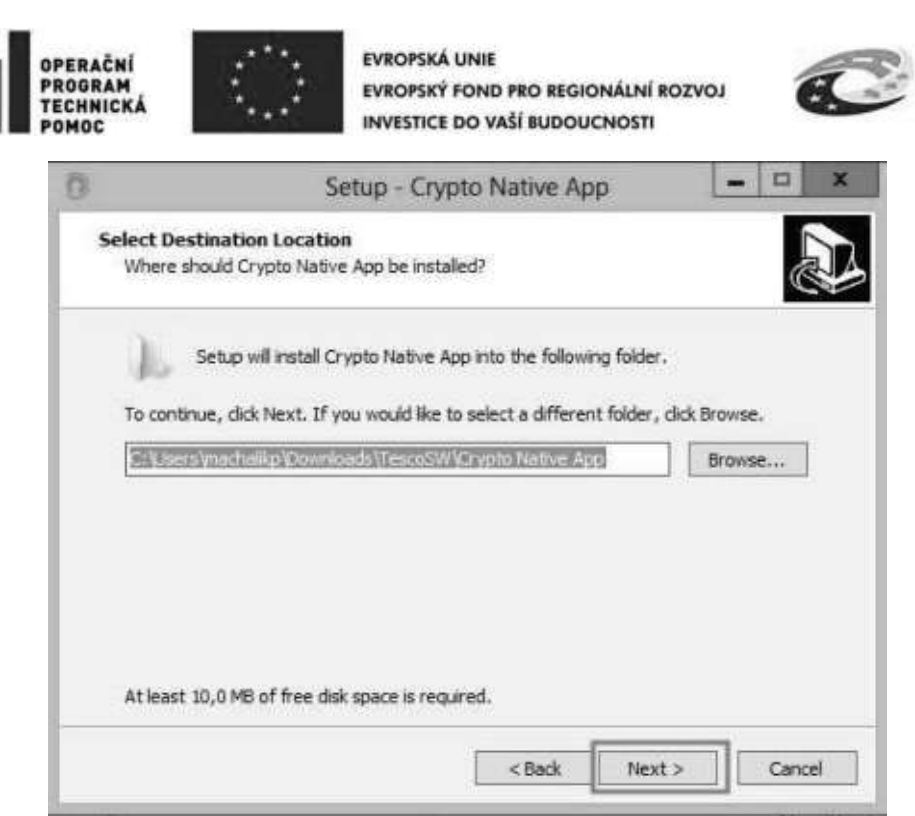

n.

MINISTERSTVO<br>PRO MÍSTNÍ<br>ROZVOJ ČR

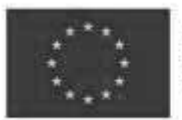

EVROPSKÁ UNIE<br>Evropský fond pro regionální rozvoj<br>Integrovaný regionální operační program

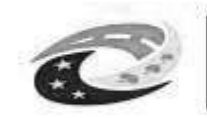

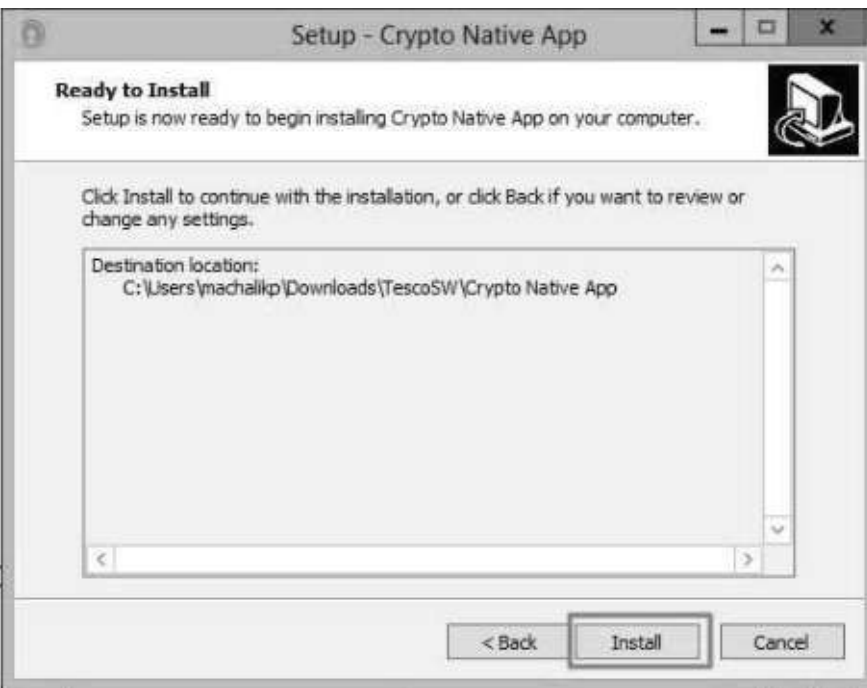

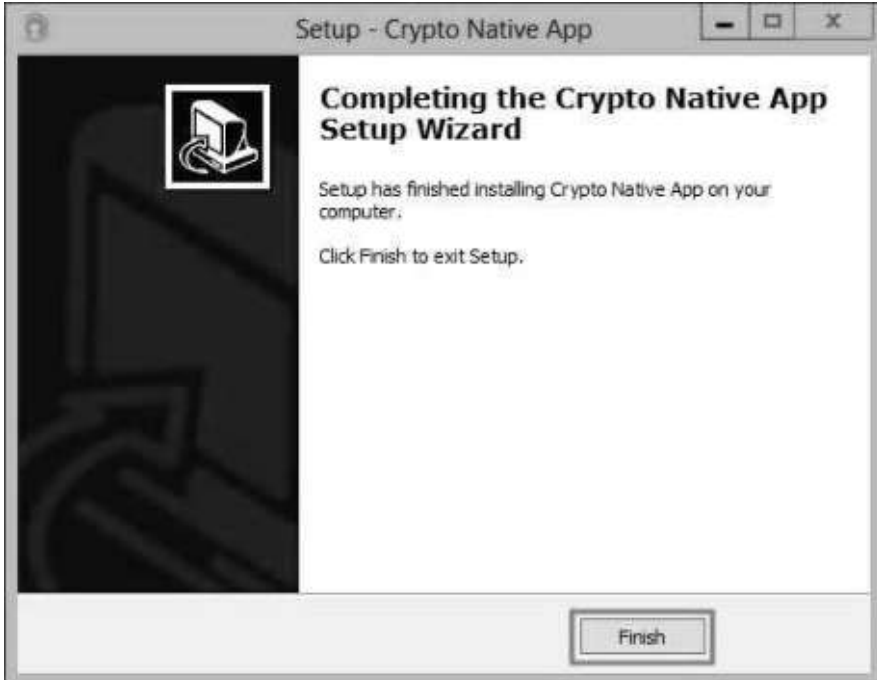

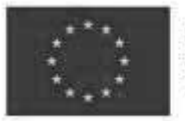

**EVROPSKÁ UNIE** Evropský fond pro regionální rozvoj Integrovaný regionální operační program

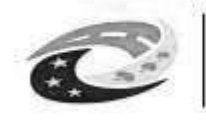

- 9. Vrátit se zpět do IS KP14+ na zál. "Přiložené dokumenty". U fyzického souboru kliknout na "Vytvořit podpis".
- 10. Otevře se okno, přes které je možné el. podpis provést.

*Pozn.: Jsou 3 možnosti el. podpisu:* 

- *1.* Soubor
- *2. Čipové karty a tokeny*
- *3. Systémové úložiště*

Ukázka el. podpisu certifikátem exportovaným do souboru:

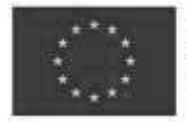

EVROPSKÁ UNIE<br>Evropský fond pro regionální rozvoj<br>Integrovaný regionální operační program

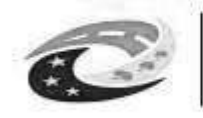

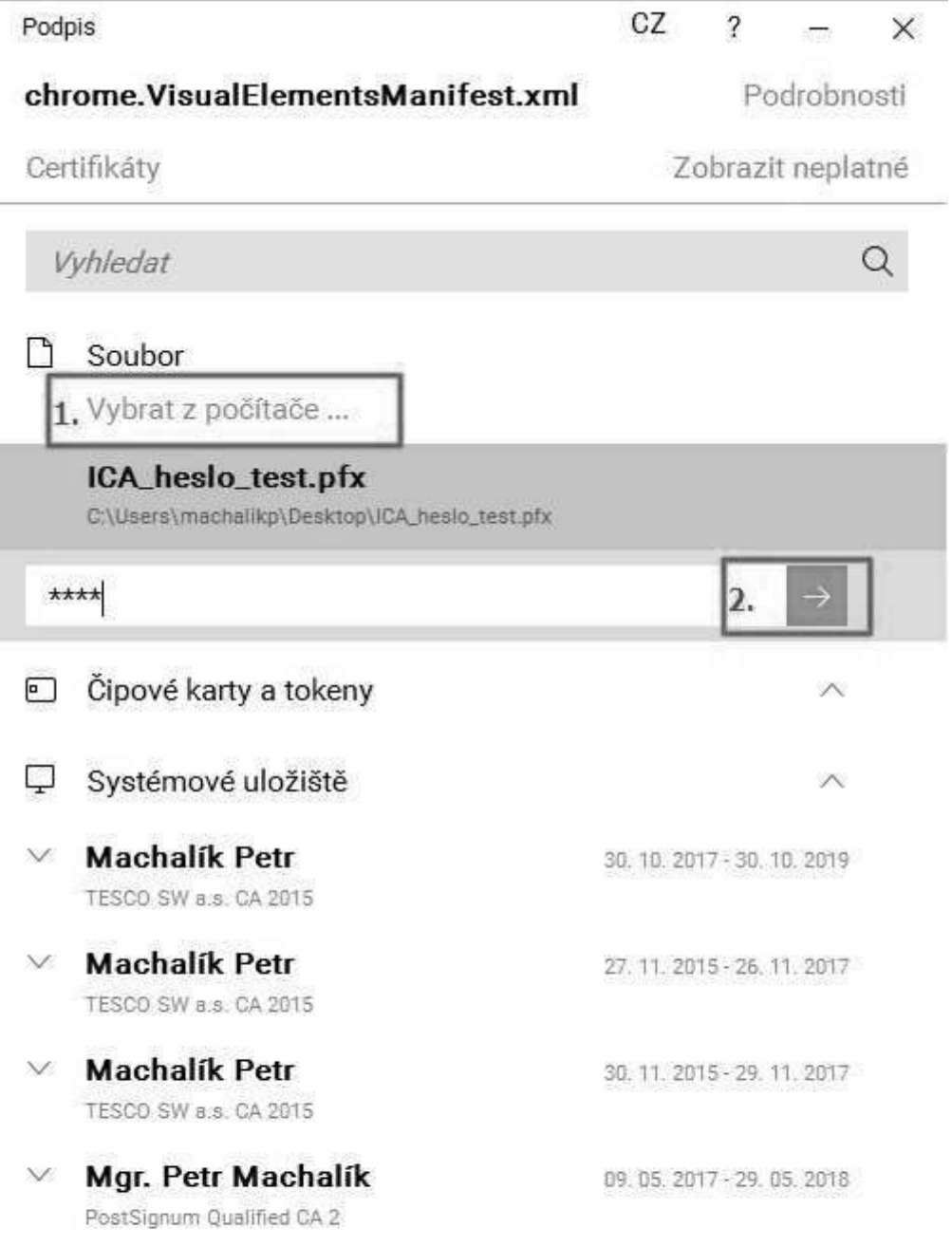

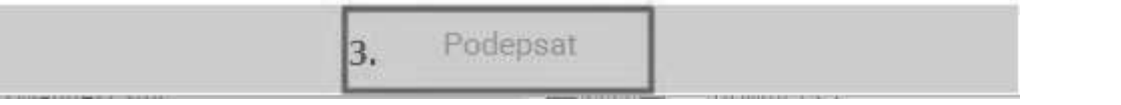

Strana 103 z 122

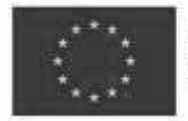

EVROPSKÁ UNIE Evropský fond pro regionální rozvoj Integrovaný regionální operační program

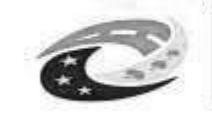

#### **INSTALACE VE FIREFOXU PRO WINDOWS**

- 1. Ve Firefoxu spustit IS KP14+, přihlásit se, otevřít žádost o podporu a kliknout na zál. "Přiložené dokumenty".
- 2. U fyzického souboru kliknout na "Vytvořit podpis".

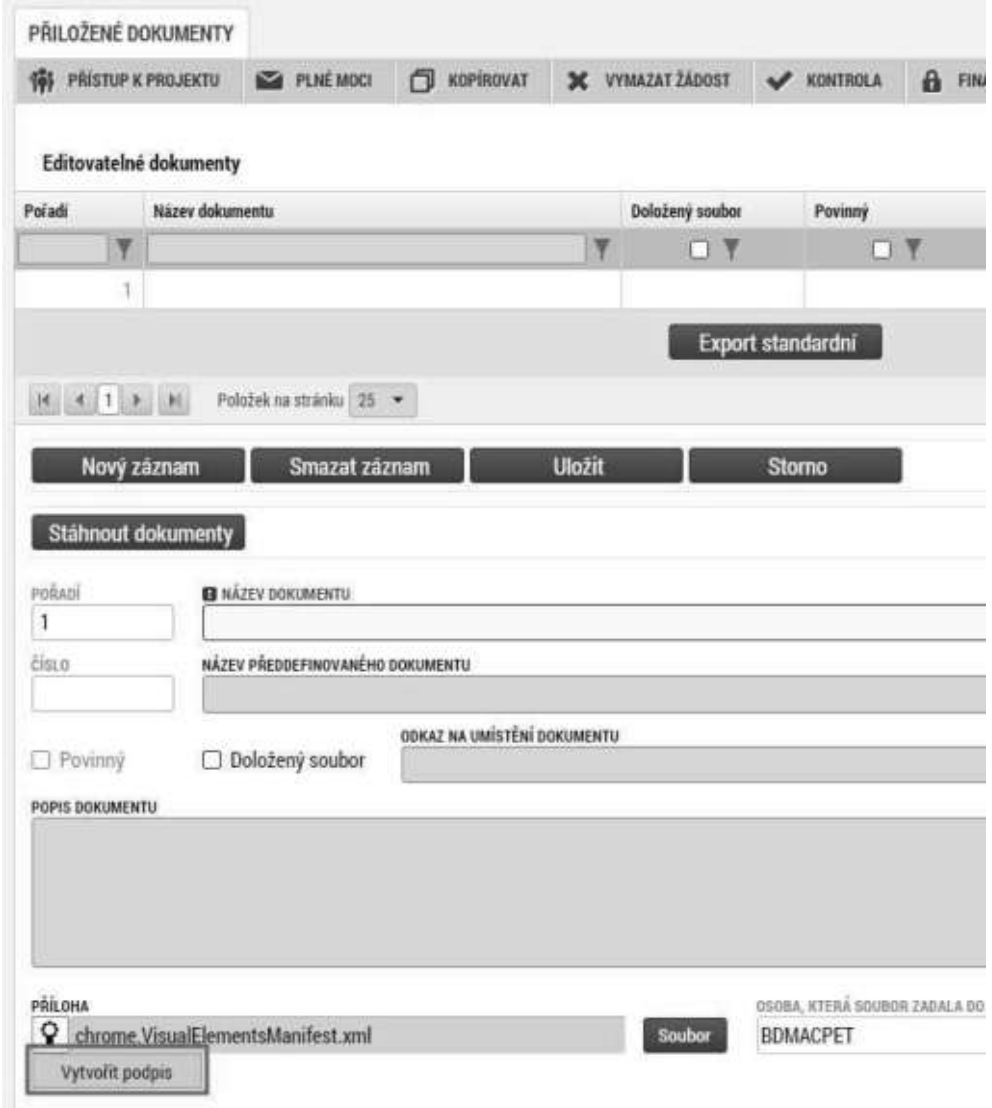

3. Otevře se nové okno a v něm kliknout na odkaz pro instalaci doplňku "Crypto **Web Extension**".

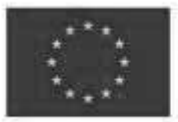

EVROPSKÁ UNIE Evropský fond pro regionální rozvoj Integrovaný regionální operační program

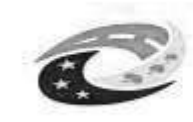

### **MINISTERSTVO** PRO MÍSTNÍ ROZVOJ ČR

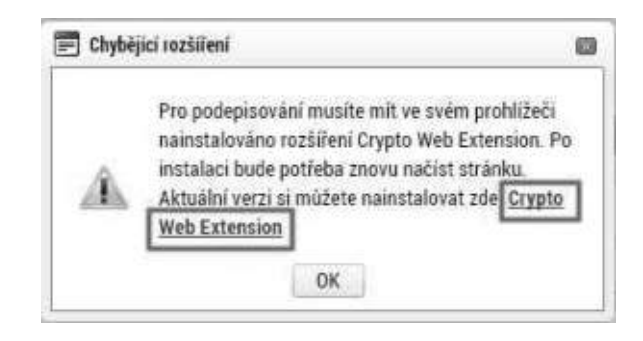

#### 4. Přidat doplněk do Firefoxu:

a. Kliknout na tlačítko "Povolit".

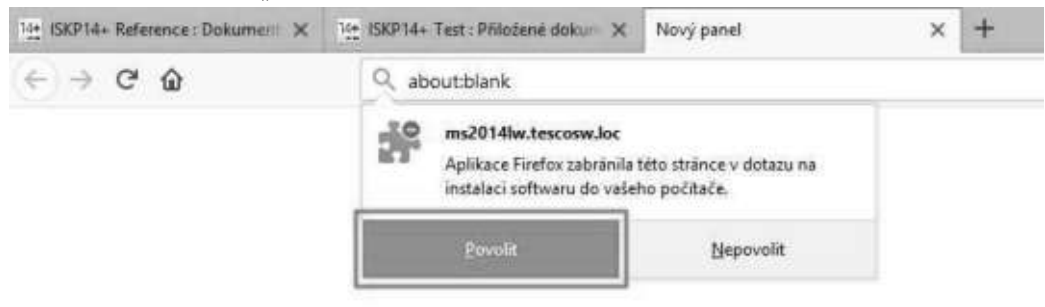

b. Kliknout na tlačítko "**Přidat**".

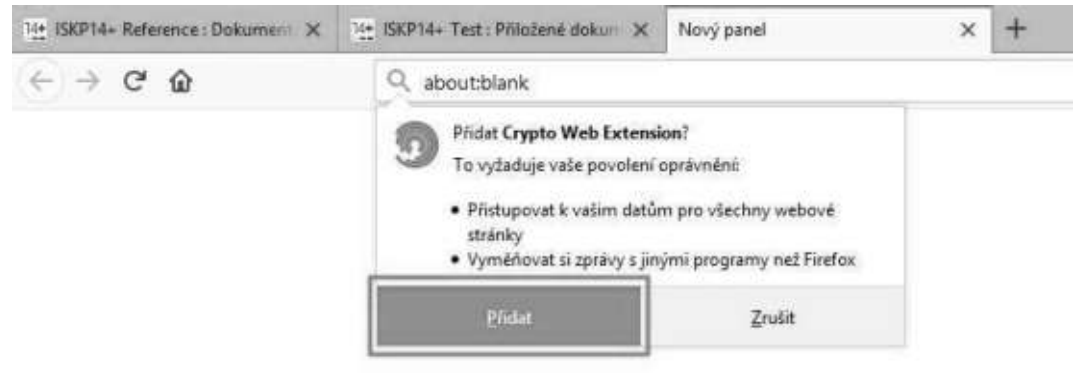

Následně se zobrazí informace o přidání.

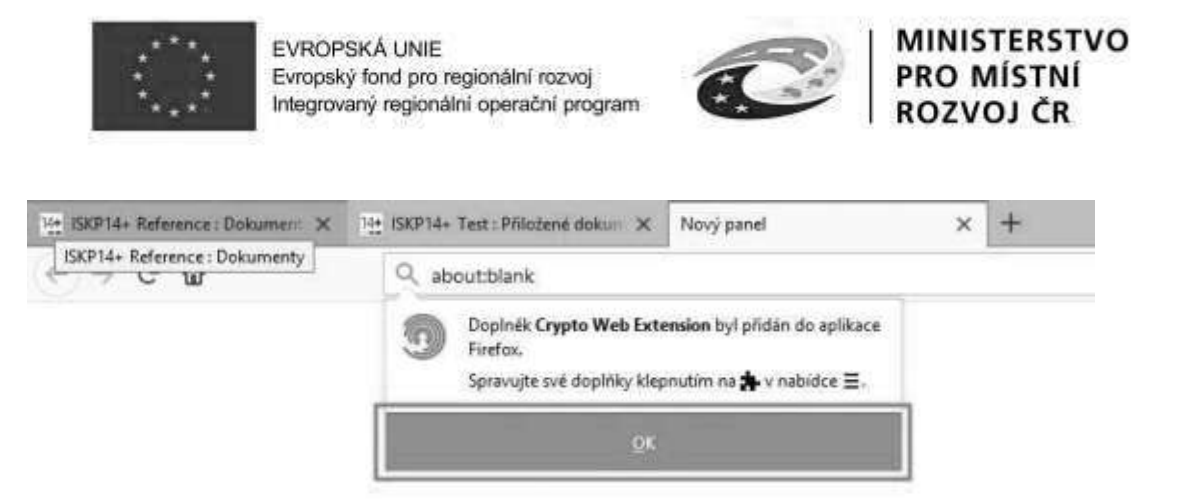

- 5. Vrátit se zpět do IS KP14+. Aby se načetl do prohlížeče nově nainstalovaný doplněk je třeba překliknout na jinou záložku a následně se vrátit zpět na zál. "**PUiložené dokumenty**".
- 6. U fyzického souboru kliknout na "Vytvořit podpis".
- 7. *Pozn.: Pokud již máte nainstalovanou aplikaci "***Crypto Native App***", pokračujte bodem 10.*

Otevře se nové okno a v něm kliknout na odkaz pro instalaci aplikace "**Crypto Native App**".

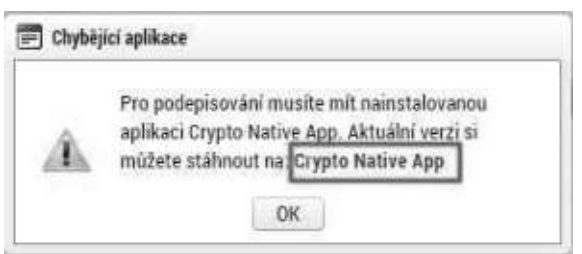

8. Stáhnout a nainstalovat aplikaci do operačního systému. *Pozn.: Je třeba mít administrátorská práva.* 

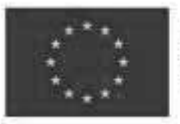

EVROPSKÁ UNIE<br>Evropský fond pro regionální rozvoj<br>Integrovaný regionální operační program

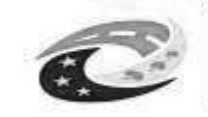

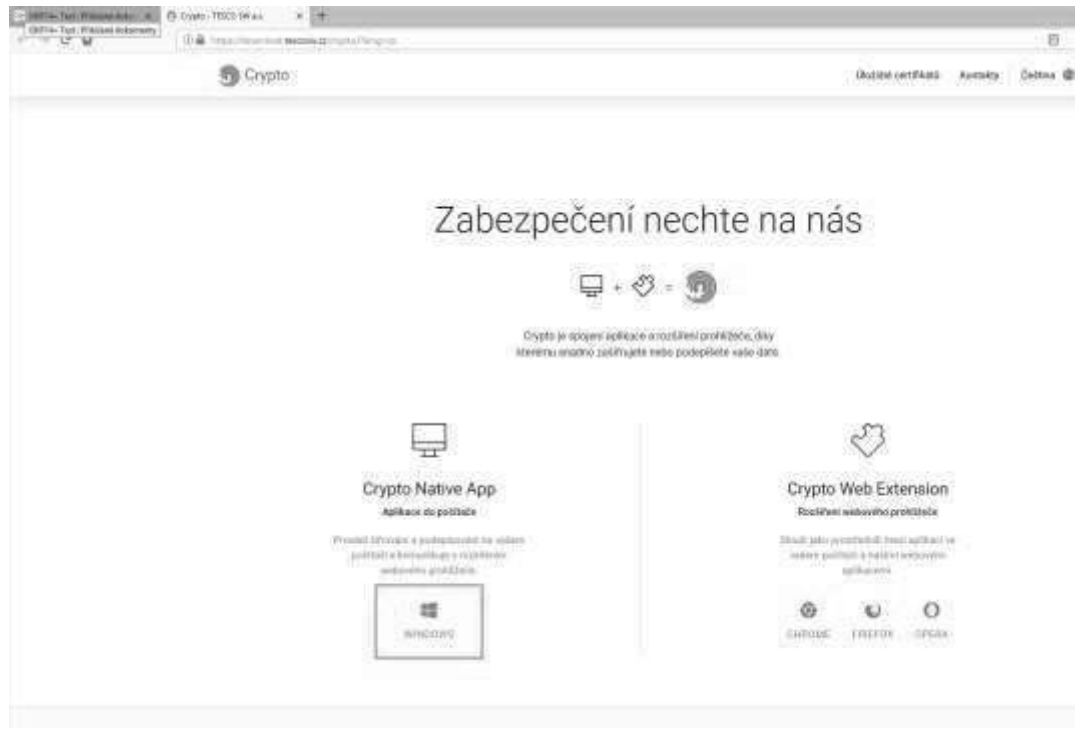

Vybrat verzi Windows:

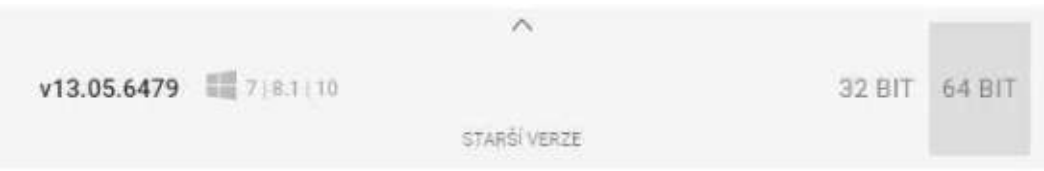

Po stažení souboru provést instalaci:

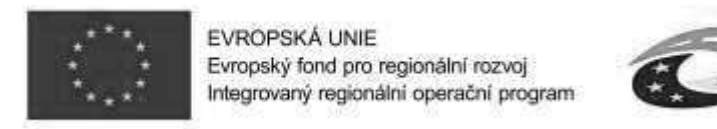

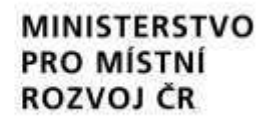

# Zabezpečení nechte na nás

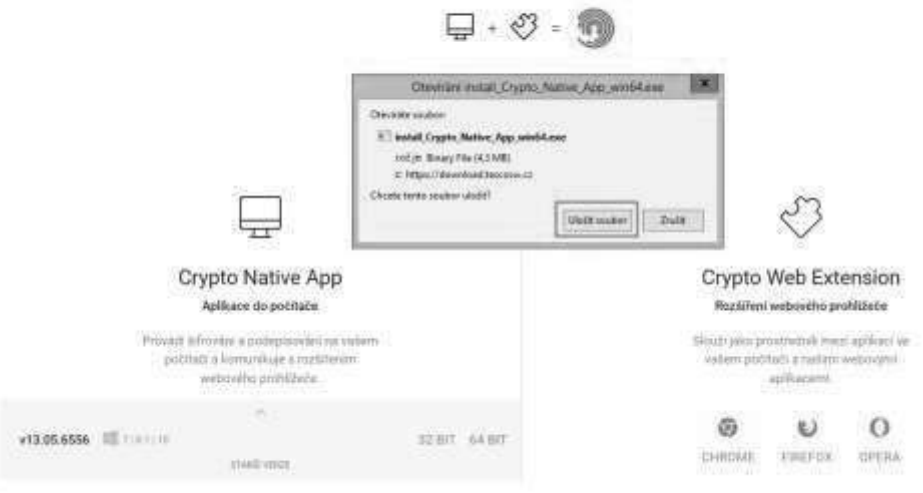

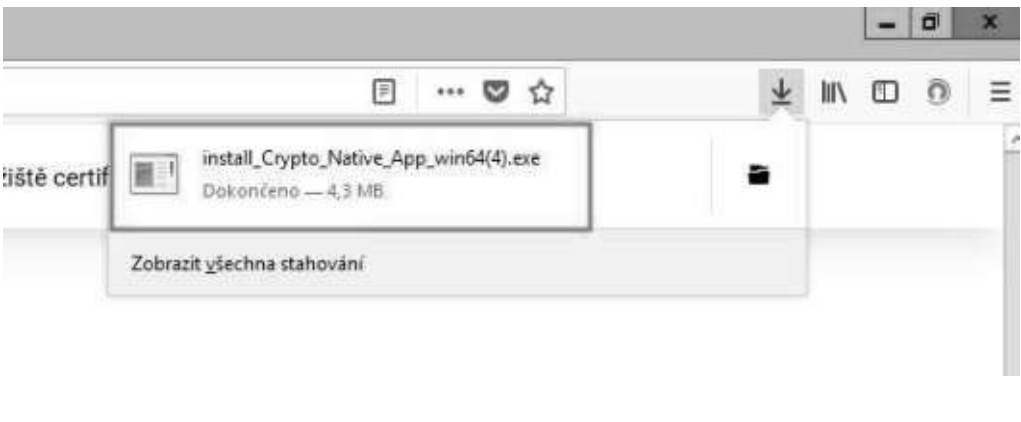

 $\overline{a}$ 

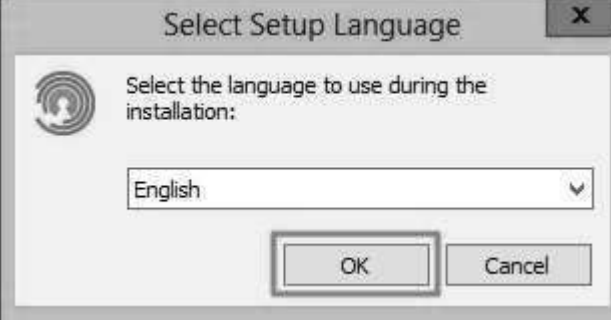
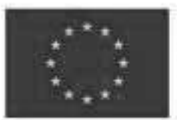

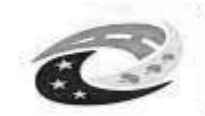

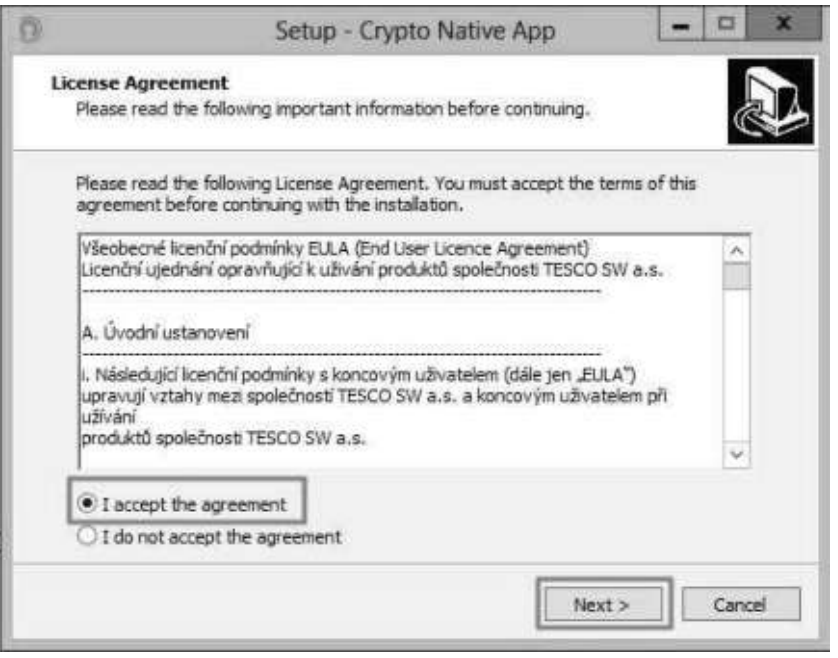

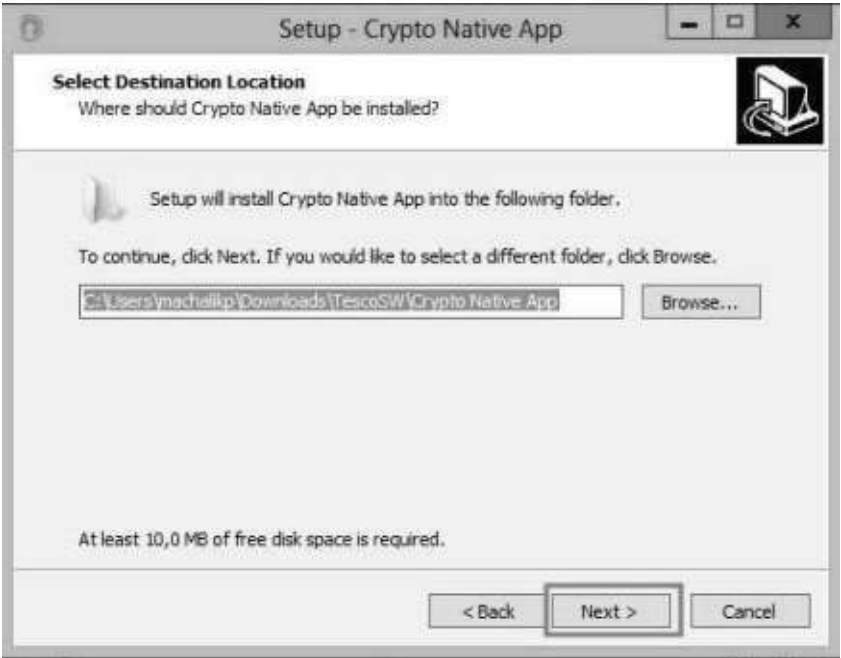

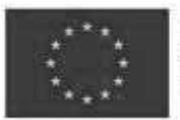

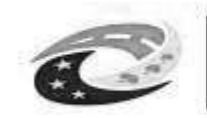

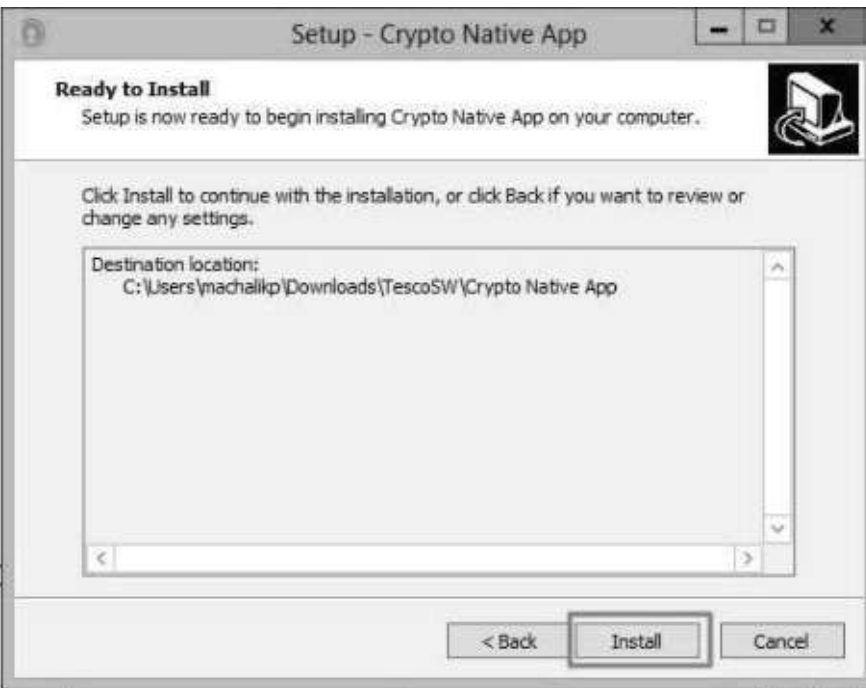

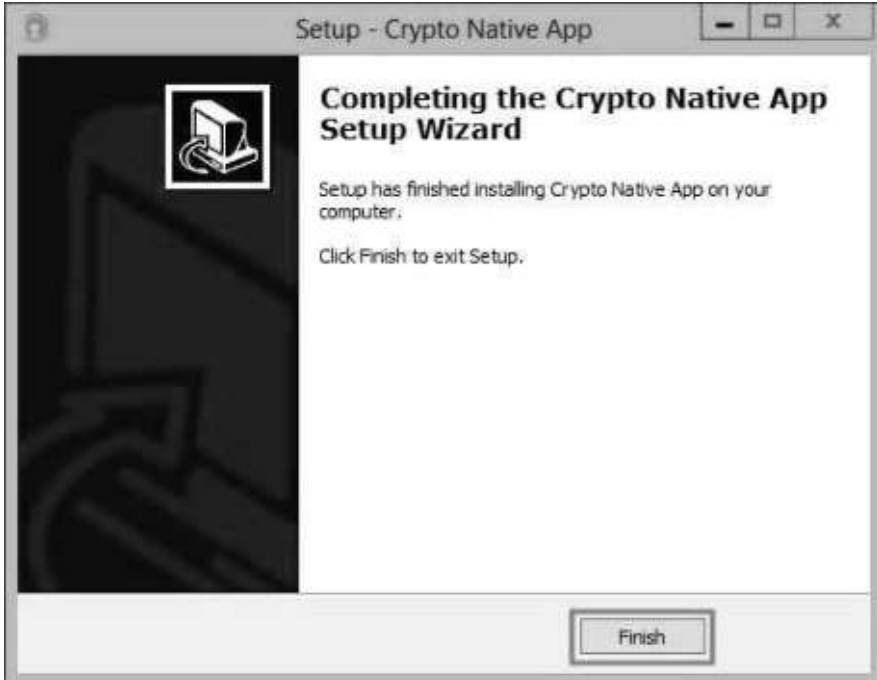

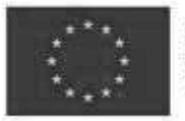

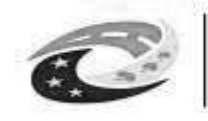

- 9. Vrátit se zpět do IS KP14+ na zál. "Přiložené dokumenty". U fyzického souboru kliknout na "Vytvořit podpis".
- 10. Otevře se okno, přes které je možné el. podpis provést.

*Pozn.: Jsou 3 možnosti el. podpisu:* 

- *1.* Soubor
- *2. Čipové karty a tokeny*
- *3. Systémové úložiště*

Ukázka el. podpisu certifikátem exportovaným do souboru:

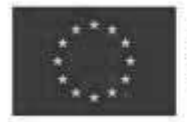

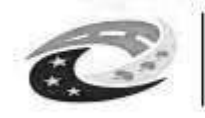

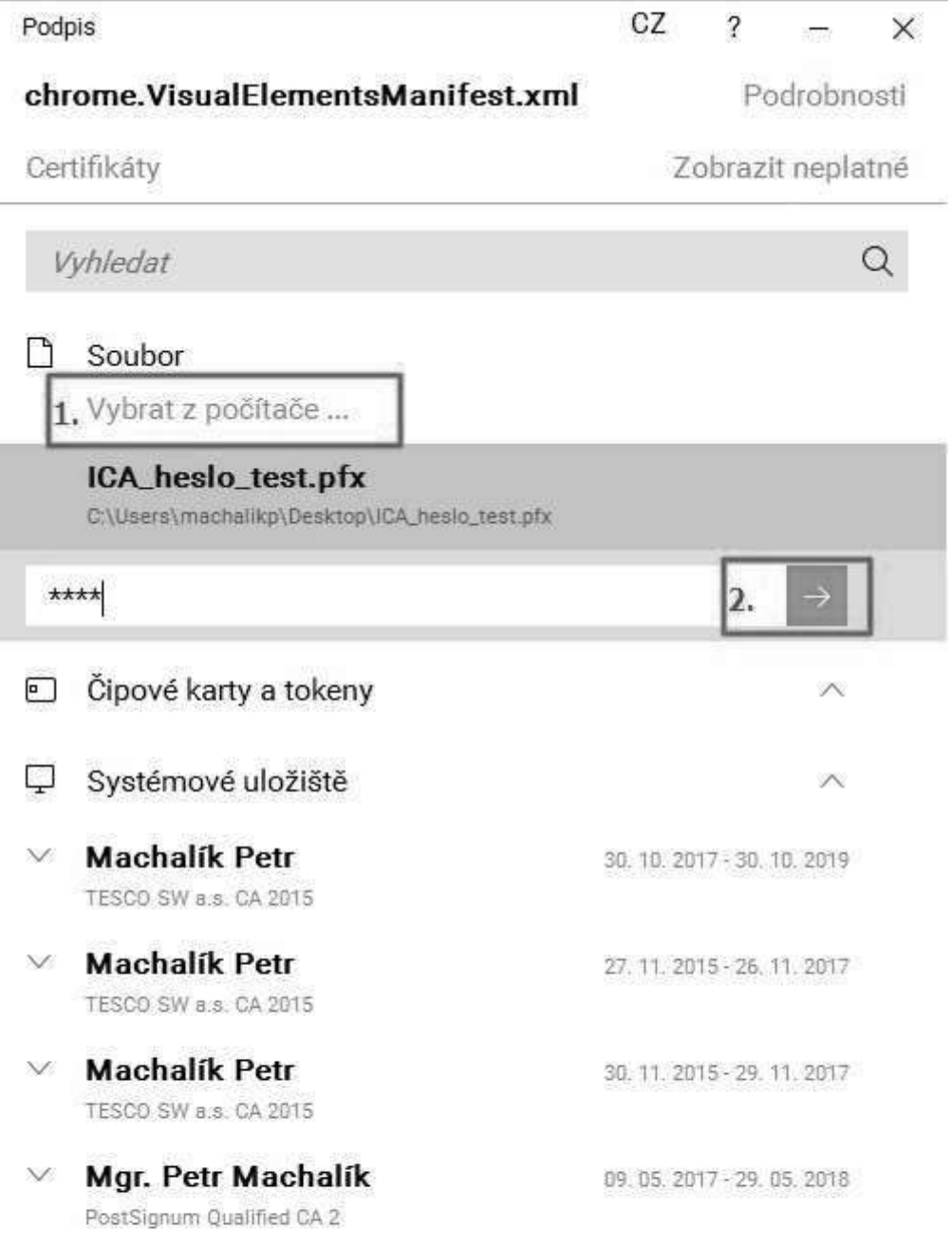

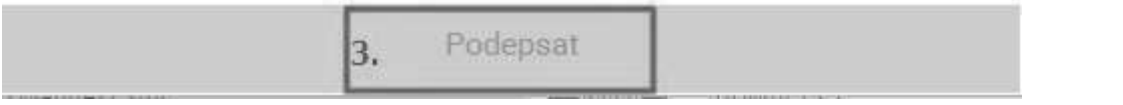

Strana 112 z 122

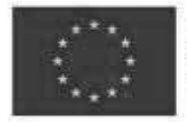

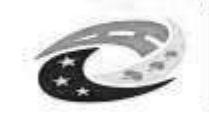

### **INSTALACE VE FIREFOXU PRO MAC OS**

- 1. Ve Firefoxu spustit IS KP14+, přihlásit se, otevřít žádost o podporu a kliknout na zál. "Přiložené dokumenty".
- 2. U fyzického souboru kliknout na "Vytvořit podpis".

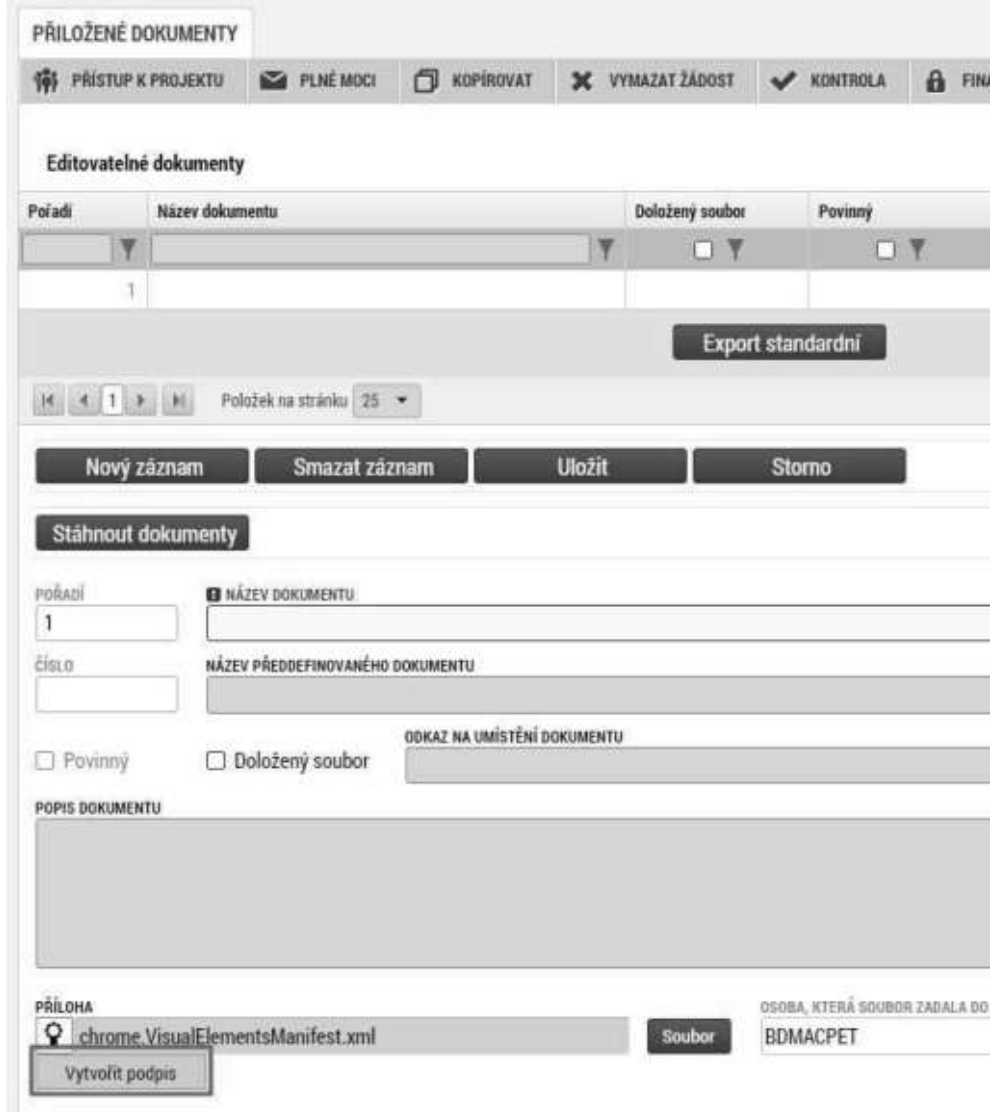

3. Otevře se nové okno a v něm kliknout na odkaz pro instalaci doplňku "Crypto **Web Extension**".

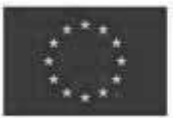

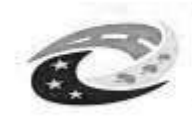

### **MINISTERSTVO** PRO MÍSTNÍ **ROZVOJ ČR**

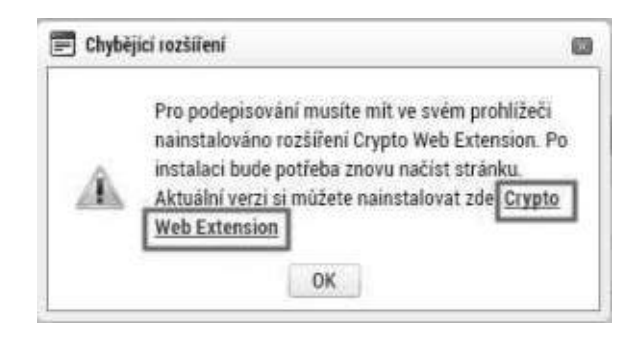

#### 4. Přidat doplněk do Firefoxu:

a. Kliknout na tlačítko "**Povolit**".

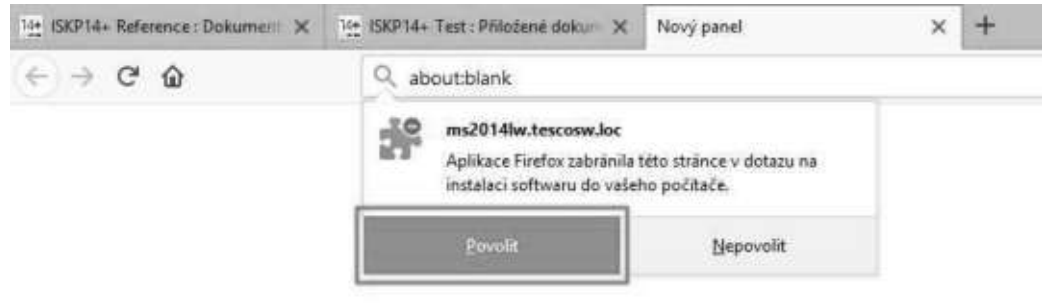

b. Kliknout na tlačítko "Přidat".

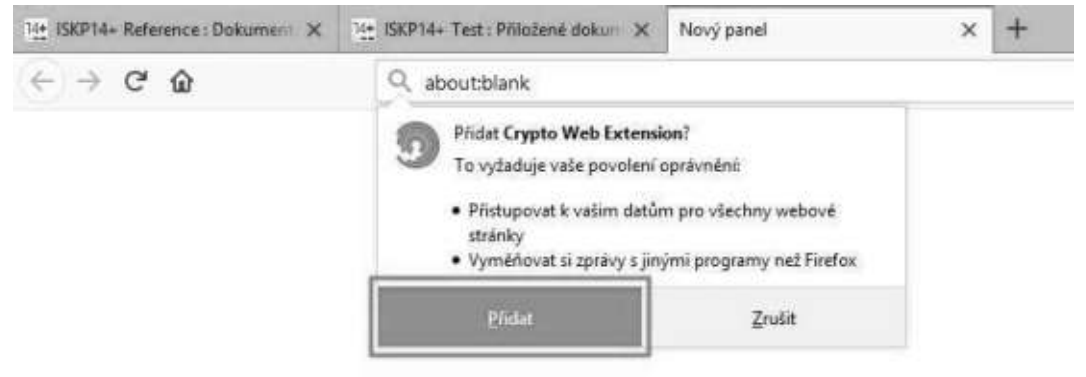

Následně se zobrazí informace o přidání.

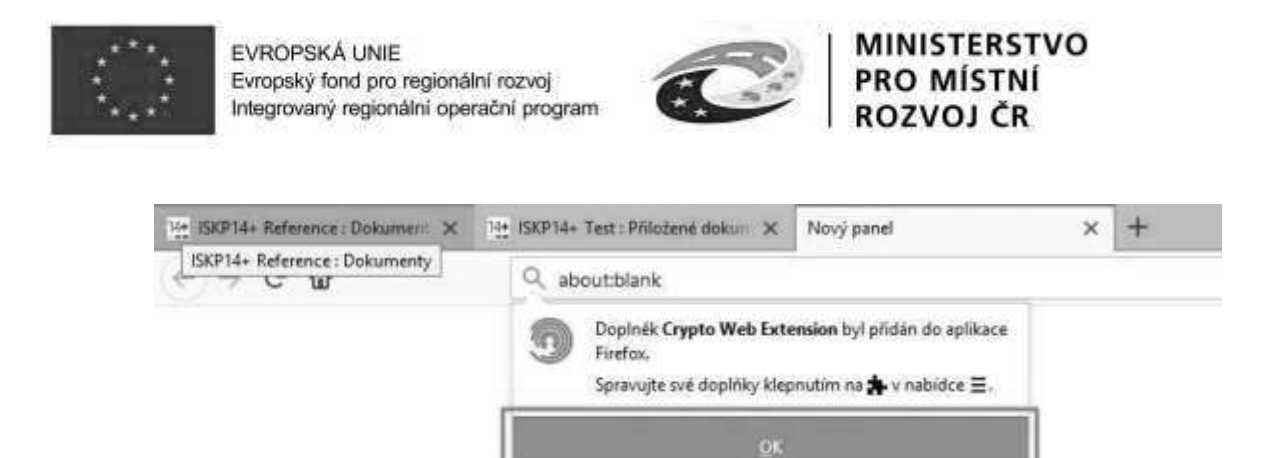

- 5. Vrátit se zpět do IS KP14+. Aby se načetl do prohlížeče nově nainstalovaný doplněk je třeba překliknout na jinou záložku a následně se vrátit zpět na zál. "Přiložené dokumenty".
- 6. U fyzického souboru kliknout na "Vytvořit podpis".
- 7. Poz*n.: Pokud již máte nainstalovanou aplikaci "***Crypto Native App***", pokračujte bodem 10.*

Otevře se nové okno a v něm kliknout na odkaz pro instalaci aplikace "**Crypto Native App**".

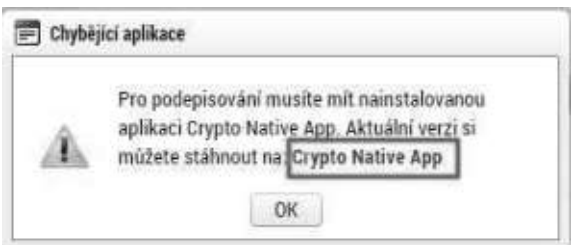

8. Stáhnout a nainstalovat aplikaci do operačního systému. *Pozn.: Je třeba mít administrátorská práva.* 

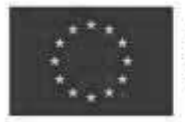

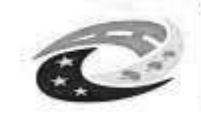

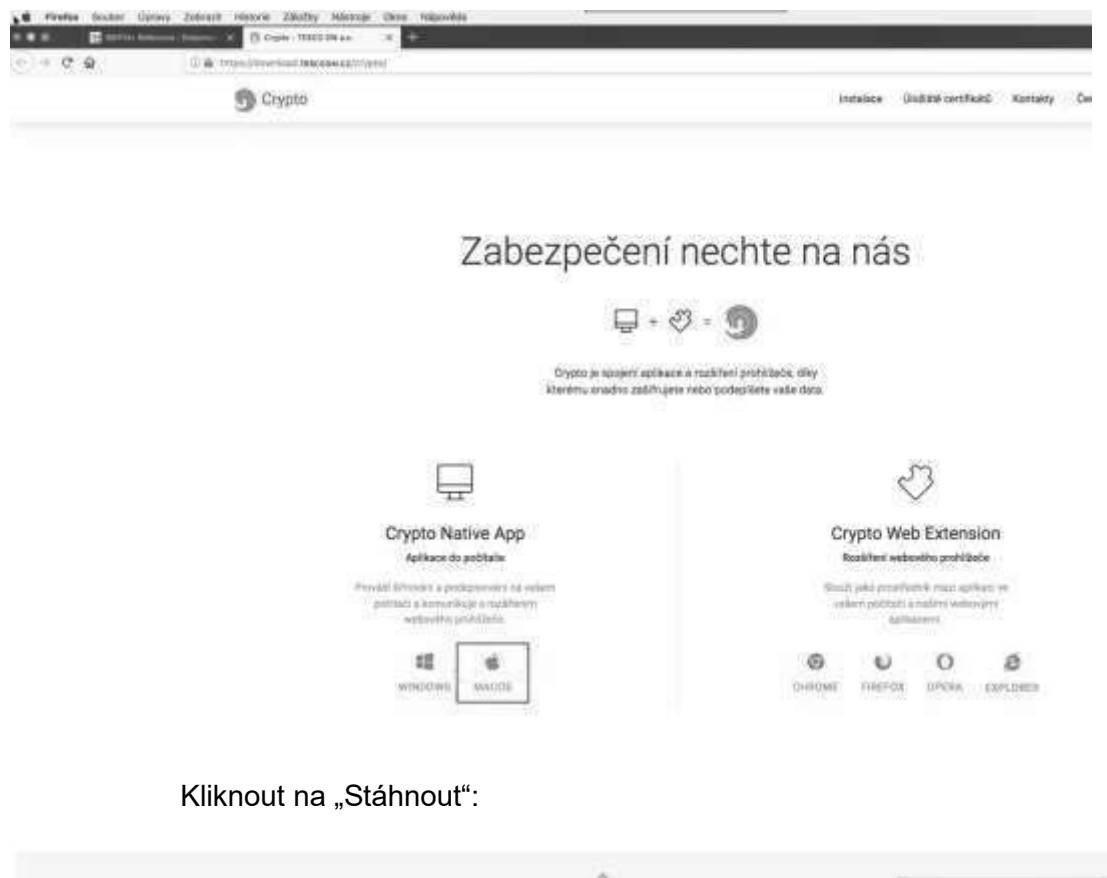

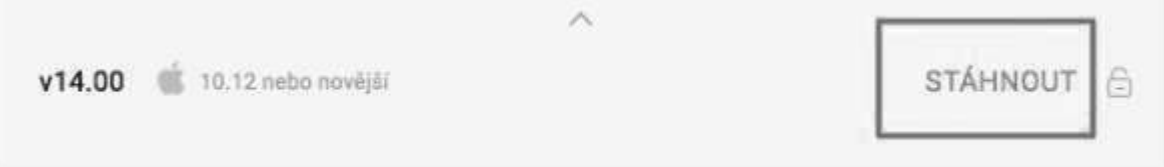

Po stažení souboru provést instalaci:

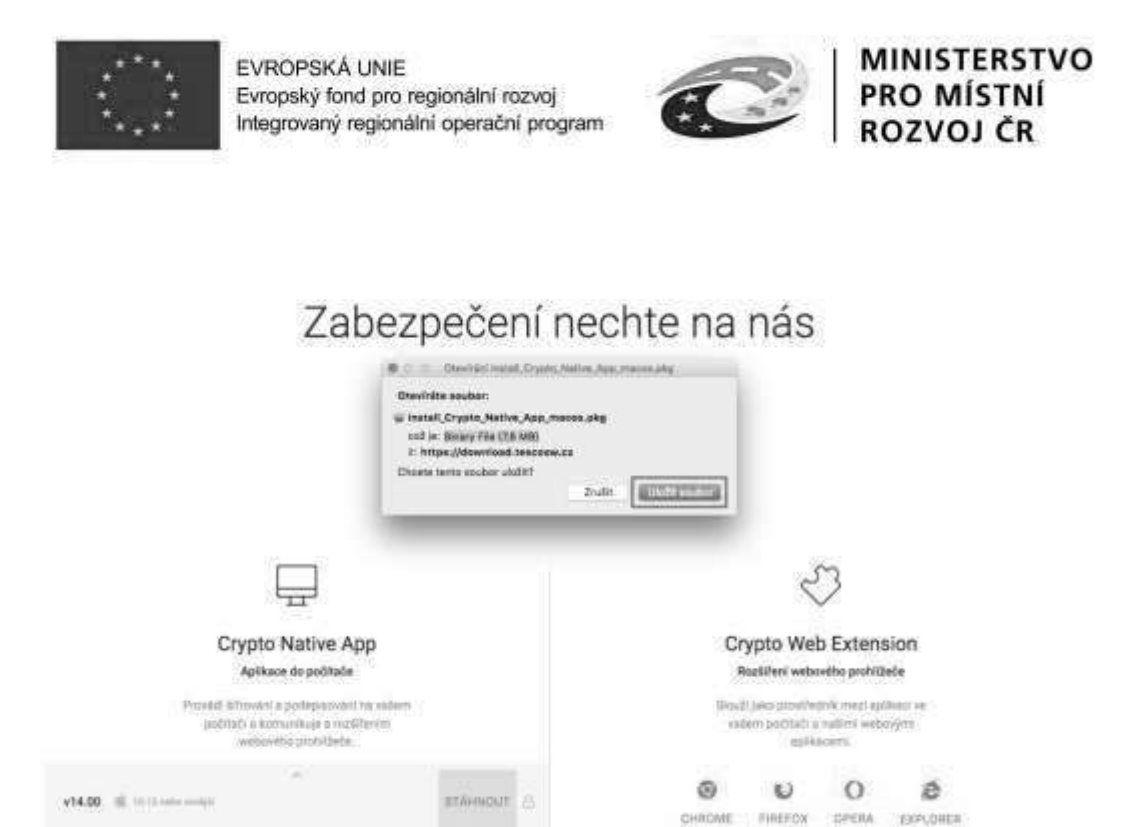

**↓ Ⅲ 图 ③** 圓 … ◎ ☆ install\_Crypto\_Native\_App\_macos(2).pkg Q žiště c Dokončeno - 7,6 MB Zobrazit všechna stahování

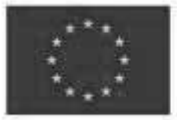

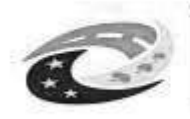

# MINISTERSTVO<br>PRO MÍSTNÍ<br>ROZVOJ ČR

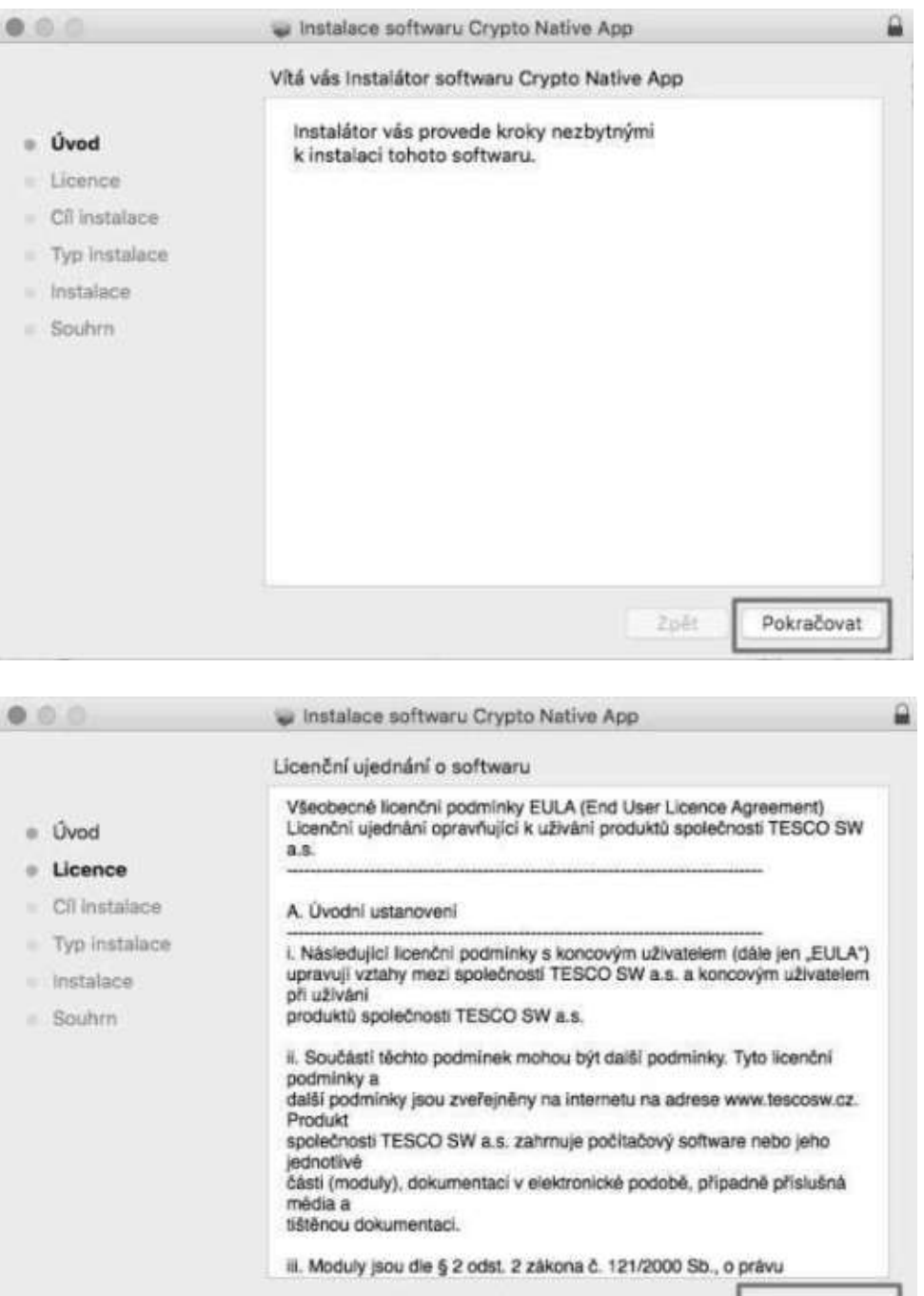

Tisknout...

Uložit...

Zpět

Pokračovat

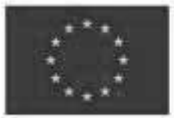

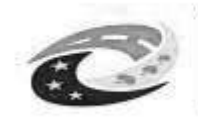

# MINISTERSTVO<br>PRO MÍSTNÍ<br>ROZVOJ ČR

 $\overline{\phantom{a}}$ 

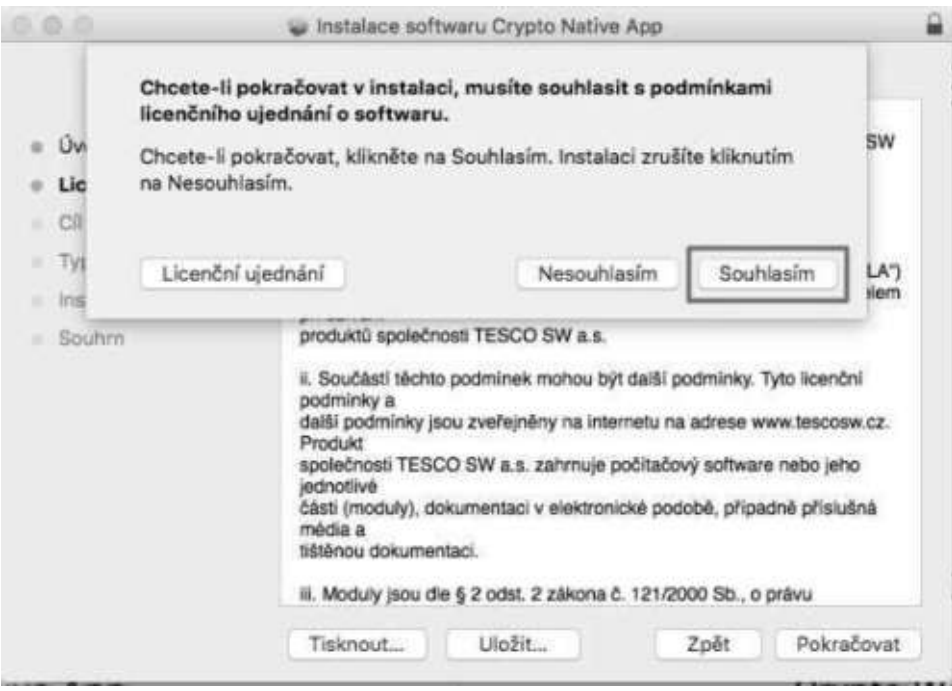

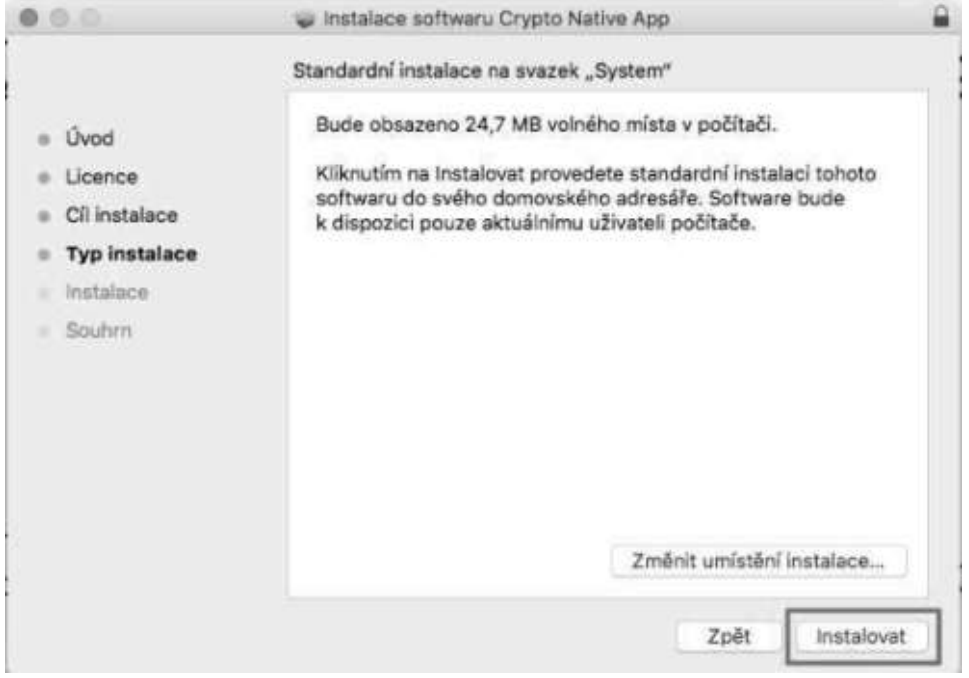

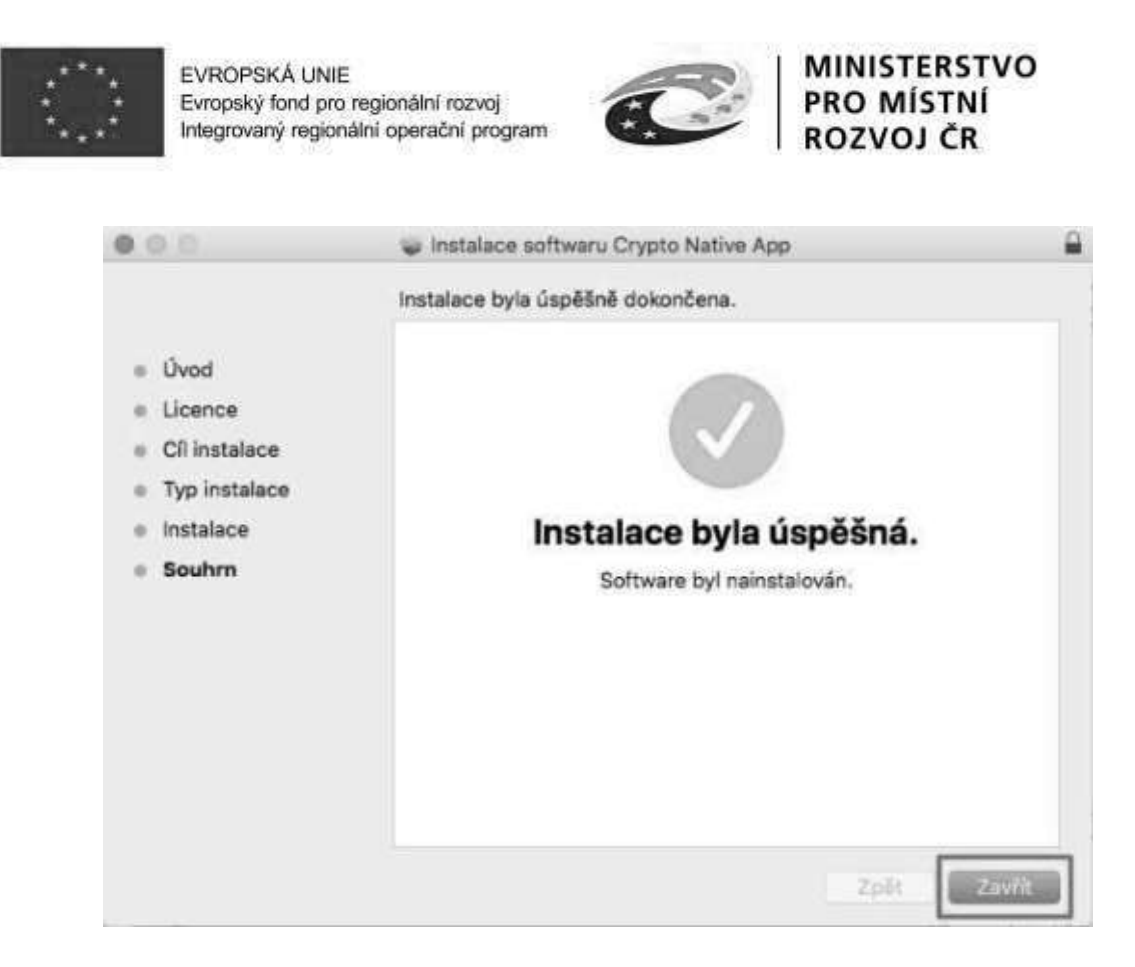

- 9. Vrátit se zpět do IS KP14+ na zál. "Přiložené dokumenty". U fyzického souboru kliknout na "Vytvořit podpis".
- 10. Otevře se okno, přes které je možné el. podpis provést.

*Pozn.: Jsou 3 možnosti el. podpisu:* 

- *1.* Soubor
- *2. Čipové karty a tokeny*
- *3. Systémové úložiště*

Ukázka el. podpisu certifikátem exportovaným do souboru:

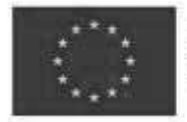

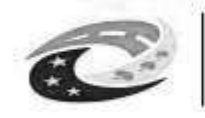

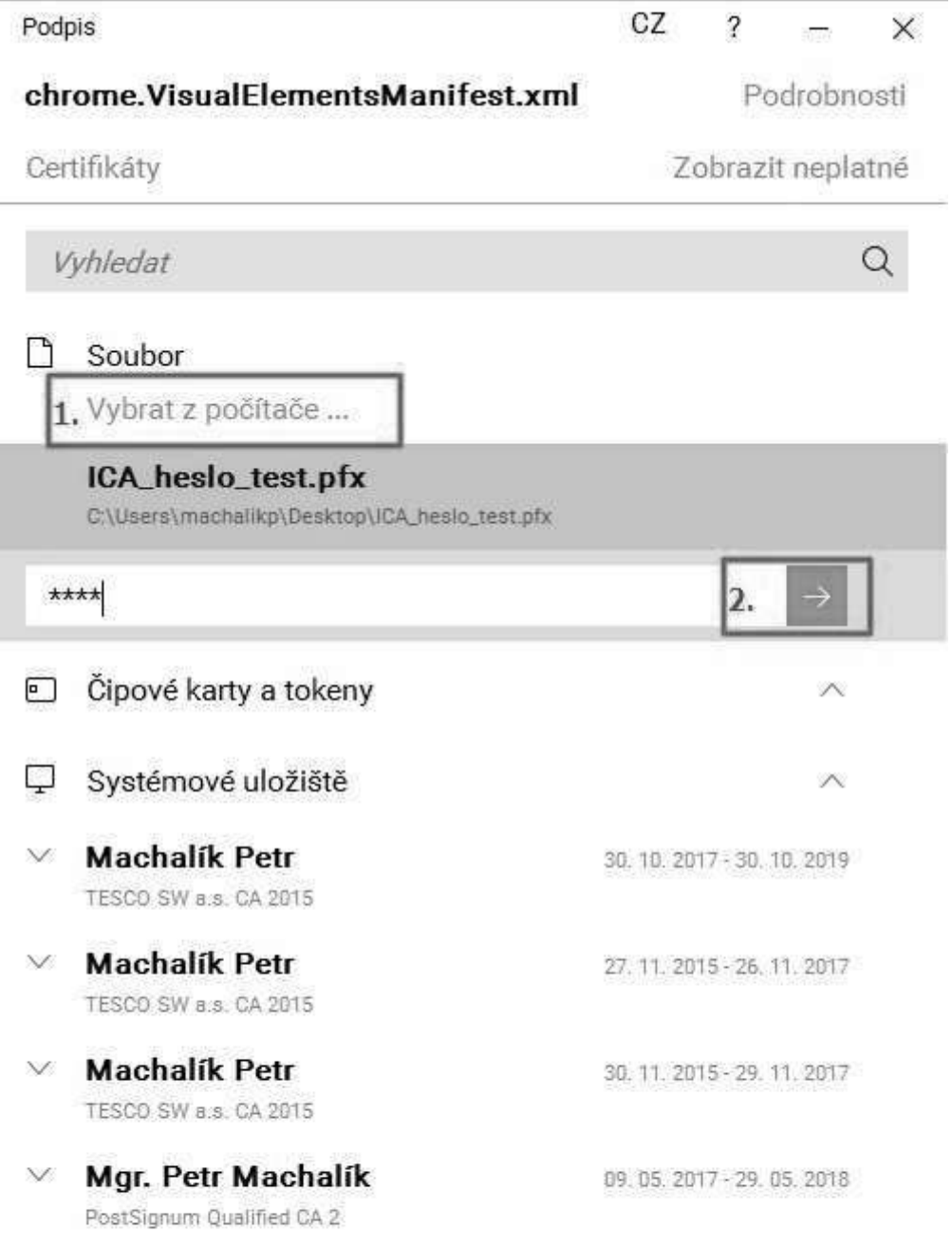

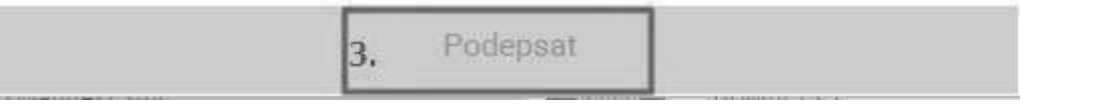

Strana 121 z 122

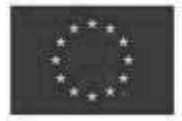

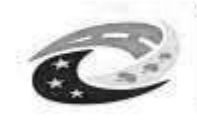

## **OVĚŘENÍ PRAVOSTI APLIKACE PRO PODPIS**

Možnost ověření pravosti stahované aplikace před její instalací tak, aby se předešlo případným pokusům o její "podvržení" je následující:

1. Jediným oficiálním místem distribuce Crypto Native App jsou stránky TESCO SW.

Instalační balíček je digitálně podepsaný certifikátem TESCO SW a uživatel si ho může kdykoliv zkontrolovat. Instalátor (a vše co je v něm zabaleno) je el. podepsán prostřednictvím "certifikátu" vydaného pro TESCO SW a.s. společností DigiCert (CA). Tuto skutečnost lze vidět i po kliknutí pravým tlačítkem myši na samotný exe soubor a přechodu na záložku Digitální podpisy. CA si ověřovala identitu společnosti (telefonicky, e-maily, faktury). Pokud by byl exe soubor nepodepsán, tak se po jeho spuštění na novějších OS Windows (od 7 a novější) zobrazí varování, že se jedná o software z nedůvěryhodného zdroje.

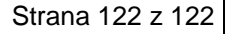